# Micro Focus Fortify ScanCentral DAST

Software Version: 22.2.0

Windows®

# **Configuration and Usage Guide**

Document Release Date: November 2022 Software Release Date: November 2022

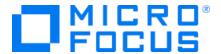

## **Legal Notices**

Micro Focus The Lawn 22-30 Old Bath Road Newbury, Berkshire RG14 1QN UK

https://www.microfocus.com

#### Warranty

The only warranties for products and services of Micro Focus and its affiliates and licensors ("Micro Focus") are set forth in the express warranty statements accompanying such products and services. Nothing herein should be construed as constituting an additional warranty. Micro Focus shall not be liable for technical or editorial errors or omissions contained herein. The information contained herein is subject to change without notice.

### Restricted Rights Legend

Confidential computer software. Except as specifically indicated otherwise, a valid license from Micro Focus is required for possession, use or copying. Consistent with FAR 12.211 and 12.212, Commercial Computer Software, Computer Software Documentation, and Technical Data for Commercial Items are licensed to the U.S. Government under vendor's standard commercial license.

## **Copyright Notice**

© Copyright 2020-2022 Micro Focus or one of its affiliates

#### **Trademark Notices**

All trademarks, service marks, product names, and logos included in this document are the property of their respective owners.

## **Documentation Updates**

The title page of this document contains the following identifying information:

- Software Version number
- Document Release Date, which changes each time the document is updated
- Software Release Date, which indicates the release date of this version of the software

This document was produced on November 14, 2022. To check for recent updates or to verify that you are using the most recent edition of a document, go to:

https://www.microfocus.com/support/documentation

# **Contents**

| Preface                                                          | 21 |
|------------------------------------------------------------------|----|
| Contacting Micro Focus Fortify Customer Support                  | 21 |
| For More Information                                             | 21 |
| About the Documentation Set                                      | 21 |
| Fortify Product Feature Videos                                   | 21 |
| Change Log                                                       | 22 |
| Chapter 1: Introduction                                          | 32 |
| What is ScanCentral DAST?                                        | 32 |
| Software Security Center                                         | 32 |
| LIM                                                              |    |
| ScanCentral DAST Utility Coming                                  |    |
| ScanCentral DAST Utility Service ScanCentral DAST Global Service |    |
| ScanCentral DAST Database                                        |    |
| WebInspect Sensor                                                |    |
| ScanCentral DAST with Two-factor Authentication                  | 34 |
| DAST 2FA Server                                                  | 35 |
| Installation Recommendation                                      | 35 |
| 2FA Server Versions                                              | 35 |
| Permissions in Fortify Software Security Center                  | 35 |
| Tasks Requiring Admin Permissions                                | 37 |
| Related Documents                                                | 37 |
| All Products                                                     | 37 |
| Micro Focus Fortify ScanCentral DAST                             |    |
| Micro Focus Fortify Software Security Center                     |    |
| Micro Focus Fortify WebInspect                                   | 39 |
| Chapter 2: Configuring the ScanCentral DAST Environment          | 41 |
| Optional Helm Deployment Available                               | 41 |
| Installation Requirement                                         | 41 |

| Installation Recommendations                   | 41 |
|------------------------------------------------|----|
| Important Information about SSL                | 41 |
| Requesting Access to Fortify Docker Repository | 42 |
| Before You Begin                               | 42 |
| Understanding the Installation Process         | 42 |
| Upgrading ScanCentral DAST                     | 44 |
| Requirements for Upgrading                     | 45 |
| Recommendation for Upgrading                   | 45 |
| Effect of Upgrades on Scheduled Scans          | 45 |
| Order of Orchestration                         | 46 |
| ScanCentral DAST Database                      | 46 |
| ScanCentral DAST API                           | 46 |
| ScanCentral DAST Utility Service               | 46 |
| ScanCentral DAST Global Service                | 47 |
| ScanCentral DAST Sensor Service                | 47 |
| Setting Up Docker                              | 47 |
| Creating and Using a Settings File             | 47 |
| Database Settings                              | 48 |
| Configuring a DBO-level Account                | 48 |
| Configuring a Standard Account                 | 48 |
| JSON Example                                   | 49 |
| YAML Example                                   | 49 |
| Parameter Descriptions                         | 49 |
| Miscellaneous DAST Settings                    | 51 |
| JSON Example                                   | 51 |
| YAML Example                                   | 52 |
| Parameter Descriptions                         | 52 |
| SSC Settings                                   | 53 |
| JSON Example                                   | 53 |
| YAML Example                                   | 53 |
| Parameter Descriptions                         | 54 |
| DAST API Settings                              | 54 |
| JSON Example                                   | 54 |
| YAML Example                                   | 55 |
| Parameter Descriptions                         | 55 |
| LIM Settings                                   | 56 |
| JSON Example                                   | 56 |

| YAML Example                                                 | 57 |
|--------------------------------------------------------------|----|
| Parameter Descriptions                                       | 57 |
| Utility Service Settings                                     | 58 |
| JSON Example                                                 | 58 |
| YAML Example                                                 | 59 |
| Parameter Descriptions                                       | 59 |
| DAST API SSL Settings                                        | 59 |
| About the Certificate Path                                   | 59 |
| JSON Example                                                 | 60 |
| YAML Example                                                 | 60 |
| Parameter Descriptions                                       | 60 |
| Utility Service SSL Settings                                 | 62 |
| About the Certificate Path                                   | 62 |
| JSON Example                                                 | 62 |
| YAML Example                                                 | 63 |
| Parameter Descriptions                                       | 63 |
| Environment Settings                                         | 65 |
| Using a Proxy                                                | 65 |
| JSON Example                                                 | 65 |
| YAML Example                                                 | 65 |
| Parameter Descriptions                                       | 65 |
| Known Issue with Host Name, Machine Name, and Container Name | 67 |
| SecureBase Settings                                          | 67 |
| Updating SecureBase                                          | 67 |
| JSON Example                                                 | 67 |
| YAML Example                                                 | 68 |
| Parameter Descriptions                                       | 68 |
| JSON Sample File                                             | 68 |
| YAML Sample File                                             | 71 |
| Using the Configuration Tool CLI                             | 73 |
| Upgrade Limitations for Linux                                | 73 |
| Versions Available                                           | 73 |
| Using the Configuration Tool CLI Executable                  | 73 |
| Locating the EXE File                                        | 73 |
| Launching the CLI                                            | 73 |
| Using the Configuration Tool CLI                             | 74 |
| Accessing the Help                                           | 74 |
| Using the Configuration Tool CLI Docker Image                | 74 |
| Versions Available                                           | 74 |

| About the TAR File                                 | 74 |
|----------------------------------------------------|----|
| Loading the Image from the TAR File                | 75 |
| About the Image on DockerHub                       | 75 |
| Getting the Image from DockerHub                   | 75 |
| Running the Container                              | 75 |
| Understanding the Docker CLI Options               | 77 |
| Exporting an Existing Settings File                | 77 |
| Understanding the createSettingsFile Command       | 77 |
| Configuring the Environment                        | 79 |
| Before You Begin                                   | 79 |
| Understanding the configureEnvironment Command     | 79 |
| Using Environment Variables                        | 80 |
| How Replacement Works                              | 80 |
| Format and Usage                                   | 80 |
| Encrypting Values                                  | 80 |
| Generating a Migration Script                      | 81 |
| Migration Script Name                              | 81 |
| Understanding the generateMigrationScript Command  | 81 |
| Generating a Connection String                     | 82 |
| Understanding the generateConnectionString Command | 83 |
| Understanding the Launch Artifacts                 | 84 |
| What's Next?                                       | 86 |
| Jsing the Compose File                             | 87 |
| Using the Compose File on Windows                  |    |
| Using the Compose File on Linux                    |    |
| •                                                  |    |
| Jsing PowerShell Scripts                           |    |
| Using One Scripts                                  |    |
| Using Two Scripts                                  |    |
| Jsing Fortify WebInspect on Docker                 | 90 |
| Jsing Fortify WebInspect with the Sensor Service   | 90 |
| Before You Begin                                   | 91 |
| Important Information About Licenses               | 91 |
| Important Prerequisite                             | 91 |
| Configuring the Fortify Weblnspect REST API        | 91 |
| Installing and Configuring the DAST Sensor Service | 94 |
| ntegrating with Kubernetes for Scan Scaling        | 95 |
| DNS Requirement                                    |    |
|                                                    |    |

| Sensor Installation Requirement                     | 96  |
|-----------------------------------------------------|-----|
| Implementing Scan Scaling with Kubernetes           | 97  |
| Downloading kubectl and Helm                        | 97  |
| Downloading in Windows PowerShell                   | 98  |
| Downloading in Linux                                | 99  |
| Deploying HAProxy in Kubernetes                     | 99  |
| Before You Begin                                    | 99  |
| Guideline for Configuring HAProxy in Azure          | 99  |
| Deploying HAProxy Ingress Controller                | 100 |
| Deploying the Kubernetes Metrics Server             | 100 |
| Before You Begin                                    | 100 |
| Deploying the Metrics Server                        | 101 |
| Confirming the Metrics Server Installation          | 101 |
| Deploying WISE in Kubernetes                        | 101 |
| Before You Begin                                    | 102 |
| Using the Default Parameters                        | 102 |
| Viewing the Default Parameters                      | 102 |
| Overriding the Default Parameters                   | 103 |
| Installing WISE Into a Kubernetes Namespace         | 103 |
| Understanding the Parameters for WISE Deployment    | 104 |
| Uninstalling WISE                                   | 106 |
| Installing the Sensor into the Kubernetes Cluster   | 106 |
| Before You Begin                                    | 106 |
| Installing the Sensor                               | 106 |
| Understanding the Helm Parameters                   | 107 |
| Uninstalling the Sensor from the Kubernetes Cluster | 109 |
| Chapter 3: Understanding the User Interface         | 110 |
| ScanCentral DAST User Interface                     | 110 |
| Scan Visualization                                  | 111 |
| Resizing the Display Areas                          |     |
| Hiding and Showing a Display Area                   |     |
| Working with Tables                                 |     |
| Customizing Table Views                             |     |
| Updating or Creating a View                         |     |
| Selecting a Different View                          |     |
|                                                     |     |
| Managing Columns in Tables                          |     |
| Rearranging the Columns                             | 115 |

| Adding and Removing Columns                                           | 116 |
|-----------------------------------------------------------------------|-----|
| When New Columns Are Available                                        | 116 |
| Understanding Basic Filters in Tables                                 | 117 |
| Guidelines                                                            | 117 |
| Using Basic Filters in Tables                                         | 117 |
| Accessing the Basic Filter Feature                                    | 117 |
| Filtering by Application, Version, Name, or URL                       | 118 |
| Filtering by Date, Scan Status, or Scan Type                          | 118 |
| Clearing the Filter                                                   | 119 |
| Understanding Advanced Filters in Tables                              | 120 |
| Understanding the Operators                                           | 120 |
| Understanding Conditions and Field Filters                            | 121 |
| Using Advanced Filters in Tables                                      | 121 |
| Accessing the Advance Filter Feature                                  | 121 |
| Creating an Advanced Filter                                           | 121 |
| Editing an Advanced Filter Condition                                  |     |
| Removing an Advanced Filter Condition                                 |     |
| Clearing Filters                                                      | 122 |
| Sorting Data in Columns                                               | 123 |
| Known Issue with Sorting                                              |     |
| Sorting Directly in the Table                                         |     |
| Sorting in the Table Preferences Panel                                | 124 |
| Searching in Input Boxes                                              | 125 |
| Clearing Data from Input Boxes                                        | 125 |
| Viewing Content on Multiple Pages                                     | 125 |
| Changing the Number of Items Displayed                                |     |
| Navigating Multiple Pages                                             | 126 |
| Changing the Number of Items Displayed in the Table Preferences Panel | 126 |
| Chapter 4: Configuring a Scan                                         | 127 |
| What is a Scan?                                                       | 127 |
| Important Consideration About API Definition Files                    |     |
| ·                                                                     |     |
| Important Information About gRPC Proto Files                          |     |
| Known Limitations of gRPC Scans                                       | 128 |
| Preparing Your System for Audit                                       | 128 |

| Sensitive Data                                                    | 128 |
|-------------------------------------------------------------------|-----|
| Firewalls, Anti-virus Software, and Intrusion Detection Systems   | 128 |
| Effects to Consider                                               | 129 |
| Helpful Hints                                                     | 129 |
| Accessing Settings Configuration from Software Security Center    | 130 |
| Accessing from the DAST Scans List                                | 130 |
| Accessing from the Settings List                                  | 131 |
| Restricting or Allowing Edits                                     | 131 |
| What's Next?                                                      | 131 |
| Getting Started                                                   | 131 |
| What's Next?                                                      |     |
| Configuring a Standard Scan                                       | 133 |
| What's Next?                                                      |     |
| Configuring a Workflow-driven Scan                                |     |
| Types of Macros Supported                                         |     |
| Configuring a Workflow-driven Scan                                |     |
| What's Next?                                                      |     |
| Configuring an API Scan                                           |     |
| What's Next?                                                      |     |
|                                                                   |     |
| Configuring Proxy Settings What's Next?                           |     |
|                                                                   |     |
| Configuring Authentication for Standard and Workflow-driven Scans |     |
| Configuring Site Authentication                                   |     |
| Downloading the Macro Recorder Tool                               |     |
| Using a Client Certificate                                        |     |
| Configuring Network Authentication What's Next?                   |     |
|                                                                   |     |
| Configuring Authentication for API Scans                          |     |
| Using a Client Certificate                                        |     |
| Configuring Network Authentication                                |     |
| Fetching a Token Value                                            |     |
| Downloading the Macro Recorder Tool                               |     |
| Using Custom Headers  Configuring SOAP Settings                   |     |
| What's Next?                                                      |     |
|                                                                   |     |
| Configuring Scan Details                                          | 152 |

| What's Next?                                          | 152 |
|-------------------------------------------------------|-----|
| Configuring API Content and Filters                   | 152 |
| Specifying the Preferred Content Type                 | 152 |
| Defining Specific Operations to Include               | 152 |
| Defining Specific Operations to Exclude               | 153 |
| Editing Specific Operations                           | 153 |
| Removing Specific Operations                          | 153 |
| Defining Parameter Rules                              | 153 |
| Editing a Parameter Rule                              | 156 |
| Removing a Parameter Rule                             | 156 |
| Understanding Parameter Type Matches                  | 156 |
| Adding and Managing Allowed Hosts                     | 157 |
| Adding Allowed Hosts                                  | 158 |
| Editing or Removing Hosts                             | 158 |
| Configuring Scan Priority                             | 159 |
| Changing the Priority                                 | 159 |
| Understanding Advanced Scan Prioritization            | 159 |
| Priority and Sensor Pools                             | 159 |
| Priority and Scan Status                              | 159 |
| Priority and Sensors                                  | 160 |
| When Advanced Scan Prioritization is Disabled         | 161 |
| Configuring Data Retention                            | 161 |
| Scanning Single-page Applications                     | 161 |
| The Challenge of Single-page Applications             | 161 |
| Configuring SPA Support                               | 162 |
| Using Traffic Viewer (Traffic Monitor)                | 162 |
| Proxy Server Included                                 | 162 |
| Option Must be Enabled                                | 162 |
| Enabling Traffic Viewer (or Traffic Monitor)          | 163 |
| Creating and Managing Exclusions                      | 163 |
| Creating Exclusions                                   | 163 |
| Exclusion Examples                                    | 164 |
| Editing or Removing Exclusions                        | 165 |
| Understanding and Creating Inclusive Exclusions       | 165 |
| Understanding Inclusive Exclusion Regular Expressions | 165 |
| Example One                                           | 166 |
| Example Two                                           | 166 |
| Configuring Redundant Page Detection                  | 167 |
| Enabling SAST Correlation                             | 168 |

| Enabling Scan Scaling                            | 168 |
|--------------------------------------------------|-----|
| Reviewing Scan Settings                          | 169 |
| Saving the Settings to Software Security Center  | 169 |
| Scheduling a Scan                                | 169 |
| Running a Scan                                   | 171 |
| Using the Scan Settings in the DAST API          | 171 |
| Accessing the DAST API Swagger UI                | 172 |
| Using the Swagger UI                             | 172 |
| Using Advanced Settings in Scan Settings         | 172 |
| Accessing Advanced Settings                      | 172 |
| Editing Advanced Settings                        | 173 |
| Advanced Settings: Crawl and Audit Mode          |     |
| Advanced Setting: Requestor Performance          | 173 |
| Using a Shared Requestor                         | 174 |
| Using Separate Requestors                        | 174 |
| Conducting an Automated Scan with FAST           | 174 |
| Automation Overview                              | 175 |
| FAST Versions Available                          | 175 |
| Using the FAST Windows Version                   | 175 |
| Installation Recommendation                      | 175 |
| Before You Begin                                 | 175 |
| Process Overview                                 | 175 |
| Downloading the FAST Installer                   | 177 |
| Understanding the FAST Options for Windows       | 177 |
| Using the FAST Linux Version                     | 178 |
| Options for Accessing Your Functional Tests      | 178 |
| Process Overview                                 | 179 |
| Pulling the FAST Image                           | 180 |
| Running the FAST Container                       | 180 |
| Stopping the Container                           | 181 |
| Understanding the Run Command Options            | 181 |
| Chapter 5: Working with Scans                    | 183 |
| Accessing DAST Scans in Software Security Center | 183 |
| User Role Determines Capabilities                |     |
| Understanding the Scans List                     |     |
| Understanding the Scan Detail Panel              |     |
| Onderstanding the Scatt Detail Fallet            |     |

| Findings by Severity  Additional Scan Details  |     |
|------------------------------------------------|-----|
|                                                |     |
| Working with Active Scans  Pausing a Scan      |     |
| Stopping a Scan                                |     |
| Resuming a Scan                                |     |
| Re-importing a Scan                            |     |
|                                                |     |
| Working with Alerts                            |     |
| Accessing Alerts                               |     |
| Understanding the ALERTS Tab                   |     |
| Acknowledging New Alerts                       |     |
| Managing the DAST Scans List                   |     |
| Starting a New Scan                            |     |
| Refreshing the Scans List                      |     |
| Publishing to Fortify Software Security Center |     |
| Deleting a Scan                                |     |
| Using the Force Delete Option                  |     |
| Importing a Scan                               | 194 |
| Rescanning an Application                      | 195 |
| Downloading DAST Scans, Settings, and Logs     | 195 |
| Important Information about Settings           | 196 |
| Paused Scans                                   | 196 |
| License Unavailable Scan Status                | 196 |
| File Types Available                           | 196 |
| Downloading a File                             | 198 |
| Viewing Scan Results                           | 199 |
| Working with the Site Tree                     | 199 |
| Site Tree Icons                                | 199 |
| Using Breadcrumbs                              | 199 |
| Understanding the Findings Table               | 200 |
| Available Columns                              | 200 |
| Understanding Vulnerability Severity           | 201 |
| Severity Descriptions                          | 201 |
| How Severity is Determined                     | 201 |
| Working with Findings                          | 202 |
| Viewing the Vulnerability Description          |     |
| Viewing the Request and Response               | 202 |

| Viewing Steps                                           | 203 |
|---------------------------------------------------------|-----|
| Understanding the Traffic Table                         | 203 |
| Available Columns                                       | 203 |
| Working with Traffic                                    | 205 |
| Viewing the Request and Response                        | 205 |
| Viewing Parameters                                      | 206 |
| Viewing Steps                                           | 206 |
| Understanding SPA Coverage                              | 206 |
| Chapter 6: Working with Sensors                         | 208 |
| Accessing DAST Sensors in Software Security Center      | 208 |
| User Role Determines Capabilities                       | 208 |
| Understanding the Sensor List                           | 208 |
| Understanding the Sensor Detail Panel                   | 209 |
| Enabling or Disabling Sensors                           | 210 |
| Facts About Disabled Sensors                            | 210 |
| Enabling or Disabling a Sensor                          | 210 |
| Chapter 7: Working with Sensor Pools                    | 212 |
| Accessing DAST Sensor Pools in Software Security Center | 212 |
| User Role Determines Capabilities                       | 212 |
| Understanding the Sensor Pools List                     | 212 |
| Understanding the Pool Detail Panel                     | 213 |
| Creating a DAST Sensor Pool                             | 214 |
| What's Next?                                            | 215 |
| Configuring Sensor Auto Scaling and Scan Scaling        | 215 |
| Understanding Sensor Auto Scaling                       | 215 |
| Configuring Sensor Auto Scaling                         | 216 |
| Configuring Scan Scaling                                | 216 |
| What's Next?                                            | 217 |
| Managing Sensor Pools                                   | 217 |
| Facts About Managing Sensor Pools                       | 217 |
| Editing a Sensor Pool                                   | 217 |
| Refreshing the Pools List                               | 217 |
| Deleting a Sensor Pool                                  | 218 |
| Changing the Default Sensor Pool                        | 218 |

| Working with Auto Scale Job Templates                          | 218 |
|----------------------------------------------------------------|-----|
| Accessing Auto Scale Job Templates in Software Security Center |     |
| Understanding the Auto Scale Job Templates List                |     |
| Managing Auto Scale Job Templates                              | 219 |
| Importing a Job Template                                       |     |
| Editing a Job Template                                         | 220 |
| Deleting a Job Template                                        |     |
| Refreshing the Job Templates List                              | 221 |
| Chapter 8: Working with Scan Settings                          | 222 |
| Accessing DAST Scan Settings in Software Security Center       | 222 |
| User Role Determines Capabilities                              | 222 |
| Understanding the Scan Settings List                           | 222 |
| Understanding the Scan Settings Detail Panel                   | 223 |
| Managing Scan Settings                                         | 224 |
| Creating New Settings                                          |     |
| Editing Settings                                               |     |
| Downloading Settings  Deleting Settings                        |     |
| Copying the Settings ID for Use in the API                     |     |
| Chapter 9: Working with Scan Schedules                         | 227 |
| Accessing DAST Scan Schedules in Software Security Center      |     |
| User Role Determines Capabilities                              |     |
| Understanding the Scan Schedules List                          | 227 |
| Understanding the Schedule Detail Panel                        | 228 |
| Managing Schedules                                             | 228 |
| Creating a New Schedule                                        |     |
| Editing a Schedule                                             | 231 |
| Enabling or Disabling Schedules                                |     |
| Deleting a Schedule                                            | 231 |
| Chapter 10: Working with Deny Intervals                        | 232 |
| Deny Intervals Apply to Applications                           | 232 |

| Deny Intervals are Global Settings                                                      | 232 |
|-----------------------------------------------------------------------------------------|-----|
| Accessing Deny Intervals in Software Security Center  User Role Determines Capabilities |     |
| Understanding the Deny Intervals List                                                   |     |
| Understanding the Deny Intervals Detail Panel                                           |     |
| Creating a Deny Interval                                                                |     |
| Managing Deny Intervals                                                                 | 236 |
| Facts About Editing a Deny Interval                                                     |     |
| Editing a Deny Interval                                                                 |     |
| Deleting a Deny Interval                                                                |     |
| Refreshing the Deny Intervals List                                                      | 237 |
| Chapter 11: Working with Policies                                                       | 239 |
| Accessing Policies in Software Security Center                                          |     |
| User Role Determines Capabilities                                                       |     |
| Understanding the Policies List                                                         | 239 |
| Understanding the Policy Detail Panel                                                   | 240 |
| Importing a Custom Policy                                                               | 240 |
| Managing Policies                                                                       | 241 |
| Editing a Policy                                                                        | 241 |
| Deleting a Policy                                                                       | 241 |
| Refreshing the Policies List                                                            | 242 |
| Chapter 12: Working with Base Settings                                                  | 243 |
| Differences Between Base Settings and Templates                                         | 243 |
| Base Settings are Global Settings                                                       | 243 |
| Accessing Base Settings in Software Security Center                                     | 243 |
| User Role Determines Capabilities                                                       | 243 |
| Restricting or Allowing Edits                                                           | 244 |
| Understanding the Base Settings List                                                    | 244 |
| Understanding the Base Settings Detail Panel                                            | 245 |
| Creating Base Settings                                                                  | 246 |
| What's Next?                                                                            |     |
| Configuring Base Settings for a Standard Scan                                           |     |
| What's Next?                                                                            | 248 |

| Configuring Base Settings for a Workflow-driven Scan                               | 248 |
|------------------------------------------------------------------------------------|-----|
| Types of Macros Supported                                                          | 248 |
| Configuring Base Settings for a Workflow-driven Scan                               | 248 |
| What's Next?                                                                       | 250 |
| Configuring Base Settings for an API Scan                                          | 250 |
| What's Next?                                                                       | 255 |
| Configuring Proxy Settings in Base Settings                                        | 255 |
| What's Next?                                                                       | 257 |
| Configuring Authentication in Base Settings for Standard and Workflow-driven Scans | 257 |
| Configuring Site Authentication                                                    | 257 |
| Downloading the Macro Recorder Tool                                                | 257 |
| Using a Client Certificate                                                         | 258 |
| Configuring Network Authentication                                                 | 258 |
| What's Next?                                                                       | 259 |
| Configuring Authentication in Base Settings for API Scans                          | 259 |
| Using a Client Certificate                                                         | 259 |
| Configuring Network Authentication                                                 | 260 |
| Fetching a Token Value                                                             | 261 |
| Downloading the Macro Recorder Tool                                                | 262 |
| Using Custom Headers                                                               | 262 |
| Configuring SOAP Settings                                                          | 262 |
| What's Next?                                                                       | 264 |
| Configuring Base Settings Details                                                  | 264 |
| What's Next?                                                                       | 264 |
| Configuring API Content and Filters in Base Settings                               | 265 |
| Specifying the Preferred Content Type                                              | 265 |
| Defining Specific Operations to Include                                            | 265 |
| Defining Specific Operations to Exclude                                            | 265 |
| Editing Specific Operations                                                        | 266 |
| Removing Specific Operations                                                       | 266 |
| Defining Parameter Rules                                                           | 266 |
| Editing a Parameter Rule                                                           | 268 |
| Removing a Parameter Rule                                                          | 268 |
| Adding and Managing Allowed Hosts in Base Settings                                 | 269 |
| Adding Allowed Hosts                                                               | 269 |
| Editing or Removing Hosts                                                          | 270 |
| Configuring Scan Priority in Base Settings                                         | 270 |
| Changing the Priority                                                              | 270 |
| Configuring Data Retention in Base Settings                                        | 270 |

| Scanning Single-page Applications in Base Settings      | 271 |
|---------------------------------------------------------|-----|
| The Challenge of Single-page Applications               | 271 |
| Configuring SPA Support                                 | 271 |
| Using Traffic Viewer (Traffic Monitor) in Base Settings | 271 |
| Proxy Server Included                                   | 272 |
| Option Must be Enabled                                  | 272 |
| Enabling Traffic Viewer (or Traffic Monitor)            | 272 |
| Creating and Managing Exclusions in Base Settings       | 272 |
| Creating Exclusions                                     | 272 |
| Exclusion Examples                                      | 273 |
| Editing or Removing Exclusions                          | 274 |
| Configuring Redundant Page Detection in Base Settings   | 274 |
| Enabling SAST Correlation in Base Settings              | 275 |
| Applying Base Settings to Applications                  | 275 |
| What's Next?                                            | 275 |
| Reviewing and Saving Base Settings                      | 275 |
| Using Advanced Settings in Base Settings                | 276 |
| Accessing Advanced Settings                             | 276 |
| Editing Advanced Settings                               | 276 |
| Advanced Settings: Crawl and Audit Mode                 | 276 |
| Advanced Setting: Requestor Performance                 | 277 |
| Using a Shared Requestor                                | 277 |
| Using Separate Requestors                               | 277 |
| Chapter 13: Working with Application Settings           | 279 |
| Application Settings are Global Settings                | 279 |
| Priority                                                | 279 |
| Data Retention                                          |     |
| Accessing the Application Settings                      |     |
| User Role Determines Capabilities                       |     |
| ·                                                       |     |
| Understanding the Application Settings List             |     |
| Understanding the Application Setting Detail Panel      | 281 |
| Managing Application Settings                           | 281 |
| Editing Application Settings                            | 281 |
| Creating or Editing an Application Domain Restriction   | 283 |
| Refreshing the Application Settings List                | 283 |

| 284 |
|-----|
| 284 |
| 284 |
| 284 |
| 285 |
| 285 |
| 286 |
| 286 |
| 287 |
| 287 |
| 288 |
| 289 |
| 289 |
| 290 |
| 291 |
| 291 |
| 292 |
| 292 |
| 293 |
| 294 |
| 300 |
| 300 |
| 301 |
| 301 |
| 301 |
| 303 |
| 303 |
| 303 |
| 303 |
| 304 |
| 305 |
| 305 |
| 305 |
|     |

| Refreshing the Global Restrictions List                                         | 305 |
|---------------------------------------------------------------------------------|-----|
| Appendix A: Troubleshooting ScanCentral DAST                                    | 307 |
| Locating Log Files                                                              | 307 |
| Log File Names                                                                  |     |
| Extracting Log Files                                                            | 307 |
| API Logs                                                                        | 307 |
| DAST Configuration Tool CLI Logs                                                | 308 |
| Global Service Logs                                                             | 308 |
| Scanner Service Logs                                                            |     |
| Utility Service Logs                                                            | 309 |
| Troubleshooting the Configuration Tool CLI                                      | 309 |
| CLI Return Codes                                                                | 309 |
| Troubleshooting Tips                                                            | 310 |
| Troubleshooting Upgrade Issues                                                  | 311 |
| Troubleshooting the DAST API                                                    | 314 |
| Troubleshooting DAST Scans                                                      | 315 |
| Troubleshooting Alerts                                                          | 317 |
| Disabling Alerts                                                                | 317 |
| Alerts Troubleshooting Table                                                    | 317 |
| Checking and Restarting the WebInspect REST API Service                         | 318 |
| Checking the WebInspect REST API Service Status in a Classic Fortify WebInspect |     |
| Installation                                                                    |     |
| Restarting the Service in a Classic Fortify WebInspect installation             |     |
| Checking the WebInspect REST API Service Status in Fortify WebInspect on Docker |     |
| Restarting the Service for Fortify Weblnspect on Docker                         | 319 |
| Troubleshooting the Sensor Service                                              |     |
| Checking the Sensor Service Status in a Classic Fortify WebInspect Installation |     |
| Restarting the Sensor Service in a Classic Fortify WebInspect Installation      |     |
| Checking the Sensor Service Status in Fortify WebInspect on Docker              |     |
| Restarting the Sensor Service in Fortify WebInspect on Docker                   | 321 |
| Appendix B: Scanning with a Postman Collection                                  | 322 |
| What is Postman?                                                                | 322 |
| Benefits of a Postman Collection                                                | 322 |
| Known Limitations with Postman Variables                                        | 322 |

| Postman Prerequisites                                 | 322 |
|-------------------------------------------------------|-----|
| Tips for Preparing a Postman Collection               | 323 |
| Ensure Valid Responses                                | 323 |
| Order of Requests                                     | 323 |
| Handling Authentication                               | 323 |
| Using Static Authentication                           | 324 |
| Using Dynamic Authentication                          | 324 |
| Using a Postman Login Macro                           | 324 |
| Postman Auto-configuration                            | 324 |
| Sample Postman Scripts                                | 325 |
| Manually Configuring Postman Login for Dynamic Tokens | 325 |
| What are Dynamic Tokens?                              | 325 |
| Before You Begin                                      | 325 |
| Process Overview                                      | 325 |
| Identifying and Isolating the Login Request           | 326 |
| Creating a Logout Condition with Regular Expressions  | 326 |
| Creating a Response State Rule for a Bearer Token     | 327 |
| Creating a Response State Rule for an API Key         | 327 |
| Appendix C: Reference Lists                           | 329 |
| Policies                                              | 329 |
| Best Practices                                        | 329 |
| By Type                                               | 331 |
| Custom                                                | 332 |
| Hazardous                                             | 332 |
| Deprecated Checks and Policies                        | 333 |
| HTTP Status Codes                                     | 334 |
| Send Documentation Feedback                           | 338 |

# **Preface**

# **Contacting Micro Focus Fortify Customer Support**

Visit the Support website to:

- Manage licenses and entitlements
- Create and manage technical assistance requests
- Browse documentation and knowledge articles
- Download software
- Explore the Community

https://www.microfocus.com/support

## For More Information

For more information about Fortify software products:

https://www.microfocus.com/cyberres/application-security

## About the Documentation Set

The Fortify Software documentation set contains installation, user, and deployment guides for all Fortify Software products and components. In addition, you will find technical notes and release notes that describe new features, known issues, and last-minute updates. You can access the latest versions of these documents from the following Micro Focus Product Documentation website:

https://www.microfocus.com/support/documentation

To be notified of documentation updates between releases, subscribe to Fortify Product Announcements on the Micro Focus Community:

https://community.microfocus.com/cyberres/fortify/w/fortify-product-announcements

# Fortify Product Feature Videos

You can find videos that highlight Fortify products and features on the Fortify Unplugged YouTube channel:

https://www.youtube.com/c/FortifyUnplugged

# **Change Log**

The following table lists changes made to this document. Revisions to this document are published between software releases only if the changes made affect product functionality.

| Software Release / Document Version | Changes                                                                                                    |
|-------------------------------------|----------------------------------------------------------------------------------------------------|
| 22.2.0                              | Added:                                                                                                    |
|                                     | Content related to API content and filters. See the following topics:                                                                                                    |
|                                     | "Configuring Scan Details" on page 152                                                                                                    |
|                                     | <ul> <li>"Configuring API Content and Filters" on page 152</li> </ul>                                                                                                    |
|                                     | "Understanding Parameter Type Matches" on page 156                                                                                                    |
|                                     | <ul> <li>"Configuring Base Settings Details" on page 264</li> </ul>                                                                                                    |
|                                     | "Configuring API Content and Filters in Base Settings" on page 265                                                                                                    |
|                                     | <ul> <li>Content related to Auto Scale Job Templates. See "Working with Auto<br/>Scale Job Templates" on page 218</li> </ul>                                                                                                    |
|                                     | Updated:                                                                                                    |
|                                     | <ul> <li>ScanCentral DAST architecture with recommendation for<br/>LIM installation and information about Linux Docker images. See "What<br/>is ScanCentral DAST?" on page 32</li> </ul>                                                                          |
|                                     | <ul> <li>Content related to Helm deployment with important statement about<br/>enabling the TTL-after-finished feature. See "Optional Helm<br/>Deployment Available" on page 41.</li> </ul>                                                                       |
|                                     | • Supported Docker versions. See "Setting Up Docker" on page 47.                                                                                                    |
|                                     | <ul> <li>DAST API and Utility Service settings in the Configuration Tool CLI to<br/>include options for setting the containers' internal IP addresses and<br/>ports. See "DAST API Settings" on page 54 and "Utility Service<br/>Settings" on page 58.</li> </ul> |
|                                     | <ul> <li>Launch artifacts with descriptions of the bash scripts for Linux. See</li> <li>"Understanding the Launch Artifacts" on page 84.</li> </ul>                                                                                                    |
|                                     | <ul> <li>Docker compose file content with procedure for Linux. See "Using the<br/>Compose File" on page 87.</li> </ul>                                                                                                    |

| Software Release / Document Version | Changes                                                                                                    |
|-------------------------------------|----------------------------------------------------------------------------------------------------|
|                                     | <ul> <li>Prerequisite software for installing the sensor service and example of<br/>installation where FIPS is enabled. See "Using Fortify WebInspect with<br/>the Sensor Service" on page 90.</li> </ul>        |
|                                     | <ul> <li>API scan configuration content with GraphQL, gRPC, and SOAP<br/>API types. See the following topics:</li> </ul>                                                                                         |
|                                     | • "Important Consideration About API Definition Files" on page 127                                                                                                    |
|                                     | • "Configuring an API Scan" on page 137                                                                                                    |
|                                     | <ul> <li>"Configuring Authentication for API Scans" on page 146</li> </ul>                                                                                                    |
|                                     | "Configuring Base Settings for an API Scan" on page 250                                                                                                    |
|                                     | <ul> <li>"Configuring Authentication in Base Settings for API Scans" on<br/>page 259</li> </ul>                                                                                                    |
|                                     | <ul> <li>Sensor pool content with information about sensor auto scaling. See</li> <li>"Working with Sensor Pools" on page 212 and "Configuring Sensor<br/>Auto Scaling and Scan Scaling" on page 215.</li> </ul> |
|                                     | <ul> <li>Content related to tables with information about how to access new<br/>columns in a customized a table view. See "Managing Columns in<br/>Tables" on page 115.</li> </ul>                               |
|                                     | <ul> <li>Added Red Hat version of Two-factor Authentication server. See<br/>"ScanCentral DAST with Two-factor Authentication" on page 34 and<br/>"Running the 2FA Server" on page 286.</li> </ul>                |
|                                     | <ul> <li>Content related to downloading DAST files with information about<br/>exporting settings files. See "Downloading DAST Scans, Settings, and<br/>Logs" on page 195.</li> </ul>                             |
| 22.1.0 /<br>November 11, 2022       | Updated:                                                                                                    |
|                                     | <ul> <li>Settings file samples to correct discrepancies and clarify setting<br/>descriptions. See the following topics:</li> </ul>                                                                               |
|                                     | • "Database Settings" on page 48                                                                                                    |
|                                     | • "DAST API Settings" on page 54                                                                                                    |
|                                     | • "LIM Settings" on page 56                                                                                                    |
|                                     | "DAST API SSL Settings" on page 59                                                                                                    |

| Software Release / Document Version | Changes                                                                                                    |
|-------------------------------------|----------------------------------------------------------------------------------------------------|
|                                     | "Utility Service SSL Settings" on page 62                                                                                                    |
|                                     | "SecureBase Settings" on page 67                                                                                                    |
|                                     | "JSON Sample File" on page 68                                                                                                    |
|                                     | "YAML Sample File" on page 71                                                                                                    |
| 22.1.0 /                            | Updated:                                                                                                    |
| June 21, 2022                       | <ul> <li>Content related to the Configuration Tool CLI Docker image to provide<br/>more information about the TAR file and clarify information regarding<br/>the settings files. See "Using the Configuration Tool CLI Docker Image"<br/>on page 74.</li> </ul> |
|                                     | <ul> <li>Information related to log files when using the Configuration Tool CLI<br/>Docker image. See "Locating Log Files" on page 307.</li> </ul>                                                                                                    |
| 22.1.0                              | Added:                                                                                                    |
|                                     | Content related to container startup order and other prerequisites. See "Order of Orchestration" on page 46.                                                                                                    |
|                                     | <ul> <li>Content related to the Configuration Tool CLI. See "Creating and Using<br/>a Settings File" on page 47 and "Troubleshooting the Configuration<br/>Tool CLI" on page 309.</li> </ul>                                                                    |
|                                     | • Content related to advanced settings. See "Using Advanced Settings in Scan Settings" on page 172 and "Using Advanced Settings in Base Settings" on page 276.                                                                                                  |
|                                     | Content related to importing scans. See the following topics:                                                                                                    |
|                                     | "Understanding the Scans List" on page 183                                                                                                    |
|                                     | "Managing the DAST Scans List" on page 192                                                                                                    |
|                                     | "Importing a Scan" on page 194                                                                                                    |
|                                     | Content related to rescanning an application. See "Rescanning an Application" on page 195.                                                                                                    |
|                                     | Content related to two-factor authentication. See the following topics:                                                                                                    |
|                                     | "ScanCentral DAST with Two-factor Authentication" on page 34                                                                                                    |
|                                     | "Understanding the Launch Artifacts" on page 84 (updated)                                                                                                    |
|                                     | "Working with Two-factor Authentication" on page 284                                                                                                    |

| Software Release / Document Version | Changes                                                                                                    |
|-------------------------------------|----------------------------------------------------------------------------------------------------|
|                                     | Content related to global restrictions. See "Working with Global Restrictions" on page 303.                                                                                                    |
|                                     | Updated:                                                                                                    |
|                                     | <ul> <li>Permissions content with new permission for managing global<br/>restrictions and restricted scan settings. See "Permissions in Fortify<br/>Software Security Center" on page 35.</li> </ul>                                                                 |
|                                     | <ul> <li>Configuring scan settings and scan schedules with new application and<br/>application version search feature. See "Getting Started" on page 131<br/>and "Managing Schedules" on page 228.</li> </ul>                                                        |
|                                     | <ul> <li>Scan status content with new Status Reason and Publish Status<br/>Reason. See "Understanding the Scans List" on page 183 and<br/>"Downloading DAST Scans, Settings, and Logs" on page 195.</li> </ul>                                                       |
|                                     | <ul> <li>Application settings content with global domain restrictions. See<br/>"Understanding the Application Settings List" on page 280 and<br/>"Managing Application Settings" on page 281.</li> </ul>                                                             |
|                                     | <ul> <li>Scan settings and base settings content with restricted editing of<br/>settings. See "Accessing Settings Configuration from Software Security<br/>Center" on page 130 and "Accessing Base Settings in Software Security<br/>Center" on page 243.</li> </ul> |
|                                     | <ul> <li>Workflow-driven scan content to include support for .har files. See</li> <li>"Configuring a Workflow-driven Scan" on page 135 and "Configuring</li> <li>Base Settings for a Workflow-driven Scan" on page 248.</li> </ul>                                   |
|                                     | <ul> <li>FAST content with Linux Docker image version. See "Conducting an<br/>Automated Scan with FAST" on page 174 and "Using the FAST Linux<br/>Version" on page 178.</li> </ul>                                                                                   |
|                                     | <ul> <li>Request and response session details content with attack and<br/>vulnerability highlighting. See "Working with Findings" on page 202.</li> </ul>                                                                                                    |
|                                     | <ul> <li>Sensors list table with new details for sensor Name and new</li> <li>Description column. See "Understanding the Sensor List" on page 208.</li> </ul>                                                                                                    |
|                                     | <ul> <li>Scans list with description of application version link. See</li> <li>"Understanding the Scans List" on page 183.</li> </ul>                                                                                                    |
|                                     | <ul> <li>List of policies with description of the Aggressive Log4Shell and OAST<br/>policies. See "Policies" on page 329.</li> </ul>                                                                                                    |

| Software Release / Document Version | Changes                                                                                                    |
|-------------------------------------|----------------------------------------------------------------------------------------------------|
|                                     | Removed:                                                                                                    |
|                                     | <ul> <li>Content related to the DAST Configuration Tool. (Links to removed<br/>content have been removed from the Change Log.)</li> </ul>                                                                                    |
| 21.2.0                              | Added:                                                                                                    |
|                                     | <ul> <li>Content describing tables and table preferences. See "Working with<br/>Tables" on page 114.</li> </ul>                                                                                                    |
|                                     | <ul> <li>Content describing advanced filtering. See "Understanding Advanced<br/>Filters in Tables" on page 120 and "Using Advanced Filters in Tables"<br/>on page 121.</li> </ul>                                            |
|                                     | <ul> <li>Content for redundant page detection in scan settings. See</li> <li>"Configuring Redundant Page Detection" on page 167 and</li> <li>"Configuring Redundant Page Detection in Base Settings" on page 274.</li> </ul> |
|                                     | <ul> <li>Content for SAST correlation in scan settings. See "Enabling SAST<br/>Correlation" on page 168 and "Enabling SAST Correlation in Base<br/>Settings" on page 275.</li> </ul>                                         |
|                                     | Content related to scan visualization. See the following topics:                                                                                                    |
|                                     | "Scan Visualization" on page 111                                                                                                    |
|                                     | "Viewing Scan Results" on page 199                                                                                                    |
|                                     | • "Working with the Site Tree" on page 199                                                                                                    |
|                                     | "Understanding the Findings Table" on page 200                                                                                                    |
|                                     | "Working with Findings" on page 202                                                                                                    |
|                                     | "Understanding the Traffic Table" on page 203                                                                                                    |
|                                     | "Working with Traffic" on page 205                                                                                                    |
|                                     | "Understanding SPA Coverage" on page 206                                                                                                    |
|                                     | <ul> <li>Content describing advanced scan prioritization. See "Understanding<br/>Advanced Scan Prioritization" on page 159.</li> </ul>                                                                                       |
|                                     | <ul> <li>Procedure for using a client certificate in a scan. See "Configuring<br/>Authentication for Standard and Workflow-driven Scans" on page 144.</li> </ul>                                                             |
|                                     | HTTP status codes for reference. See "HTTP Status Codes" on page 334.                                                                                                    |

| Software Release / Document Version | Changes                                                                                                    |
|-------------------------------------|----------------------------------------------------------------------------------------------------|
|                                     | Updated:                                                                                                    |
|                                     | Configuration tool content with new upgrade and manage options. See the following topics:                                                                |
|                                     | <ul> <li>"Configuring the ScanCentral DAST Environment" on page 41</li> </ul>                                                                            |
|                                     | "Upgrading ScanCentral DAST" on page 44                                                                                                    |
|                                     | Configuring the Database and Core Containers                                                                                                    |
|                                     | Configuring the Database Connection                                                                                                    |
|                                     | Initializing the Database                                                                                                    |
|                                     | Configuring DAST SSL                                                                                                    |
|                                     | Configuring Utility Service SSL                                                                                                    |
|                                     | Configuring Environment Settings                                                                                                    |
|                                     | Configuring ScanCentral DAST Settings                                                                                                    |
|                                     | Applying the Settings                                                                                                    |
|                                     | <ul> <li>"Understanding the Launch Artifacts" on page 84</li> </ul>                                                                                      |
|                                     | Database connection configuration with important information about<br>when to specify the server port. See Configuring the Database<br>Connection.       |
|                                     | Miscellaneous content with procedures for using the table preferences panel. See the following:                                                          |
|                                     | <ul> <li>"Understanding Basic Filters in Tables" on page 117</li> </ul>                                                                                  |
|                                     | <ul> <li>"Using Basic Filters in Tables" on page 117</li> </ul>                                                                                          |
|                                     | <ul> <li>"Sorting Data in Columns" on page 123</li> </ul>                                                                                                |
|                                     | <ul> <li>"Viewing Content on Multiple Pages" on page 125</li> </ul>                                                                                      |
|                                     | Postman scanning information with known limitations for Postman variables. See "Scanning with a Postman Collection" on page 322.                         |
|                                     | • FAST proxy content with important statement regarding where <i>not</i> to install the proxy. See "Conducting an Automated Scan with FAST" on page 174. |

| Software Release / Document Version | Changes                                                                                                    |
|-------------------------------------|----------------------------------------------------------------------------------------------------|
|                                     | <ul> <li>Scans list table description with Scan Id and new statuses related to<br/>scan priority. See "Understanding the Scans List" on page 183.</li> </ul>                                                                                                    |
|                                     | <ul> <li>Scan detail panel description with Scan Id. See "Understanding the<br/>Scan Detail Panel" on page 188.</li> </ul>                                                                                                    |
|                                     | <ul> <li>Application settings with SAST correlation. See "Managing Application<br/>Settings" on page 281.</li> </ul>                                                                                                    |
|                                     | <ul> <li>Content related to managing the scans list with the force delete option.</li> <li>See "Managing the DAST Scans List" on page 192.</li> </ul>                                                                                                    |
|                                     | <ul> <li>File types that can be downloaded with new scan statuses. See</li> <li>"Downloading DAST Scans, Settings, and Logs" on page 195.</li> </ul>                                                                                                    |
|                                     | <ul> <li>Proxy settings content with note regarding Utility Service being<br/>automatically added to the proxy bypass list, and a known issue with<br/>using host name, machine name, and container name for proxy bypass.</li> <li>See Configuring Environment Settings.</li> </ul> |
|                                     | <ul> <li>Configuration tool content with important information about not<br/>retaining traffic files on sensor containers and option to disable<br/>advanced scan prioritization. See Configuring ScanCentral DAST<br/>Settings.</li> </ul>                                          |
|                                     | <ul> <li>Procedures for generating certificates to indicate that certificate<br/>passwords are required. See Configuring DAST SSL and Configuring<br/>Utility Service SSL.</li> </ul>                                                                                                |
|                                     | <ul> <li>Target list and Type list with new options for exclusions. See "Creating<br/>and Managing Exclusions" on page 163.</li> </ul>                                                                                                    |
|                                     | <ul> <li>Troubleshooting for proxy issue during configuration. See<br/>Troubleshooting the Configuration Tool.</li> </ul>                                                                                                    |
|                                     | <ul> <li>Troubleshooting for redundant content alert. See "Troubleshooting<br/>Alerts" on page 317.</li> </ul>                                                                                                    |
|                                     | <ul> <li>Troubleshooting for client certificates. See "Troubleshooting DAST<br/>Scans" on page 315.</li> </ul>                                                                                                    |
|                                     | <ul> <li>DAST sensor service content with information regarding encrypted<br/>communication for the DAST API service. See "Using Fortify<br/>WebInspect with the Sensor Service" on page 90 and "Troubleshooting<br/>the Sensor Service" on page 319.</li> </ul>                     |
|                                     | <ul> <li>Summary page content to include the error messages dialog box in the</li> </ul>                                                                                                    |

| Software Release / Document Version | Changes                                                                                                    |  |  |  |  |
|-------------------------------------|----------------------------------------------------------------------------------------------------|--|--|--|--|
|                                     | Configuration Tool. See Applying the Settings.                                                                                                    |  |  |  |  |
| 21.1.0 / Revision 1:                | Updated:                                                                                                    |  |  |  |  |
| July 23, 2021                       | <ul> <li>The location of the DAST Configuration Tool uninstaller. See<br/>Troubleshooting the Configuration Tool.</li> </ul>                                            |  |  |  |  |
| 21.1.0                              | Added:                                                                                                    |  |  |  |  |
|                                     | <ul> <li>Content for preparing the website for audit. See "Preparing Your<br/>System for Audit" on page 128.</li> </ul>                                                 |  |  |  |  |
|                                     | <ul> <li>Content related to deny intervals. See "Working with Deny Intervals" on<br/>page 232.</li> </ul>                                                               |  |  |  |  |
|                                     | <ul> <li>Content related to base settings. See "Working with Base Settings" on<br/>page 243.</li> </ul>                                                                 |  |  |  |  |
|                                     | <ul> <li>Content related to application settings. See "Working with Application<br/>Settings" on page 279.</li> </ul>                                                   |  |  |  |  |
|                                     | <ul> <li>Content related to scan priority. See "Configuring Scan Priority" on<br/>page 159 and "Configuring Scan Priority in Base Settings" on<br/>page 270.</li> </ul> |  |  |  |  |
|                                     | <ul> <li>Process and procedures for using Site Explorer to view scan results.</li> <li>See "Viewing Scan Results" on page 199.</li> </ul>                               |  |  |  |  |
|                                     | <ul> <li>Content related to scan Alerts. See "Working with Alerts" on page 191<br/>and "Troubleshooting Alerts" on page 317.</li> </ul>                                 |  |  |  |  |
|                                     | Content related to Scan Scaling. See the following topics:                                                                                                    |  |  |  |  |
|                                     | "Integrating with Kubernetes for Scan Scaling" on page 95                                                                                                    |  |  |  |  |
|                                     | "Creating a DAST Sensor Pool" on page 214                                                                                                    |  |  |  |  |
|                                     | "Enabling Scan Scaling" on page 168 (Scan Details)                                                                                                    |  |  |  |  |
|                                     | Content related to custom policies. See the following topics:                                                                                                    |  |  |  |  |
|                                     | "Working with Policies" on page 239                                                                                                    |  |  |  |  |
|                                     | "Configuring a Standard Scan" on page 133                                                                                                    |  |  |  |  |
|                                     | "Configuring a Workflow-driven Scan" on page 135                                                                                                    |  |  |  |  |
|                                     | "Configuring an API Scan" on page 137                                                                                                    |  |  |  |  |
|                                     | Information about using Postman collection files. See "Scanning with a                                                                                                  |  |  |  |  |

| Software Release / Document Version | Changes                                                                                                    |
|-------------------------------------|----------------------------------------------------------------------------------------------------|
|                                     | Postman Collection" on page 322.                                                                                                    |
|                                     | <ul> <li>Description of Functional Application Security Testing (FAST) and<br/>process for conducting scans using FAST. See "Conducting an<br/>Automated Scan with FAST" on page 174.</li> </ul> |
|                                     | <ul> <li>Location of the utility service log files. See "Locating Log Files" on<br/>page 307.</li> </ul>                                                                                         |
|                                     | Troubleshooting content related to upgrades. See "Troubleshooting Upgrade Issues" on page 311.                                                                                                   |
|                                     | Updated:                                                                                                    |
|                                     | Descriptions of scans and procedures for configuring scans to include scan priority. See the following topics:                                                                                   |
|                                     | "Configuring a Standard Scan" on page 133                                                                                                    |
|                                     | "Configuring a Workflow-driven Scan" on page 135                                                                                                    |
|                                     | "Configuring an API Scan" on page 137                                                                                                    |
|                                     | "Understanding the Scans List" on page 183                                                                                                    |
|                                     | "Understanding the Scan Detail Panel" on page 188                                                                                                    |
|                                     | <ul> <li>Content related to Postman scanning with scan configuration<br/>improvements. See "Configuring an API Scan" on page 137.</li> </ul>                                                     |
|                                     | <ul> <li>Permissions table to include deny interval-related tasks. See</li> <li>"Permissions in Fortify Software Security Center" on page 35.</li> </ul>                                         |
|                                     | Scan statuses to include statuses related to deny intervals. See     "Understanding the Scans List" on page 183.                                                                                 |
|                                     | <ul> <li>Procedure for configuring a scan with base settings option. See<br/>"Getting Started" on page 131.</li> </ul>                                                                           |
|                                     | <ul> <li>Procedures for configuring a scan with Scan Scaling. See "Enabling<br/>Scan Scaling" on page 168.</li> </ul>                                                                            |
|                                     | Content related to scans with data retention setting. See the following topics:                                                                                                    |
|                                     | "Configuring Data Retention" on page 161 (Scan Details)                                                                                                    |
|                                     | "Understanding the Scans List" on page 183                                                                                                    |

| Software Release / Document Version | Changes                                                                                                    |
|-------------------------------------|----------------------------------------------------------------------------------------------------|
|                                     | "Understanding the Scan Detail Panel" on page 188                                                                                                    |
|                                     | <ul> <li>Deleting scan settings procedure with delete error for dependencies.</li> <li>See "Managing Scan Settings" on page 224.</li> </ul>                               |
|                                     | Fortify ScanCentral DAST architecture overview to include new utility service container. See "What is ScanCentral DAST?" on page 32                                       |
|                                     | • List of policies with description of the NIST-SP80053R5 policy. See "Policies" on page 329.                                                                             |
|                                     | <ul> <li>Procedures for DAST Configuration Tool to include the DAST Utility<br/>service and environment settings. See the following topics:</li> </ul>                    |
|                                     | Configuring the Database and Core Containers                                                                                                    |
|                                     | Configuring Utility Service SSL                                                                                                    |
|                                     | Configuring Environment Settings                                                                                                    |
|                                     | "Understanding the Launch Artifacts" on page 84                                                                                                    |
|                                     | • Setup overview with information, requirements, and recommendations for upgrades and using SSL. See "Configuring the ScanCentral DAST Environment" on page 41.           |
|                                     | • Examples of inclusive exclusions with content about including the port in regular expressions. See "Understanding Inclusive Exclusion Regular Expressions" on page 165. |
|                                     | Removed:                                                                                                    |
|                                     | Time zone setting from scheduling a scan.                                                                                                    |

# **Chapter 1: Introduction**

Fortify ScanCentral DAST allows you to download and run a set of Docker containers, configure a connection with your instance of Fortify Software Security Center, and then configure and conduct dynamic scans of your web applications from Fortify Software Security Center.

## What is ScanCentral DAST?

Fortify ScanCentral DAST is a dynamic application security testing tool that is comprised of the Fortify WebInspect sensor service and other supporting technologies that you can use in conjunction with Fortify Software Security Center.

The following diagram illustrates the Fortify ScanCentral DAST architecture.

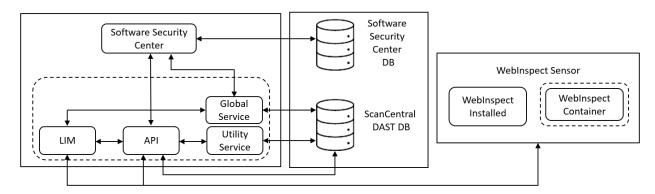

The following paragraphs describe these components in more detail.

**Note:** The version numbers included in the image names in this document are accurate at the time of publication. However, Docker images may be updated between releases. Refer to the Read Me file accompanying the image for information about the specific version.

## **Software Security Center**

The Fortify Software Security Center user interface (UI) provides a way to view the DAST scans list, sensors list, sensor pools, settings, scan schedules, and scan results. You can also access the DAST Settings Configuration wizard from the UI.

ScanCentral DAST communicates with Fortify Software Security Center by way of the Software Security Center Rest API.

ScanCentral DAST retrieves Application and Version information and user permissions from the Fortify Software Security Center database. ScanCentral DAST uploads scans for triage to the database as FPR files.

#### LIM

The License and Infrastructure Manager (LIM) Docker image provides the licensing service for the ScanCentral DAST components. For more information about the LIM, see the *Micro Focus Fortify License and Infrastructure Manager Installation and Usage Guide*.

**Note:** The architecture diagram shows a LIM Docker container. However, you may use a LIM that is installed on an IIS server.

#### ScanCentral DAST API

The ScanCentral DAST REST API Docker image provides communication between the sensor and the ScanCentral DAST database. It also communicates with the LIM for licensing, and Fortify Software Security Center. It communicates with the Utility Service for Postman validation.

The Windows image name is scancentral-dast-api. The Linux image name is scancentral-dast-api:22.2.ubi.8.6.

## ScanCentral DAST Utility Service

The ScanCentral DAST Utility Service is the Fortify WebInspect image. However, it runs in a restricted mode and handles lightweight executable utilities without regard to whether a sensor is running and available. It provides support for Postman scans, creates scan settings, and imports scans to the DAST database.

The image name is webinspect and the container name is scancentral-dast-utilityservice.

**Important!** Before you can run the Windows version of the DAST Utility Service container, you must install Microsoft update KB4561608 on the host machine. For more information, see https://support.microsoft.com/en-us/topic/june-9-2020-kb4561608-os-build-17763-1282-437af506-e3ef-a8a1-09e7-26cc94e509c7.

#### ScanCentral DAST Global Service

The ScanCentral DAST Global Service Docker image does the following:

- Communicates with the LIM to acquire a license
- Starts scans (including scheduled scans), manages scan prioritization, and builds the site tree for completed scans
- Communicates with the DAST database to insert, update, and select messages for the system, including scan statistics from the sensor
- Imports scan results to the Fortify Software Security Center database
- Performs additional background tasks, such as message queuing and processing deny intervals

**Note:** The ScanCentral DAST Global Service uses SmartUpdate to obtain the most recent SecureBase updates.

The Windows image name is scancentral-dast-globalservice. The Linux image name is scancentral-dast-globalservice:22.2.ubi.8.6.

#### ScanCentral DAST Database

The database stores configuration settings for ScanCentral DAST, as well as dynamic scan settings and dynamic scans. The DAST REST API and Global Service connect to the database on start up to retrieve configuration settings. The Utility Service imports scans to the DAST database.

## WebInspect Sensor

The Fortify WebInspect sensor is a Docker image, Windows or Linux, or a Windows computer with both Fortify WebInspect and the ScanCentral DAST sensor service installed.

The Windows Docker image includes the full version of Fortify WebInspect 22.2.0 software. The Linux Docker image is available for the Red Hat Linux distribution and includes the following containers:

- wi application for scan logic (also called a scanner)
- · Database for scan data
- WebInspect script engine (WISE) for JavaScript execution and Web Macro Recorder macro playbacks
- 2FA server to synchronize two-factor authentication requests (used only if the scan is configured to playback a two-factor authentication login macro)

The sensor does the following:

- Starts and runs scans
- Reports scan statistics to the DAST database by way of the API; the Global Service retrieves and processes statistics from the database
- Uploads the scan to the API

**Note:** Installed versions of Fortify WebInspect use SmartUpdate to obtain the most recent SecureBase updates. Fortify WebInspect running in a container cannot currently be updated.

# ScanCentral DAST with Two-factor Authentication

The following diagram illustrates the Fortify ScanCentral DAST architecture when the optional two-factor authentication server is deployed.

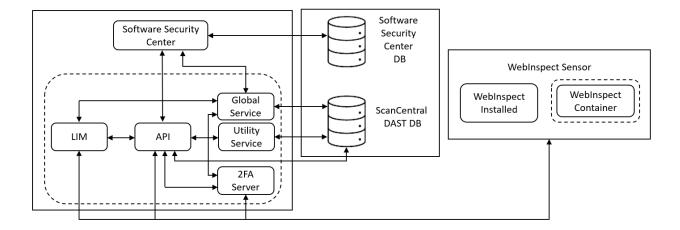

### **DAST 2FA Server**

The ScanCentral DAST 2FA Server Docker image provides support for scans that require two-factor authentication. The 2FA Server container communicates with the following components:

- DAST API to generate the QR code used to register a mobile phone for two-factor authentication
- Global Service to indicate that the 2FA Server is up and running
- Fortify WebInspect sensor to process two-factor authentication requests and responses

#### Installation Recommendation

Fortify recommends that you run the 2FA Server on a host or VM that is separate from any other ScanCentral DAST component—DAST API, DAST Global Service, DAST Utility Service, or DAST sensor.

## **2FA Server Versions**

The image is available for both Windows and Linux operating systems. The image names are as follows:

- Windows fortify-2fa:22.2.nanoserver.1809
- Red Hat Linux fortify-2fa:22.2.ubi.8.6

# Permissions in Fortify Software Security Center

The permissions designated by your user role in Fortify Software Security Center determine the types of tasks that you can perform on ScanCentral DAST scans, sensors, sensor pools, settings, scan schedules, and global features such as deny windows and base settings. The following table describes the predefined roles in Fortify Software Security Center that allow dynamic-related tasks.

| ScanCentral<br>DAST Tasks                                                  | Application<br>Security<br>Tester | Developer | Manager | Security<br>Lead | View-only |
|----------------------------------------------------------------------------|-----------------------------------|-----------|---------|------------------|-----------|
| Manage pools and sensors                                                   |                                   |           | X       | X                |           |
| View data                                                                  | X                                 | x         | x       | X                | X         |
| Create, run,<br>change, and<br>delete scans,<br>schedules, and<br>settings | X                                 |           |         | X                |           |
| Run scans<br>from existing<br>templates and<br>base settings               | X                                 | X         |         | X                |           |
| Download<br>artifacts<br>(settings,<br>scans, and<br>logs)                 | х                                 | х         |         | х                |           |
| Manage deny intervals, application priority level, and retention policy    |                                   |           |         | X                |           |
| Manage global restrictions and restricted scan settings                    |                                   |           |         | X                |           |

For information about creating custom user roles, see the *Micro Focus Fortify Software Security Center User Guide*.

## **Tasks Requiring Admin Permissions**

The following ScanCentral DAST tasks require Fortify Software Security Center administrator-level privileges (with the **Universal access** option):

- Creating and maintaining custom policies
- Creating and maintaining base settings
- Force deleting scans from the ScanCentral DAST database

## **Related Documents**

This topic describes documents that provide information about Micro Focus Fortify software products.

**Note:** You can find the Micro Focus Fortify Product Documentation at <a href="https://www.microfocus.com/support/documentation">https://www.microfocus.com/support/documentation</a>. Most guides are available in both PDF and HTML formats. Product help is available within the Fortify LIM product and the Fortify WebInspect products.

### **All Products**

The following documents provide general information for all products. Unless otherwise noted, these documents are available on the Micro Focus Product Documentation website.

| Document / File Name                                                                                                    | Description                                                                                                    |
|----------------------------------------------------------------------------------------------------|----------------------------------------------------------------------------------------------------|
| About Micro Focus Fortify Product<br>Software Documentation                                                                     | This paper provides information about how to access Micro Focus Fortify product documentation.                                                                                                    |
| About_Fortify_Docs_< <i>version&gt;</i> .pdf                                                                                    | <b>Note:</b> This document is included only with the product download.                                                                                                    |
| Micro Focus Fortify License and<br>Infrastructure Manager Installation<br>and Usage Guide<br>LIM_Guide_ <version>.pdf</version> | This document describes how to install, configure, and use<br>the Fortify License and Infrastructure Manager (LIM),<br>which is available for installation on a local Windows<br>server and as a container image on the Docker platform. |
| Micro Focus Fortify Software System Requirements Fortify_Sys_Reqs_ <version>.pdf</version>                                      | This document provides the details about the environments and products supported for this version of Fortify Software.                                                                                                    |

| Document / File Name                                                                                     | Description                                                                                                    |
|----------------------------------------------------------------------------------------------------|----------------------------------------------------------------------------------------------------|
| Micro Focus Fortify Software Release<br>Notes<br>FortifySW_RN_ <version>.pdf</version>                   | This document provides an overview of the changes made to Fortify Software for this release and important information not included elsewhere in the product documentation. |
| What's New in Micro Focus Fortify Software <version> Fortify_Whats_New_<version>.pdf</version></version> | This document describes the new features in Fortify Software products.                                                                                                    |

# Micro Focus Fortify ScanCentral DAST

The following document provides information about Fortify ScanCentral DAST. Unless otherwise noted, these documents are available on the Micro Focus Product Documentation website at <a href="https://www.microfocus.com/documentation/fortify-ScanCentral-DAST">https://www.microfocus.com/documentation/fortify-ScanCentral-DAST</a>.

| Document / File Name                                                | Description                                                                                           |
|---------------------------------------------------------------------|----------------------------------------------------------------------------------------------------|
| Micro Focus Fortify ScanCentral  DAST Configuration and Usage Guide | This document provides information about how to configure and use Fortify ScanCentral DAST to conduct |
| SC_DAST_Guide_< <i>version</i> >.pdf                                | dynamic scans of Web applications.                                                                    |

# Micro Focus Fortify Software Security Center

The following document provides information about Fortify Software Security Center. Unless otherwise noted, these documents are available on the Micro Focus Product Documentation website at <a href="https://www.microfocus.com/documentation/fortify-software-security-center">https://www.microfocus.com/documentation/fortify-software-security-center</a>.

| Document / File Name                                                                             | Description                                                                                                    |
|--------------------------------------------------------------------------------------------------|----------------------------------------------------------------------------------------------------|
| Micro Focus Fortify Software<br>Security Center User Guide<br>SSC_Guide_ <version>.pdf</version> | This document provides Fortify Software Security Center users with detailed information about how to deploy and use Software Security Center. It provides all of the information you need to acquire, install, configure, and use Software Security Center.                                          |
|                                                                                                  | It is intended for use by system and instance administrators, database administrators (DBAs), enterprise security leads, development team managers, and developers. Software Security Center provides security team leads with a high-level overview of the history and current status of a project. |

# Micro Focus Fortify WebInspect

The following documents provide information about Fortify WebInspect. Unless otherwise noted, these documents are available on the Micro Focus Product Documentation website at <a href="https://www.microfocus.com/documentation/fortify-webinspect">https://www.microfocus.com/documentation/fortify-webinspect</a>.

| Document / File Name                                                                                   | Description                                                                                                    |
|----------------------------------------------------------------------------------------------------|----------------------------------------------------------------------------------------------------|
| Micro Focus Fortify WebInspect<br>Installation Guide<br>WI_Install_ <version>.pdf</version>            | This document provides an overview of Fortify WebInspect and instructions for installing Fortify WebInspect and activating the product license.                                                                                                    |
| Micro Focus Fortify WebInspect User Guide WI_Guide_ <version>.pdf</version>                            | This document describes how to configure and use Fortify WebInspect to scan and analyze Web applications and Web services.                                                                                                    |
|                                                                                                    | Note: This document is a PDF version of the Fortify WebInspect help. This PDF file is provided so you can easily print multiple topics from the help information or read the help in PDF format. Because this content was originally created to be viewed as help in a web browser, some topics may not be formatted properly. Additionally, some interactive topics and linked content may not be present in this PDF version.                                                                                                    |
| Micro Focus Fortify WebInspect and OAST on Docker User Guide  WI_Docker_Guide_ <version>.pdf</version> | This document describes how to download, configure, and use Fortify WebInspect and Fortify OAST that are available as container images on the Docker platform. The Fortify WebInspect image is intended to be used in automated processes as a headless sensor configured by way of the command line interface (CLI) or the application programming interface (API). It can also be run as a Fortify ScanCentral DAST sensor and used in conjunction with Fortify Software Security Center. Fortify OAST is an out-of-band application security testing (OAST) server that provides DNS service for the detection of OAST vulnerabilities. |
| Micro Focus Fortify WebInspect Tools<br>Guide                                                          | This document describes how to use the Fortify WebInspect diagnostic and penetration testing tools and                                                                                                    |

| Document / File Name                                                                                              | Description                                                                                                    |
|----------------------------------------------------------------------------------------------------|----------------------------------------------------------------------------------------------------|
| WI_Tools_Guide_< <i>version&gt;</i> .pdf                                                                          | configuration utilities packaged with Fortify WebInspect and Fortify WebInspect Enterprise.                                                                                                    |
| Micro Focus Fortify WebInspect Agent Installation Guide WI_Agent_Install_ <version>.pdf</version>                 | This document describes how to install the Fortify WebInspect Agent for applications running under a supported Java Runtime Environment (JRE) on a supported application server or service and applications running under a supported .NET Framework on a supported version of IIS.                                                                                                    |
| Micro Focus Fortify WebInspect Agent<br>Rulepack Kit Guide<br>WI_Agent_Rulepack_Guide_<br><version>.pdf</version> | This document describes the detection capabilities of Fortify WebInspect Agent Rulepack Kit. Fortify WebInspect Agent Rulepack Kit runs atop the Fortify WebInspect Agent, allowing it to monitor your code for software security vulnerabilities as it runs. Fortify WebInspect Agent Rulepack Kit provides the runtime technology to help connect your dynamic results to your static ones. |

# Chapter 2: Configuring the ScanCentral DAST Environment

This chapter provides the information you need to install and subsequently manage a ScanCentral DAST environment.

# Optional Helm Deployment Available

This document contains processes and procedures for manually configuring the ScanCentral DAST components without using Helm or with minimal integration with Kubernetes for scan scaling. To use Kubernetes for complete ScanCentral DAST container orchestration, Helm deployment is available on GitHub at https://github.com/fortify/helm3-charts.

**Important!** When using Helm deployment, ensure that the TTL-after-finished feature is enabled (TTLAfterFinished=true) in your Kubernetes cluster. This feature provides automatic cleanup of finished jobs. If this feature is not enabled, Kubernetes cluster jobs and pods lists can quickly become cluttered.

# Installation Requirement

You must install and manage the DAST API, DAST Global Service, and DAST Utility Service containers on a VM, and each Fortify WebInspect sensor service on its own, separate VM.

### Installation Recommendations

Docker container configuration is complex and each environment is unique. Fortify makes the following recommendations as a best practice:

- Run the LIM on a host or VM that is separate from any other ScanCentral DAST component—DAST API, DAST Global Service, DAST Utility Service, or DAST sensor.
- Run the 2FA Server on a host or VM that is separate from any other ScanCentral DAST component—DAST API, DAST Global Service, DAST Utility Service, or DAST sensor.

# Important Information about SSL

You can deploy both Fortify Software Security Center and ScanCentral DAST without SSL. However, Fortify recommends that you deploy both Fortify Software Security Center and ScanCentral DAST

#### with SSL.

You cannot deploy Fortify Software Security Center with a certificate authority (CA) certificate and ScanCentral DAST without a certificate and vice versa. Mixing secure and non-secure content is not supported.

You cannot use a CA certificate for Fortify Software Security Center and a self-signed certificate for ScanCentral DAST. Mixing self-signed and trusted CA certificates is not supported.

# Requesting Access to Fortify Docker Repository

Access to the Fortify Docker repository requires credentials and is granted through your Docker ID. To access the Fortify Docker repository, email your Docker ID to fortifydocker@microfocus.com.

# Before You Begin

Ensure that you have met the following prerequisites before you begin configuring your Fortify ScanCentral DAST components:

- You must have a Fortify License and Infrastructure Manager (LIM) container downloaded, configured, and running in your environment or have a LIM installed on an IIS server.
  - The LIM must be accessible to the network where your VMs will be running Fortify ScanCentral DAST components.
  - You must know the LIM URL and LIM user credentials to configure licensing for Fortify ScanCentral DAST.
- You must know the Fortify Software Security Center URL and user credentials to connect Fortify ScanCentral DAST to Fortify Software Security Center.
- You must have a database installed and accessible to the VMs on which you install your Fortify ScanCentral DAST environment and to your instance of Fortify Software Security Center.

# **Understanding the Installation Process**

The following table describes the process you must use to install and configure the Fortify ScanCentral DAST environment.

| Stage | Description                                                                                                    |
|-------|----------------------------------------------------------------------------------------------------|
| 1.    | Receive the following licenses from Micro Focus:                                                                                 |
|       | <ul> <li>Fortify ScanCentral DAST Server License (server-type license)</li> <li>Fortify WebInspect Concurrent License</li> </ul> |

| Stage | Description                                                                                                    |
|-------|----------------------------------------------------------------------------------------------------|
| 2.    | Do the following:                                                                                                    |
|       | <ol> <li>Install a License and Infrastructure Manager (LIM) from the Docker Hub or by using<br/>the MSI.</li> </ol>                                                                                 |
|       | 2. Add the licenses received in Stage 1 to the LIM.                                                                                                    |
|       | For information about how to install the LIM and add licenses, see the Micro Focus Fortify License and Infrastructure Manager Installation and Usage Guide.                                         |
| 3.    | Do the following:                                                                                                    |
|       | <ol> <li>Download and deploy Fortify Software Security Center 22.2.0 from the Micro Focus<br/>Software License and Downloads (SLD) portal.</li> </ol>                                               |
|       | 2. Create user accounts for users who will access Fortify ScanCentral DAST.                                                                                                    |
|       | For information about how to install and configure Fortify Software Security Center, see the Micro Focus Fortify Software Security Center User Guide.                                               |
| 4.    | Set up Docker on the host that will run the core ScanCentral DAST containers (DAST API, DAST Global Service, and DAST Utility Service). For more information, see "Setting Up Docker" on page 47.   |
| 5.    | Download the ScanCentral DAST 22.2.0 package from the Micro Focus SLD portal.                                                                                                    |
| 6.    | Create a JSON or YAML DAST configuration settings file.                                                                                                    |
|       | For more information, see "Creating and Using a Settings File" on page 47.                                                                                                    |
| 7.    | Use the ScanCentral DAST Configuration Tool CLI to do the following:                                                                                                    |
|       | Configure and initialize the ScanCentral DAST database.                                                                                                    |
|       | <ul> <li>Configure the settings that are used by the ScanCentral DAST API, DAST Global<br/>Service, and DAST Utility Service, and then generate a compose file or PowerShell<br/>script.</li> </ul> |
|       | For more information, see "Using the Configuration Tool CLI" on page 73.                                                                                                    |
| 8.    | Use the compose file or PowerShell script to pull and launch the core ScanCentral DAST 22.2.0 containers (DAST API, DAST Global Service, and DAST Utility Service).                                 |
|       | For more information, see "Understanding the Launch Artifacts" on page 84.                                                                                                    |
| 9.    | Log in to Fortify Software Security Center and enable ScanCentral DAST in the ADMINISTRATION view.                                                                                                  |

| Stage | Description                                                                                                    |
|-------|----------------------------------------------------------------------------------------------------|
|       | <b>Important!</b> You must provide the ScanCentral DAST server URL to the Fortify Software Security Center administrator. The URL should be similar to the following: |
|       | https:// <dast_api_hostname>:<port>/api/</port></dast_api_hostname>                                                                                                   |
|       | https:// <i><dast_api_ip_address></dast_api_ip_address></i> : <i><port></port></i> /api/                                                                              |
|       | Make sure that you include the trailing /api/ in the URL.                                                                                                    |
|       | The URL can use the http protocol instead.                                                                                                    |
|       | For more information, see the Micro Focus Fortify Software Security Center User Guide.                                                                                |
| 10.   | Deploy the Fortify WebInspect on Docker container or deploy classic Fortify WebInspect with the sensor service.                                                       |
|       | For more information, see "Using Fortify WebInspect on Docker" on page 90 or "Using Fortify WebInspect with the Sensor Service" on page 90.                           |

**Tip:** If you plan to conduct scans using two-factor authentication, see "Working with Two-factor Authentication" on page 284 for information about getting and configuring the 2FA Server Docker image.

# **Upgrading ScanCentral DAST**

After initial installation and configuration of the Fortify ScanCentral DAST environment, you may need to upgrade the environment. The upgrade process is similar to the installation process. As part of the installation process, however, you will already have received licenses and setup LIM, Fortify Software Security Center, and Docker.

The following table describes the upgrade process.

| Stage | Description                                                                                                    |
|-------|----------------------------------------------------------------------------------------------------|
| 1.    | Download the ScanCentral DAST 22.2.0 package from the Micro Focus Software License and Downloads (SLD) portal.                                              |
| 2.    | Edit your JSON or YAML DAST configuration settings file with necessary changes.  For more information, see "Creating and Using a Settings File" on page 47. |
| 3.    | Use the ScanCentral DAST Configuration Tool CLI 22.2.0 to do the following:  • Configure the ScanCentral DAST database with the latest database schema, if  |

| Stage | Description                                                                                                    |
|-------|----------------------------------------------------------------------------------------------------|
|       | <ul> <li>applicable</li> <li>Configure the settings that are used by the ScanCentral DAST API, DAST Global<br/>Service, and DAST Utility Service, and then generate a compose file or PowerShell<br/>script</li> </ul>                          |
| 4.    | Use the compose file or PowerShell script to pull and launch the core ScanCentral DAST 22.2.0 containers (DAST API, DAST Global Service, and DAST Utility Service).  For more information, see "Understanding the Launch Artifacts" on page 84. |

## Requirements for Upgrading

When upgrading your ScanCentral DAST environment, follow these requirements:

- Use the ScanCentral DAST Configuration Tool CLI that is packaged with the version of ScanCentral DAST software that you downloaded. Do *not* use a previous version of the tool.
- Upgrade your Fortify Software Security Center to the current compatible version. For version compatibility, see "Software Integrations for Fortify ScanCentral DAST" in the *Micro Focus Fortify Software System Requirements*.
- Upgrade all ScanCentral DAST components, including the DAST database, DAST API container, DAST Global Service container, DAST Utility Service container, and the Fortify WebInspect on Docker image or the classic Fortify WebInspect installation with the Fortify ScanCentral DAST sensor service.

## Recommendation for Upgrading

Fortify recommends that you stop all ScanCentral DAST containers and services before upgrading your environment. Many settings that you configure in the ScanCentral DAST Configuration Tool CLI are applied immediately to the database when the configureEnvironment command is run. These changes, however, are not recognized by containers that have not been upgraded. If stopping containers and services is not possible because scans are running, then you must upgrade those containers later for any database changes to be recognized.

## Effect of Upgrades on Scheduled Scans

When upgrading your DAST environment, you cannot upgrade existing containers. You can only create new containers based on updated images.

When you create a new Fortify WebInspect sensor container with an updated Fortify WebInspect on Docker image, any scheduled scans that were assigned to the sensor and configured with the **Use this sensor only** option will not start on the new container. You must edit the scheduled scan settings to use the new sensor container.

## Order of Orchestration

For proper operation of the ScanCentral DAST environment, some of the components must be started in a specific order or with specific prerequisites. Limited functionality can result when prerequisite components are not running and accessible. The following paragraphs describe these prerequisites.

#### ScanCentral DAST Database

The ScanCentral DAST database must be up and running, and the ScanCentral DAST Configuration Tool CLI must have been run prior to any other containers being started.

**Tip:** You may use an init container—a specialized container that runs before application containers in Kubernetes—to ensure that the database is up and running. Init containers contain utilities or setup scripts that are not included in an application image.

### ScanCentral DAST API

The ScanCentral DAST database must be available to start the ScanCentral DAST API container. If no database is available, then the API service will stop.

If Fortify Software Security Center is not running, then you cannot use the DAST API even though the container is running. ScanCentral DAST must get an authentication token, validate permissions, validate application access, and so forth from Fortify Software Security Center.

If the ScanCentral DAST Utility Service is not running, then the following features will not work in the DAST API:

- Validating Postman collections
- Importing scans
- Converting .burp and .har files to .webmacro files

## ScanCentral DAST Utility Service

The ScanCentral DAST database must be available to start the ScanCentral DAST Utility Service container. If no database is available, then the Utility Service will stop.

Postman validation is initiated by the DAST API. If the DAST API is not running, then the DAST Utility Service will not receive a request for validation.

Scan import is initiated by way of the DAST user interface or DAST API, and the DAST API is required to complete the import process. If the DAST API is not available after a scan import begins, then the scan import will fail.

Converting a .burp or .har file to a .webmacro file is initiated in the DAST user interface (which calls the DAST API) or in the DAST API directly. After the file is converted, it is returned to the DAST API. If the DAST API is not running, this process cannot be started.

### ScanCentral DAST Global Service

The ScanCentral DAST database must be available to start the ScanCentral DAST Global Service container. If no database is available, then the Global Service will stop.

If Fortify Software Security Center is not running, then certain backend process will fail and prevent syncing data with Fortify Software Security Center.

### ScanCentral DAST Sensor Service

The ScanCentral DAST API must be running and available to start the Sensor Service. If the DAST API is not available during start up, then the Sensor Service will try to connect every 10 seconds until it is able to connect.

# **Setting Up Docker**

Before you can run Docker containers, you must set up Docker on the host that will run the containers. Set up Docker according to the process described in the following table.

| Stage | Description                                                                                                    |
|-------|----------------------------------------------------------------------------------------------------|
| 1.    | Download and install the appropriate Docker version on the host machine.                                                                                                    |
|       | <b>Note:</b> Follow Docker recommendations for the Docker engine version to use for Windows and Red Hat Enterprise Linux (RHEL) 8.x x86_64 host operating systems.                                                                   |
| 2.    | Optionally, if you plan to use a compose file to pull and run the core ScanCentral DAST containers (DAST API, DAST Global Service, and DAST Utility Service), download and install Docker Compose (for Windows) or Compose on Linux. |
| 3.    | Configure your machine for Docker containers.                                                                                                    |
| 4.    | Register and start the Docker service.                                                                                                    |

For Docker documentation, see https://docs.docker.com/.

# Creating and Using a Settings File

You can use the Configuration Tool CLI to generate a settings file from an existing ScanCentral DAST environment. For more information, see "Exporting an Existing Settings File" on page 77. You can also create a settings file or edit an existing settings file by hand, and then use the file with the Configuration Tool CLI to create or maintain an environment.

For the new, upgrade, and autodeploy modes, you must provide all of the settings in the settings file. For the manage mode, you must provide only the setting or settings that you are managing. For example, if you want to change your Fortify Software Security Center URL, then you need to provide only the SSC settings. For more information about these modes, see "Configuring the Environment" on page 79.

**Note:** The settings contents in this section appear in the order in which the settings appear by default in the sample settings file.

# **Database Settings**

Use the database settings to configure connections to an existing database or create a new database with the information you provide.

**Important!** To avoid automatically upgrading the database schema when you are managing an existing DAST environment, the Configuration Tool CLI checks to see if the database schema is up to date. If the schema is not up to date, the Configuration Tool CLI stops executing and writes a warning to the log file.

### Configuring a DBO-level Account

You must configure a connection to the database using an existing database owner (DBO) server-level account that has full access to the database. DBO access is required to create the schema on the database server. Ensure that the following permissions requirements are met:

- If you are creating a new database, the DBO account must have the CREATE ANY DATABASE server-level permission.
- If you are managing or updating an existing database, the DBO account must be a member of the db\_owner database-level role.
- If available, the DBO account may use the dbcreator server-level role in lieu of the previously mentioned permission and role.

**Note:** The dbcreator role is not available in the Amazon Relational Database Service (Amazon RDS).

• If you are creating a login, the DBO account must have the ALTER ANY LOGIN permission, which is part of the securityadmin server-level role. To give the new login access to a database, the account must have the ALTER ANY USER permission.

### Configuring a Standard Account

You must configure a standard user account for everyday use, preferably with non-DBO credentials. This account must have one of the following sets of permissions:

- Both the db datareader and db datawriter database-level roles
- All of the SELECT, INSERT, UPDATE, and DELETE privileges on the database

### JSON Example

The following example shows the database settings in a JSON file.

```
"DatabaseSettings":{
       "DatabaseProvider": "<database_type>",
       "Server": "<ip_address>,<port>",
       "Database": "<database name>",
       "DboLevelDatabaseAccount":{
             "Username": "<string>",
             "Password": "<string>",
             "UseWindowsAuthentication": false
             "AdditionalConnectionProperties": null
       },
       "StandardDatabaseAccount":{
             "Username": "<string>",
             "Password": "<string>",
             "CreateLogin": false,
             "AdditionalConnectionProperties": null
       }
     }
```

### YAML Example

The following example shows the database settings in a YAML file.

```
databaseSettings:
  databaseProvider: <database_type>
  server: <ip_address>,<port>
  database: <database_name>
  dboLevelDatabaseAccount:
    username: <string>
    password: <string>
    useWindowsAuthentication: false
    additionalConnectionProperties: null
  standardDatabaseAccount:
    username: <string>
    password: <string>
    createLogin: false
    additionalConnectionProperties: null
```

#### **Parameter Descriptions**

The following table describes the parameters for the database settings.

| Parameter               | Description                                                                                                    |
|-------------------------|----------------------------------------------------------------------------------------------------|
| DatabaseProvider        | Identifies the type of SQL database being used. Valid providers are:  SQLServer PostgreSQL AzureSQLServer AzurePostgreSQL AmazonRdsSQLServer AmazonRdsPostgreSQL                                                                                                    |
| Server                  | Specifies the database server name or the server IP address.                                                                                                    |
|                         | Important! If SQL Server Browser is not running and you are using a port other than 1433, then you must also specify the port. Use the following format: <pre></pre>                                                                                                    |
| Database                | Specifies the name of the database.  If you are upgrading or managing an existing DAST environment, then you must use an existing database.                                                                                                    |
|                         | <b>Caution!</b> An existing database might be upgraded during this process. Be sure to create a backup of the existing database before proceeding.                                                                                                    |
| DboLevelDatabaseAccount | Specifies the database owner (DBO) server-level account that has full access to the database. You must provide the following parameters:  • Username – Indicates the DBO account user name  • Password – Indicates the DBO account password  • UseWindowsAuthentication – Uses the credentials of the user who is currently logged into |

| Parameter                      | Description                                                                                                    |
|--------------------------------|----------------------------------------------------------------------------------------------------|
|                                | Windows                                                                                                    |
|                                | Options are true or false. If set to true, then Username and Password are not required.                                                                                                    |
| StandardDatabaseAccount        | Specifies the standard user account for everyday use, preferably with non-DBO credentials. This account should have select, insert, update, and delete functions, but should not be able to create tables and so forth. |
|                                | <b>Tip:</b> You may use the same credentials as the DBO-level account. However, it is generally considered a safer option to provide limited access for general use after the schema has been created.                  |
|                                | You must provide the following parameters:                                                                                                    |
|                                | Username – Indicates the database account user name                                                                                                    |
|                                | Password – Indicates the database account password                                                                                                    |
|                                | <ul> <li>CreateLogin – Creates a login for the standard<br/>user to connect to the database</li> </ul>                                                                                                    |
|                                | Options are true or false. If set to false, no changes will be made to the login or user account.                                                                                                    |
| AdditionalConnectionProperties | Optionally, specifies any additional connection properties for the database, such as                                                                                                    |
|                                | trustServerCertificate.                                                                                                    |
|                                | For more information on additional connection properties, refer to your SQL database documentation.                                                                                                    |

# **Miscellaneous DAST Settings**

You can specify ScanCentral DAST settings for licensing and SmartUpdate, as well as other miscellaneous settings.

### JSON Example

The following example shows these settings in a JSON file.

```
"RetainCompletedScans": true,
"DisableAdvancedScanPrioritization": false,
"EnableRestrictedScanSettings": false,
"ServiceToken": "<string>",
"SmartUpdateSettings": {
    "SmartUpdateUrl": "https://smartupdate.fortify.microfocus.com/",
    "LicensingUrl": "https://licenseservice.fortify.microfocus.com/"
},
```

### YAML Example

The following example shows these settings in a YAML file.

```
retainCompletedScans: true
disableAdvancedScanPrioritization: false
enableRestrictedScanSettings: false
serviceToken: <string>
smartUpdateSettings:
   smartUpdateUrl: https://smartupdate.fortify.microfocus.com/
licensingUrl: https://licenseservice.fortify.microfocus.com/
```

### **Parameter Descriptions**

The following table describes the parameters for the miscellaneous settings.

| Parameter                             | Description                                                                                                    |
|---------------------------------------|----------------------------------------------------------------------------------------------------|
| DisableAdvancedScan<br>Prioritization | Prevents or allows the Global Service to move a scan to a different sensor, depending on the scan priority and other settings. By default, advanced scan prioritization is allowed.  Options are true or false.  For more information, see "Understanding Advanced Scan Prioritization" on page 159. |
| RetainCompletedScans                  | Specifies whether to save scans in the sensor container. By default, scans are not saved in the sensor container after the sensor completes the scan and uploads the data to the DAST database.  Options are true or false.                                                                          |

| Parameter                    | Description                                                                                                    |
|------------------------------|----------------------------------------------------------------------------------------------------|
| EnableRestrictedScanSettings | Enables or disables global restrictions.                                                                                                    |
|                              | Options are true or false.                                                                                                    |
|                              | For more information, see "Working with Global                                                                                                    |
|                              | Restrictions" on page 303.                                                                                                    |
| ServiceToken                 | Specifies a shared secret for all of your sensors to use to authenticate with the ScanCentral DAST API. The setting is a string with a minimum of 10 characters. The value is encrypted. |
| SmartUpdateUrl               | Indicates the URL for the SmartUpdate service. This setting                                                                                                    |
|                              | is an element of SmartUpdateSettings.                                                                                                    |
|                              | The default URL is                                                                                                    |
|                              | https://smartupdate.fortify.microfocus.com/.                                                                                                    |
| LicensingUrl                 | Indicates the URL for the licensing service. This setting is                                                                                                    |
|                              | an element of SmartUpdateSettings.                                                                                                    |
|                              | The default URL is                                                                                                    |
|                              | <pre>https://licenseservice.fortify.microfocus.co m/.</pre>                                                                                                    |

# **SSC Settings**

You can use the SSC settings to configure the connection between Fortify ScanCentral DAST and Fortify Software Security Center.

### JSON Example

The following example shows the SSC settings in a JSON file.

```
"SSCSettings": {
    "SSCRootUrl": "http://<ip_address>:<port>/ssc",
    "ServiceAccountUserName": "<username>",
    "ServiceAccountPassword": "<password>"
},
```

### YAML Example

The following example shows the SSC settings in a YAML file.

### sSCSettings:

sSCRootUrl: http://<hostname>:<port>/ssc

### **Parameter Descriptions**

The following table describes the parameters for the SSC settings.

| Parameter              | Description                                                                                                    |
|------------------------|----------------------------------------------------------------------------------------------------|
| SSCRootUrl             | The URL for your Fortify Software Security Center application.                                                                                                    |
|                        | <b>Important!</b> You cannot use localhost for the Software Security Center URL. You must use a routable IP address or hostname.                                                                                                    |
| ServiceAccountUserName | The user name under which Fortify ScanCentral DAST will communicate with Fortify Software Security Center.                                                                                                    |
|                        | Important! This account must be an Admin account that can perform service-level functions. Individual users who log into Fortify Software Security Center in a browser to use Fortify ScanCentral DAST are restricted based on the permissions designated by their user role in Fortify Software Security Center. For more information, see "Permissions in Fortify Software Security Center" on page 35. |
| ServiceAccountPassword | The password for the service account.                                                                                                    |
|                        | <b>Tip:</b> Fortify recommends using an encrypted password. You can encrypt the password with the encrypt command. For more information, see "Encrypting Values" on page 80.                                                                                                    |

# **DAST API Settings**

You can use the DAST API settings to configure the URL for the DAST API and configure cross-origin resource sharing (CORS) settings.

### JSON Example

The following example shows the DAST API settings in a JSON file.

```
"DASTApiSettings": {
    "RootUrl": "http://<hostname>:<port>",
    "DisableCorsOrigins": true,
    "CorsOrigins": [
        "http://<hostname>:<port>",
        "http://<ip_address>:<port>"
]
    "ContainerListenIPAddress": "<ip_address>",
    "ContainerListenPort": <port>
},
```

### YAML Example

The following example shows the DAST API settings in a YAML file.

```
dASTApiSettings:
   rootUrl: http://<ip_address>:<port>
   disableCorsOrigins: true
   corsOrigins:
   - http://<hostname>:<port>
   - http://<hostname>:<port>
   - http://<ip_address>:<port>
   containerListenIPAddress: <ip_address>
   containerListenPort: <port>
```

#### **Parameter Descriptions**

The following table describes the parameters for the DAST API settings.

| Parameter | Description                                                                                                    |
|-----------|----------------------------------------------------------------------------------------------------|
| RootUrl   | Specifies the URL and port where the DAST API service will run.                                                                                                    |
|           | <b>Important!</b> You cannot use localhost in the URL. You must use a routable IP address or hostname as shown in the following examples:                                   |
|           | https:// <dast_api_hostname>:<port> https://<dast_api_ip_address>:<port> The URL can use the http protocol instead.</port></dast_api_ip_address></port></dast_api_hostname> |

| Parameter                | Description                                                                                                    |
|--------------------------|----------------------------------------------------------------------------------------------------|
|                          | Make note of this URL. It is required to enable Fortify ScanCentral DAST in Fortify Software Security Center.                                                                                                    |
| DisableCorsOrigins       | By default, disable all origins for CORS policy is set to true. The Fortify Software Security Center URL is the only one that is automatically allowed. Options are:  • true – Restricts traffic to the specified corsOrigins list • false – Allows traffic from all URLs |
| CorsOrigins              | Specifies the allowed CORS origins list of URLs .  When disableCorsOrigins is set to true, then you must add the allowed URLs.                                                                                                    |
| ContainerListenIPAddress | Specifies the container's internal IP address on which the DAST service will listen.  The default value is "0.0.0.0".                                                                                                    |
| ContainerListenPort      | Specifies the container's internal port on which the DAST service will listen.  For RootUrls starting with https, the default value is 443.  Otherwise, it is 80.                                                                                                    |

# LIM Settings

You can use the LIM settings to configure a LIM and LIM pool to associate with the default sensor pool for licensing.

### JSON Example

The following example shows the LIM settings in a JSON file.

```
"LIMSettings": {
    "LimUrl": "https://<ip_address>/LIM.Service",
    "ServiceAccountUserName": "<string>",
    "ServiceAccountPassword": "<string>",
    "DefaultLimPoolName": "<string>",
    "DefaultLimPoolPassword": "<string>",
    "UseLimRestApi": false
```

},

### YAML Example

The following example shows the LIM settings in a YAML file.

lIMSettings:

limUrl: https://<ip\_address>/LIM.Service

serviceAccountUserName: <string>
serviceAccountPassword: <string>
defaultLimPoolName: <string>
defaultLimPoolPassword: <string>

useLimRestApi: false

### **Parameter Descriptions**

The following table describes the parameters for the LIM settings.

| Parameter | Description                                                                                                    |
|-----------|----------------------------------------------------------------------------------------------------|
| LimUrl    | Identifies the LIM service URL.                                                                                                    |
|           | If you are using a LIM version 21.2.0 or later, then type the LIM REST API URL, which uses the following format:                                         |
|           | https:// <server_url>/<rest-directory></rest-directory></server_url>                                                                                     |
|           | where <i>server_url</i> is the root web site and <i>rest-directory</i> is the API virtual directory name. The default virtual directory name is LIM.API. |
|           | <pre>Important! If using the LIM REST API, you must set useLimRestApi to true.</pre>                                                                     |
|           | If you are using a LIM version 21.1.0 or earlier, then type the SOAP service URL, which uses the following format:                                       |
|           | https:// <server_url>/<service-directory></service-directory></server_url>                                                                               |
|           | where <i>server_url</i> is the root web site and <i>service-directory</i> is the service virtual directory name. The default virtual directory name      |
|           | is LIM. Service.                                                                                                    |
|           | <pre>Important! If using the SOAP service URL, you must set useLimRestApi to false.</pre>                                                                |
|           |                                                                                                    |

| Parameter              | Description                                                                                                    |
|------------------------|----------------------------------------------------------------------------------------------------|
| ServiceAccountUserName | Specifies the LIM account username to be used for licensing.                                                         |
| ServiceAccountPassword | Specifies the password for the account.                                                                              |
|                        | Tip: Fortify recommends using an encrypted password. You                                                             |
|                        | can encrypt the password with the encrypt command. For more information, see "Encrypting Values" on page 80.         |
| DefaultLimPoolName     | Specifies the LIM pool name to associate with the default sensor pool for licensing.                                 |
| DefaultLimPoolPassword | Specifies the password for the LIM pool.                                                                             |
|                        | <b>Tip:</b> Fortify recommends using an encrypted password. You                                                      |
|                        | can encrypt the password with the encrypt command. For more information, see "Encrypting Values" on page 80.         |
| UseLimRestApi          | Indicates whether to use the LIM REST API for the licensing service. Follow these guidelines for setting the value:  |
|                        | If you are using a LIM version 21.2.0 or later with the                                                              |
|                        | LIM REST API URL as LimUrl, then set the value to true.                                                              |
|                        | • If you are using a LIM version 21.1.0 or earlier with the SOAP service URL as LimUrl, then set the value to false. |

# **Utility Service Settings**

Use the Utility Service settings to configure the URL and port where the DAST Utility Service will run.

**Important!** You cannot use localhost in the URL. You must use a routable IP address or hostname as shown in the following examples:

https://<DAST\_Utility\_hostname>:<port>

https://<DAST\_Utility\_ip\_address>:<port>

The URL can use the http protocol instead.

### JSON Example

The following example shows the Utility Service settings in a JSON file.

```
"UtilityWorkerServiceSettings": {
    "RootUrl": "https://<ip_address>:<port>/"
    "ContainerListenIPAddress": "<ip_address>",
    "ContainerListenPort": <port>
},
```

### YAML Example

The following example shows the Utility Service settings in a YAML file.

```
utilityWorkerServiceSettings:
    rootUrl: https://<hostname>:<port>/
    containerListenIPAddress: <ip_address>
    containerListenPort: <port>
```

### **Parameter Descriptions**

The following table describes the parameters for the Utility Service settings.

| Parameter                | Description                                                                                                    |
|--------------------------|----------------------------------------------------------------------------------------------------|
| RootUrl                  | Specifies the URL for the DAST Utility Service.                                                                                                    |
| ContainerListenIPAddress | Specifies the container's internal IP address on which the Utility Service will listen.  The default value is "0.0.0.0".                                                |
| ContainerListenPort      | Specifies the container's internal port on which the Utility Service will listen.  For RootUrls starting with https, the default value is 5001.  Otherwise, it is 5000. |

# **DAST API SSL Settings**

You can use the DAST API SSL settings to configure whether to use encrypted communication for the DAST API service. If you use encrypted communication, you can generate a certificate or use an existing certificate for this service.

#### About the Certificate Path

Generating a certificate or using an existing certificate requires you to specify a certificate path. It is not necessary to install the certificate on your local machine, but the certificate path must be accessible from the computer where you run the Docker compose file or PowerShell scripts to pull and

start the ScanCentral DAST containers. The certificate is passed to the Docker container when you run the compose file or the PowerShell scripts.

### JSON Example

The following example shows DAST API SSL settings that generate a self-signed certificate in a JSON file.

```
"DastApiSSLSettings": {
    "SSLPreferenceType": "GenerateCertificate",
    "GenerateCertificateModel": {
        "CertificateDirectory": "<directory_path>",
        "Host": "<ip_address | hostname>",
        "Password": "<string>",
        "Validity": 1000,
        "Location": "",
        "Email": ""
    },
    "ExistingCertificateModel": {
        "CertificateFullPath": "",
        "Password": ""
    }
},
```

### YAML Example

The following example shows the DAST API SSL settings that use an existing certificate in a YAML file.

```
dastApiSSLSettings:
    sSLPreferenceType: UseExistingCertificate
    generateCertificateModel:
        certificateDirectory:
        host:
        password:
        validity:
        location:
        email:
        existingCertificateModel:
        certificateFullPath: '<directory_path>'
        password: '<string>'
```

#### **Parameter Descriptions**

The following table describes the parameters for the DAST API SSL settings.

| Parameter                | Description                                                                                                    |
|--------------------------|----------------------------------------------------------------------------------------------------|
| SSLPreferenceType        | Indicates whether to use encrypted communication for the DAST API service. Options are:  • 1 or GenerateCertificate  • 2 or UseExistingCertificate  • 3 or NoSSL                                                                                                    |
|                          | <b>Important!</b> Encrypted communication for the DAST API service is not required, but Fortify highly recommends it.                                                                                                    |
| GenerateCertificateModel | Generates a self-signed certificate.  If SSLPreferenceType is set to 1 or GenerateCertificate, then you must also provide the following parameters:  CertificateDirectory – Specifies the directory path where you will place the certificate on the host computer that will run the API container  Host – Specifies the IP address of the machine running the DAST API service container  Password – Specifies the password for the private key |
|                          | Tip: Fortify recommends using an encrypted password. You can encrypt the password with the encrypt command. For more information, see "Encrypting Values" on page 80.  Validity - Indicates the number of days the certificate will be valid  Note: The default is 1000.  Location - Optionally, indicates your city  Email - Optionally, indicates your email address                                                                           |
| ExistingCertificateModel | Uses an existing certificate.  If SSLPreferenceType is set to 2 or UseExistingCertificate, then you must also provide the following parameters:  • CertificateFullPath – Specifies the directory path to                                                                                                    |

| Parameter | Description                                                                                                    |
|-----------|----------------------------------------------------------------------------------------------------|
|           | the existing certificate                                                                                                    |
|           | • Password – Specifies the password for the private key                                                                                                    |
|           | <b>Tip:</b> Fortify recommends using an encrypted password. You can encrypt the password with the encrypt command. For more information, see "Encrypting Values" on page 80. |
|           | <b>Important!</b> Ensure that you enter the correct password for the certificate. The Configuration Tool CLI does not validate certificate passwords.                        |

## **Utility Service SSL Settings**

You can use the Utility Service SSL settings to configure whether to use encrypted communication for the DAST Utility Service. If you use encrypted communication, you can generate a certificate or use an existing certificate for this service.

### **About the Certificate Path**

Generating a certificate or using an existing certificate requires you to specify a certificate path. It is not necessary to install the certificate on your local machine, but the certificate path must be accessible from the computer where you run the Docker compose file or PowerShell scripts to pull and start the ScanCentral DAST containers. The certificate is passed to the Docker container when you run the compose file or the PowerShell scripts.

### JSON Example

The following example shows the Utility Service SSL settings that generate a self-signed certificate in a JSON file.

```
"UtilityWorkerServiceSSLSettings": {
    "SSLPreferenceType": "GenerateCertificate",
    "GenerateCertificateModel": {
        "CertificateDirectory": "<directory_path>",
        "Host": "<ip_address>",
        "Password": "<string>",
        "Validity": 1000,
        "Location": "",
        "Email": ""
```

```
},
"ExistingCertificateModel": {
    "CertificateFullPath": "",
    "Password": ""
}
```

### YAML Example

The following example shows the Utility Service SSL settings that use an existing certificate in a YAML file.

```
utilityWorkerServiceSSLSettings:
    sSLPreferenceType: UseExistingCertificate
    generateCertificateModel:
        certificateDirectory:
        host:
        password:
        validity: 1000
        location:
        email:
    existingCertificateModel:
        certificateFullPath: '<directory_path>'
        password: '<string>'
```

### **Parameter Descriptions**

The following table describes the parameters for the Utility Service SSL settings.

| Parameter                | Description                                                                            |
|--------------------------|----------------------------------------------------------------------------------------|
| SSLPreferenceType        | Indicates whether to use encrypted communication for the Utility Service. Options are: |
|                          | • 1 or GenerateCertificate                                                             |
|                          | • 2 or UseExistingCertificate                                                          |
|                          | • 3 or NoSSL                                                                           |
|                          | Important! Encrypted communication for the DAST Utility                                |
|                          | Service is not required, but Fortify highly recommends it.                             |
| GenerateCertificateModel | Generates a self-signed certificate.                                                   |

| Parameter                | Description                                                                                                    |
|--------------------------|----------------------------------------------------------------------------------------------------|
|                          | If SSLPreferenceType is set to 1 or GenerateCertificate, then you must also provide the following parameters:  CertificateDirectory – Specifies the directory path where you will place the certificate on the host computer that will run the Utility Service container  Host – Specifies the IP address of the machine running the Utility Service container  Password – Specifies the password for the private key  Tip: Fortify recommends using an encrypted password. You can encrypt the password with the encrypt command. For more information, see "Encrypting Values" on page 80.  Validity – Indicates the number of days the certificate will be valid |
|                          | Note: The default is 1000.  Location – Optionally, indicates your city  Email – Optionally, indicates your email address                                                                                                    |
| ExistingCertificateModel | Uses an existing certificate.  If SSLPreferenceType is set to 2 or UseExistingCertificate, then you must also provide the following parameters:  CertificateFullPath – Specifies the directory path to the existing certificate  Password – Specifies the password for the private key  Tip: Fortify recommends using an encrypted password. You can encrypt the password with the encrypt command. For more information, see "Encrypting Values" on page 80.                                                                                                    |
|                          | <b>Important!</b> Ensure that you enter the correct password for the certificate. The Configuration Tool CLI does not validate certificate passwords.                                                                                                    |

## **Environment Settings**

You can use the environment settings to configure proxy settings and allow untrusted certificates.

### **Using a Proxy**

The proxy settings configured here, including the exclusions, are used for internal communications between ScanCentral DAST components. The settings also apply when communicating with Fortify Software Security Center, LIM, SmartUpdate, DAST API, DAST Utility Service, and OpenAPI and OData definition URLs.

### JSON Example

The following example shows the environment settings in a JSON file.

```
"EnvironmentSettings": {
    "AllowNonTrustedServerCertificate": true,
    "ProxySettings": {
        "UseProxy": false,
        "ProxyAddress": "<ip_address>",
        "ProxyPassword": "<string>",
        "ProxyUserName": "<string>",
        "ProxyBypassList": "<hostname>,<ip_address>"
}
```

### YAML Example

The following example shows the environment settings in a YAML file.

```
environmentSettings:
   allowNonTrustedServerCertificate: true
   proxySettings:
        useProxy: false
        proxyAddress: '<ip_address>'
        proxyPassword: '<string>'
        proxyUserName: '<string>'
        proxyBypassList: <hostname>,<ip_address>
```

### Parameter Descriptions

The following table describes the parameters for the environment settings.

| AllowNontrustedServerCertificates | Specifies whether Fortify ScanCentral DAST components can accept self-signed (untrusted) certificates when communicating with other Fortify products.                        |
|-----------------------------------|----------------------------------------------------------------------------------------------------|
|                                   | Options are true or false.                                                                                                    |
| UseProxy                          | Specifies whether to use a proxy for communications in your ScanCentral DAST environment.                                                                                    |
|                                   | Options are true or false.                                                                                                    |
|                                   | If set to true, then you must also provide the following parameters:                                                                                                    |
|                                   | <ul> <li>ProxyAddress – Identifies the URL or IP<br/>address and port number of your proxy server</li> </ul>                                                                 |
|                                   | ProxyPassword – If your proxy server requires authentication, specifies the qualifying password                                                                              |
|                                   | <b>Tip:</b> Fortify recommends using an encrypted password. You can encrypt the password with the encrypt command. For more information, see "Encrypting Values" on page 80. |
|                                   | <ul> <li>ProxyUserName – If your proxy server requires<br/>authentication, specifies the qualifying user<br/>name</li> </ul>                                                 |
|                                   | <ul> <li>ProxyBypassList – Lists addresses or URLs<br/>that do not need to use a proxy server for<br/>access, such as internal testing sites</li> </ul>                      |
|                                   | <b>Tip:</b> You can use a comma separated list of regular expressions. For example:                                                                                          |
|                                   | <pre>localhost,[a-z]+\.myestore\.net\$</pre>                                                                                                    |
|                                   | Important! If you want to bypass the proxy when connecting to the LIM, enter the LIM IP address. You cannot enter the host                                                   |

| name, machine name, or container name for the LIM. |
|----------------------------------------------------|

#### Known Issue with Host Name, Machine Name, and Container Name

Configuring a proxy in the environment settings and then bypassing the proxy for communications with Fortify Software Security Center and the LIM may cause issues when using the host name, machine name, or container name for these products.

If you want to use the host name, machine name, or container name for Fortify Software Security Center and the LIM without a proxy, then set UseProxy to false and configure HTTP\_PROXY and NO\_PROXY environment variables instead. Additionally, add the host names, machine names, or container names for Fortify Software Security Center and the LIM to the NO\_PROXY variable as a comma-separated list.

Refer to your OS documentation and change these environment variables.

You must also add these variables to the Docker containers' run commands as shown in the following example:

```
-e "HTTP_PROXY=http://c "NO_PROXY=localhost,<ssc_
machine>,<lim_machine>"
```

### SecureBase Settings

When initializing the database, you can use the default SecureBase ZIP file that is packaged with ScanCentral DAST or you can use a local version of SecureBase content to seed the database.

### **Updating SecureBase**

If you use the upgrade or autodeploy mode for an existing DAST environment, then you must update your SecureBase. If you use the manage mode for an existing DAST environment, then updating SecureBase is optional. For more information about these modes, see "Understanding the configureEnvironment Command" on page 79.

#### JSON Example

The following JSON example shows SecureBase settings that use the default ZIP file to seed the database.

```
"ApplySecureBase": true,
"SecureBasePath": "<drive>:\\<directory_path>\\DefaultData.zip",
```

### YAML Example

The following YAML example shows SecureBase settings that do not update the database.

```
applySecureBase: false
secureBasePath: <drive>:\<path_to_securebase_data>\DefaultData.zip
```

#### **Parameter Descriptions**

The following table describes the parameters for the SecureBase settings.

| Parameter       | Description                                                                                                    |
|-----------------|----------------------------------------------------------------------------------------------------|
| ApplySecureBase | Specifies whether to update SecureBase. Options are:                                                                  |
|                 | • true – Update SecureBase                                                                                            |
|                 | • false – Do not update SecureBase                                                                                    |
| SecureBasePath  | If applySecureBase is set to true, specifies the location of the SecureBase ZIP file to use for seeding the database. |

## **JSON Sample File**

After you have configured the various settings in your JSON file, they should resemble the following sample.

```
"DatabaseSettings":{
    "DatabaseProvider": "<database_type>",
    "Server": "<ip_address>,<port>",
    "Database": "<database_name>",
    "DboLevelDatabaseAccount": {
        "Username": "<string>",
        "Password": "<string>",
        "UseWindowsAuthentication": false
        "AdditionalConnectionProperties": null
},
"StandardDatabaseAccount": {
    "Username": "<string>",
    "Password": "<string>",
    "CreateLogin": false,
    "AdditionalConnectionProperties": null
```

```
}
},
"RetainCompletedScans": true,
"DisableAdvancedScanPrioritization": false,
"EnableRestrictedScanSettings": false,
"ServiceToken": "<string>",
"SmartUpdateSettings": {
  "SmartUpdateUrl": "https://smartupdate.fortify.microfocus.com/",
  "LicensingUrl": "https://licenseservice.fortify.microfocus.com/"
},
"SSCSettings": {
  "SSCRootUrl": "http://<ip_address>:<port>/ssc",
  "ServiceAccountUserName": "<username>",
  "ServiceAccountPassword": "<password>"
},
"DASTApiSettings": {
  "RootUrl": "http://<hostname>:<port>",
  "DisableCorsOrigins": true,
  "CorsOrigins": [
    "http://<hostname>:<port>",
    "http://<hostname>:<port>",
    "http://<ip_address>:<port>"
  "ContainerListenIPAddress": "<ip address>",
  "ContainerListenPort": <port>
},
"LIMSettings": {
  "LimUrl": "https://<ip address>/LIM.Service",
  "ServiceAccountUserName": "<string>",
  "ServiceAccountPassword": "<string>",
  "DefaultLimPoolName": "<string>",
  "DefaultLimPoolPassword": "<string>",
  "UseLimRestApi": false
},
"UtilityWorkerServiceSettings": {
  "RootUrl": "https://<ip address>:<port>/"
  "ContainerListenIPAddress": "<ip_address>",
  "ContainerListenPort": <port>
"DastApiSSLSettings": {
  "SSLPreferenceType": "GenerateCertificate",
  "generateCertificateModel": {
```

```
"certificateDirectory": "<directory_path>",
      "host": "<ip_address>",
      "password": "<string>",
      "validity": 1000,
      "location": "",
      "email": ""
    "existingCertificateModel": {
      "certificateFullPath": "",
      "password": ""
    }
  },
  "UtilityWorkerServiceSSLSettings": {
    "SSLPreferenceType": "GenerateCertificate",
    "GenerateCertificateModel": {
      "CertificateDirectory": "<directory_path>",
      "Host": "<ip address>",
      "Password": "<string>",
      "Validity": 1000,
      "Location": "",
      "Email": ""
    },
    "ExistingCertificateModel": {
      "CertificateFullPath": "",
      "Password": ""
    }
  },
  "EnvironmentSettings": {
    "AllowNonTrustedServerCertificate": true,
    "ProxySettings": {
      "UseProxy": false,
      "ProxyAddress": "<ip_address>",
      "ProxyPassword": "<string>",
      "ProxyUserName": "<string>",
      "ProxyBypassList": "<hostname>,<ip_address>"
    }
  },
  "ApplySecureBase": true,
  "SecureBasePath": "<drive>:\\<path_to_securebase_data>\\DefaultData.zip",
}
```

## YAML Sample File

After you have configured the various settings in your YAML file, they should resemble the following sample.

```
databaseSettings:
  databaseProvider: <database type>
  server: <ip address>,<port>
  database: <database name>
  dboLevelDatabaseAccount:
    username: <string>
    password: <string>
    useWindowsAuthentication: false
    additionalConnectionProperties: null
  standardDatabaseAccount:
    username: <string>
    password: <string>
    createLogin: false
    additionalConnectionProperties: null
retainCompletedScans: true
disableAdvancedScanPrioritization: false
enableRestrictedScanSettings: false
serviceToken: <string>
smartUpdateSettings:
  smartUpdateUrl: https://smartupdate.fortify.microfocus.com/
  licensingUrl: https://licenseservice.fortify.microfocus.com/
sSCSettings:
  sSCRootUrl: http://<hostname>:<port>/ssc
  serviceAccountUserName: <username>
  serviceAccountPassword: <password>
dASTApiSettings:
  rootUrl: http://<ip_address>:<port>
  disableCorsOrigins: true
  corsOrigins:
  - http://<hostname>:<port>
  - http://<hostname>:<port>
  - http://<ip address>:<port>
  containerListenIPAddress: <ip address>
  containerListenPort: <port>
lIMSettings:
  limUrl: https://<ip address>/LIM.Service
```

```
serviceAccountUserName: <string>
  serviceAccountPassword: <string>
  defaultLimPoolName: <string>
  defaultLimPoolPassword: <string>
  useLimRestApi: false
utilityWorkerServiceSettings:
  rootUrl: https://<hostname>:<port>/
  containerListenIPAddress: <ip address>
  containerListenPort: <port>
dastApiSSLSettings:
  sSLPreferenceType: UseExistingCertificate
  generateCertificateModel:
    certificateDirectory:
    host:
    password:
    validity: 1000
    location:
    email:
  existingCertificateModel:
    certificateFullPath: '<directory_path>'
    password: '<string>'
utilityWorkerServiceSSLSettings:
  sSLPreferenceType: UseExistingCertificate
  generateCertificateModel:
    certificateDirectory:
    host:
    password:
    validity: 1000
    location:
    email:
  existingCertificateModel:
    certificateFullPath: '<directory_path>'
    password: '<string>'
environmentSettings:
  allowNonTrustedServerCertificate: true
  proxySettings:
    useProxy: false
    proxyAddress: '<ip_address>'
    proxyPassword: '<string>'
    proxyUserName: '<string>'
    proxyBypassList: <hostname>,<ip address>
applySecureBase: true
```

secureBasePath: <drive>:\<path\_to\_securebase\_data>\DefaultData.zip

# Using the Configuration Tool CLI

To assist you in setting up and maintaining the Fortify ScanCentral DAST components, Fortify engineers have created the ScanCentral DAST Configuration Tool CLI. The tool uses command line parameters and a configuration file to configure the ScanCentral DAST environment. The tool allows you to perform the following tasks:

- Create and configure a new ScanCentral DAST environment
- Upgrade all ScanCentral DAST components from one version to another
- Change ScanCentral DAST settings, such as a proxy or database account information, or uploading new SecureBase content, without upgrading the version

## **Upgrade Limitations for Linux**

If you are upgrading from ScanCentral DAST version 22.1.0 or earlier, then you must run the Configuration Tool CLI on a Windows OS. If you are creating a new environment, then you may run the Configuration Tool CLI on a Windows OS or a Linux distribution.

### **Versions Available**

The Configuration Tool CLI is available as an executable file and as a Docker image.

## Using the Configuration Tool CLI Executable

The following paragraphs describe where to find the EXE file and how to use the program.

#### Locating the EXE File

The DAST.ConfigurationToolCLI.exe file is included in the Fortify ScanCentral DAST software download package (a ZIP file).

**Note:** The Fortify ScanCentral DAST software download package also includes the scancentral-dast-config.tar file, which contains the DAST.ConfigurationToolCLI.exe file and a copy of SecureBase.

#### Launching the CLI

To launch the command-line interface (CLI):

 Right-click the Windows Command Prompt (cmd.exe) application, and select Run as administrator. The Administrator: Command Prompt window appears.

**Important!** At the command prompt, use the cd command to change the current working directory to the directory where the Configuration Tool CLI application resides.

## Using the Configuration Tool CLI

To use the Configuration Tool CLI:

• At the command prompt, use the following syntax:

```
DAST.ConfigurationToolCLI.exe <CLI_Command>
```

For more information on the CLI commands, see the following:

- "Exporting an Existing Settings File" on page 77
- "Configuring the Environment" on page 79
- "Using Environment Variables" on page 80
- "Encrypting Values" on page 80
- "Generating a Migration Script" on page 81
- "Generating a Connection String" on page 82

### Accessing the Help

To view the Configuration Tool CLI help:

• At the command prompt, type DAST.ConfigurationToolCLI.exe -h.

## Using the Configuration Tool CLI Docker Image

The Configuration Tool CLI Docker image is used in the Helm chart for Kubernetes. However, you can also use the image to configure your ScanCentral DAST environment outside of Kubernetes.

**Note:** The Configuration Tool CLI includes two sample settings files: SampleSettingsFile.json and SampleSettingsFile.yaml.

The procedures in this topic use these file names. For convenience, you can edit these files with settings that are specific for your environment, and use them in the Docker run command.

#### Versions Available

Two versions of the Configuration Tool CLI Docker image are available: one as a TAR file with SecureBase and one on DockerHub without SecureBase.

#### About the TAR File

The Configuration Tool CLI Docker image with SecureBase is available as a TAR file in the ScanCentral DAST software download package. The file name is scancentral-dast-config.tar.

### Loading the Image from the TAR File

To load the Fortify Configuration Tool CLI image from the TAR file:

• In PowerShell, enter the following command:

```
docker load --input scancentral-dast-config.tar The image is extracted with the name dast-config-sb.
```

Continue with "Running the Container" below.

### About the Image on DockerHub

The Configuration Tool CLI Docker image *without* SecureBase is available in the Fortify Docker repository on DockerHub. The following paragraphs provide information about getting this version of the image and running the container.

The Fortify Docker repository uses the following naming convention for the Fortify Configuration Tool CLI image:

fortifydocker/scancentral-dast-config:<version>

The latest image version that is available as of this writing is:

fortifydocker/scancentral-dast-config:22.2

## Getting the Image from DockerHub

To pull the current version of the Fortify Configuration Tool CLI image:

• In PowerShell, enter the following command:

```
docker pull fortifydocker/scancentral-dast-config:22.2
```

Continue with "Running the Container" below.

#### Running the Container

The following procedure describes how to attach the configuration file and a SecureBase file to the container as a volume.

To run the container:

1. In PowerShell, enter the following command to create a directory to store the configuration and SecureBase files:

```
mkdir C:\config
```

**Important!** Make sure that this directory can be read by all users. Otherwise, the container user might not be able to read the directory contents.

2. Enter the following commands to copy the configuration file, the SecureBase file, and any other file to be shared with the container to the directory you created in step 1:

```
cp SampleSettingsFile.yaml C:\config\
cp DefaultData.zip C:\config\
```

**Important!** If you are using scancentral-dast-config.tar, the DefaultData.zip file is included. Only copy the file if you are using a version other than the one included in the TAR file.

3. Edit the SampleSettingsFile.yaml file to specify the location of the DefaultData.zip file in the container.

**Tip:** Look for the "secureBasePath:" entry and do one of the following:

- If you are using the image from DockerHub, enter "secureBasePath: C:\config\DefaultData.zip".
- If you are using scancentral-dast-config.tar, enter "secureBasePath: C:\\App\\DefaultData.zip"
- 4. Continue according to the following table.

| To run this image                    | Use the following syntax in the Docker run command                                                                                                    |
|--------------------------------------|----------------------------------------------------------------------------------------------------|
| dast-config-<br>sb                   | <pre>docker runrm -v <config_dir_full_path>:C:\app\logs    dast-config-sb <cli_commands></cli_commands></config_dir_full_path></pre>                        |
| scancentral-<br>dast-<br>config:22.2 | <pre>docker runrm -v <config_dir_full_path>:C:\app\logs   fortifydocker/scancentral-dast-config:22.2 <cli_ commands=""></cli_></config_dir_full_path></pre> |

**Note:** Mapping the volume to the C:\app\logs directory on the host system in the Docker run command exposes the log file to your workstation.

When using the Docker image, you must add CLI commands to the *end* of the Docker run command. The following example shows the configureEnvironment command with the --mode and --settingsFile parameters:

```
docker run --rm -v C:\config:C:\app\logs fortifydocker/scancentral-
  dast-config:22.2 configureEnvironment --mode autodeploy
  --settingsFile C:\app\logs\SampleSettingsFile.yaml
```

You must pass in command parameters by way of environment variables *before* the image name reference, as shown in the following example:

```
docker run --rm -v <Config_Dir_Full_Path>:C:\config\ -e
   "<environmentVariableName>=<value>" fortifydocker/scancentral-dast-
config:22.2 <CLI_Commands>
```

For more information on the CLI commands, see the following:

- "Exporting an Existing Settings File" below
- "Configuring the Environment" on page 79
- "Using Environment Variables" on page 80
- "Encrypting Values" on page 80
- "Generating a Migration Script" on page 81
- "Generating a Connection String" on page 82

### **Understanding the Docker CLI Options**

The following table describes the Docker CLI options used in "Running the Container" on page 75.

| Option | Description                                                                                                    |
|--------|----------------------------------------------------------------------------------------------------|
| rm     | Automatically removes the container when it exits.                                                                             |
| -v     | Maps the volume (or folder) from the container to a folder on the host system.<br>Separate multiple folder names with a colon. |

## **Exporting an Existing Settings File**

If you have an existing ScanCentral DAST environment, you can use the createSettingsFile command to export a settings file that contains the current settings for the existing environment.

### Understanding the createSettingsFile Command

The createSettingsFile command includes the parameters shown in the following syntax sample.

```
DAST.ConfigurationToolCLI.exe createSettingsFile
--dbProvider <SQLServer | PostgreSQL | AzureSQLServer |
AzurePostgreSQL | AmazonRdsSQLServer | AmazonRdsPostgreSQL>
--server <string> --database <string> --username <string>
--password <string> --useWindowsAuthentication
--additionalConnectionProperties <string>
```

## --settingsFileType <yaml | json> --outputDirectory <string>

The following table describes the createSettingsFile parameters.

| Parameter            | Description                                                                                                    |
|----------------------|----------------------------------------------------------------------------------------------------|
| dbProvider           | Identifies the type of SQL database being used. Valid providers are:                                                                                                |
|                      | • SQLServer                                                                                                    |
|                      | • PostgreSQL                                                                                                    |
|                      | • AzureSQLServer                                                                                                    |
|                      | • AzurePostgreSQL                                                                                                    |
|                      | • AmazonRdsSQLServer                                                                                                    |
|                      | • AmazonRdsPostgreSQL                                                                                                    |
| server               | Specifies the database server name or the server IP address.                                                                                                    |
|                      | <pre>Important! If SQL Server Browser is not running and you are using a port other than 1433, then you must also specify the port. Use the following format:</pre> |
|                      | Note that a comma separates the values.                                                                                                    |
| database             | Specifies the name of the database.                                                                                                    |
| username             | Indicates the database account user name.                                                                                                    |
|                      | <b>Note:</b> With an existing database, you can use the non-DBO credentials.                                                                                        |
| password             | Indicates the database account password.                                                                                                    |
| <br>settingsFileType | Specifies the file type for the settings file. Options are json or yaml.                                                                                            |
| outputDirectory      | Specifies the directory path where the settings file will be written.                                                                                               |

## **Configuring the Environment**

After you configure your settings file, you can use the Configuration Tool CLI to generate the Docker compose file or PowerShell script to pull and launch the core ScanCentral DAST 22.2.0 containers (DAST API, DAST Global Service, and DAST Utility Service).

### **Before You Begin**

All ScanCentral DAST components must be offline (not running) when using the CLI tool.

### Understanding the configureEnvironment Command

The configureEnvironment command includes the parameters shown in the following syntax sample.

```
DAST.ConfigurationToolCLI.exe configureEnvironment
   --mode <new | upgrade | manage | autodeploy>
   --settingsFile <string> --outputDirectory <string>
```

The following table describes the configureEnvironment parameters.

| Parameter           | Description                                                                                                    |
|---------------------|----------------------------------------------------------------------------------------------------|
| mode                | Indicates the intended function of the settings file. Options are:                                                                                                    |
|                     | new – Creates and configures a new ScanCentral DAST environment                                                                                                    |
|                     | <ul> <li>upgrade – Upgrades all ScanCentral DAST components from one version to another</li> </ul>                                                                                        |
|                     | <ul> <li>manage – Changes ScanCentral DAST settings, such as a proxy or<br/>database account information, or uploads new SecureBase content,<br/>without upgrading the version</li> </ul> |
|                     | • autodeploy – Detects whether the database exists. If no, then the new function is performed. Otherwise, the database is updated or managed.                                             |
| settingsFile        | Specifies the directory path and name of the settings file to use for creating, managing, or upgrading a ScanCentral DAST environment. The file can be either JSON or YML file type.      |
| <br>outputDirectory | Optionally, indicates the directory path where the artifacts file is written.  The artifacts are saved to a ZIP file.                                                                     |
|                     | If you do not provide anoutputDirectory setting, then the ZIP file is written to the directory where the DAST.ConfigurationToolCLI.exe file is located.                                   |

## **Using Environment Variables**

The Configuration Tool CLI allows you to replace placeholders in a settings file with environment variables. This feature protects your sensitive data and supports the use of Kubernetes secrets. For more information on Kubernetes secrets, refer to your Kubernetes configuration documentation.

#### **How Replacement Works**

Each environment variable placeholder in the settings file is replaced with an environment variable value. If no environment variable value is available, then the value will not be replaced.

The replacement values are not written to the source settings file. Instead, the Configuration Tool CLI creates a temporary copy of the settings file that contains the values to be used.

#### Format and Usage

The format of the placeholder in the settings file is as follows:

```
${environment variable name}
```

The following sample shows an environment variable with the name my\_secret\_password in a YAML settings file.

```
databaseSettings:
   databaseProvider: SQLServer
   server: .
   database: DAST
   dboLevelDatabaseAccount:
     username: myusername
     password : ${my_secret_password}
     useWindowsAuthentication: false
     additionalConnectionProperties:
```

## **Encrypting Values**

The Configuration Tool CLI provides the encrypt command that encrypts a value. This feature allows you to encrypt sensitive data, such as passwords, to use in a settings file.

If the value to be encrypted contains spaces, then the value must be enclosed in double quotation marks (").

The encrypt command is shown in the following sample.

```
DAST.ConfigurationToolCLI.exe encrypt "<string>"
```

The encrypted value is logged to the console as "encrypt result: {encrypted value}".

## **Generating a Migration Script**

The Configuration Tool CLI provides the generateMigrationScript command that generates a migration script that you can run on the database server. This feature is useful in environments where policies do not allow applications to change database schema and require a manual script to run.

All non-optional parameters are required and are validated upon execution. If any parameter fails validation, a message is written to the log file and the application exits with a -1.

### **Migration Script Name**

The generated migration script is named: DAST-Migration-MMddyyyyHHmmss.sql. The time stamp in the name is composed of the following:

- MM Month, with a leading 0
- dd Day, with a leading 0
- yyyy 4-digit year
- HH 24-hour clock hour, with a leading 0
- mm Minutes, with a leading zero
- ss Seconds, with a leading zero

### Understanding the generateMigrationScript Command

The generateMigrationScript command includes the parameters shown in the following sample.

```
DAST.ConfigurationToolCLI.exe generateMigrationScript
--dbProvider <SQLServer | PostgreSQL | AzureSQLServer |
AzurePostgreSQL | AmazonRdsSQLServer | AmazonRdsPostgreSQL>
--server <string> --database <string> --username <string>
--password <string> --useWindowsAuthentication
--additionalConnectionProperties <string> --outputDirectory <string>
```

The following table describes the parameters for the generateMigrationScript command.

| Parameter  | Description                                                          |
|------------|----------------------------------------------------------------------|
| dbProvider | Identifies the type of SQL database being used. Valid providers are: |
|            | • SQLServer                                                          |
|            | • PostgreSQL                                                         |
|            | • AzureSQLServer                                                     |
|            | • AzurePostgreSQL                                                    |

| Parameter                      | Description                                                                                                  |
|--------------------------------|----------------------------------------------------------------------------------------------------|
|                                | • AmazonRdsSQLServer                                                                                         |
|                                | <ul> <li>AmazonRdsPostgreSQL</li> </ul>                                                                      |
| server                         | Specifies the database server name or IP address.                                                            |
| database                       | Specifies the database name.                                                                                 |
| username                       | Indicates the database account user name to connect to the database.                                         |
|                                | This parameter is not required if -                                                                          |
|                                | useWindowsAuthentication is used.                                                                            |
| password                       | Indicates the database account password to connect to the database.                                          |
|                                | This parameter is not required if -                                                                          |
|                                | useWindowsAuthentication is used.                                                                            |
| useWindowsAuthentication       | Indicates that the connection should use Windows authentication.                                             |
|                                | Optionally, specifies any additional connection                                                              |
| additionalConnectionProperties | properties for the database, such as trustServerCertificate.                                                 |
|                                | For more information about additional connection                                                             |
|                                | properties, refer to your SQL database documentation.                                                        |
| outputDirectory                | Optionally, indicates the directory path where the                                                           |
|                                | migration script will be saved. If not specified, the script will be saved in the current working directory. |
|                                | <b>Note:</b> If the specified directory does not exist, it will be created.                                  |

# Generating a Connection String

The Configuration Tool CLI can generate a connection string for connecting to your ScanCentral DAST database. All non-optional parameters are required and are validated upon execution. If a parameter fails validation, a message is written to the log file and the application exits with a -1.

## Understanding the generateConnectionString Command

The generateConnectionString command includes the parameters shown in the following sample.

```
DAST.ConfigurationToolCLI.exe generateConnectionString --dbProvider

<SQLServer | PostgreSQL | AzureSQLServer | AzurePostgreSQL |

AmazonRdsSQLServer | AmazonRdsPostgreSQL> --server <string>

--database <string> --username <string> --password <string>

--useWindowsAuthentication --additionalConnectionProperties <string>

--encrypt
```

The following table describes the parameters for the generateConnectionString command.

| Parameter                | Description                                                                                                    |
|--------------------------|----------------------------------------------------------------------------------------------------|
| dbProvider               | Identifies the type of SQL database being used. Valid providers are:  SQLServer PostgreSQL AzureSQLServer AzurePostgreSQL AmazonRdsSQLServer AmazonRdsPostgreSQL |
| server                   | Specifies the database server name or IP address.                                                                                                    |
| database                 | Specifies the database name.                                                                                                    |
| username                 | Indicates the database account user name to connect to the database.  This parameter is not required if useWindowsAuthentication is used.                        |
| password                 | Indicates the database account password to connect to the database.  This parameter is not required if useWindowsAuthentication is used.                         |
| useWindowsAuthentication | Indicates that the connection should use Windows authentication.                                                                                                 |

| Parameter                          | Description                                                                                                    |
|------------------------------------|----------------------------------------------------------------------------------------------------|
| <br>additionalConnectionProperties | Optionally, specifies any additional connection properties for the database, such as trustServerCertificate.  For more information about additional connection |
|                                    | properties, refer to your SQL database documentation.                                                                                                    |
| encrypt                            | Encrypts the results.                                                                                                    |

# **Understanding the Launch Artifacts**

The Configuration Tool CLI creates scripts for Windows and Linux containers. The dast-windows-start.zip file contains scripts for starting Windows containers. The dast-linux-start.tar.gz file contains scripts for starting Linux containers.

If you provide an --outputDirectory setting in the configureEnvironment command, then these files will be written to the directory you specify. If you do not provide an --outputDirectory setting, then these files will be written to the directory where the DAST.ConfigurationToolCLI.exe file is located.

For more information about the DAST components mentioned here, see "What is ScanCentral DAST?" on page 32 and "ScanCentral DAST with Two-factor Authentication" on page 34.

The following table provides details about these files.

| File                    | Description                                                                                                    |
|-------------------------|----------------------------------------------------------------------------------------------------|
| appsettings.json        | Configures the sensor service. Use this file to run the Fortify ScanCentral DAST Sensor Service and a Fortify WebInspect sensor.                                                           |
| DAST-api.pfx            | If you generated a certificate for the DAST API service using the Configuration Tool CLI, this certificate file must be on the host computer where the DAST API container will be running. |
|                         | <b>Note:</b> This file is not downloaded if you use a certificate provided by a certificate authority (CA) or use an existing certificate.                                                 |
| DAST-utilityservice.pfx | If you generated a certificate for the DAST Utility service using the Configuration Tool CLI, this certificate file must                                                                   |

| File                                                                                | Description                                                                                                    |
|-------------------------------------------------------------------------------------|----------------------------------------------------------------------------------------------------|
|                                                                                     | be on the host computer where the DAST Utility service container will be running.                                                                                                    |
|                                                                                     | <b>Note:</b> This file is not downloaded if you use a certificate provided by a certificate authority (CA) or use an existing certificate.                                                                       |
| <pre>docker-compose.scancentral- dast-sensor.yaml (Linux only)</pre>                | Pulls the Fortify WebInspect Linux scanner, database,<br>WebInspect script engine (WISE), and 2FA server images<br>from Docker Hub, and then starts the containers as a<br>DAST sensor.                          |
| <pre>docker-compose.scancentral- dast-utilityservice.yaml (Linux only)</pre>        | Pulls the Fortify WebInspect Linux scanner image and database from Docker Hub, and then starts the containers as the DAST Utility Service.                                                                       |
| docker-compose.yml                                                                  | Pulls images and starts containers for the DAST API,<br>DAST Global Service, and DAST Utility Service.                                                                                                    |
| <pre>pull-and-start-containers.ps1 pull-and-start-containers.sh</pre>               | Pulls the DAST API, DAST Global Service, and DAST Utility Service images from Docker Hub, and then starts the containers.                                                                                        |
| <pre>pull-and-start-sensor- container.ps1 pull-and-start-sensor- container.sh</pre> | Pulls the Fortify WebInspect Windows image or the scanner Linux image from Docker Hub, and then starts the container.                                                                                            |
| <pre>pull-and-start-twofactorauth- container.ps1</pre>                              | Pulls the 2FA Server image from Docker Hub, and then starts the container.                                                                                                    |
| <pre>pull-and-start-twofactorauth- container.sh</pre>                               | For instructions on using the PowerShell script, see "Using PowerShell Scripts for the 2FA Server" on page 288. For information about executing the bash script, refer to your Linux distribution documentation. |
| <pre>pull-images.ps1 pull-images.sh</pre>                                           | Pulls the DAST API, DAST Global Service, and DAST Utility Service images from Docker Hub, but does not start the containers.                                                                                     |
| pull-sensor-image.ps1                                                               | Pulls the Fortify WebInspect Windows image or the                                                                                                    |

| File                                                                | Description                                                                                                    |
|---------------------------------------------------------------------|----------------------------------------------------------------------------------------------------|
| pull-sensor-image.sh                                                | scanner Linux image from Docker Hub, but does not start the container.                                                                                                    |
| <pre>pull-twofactorauth-image.ps1 pull-twofactorauth-image.sh</pre> | Pulls the 2FA Server image from Docker Hub, but does not start the container.  For instructions on using the PowerShell script, see "Using PowerShell Scripts for the 2FA Server" on page 288. For information about executing the bash script, refer to your Linux distribution documentation. |
| service-token.txt                                                   | Contains the shared secret that all your DAST sensors must use to authenticate with the DAST API.                                                                                                    |
| start-containers.ps1<br>start-containers.sh                         | Starts the DAST API, DAST Global Service, and DAST Utility Service containers, but does not pull the images.                                                                                                    |
| start-sensor-container.ps1 start-sensor-container.sh                | Starts the Fortify WebInspect container, but does not pull the image.                                                                                                    |
| start-twofactorauth-<br>container.ps1                               | Starts the 2FA Server container, but does not pull the image.                                                                                                    |
| start-twofactorauth-<br>container.sh                                | For instructions on using the PowerShell script, see "Using PowerShell Scripts for the 2FA Server" on page 288. For information about executing the bash script, refer to your Linux distribution documentation.                                                                                |

## What's Next?

You can use the launch artifacts to pull the DAST API, DAST Global Service, DAST Utility Service, and Fortify WebInspect images from Docker Hub and start the containers. You can accomplish this task in one of the following ways:

- "Using the Compose File" on the next page
- "Using PowerShell Scripts" on page 88
- Using Bash Scripts (For more information, refer to your Red Hat documentation.)

# Using the Compose File

The docker-compose.yml file contains the various service settings required to pull images of the DAST API, DAST Global Service, and DAST Utility Service, and then start the containers. You use the compose file on the host where you want to run these containers.

## Using the Compose File on Windows

**Important!** To use the compose file, you must first download and install Docker Compose on the host machine. For more information, see "Setting Up Docker" on page 47.

Use the following process to use the compose file on Windows.

| Stage | Description                                                                                                    |
|-------|----------------------------------------------------------------------------------------------------|
| 1.    | Copy the following files to the host where you want to run the DAST API, DAST Global Service, and DAST Utility Service containers:        |
|       | • DAST-api.pfx (Required only if generated by the Configuration Tool)                                                                     |
|       | • DAST-utilityservice.pfx (Required only if generated by the Configuration Tool)                                                          |
|       | • docker-compose.yml                                                                                                    |
| 2.    | On this same host, start Windows PowerShell as Administrator. For more information about PowerShell, refer to your Windows documentation. |
| 3.    | At the prompt, type docker-compose up, and press <b>Enter</b> .                                                                           |
|       | The DAST API, DAST Global Service, and DAST Utility Service images are pulled and the containers are started.                             |

## Using the Compose File on Linux

**Important!** To use the compose file, you must first download and install Docker Compose on Linux on the host machine. For more information, see "Setting Up Docker" on page 47.

Use the following process to use the compose file on Linux.

| Stage | Description                                                                                                    |
|-------|----------------------------------------------------------------------------------------------------|
| 1.    | Copy the following files to the Linux host where you want to run the DAST API, DAST Global Service, and DAST Utility Service containers: |

| Stage | Description                                                                                                    |
|-------|----------------------------------------------------------------------------------------------------|
|       | <ul> <li>DAST-api.pfx (Required only if generated by the Configuration Tool)</li> <li>DAST-utilityservice.pfx (Required only if generated by the Configuration Tool)</li> <li>docker-compose.yml</li> </ul> |
| 2.    | At the terminal prompt, type docker-compose up, and press <b>Enter</b> .  The DAST API, DAST Global Service, and DAST Utility Service images are pulled and the containers are started.                     |

# **Using PowerShell Scripts**

The Configuration Tool CLI creates and downloads PowerShell scripts for the core ScanCentral DAST containers. These scripts offer the following options:

- Use one script to pull images of the DAST API, DAST Global Service, and DAST Utility Service, and then start the containers.
- Use two scripts: one to pull the images, and then another to start the containers.

You use the script or scripts on the host where you want to run the DAST API, DAST Global Service, and DAST Utility Service containers.

For information on how to use the PowerShell scripts to pull a Windows version of the Fortify WebInspect on Docker image and start the container as a DAST sensor, see the *Micro Focus Fortify WebInspect on Docker User Guide*.

## **Using One Script**

Use the following process to use a single PowerShell script to pull images and start the containers.

| Stage | Description                                                                                                    |  |
|-------|----------------------------------------------------------------------------------------------------|--|
| 1.    | Copy the following files to the host where you want to run the DAST API, DAST Global Service, and DAST Utility Service containers:                             |  |
|       | • DAST-api.pfx (Required only if generated by the Configuration Tool CLI)                                                                                      |  |
|       | • DAST-utilityservice.pfx (Required only if generated by the Configuration Tool CLI)                                                                           |  |
|       | • pull-and-start-containers.ps1                                                                                                    |  |
| 2.    | On this same host, start Windows PowerShell ISE as Administrator. For more information about using PowerShell, refer to your Windows PowerShell documentation. |  |

| Stage | Description                                                                                                    |
|-------|----------------------------------------------------------------------------------------------------|
| 3.    | To avoid errors regarding non-digitally signed scripts, run the contents of the pull-and-start-containers.ps1 script as follows:                                                                            |
|       | <ol> <li>Copy the contents from the pull-and-start-containers.ps1 script.</li> <li>Paste the contents in the PowerShell ISE script pane.</li> <li>Click the <b>Run Selection</b> icon.</li> </ol>           |
|       | <b>Note:</b> Alternatively, you can set the execution policy to allow all scripts, and then run the script as follows:                                                                                      |
|       | <pre>&amp; "<drive>:<path_to_script>\pull-and-start-containers.ps1" For more information about setting the execution policy, refer to your Windows PowerShell documentation.</path_to_script></drive></pre> |
|       | The DAST API, DAST Global Service, and DAST Utility Service images are pulled and the containers are started.                                                                                               |

# **Using Two Scripts**

Use the following process to use separate pull and start PowerShell scripts.

| Stage | Description                                                                                                    |  |
|-------|----------------------------------------------------------------------------------------------------|--|
| 1.    | Copy the following files to the host where you want to run the DAST API, DAST Global Service, and DAST Utility Service containers:                             |  |
|       | • DAST-api.pfx (Required only if generated by the Configuration Tool CLI)                                                                                      |  |
|       | • DAST-utilityservice.pfx (Required only if generated by the Configuration Tool CLI)                                                                           |  |
|       | • pull-images.ps1                                                                                                    |  |
|       | • start-containers.ps1                                                                                                    |  |
| 2.    | On this same host, start Windows PowerShell ISE as Administrator. For more information about using PowerShell, refer to your Windows PowerShell documentation. |  |
| 3.    | Pull the images.                                                                                                    |  |
|       | To avoid errors regarding non-digitally signed scripts, run the contents of the pull-images.ps1 script as follows:                                             |  |

| Stage | Description                                                                                                    |
|-------|----------------------------------------------------------------------------------------------------|
|       | <ol> <li>Copy the contents from the pull-images.ps1 script.</li> <li>Paste the contents in the PowerShell ISE script pane.</li> <li>Click the <b>Run Selection</b> icon.</li> </ol>        |
|       | <b>Note:</b> Alternatively, you can set the execution policy to allow all scripts, and then run the script as follows:  & " <drive>:<path script="" to="">\pull-images.ps1"</path></drive> |
|       | For more information about setting the execution policy, refer to your Windows PowerShell documentation.                                                                                   |
|       | The DAST API, DAST Global Service, and DAST Utility Service images are pulled.                                                                                                    |
| 4.    | Start the containers.                                                                                                    |
|       | To avoid errors regarding non-digitally signed scripts, run the contents of the start-containers.ps1 script as follows:                                                                    |
|       | <ol> <li>Copy the contents from the start-containers.ps1 script.</li> </ol>                                                                                                    |
|       | 2. Paste the contents in the PowerShell ISE script pane.                                                                                                    |
|       | 3. Click the <b>Run Selection</b> icon.                                                                                                    |
|       | <b>Note:</b> Alternatively, if you set the execution policy to allow all scripts as described in Stage 3, you can run the script as follows:                                               |
|       | <pre>&amp; "<drive>:<path_to_script>\start-containers.ps1"</path_to_script></drive></pre>                                                                                                  |
|       | The DAST API, DAST Global Service, and DAST Utility Service containers are started.                                                                                                    |

# **Using Fortify WebInspect on Docker**

Windows and Linux images of Fortify WebInspect on Docker are available for download on the Docker container platform. For more information about these images, see "WebInspect Sensor" on page 34.

For information on how to use the launch artifacts to pull one of these images and start the container as a DAST sensor, see the *Micro Focus Fortify WebInspect on Docker User Guide*.

# Using Fortify WebInspect with the Sensor Service

You can use a classic Fortify WebInspect installation with the Fortify ScanCentral DAST sensor service. To do so, you must first configure and start the WebInspect REST API, and then install and

configure the DAST sensor service.

## **Before You Begin**

If you use encrypted communication for the DAST API service, then you must copy the API SSL certificate from the Configuration Tool artifacts and add it to the Trusted Store on the machine where the DAST sensor service will run.

## **Important Information About Licenses**

When running a scan using ScanCentral DAST with the sensor service and a Fortify WebInspect installation, the license that is configured in the Fortify WebInspect user interface is overridden to use a LIM license. When the ScanCentral DAST scan is complete, the LIM license is released. The next time you open the Fortify WebInspect user interface, it will be unlicensed.

As a workaround, reactivate the installed version of Fortify WebInspect using the previous license in the Fortify WebInspect UI.

## Important Prerequisite

Before installing the DAST sensor service, you must first install the full .NET SDK or ASP.NET Core Runtime 6.0. Otherwise, the following error occurs:

A fatal error occurred. The required library hostfxr.dll could not be found.

If this is a self-contained application, that library should exist in [C:\ScannerService\].

If this is a framework-dependent application, install the runtime in the global location [C:\Program Files\dotnet] or use the DOTNET\_ROOT environment variable to specify the runtime location or register the runtime location in [HKLM\SOFTWARE\dotnet\Setup\InstalledVersions\ x64\InstallLocation].

# Configuring the Fortify WebInspect REST API

On the machine where Fortify WebInspect is installed, configure the Fortify WebInspect REST API as follows:

- 1. From the Windows Start menu, click **All Programs > Fortify > Fortify WebInspect > Micro Focus Fortify Monitor**.
  - The Micro Focus Fortify Monitor icon appears in the system tray.
- Right-click the Micro Focus Fortify Monitor icon, and select Configure WebInspect API.
   The Configure WebInspect API dialog box appears.
- 3. Configure the API Server settings as described in the following table.

| Setting        | Value                                                                                                    |
|----------------|----------------------------------------------------------------------------------------------------|
| Host           | Both Fortify WebInspect and the Fortify WebInspect REST API must reside on the same machine. The default setting, +, is a wild card that tells the Fortify WebInspect REST API to intercept all request on the port identified in the Port field. If you have another service running on the same port and want to define a specific hostname just for the API service, this value can be changed. |
| Port           | Use the provided value or change it using the up/down arrows to an available port number.                                                                                                    |
| Authentication | Choose <b>None</b> , <b>Windows</b> , <b>Basic</b> , or <b>Client Certificate</b> from the Authentication drop-down list.                                                                                                    |
|                | If you choose <b>Basic</b> for authentication, you must provide user name(s) and password(s). To do this:                                                                                                    |
|                | a. Click the <b>Edit passwords</b> button and select a text editor.                                                                                                    |
|                | The wircserver.keys file opens in the text editor. The file includes sample user name and password entries:                                                                                                    |
|                | <ul> <li>username1:password1</li> <li>username2:password2</li> <li>b. Replace the samples with user credentials for access to your server. If additional credentials are needed, add a user name and password, separated by a colon, for each user to be authenticated. There should be only one user name and password per line.</li> </ul>                                                       |
|                | c. Save the file.                                                                                                    |
|                | If you choose <b>Client Certificate</b> for authentication, you must first generate a client certificate based on your root SSL certificate issued by a trusted certificate authority (CA), and then install it on the client machine.                                                                                                    |
|                | <b>Tip:</b> You can use a tool, such as the MakeCert utility in the Windows Software Development Kit (SDK), to create your client certificate.                                                                                                    |
| Use HTTPS      | Select this check box to access the server over an HTTPS connection.                                                                                                    |
|                | To run the server over HTTPS, you must create a server certificate and bind it to the API service. To quickly create a self-signed certificate to test the API over HTTPS, run the following script in an Administrator PowerShell console:                                                                                                    |

| Setting   | Value                                                                                                    |
|-----------|----------------------------------------------------------------------------------------------------|
|           | <pre>\$rootcertID = (New-SelfSignedCertificate -DnsName "D0 NOT TRUST - WIRC Test Root CA", "localhost",    "\$(\$env:computername)" -CertStoreLocation    "cert:\LocalMachine\My").Thumbprint \$rootcert = (Get-Item -Path    "cert:\LocalMachine\My\\$(\$rootcertID)")  \$trustedRootStore = (Get-Item -Path    "cert:\LocalMachine\Root") \$trustedRootStore.open("ReadWrite") \$trustedRootStore.add(\$rootcert) \$trustedRootStore.close()  netsh http add sslcert ipport=0.0.0.0:8443 certhash=\$(\$rootcertID) appid="{160e1003-0b46-47c2-a2bc-01ea1e49b9dc}" The preceding script creates a certificate for the local host and the computer name, puts the certificate in the Personal Store and Trusted Root, and binds the certificate to port 8443. If you use a different port, specify the port you use in the script.</pre> |
| Log Level | Important! Use the self-signed certificate created by the preceding script for testing only. The certificate works only on your local machine and does not provide the security of a certificate from a certificate authority. For production, use a certificate that is generated by a certificate authority.  Choose the level of log information you want to collect.                                                                                                    |

### 4. Do one of the following:

To start the Fortify WebInspect REST API service and test the API configuration, click **Test** API.

The service starts, and a browser opens and navigates to the Fortify WebInspect REST API Swagger UI page.

• To start the Fortify WebInspect REST API service without testing the API configuration, click **Start**.

## Installing and Configuring the DAST Sensor Service

**Important!** To install and run the DAST sensor service, you must run the service with the appsettings.json file that the ScanCentral DAST Configuration Tool created. Make sure you have access to this file. For more information, see "Understanding the Launch Artifacts" on page 84.

On the machine where Fortify WebInspect is installed, install and run the DAST sensor service as follows:

1. Download the ScannerService<*version*>.zip file from the Fortify ScanCentral DAST software download package.

**Tip:** The software download package is the file that you downloaded after your purchase.

- 2. Extract the ScannerService < version > . zip file to any directory, such as the following: c:\ScannerService
- 3. Place the appsettings.json file that the ScanCentral DAST Configuration Tool created in the same directory, replacing the existing file.

**Important!** If Fortify WebInspect is not installed in the default location or the datapath has changed, you must update entries in the appsettings. json file accordingly.

For example, when the ScanCentral DAST Sensor service is installed on a Fortify WebInspect instance where FIPS is enabled, DAST is not able to locate the Logs, Policies, or Settings files. In this installation, these files are located under C:\ProgramData\HP\HP WebInspect\FIPS\. Therefore, you must edit the following lines in the appsettings.json file:

```
"WebInspectLogsDirectory": "C:\\ProgramData\\hp\\HP
WebInspect\\Schedule\\logs",
"WebInspectSettingsPath": "C:\\ProgramData\\hp\\HP
WebInspect\\Settings",
"WebInspectPoliciesDirectory": "C:\\ProgramData\\HP\\HP
WebInspect\\Policies",
With the following changes:
"WebInspectLogsDirectory": "C:\\ProgramData\\hp\\HP
WebInspect\\FIPS\\Schedule\\logs",
"WebInspectSettingsPath": "C:\\ProgramData\\hp\\HP
WebInspect\\FIPS\\Settings",
"WebInspect\\FIPS\\Settings",
"WebInspectPoliciesDirectory": "C:\\ProgramData\\HP\\HP
WebInspect\\FIPS\\Policies",
```

4. Run the Command Prompt as Administrator, and then enter the following command:

```
sc create ScannerWorkerService binpath= "<PathToScannerService>
  \DAST.ScannerWorkerService.exe" start= auto depend= "WebInspect API"
  displayname= "WebInspect DAST Scanner Worker Service"
```

The following sample uses the c:\ScannerService directory in the path:

sc create ScannerWorkerService binpath= "C:\ScannerService
 \DAST.ScannerWorkerService.exe" start= auto depend= "WebInspect API"
 displayname= "WebInspect DAST Scanner Worker Service"

The ScannerWorkerService is created and automatically starts each time the computer is restarted. Additional options provide the following benefits:

- depend= "WebInspect API" Starts the Fortify WebInspect API service if it has stopped. It
  also stops the ScannerWorkerService if the Fortify WebInspect API service is stopped for any
  reason.
- displayname= "WebInspect DAST Scanner Worker Service" Groups the services together in Windows Service Manager, which may help with troubleshooting.
- 5. Open Windows Services Manager (services.msc). For more information, refer to your Windows documentation.
- 6. In Windows Services Manager, configure the scanner worker service as follows:
  - a. Right-click the newly created **ScannerWorkerService**.
  - b. Configure the user account and password under which the service should run.

**Note:** You can use credentials for any user account that has access to log in to the Windows OS.

c. Apply the changes.

**Note:** You might need to manually start the service the first time.

The service starts and polls the Fortify WebInspect API for instructions.

# Integrating with Kubernetes for Scan Scaling

You can integrate Fortify ScanCentral DAST with Kubernetes to create a scalable cloud architecture that provides scan scaling functionality, resulting in faster scans of your applications.

During a scan, script engines replay TruClient macros and run scripts to reveal the Document Object Model (DOM) of the application and events on the page. Scan scaling involves automatically creating multiple pools of these script engines in Kubernetes. In essence, it distributes the work of performing the scan across multiple script engines, thereby reducing the amount of time it takes to conduct the scan.

Scan scaling might be beneficial for applications that generally have long-running scans.

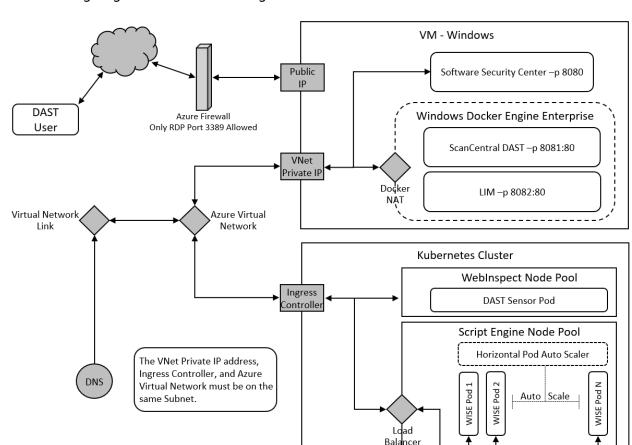

The following diagram illustrates the integration of ScanCentral DAST with Kubernetes.

# **DNS Requirement**

Your Domain Name System (DNS) can use Azure Private DNS zones. However, you must add a record into the DNS for the WebInspect script engine (WISE) ingress host name and the Kubernetes ingress controller IP address.

## Sensor Installation Requirement

You must use one of the following options to install the Fortify WebInspect sensor for integration with Kubernetes:

- Install the Fortify WebInspect sensor on a machine that is located in the same subnet that is used by the Kubernetes cluster.
- If the Kubernetes cluster supports both Windows and Linux nodes on the same subnet, then you can install the Fortify WebInspect sensor into the Kubernetes cluster using the WebInspect Helm Charts. For more information, see "Installing the Sensor into the Kubernetes Cluster" on page 106.

**Tip:** Make note of the sensors that you install for integration with Kubernetes. You will need to add one or more of these sensors to the sensor pool(s) that you create for scan scaling.

# Implementing Scan Scaling with Kubernetes

You must configure the machine(s) where the remote script engines will run and the Kubernetes node that will manage them. You must also configure at least one sensor pool for scan scaling and then enable scaling in your scan. The following table describes this process.

| Stage | Description                                                                                                    |  |  |  |
|-------|----------------------------------------------------------------------------------------------------|--|--|--|
| 1.    | Download and configure kubectl and Helm software. For more information, see "Downloading kubectl and Helm" below.                                                                                                    |  |  |  |
| 2.    | Deploy the HAProxy ingress Kubernetes controller. For more information, see "Deploying HAProxy in Kubernetes" on page 99.                                                                                                    |  |  |  |
| 3.    | Deploy the Kubernetes Metrics Server to handle horizontal auto scaling for the Kubernetes WISE pods. For more information, "Deploying the Kubernetes Metrics Server" on page 100.                                                         |  |  |  |
| 4.    | Deploy the WebInspect Script Engine (WISE) cluster in Kubernetes. For more information, see "Deploying WISE in Kubernetes" on page 101.                                                                                                   |  |  |  |
| 5.    | Optionally, install the Fortify WebInspect sensor into the Kubernetes cluster. For more information, see "Installing the Sensor into the Kubernetes Cluster" on page 106.                                                                 |  |  |  |
| 6.    | Configure one or more sensor pools for scan scaling. For more information, see "Creating a DAST Sensor Pool" on page 214.                                                                                                    |  |  |  |
|       | <b>Note:</b> Not all pools need to use scan scaling. You may only need one or two pools configured for scan scaling. You can then add your applications with long-running scans to the sensor pools that are configured for scan scaling. |  |  |  |
| 7.    | Configure scan scaling in scan settings. For more information, see "Enabling Scan Scaling" on page 168.                                                                                                    |  |  |  |

# Downloading kubectl and Helm

Integrating ScanCentral DAST with Kubernetes requires use of the following software:

• kubectl - the command line tool used to control Kubernetes clusters. For more information about kubectl, refer to your Kubernetes documentation.

• Helm - the package manager for Kubernetes. For more information about Helm, refer to the Helm documentation at https://helm.sh/docs/.

The Helm CLI tool uses kubectl for all its interactions with Kubernetes clusters, so download and install these two software packages on the same machine.

### Downloading in Windows PowerShell

To download kubectl and Helm in Windows:

1. In PowerShell, enter the following to download kubectl for Windows and add it to \$PATH:

```
mkdir C:\docker\tools
cd C:\docker\tools Invoke-WebRequest
  -Uri https://dl.k8s.io/release/v1.20.0/bin/windows/amd64/kubectl.exe
  -OutFile .\kubectl.exe;
$env:Path += ";C:\docker\tools"
[Environment]::SetEnvironmentVariable("Path", $env:Path,
[EnvironmentVariableTarget]::Machine)
[Environment]::SetEnvironmentVariable("Path", $env:Path,
[EnvironmentVariableTarget]::User)
```

2. Enter the following to download and install Helm for windows:

```
Invoke-WebRequest `
  -Uri https://get.helm.sh/helm-v3.5.1-windows-amd64.zip `
  -OutFile .\helm-v3.5.1-windows-amd64.zip;
Unzip and copy helm.exe into: C:\docker\tools
rm .\helm-v3.5.1-windows-amd64.zip;
```

3. Enter the following to determine if the kubeconfig file points to the correct cluster:

```
kubectl cluster-info
```

**Tip:** You can change the default cluster by way of the kubectl config set-context command.

If you are using the Azure command-line interface (CLI), then you can use the following command:

### Downloading in Linux

To download kubectl and Helm in Linux:

1. Enter the following to download and install kubectl in Linux:

```
curl -LO "https://dl.k8s.io/release/$(curl -L -s
https://dl.k8s.io/release/stable.txt)/bin/linux/amd64/kubectl"
sudo install -o root -g root -m 0755 kubectl /usr/local/bin/kubectl
```

2. Enter the following to download and install Helm in Linux:

```
wget https://get.helm.sh/helm-v3.5.0-linux-amd64.tar.gz
tar -xzf helm-v3.5.0-linux-amd64.tar.gz
cd ./<helm-tar-dir>
sudo install -o root -g root -m 0755 helm /usr/local/bin/helm
```

# **Deploying HAProxy in Kubernetes**

The HAProxy Kubernetes ingress controller provides a way to route traffic into your Kubernetes cluster while providing load balancing and other features.

**Important!** Fortify recommends that the HAProxy ingress controller be deployed only by users who have experience configuring and managing Kubernetes clusters.

For more information, refer to your Kubernetes documentation.

### **Before You Begin**

Ensure that you have downloaded and configured the prerequisite software. For more information, see "Downloading kubectl and Helm" on page 97.

#### **Guideline for Configuring HAProxy in Azure**

ScanCentral DAST integration with Kubernetes does not require an external or public IP address. Use caution with your ingress controller configuration to ensure that you do not expose the ingress controller into the Internet. This exposure will not happen in local Kubernetes clusters. However, an Azure ingress controller could be exposed to the Internet using a public IP address.

To prevent using a public IP address in Azure, use the following command for HAProxy Helm install:

```
--set-string
controller.service.annotations.'service\.beta\.kubernetes\.io/azure-load-
balancer-internal'=true"
```

For details about using an ingress controller with restricted public access in Azure, refer to Microsoft documentation.

### **Deploying HAProxy Ingress Controller**

To deploy the HAProxy ingress controller:

• On the machine where the kubectl client and Helm are installed, enter the following in PowerShell:

```
kubectl label node <node-name> role=ingress-controller
helm repo add haproxy-ingress https://haproxy-ingress.github.io/charts
helm install haproxy-ingress haproxy-ingress/haproxy-ingress`
    --create-namespace --namespace=ingress-controller`
    --set controller.hostNetwork=true`
    --set controller.nodeSelector.role=ingress-controller`
    --set controller.service.type=LoadBalancer`
    --set-string controller.service.annotations.'service\.beta\.
    kubernetes\.io/azure-load-balancer-internal'=true
```

To confirm that the HAProxy ingress has started:

• Enter the following in PowerShell:

```
kubectl --namespace ingress-controller get services haproxy-ingress -o
wide
```

You should see a response similar to the following:

```
NAME TYPE CLUSTER-IP EXTERNAL-IP
PORT(S) AGE
haproxy-ingress LoadBalancer <ip_address> <Pending>
80:31255/TCP,443:30766/TCP 34s
```

# Deploying the Kubernetes Metrics Server

Before you can deploy the WebInspect script engine (WISE) Docker container, you must deploy the Kubernetes Metrics Server to handle horizontal auto scaling for the Kubernetes WISE pods. The Metrics Server measures resource allocations, such as CPU and RAM, for nodes and pods. It provides information for Kubernetes Wise pods horizontal auto scaling to increase the number of pods during loading or decrease the number to the wise.replicas.min setting when there is no loading. For more information, see "Understanding the Parameters for WISE Deployment" on page 104.

#### **Before You Begin**

Ensure that you have downloaded and configured the prerequisite software. For more information, see "Downloading kubectl and Helm" on page 97.

### **Deploying the Metrics Server**

For Azure Kubernetes, the Metrics Server is installed by default. For local Kubernetes cluster installation, however, this component may need to be installed manually.

To deploy the Metrics Server to Kubernetes:

• On the machine where the kubectl client and Helm are installed, enter the following in PowerShell:

### Confirming the Metrics Server Installation

To confirm that the Metrics Server exists and is working:

1. Enter the following in PowerShell:

```
kubectl top nodes
```

You should see a response similar to the following:

| NAME      | CPU(cores) | CPU% | MEMORY(bytes) | MEMORY% |
|-----------|------------|------|---------------|---------|
| rbp-main  | 141m       | 3%   | 1550Mi        | 19%     |
| rbp-node1 | 45m        | 0%   | 1476Mi        | 9%      |
| rbp-node2 | 47m        | 0%   | 1519Mi        | 9%      |

2. Enter the following:

```
kubectl top po
```

You should see a response similar to the following:

| NAME                                     | CPU(cores) | MEMORY(bytes) |
|------------------------------------------|------------|---------------|
| wise-cluster-deployment-7747bb68b5-7q8m7 | 2m         | 96Mi          |
| wise-cluster-deployment-7747bb68b5-wl79m | 2m         | 99Mi          |

**Note:** You can use the kubectl top po command to return the CPU and memory metrics for the WISE pods after WISE has been installed as described in "Deploying WISE in Kubernetes" below.

## **Deploying WISE in Kubernetes**

The WebInspect script engine (WISE) is a Docker container that provides a remote script server client for the Fortify WebInspect sensor.

**Important!** Fortify recommends that the WISE cluster be deployed only by users who have experience configuring and managing Kubernetes clusters.

### Before You Begin

Ensure that you have downloaded and configured the prerequisite software. For more information, see "Downloading kubectl and Helm" on page 97.

The wise-cluster-22.2.tgz file that you use to install WISE is included in the Fortify Software Security Center download package. It is packaged in a ZIP file named Dynamic\_Addons.zip. You can find this ZIP file in the directory where you downloaded the Fortify Software Security Center installation package.

Additionally, ensure that you have deployed the Kubernetes Metrics Server to handle horizontal auto scaling for the Kubernetes WISE pods. For more information, see "Deploying the Kubernetes Metrics Server" on page 100.

### Using the Default Parameters

To deploy the WISE cluster in Kubernetes using the default parameters:

• On the machine where the kubectl client and Helm are installed, enter the following in PowerShell:

```
helm install wi-script-engine wise-cluster-22.2.tgz
```

## Viewing the Default Parameters

To view the default parameters in the TGZ file:

• Enter the following in PowerShell:

```
helm show values wise-cluster-22.2.tgz
```

You should see a response similar to the following:

```
# Default values for wise-cluster.
# This is a YAML-formatted file.
# Declare variables to be passed into wise-cluster templates.

wise:
   authtoken: ""
   nodeSelector: ""
   replicas:
      min: 2
      max: 10
      autoscale: true
      cpu:
```

```
ingress:
  host: "wise-cluster"

image:
  repository: "fortifydocker/wise"
  tag: "22.2.ubuntu.1804"
  pull:
    policy: IfNotPresent
    secret: wise-regcred
    registry: "https://index.docker.io/v1/"
    username: ""
    password: ""
```

### **Overriding the Default Parameters**

To override any of the default values, use the --set command with the parameter name and desired value for each parameter to override as shown in the following example:

```
helm install wi-script-engine wise-cluster-22.2.tgz

--set wise.image.pull.registry=<container_registry>
--set wise.image.repository=fortifydocker/wise

--set wise.image.pull.username=<username>
--set wise.image.pull.password=<password>
--set wise.image.tag=<tagname>
--set wise.image.tag=<tagname>
--set wise.replicas.min=2
--set wise.ingress.host=<hostname>
--set wise.authtoken=<token>
```

**Tip:** For Helm in PowerShell, the backtick character (`) at the end of each line is the new line character. For Helm in Linux, the backslash character (\) is the new line character.

### Installing WISE Into a Kubernetes Namespace

By default, the helm install wi-script-engine... command installs WISE into the Kubernetes default namespace. If your organization uses Kubernetes namespaces, you can create a new namespace and install WISE into it, or install WISE into an existing namespace.

**Important!** If you install WISE into a specific namespace, then all kubectl and Helm commands for managing the WISE installation must contain --namespace=<wise\_namespace>. For example:

```
helm ls --namespace=<wise_namespace>
kubectl get po --namespace=<wise_namespace>
```

To create a namespace and install WISE:

 Add the following command to the helm install... command, either before or after the --set commands:

```
--create-namespace --namespace=<wise_namespace> `
```

The namespace is created and WISE is installed into it.

You can also view a list of your existing namespaces and choose a namespace for your WISE installation.

To view existing namespaces:

• Enter the following in PowerShell:

```
kubectl get ns
```

You should see a response similar to the following:

```
NAME STATUS AGE

default Active 54d

ingress-controller Active 54d

kube-node-lease Active 54d

kube-public Active 54d

kube-system Active 54d
```

To install WISE into an existing namespace:

 Add the following command to the helm install... command, either before or after the --set commands:

```
--namespace=<wise_namespace> `
```

## Understanding the Parameters for WISE Deployment

The following table describes the parameters that are used to deploy the WISE cluster.

| Parameter                | Description                                                                                                    |
|--------------------------|----------------------------------------------------------------------------------------------------|
| wise.image.pull.registry | Optionally, specifies the Docker registry for a private repository. For example, if you use Azure and have created an Azure container registry to keep images that will be used in |

| Parameter                | Description                                                                                                    |  |  |  |
|--------------------------|----------------------------------------------------------------------------------------------------|--|--|--|
|                          | your Azure Kubernetes installation, you might specify something similar to myreg.azurecr.io.                                                                                                    |  |  |  |
| wise.image.pull.username | Identifies the Docker repository username used to pull the WISE image.                                                                                                    |  |  |  |
| wise.image.pull.password | Identifies the Docker repository password used to pull the WISE image.                                                                                                    |  |  |  |
| wise.image.repository    | Specifies the Fortify Docker repository from which to pull the WISE image. This is fortifydocker/wise.                                                                                                    |  |  |  |
|                          | <b>Note:</b> If you use a private repository, you might specify something similar to myreg.azurecr.io/wise.                                                                                                    |  |  |  |
| wise.image.tag           | Specifies the WISE Docker image build and the operating system on which it was built.                                                                                                    |  |  |  |
| wise.replicas.min        | Indicates the minimal number of WISE Kubernetes pods that will be started.                                                                                                    |  |  |  |
|                          | Consider the following facts when configuring this parameter:                                                                                                    |  |  |  |
|                          | • If the wise.replicas.min setting is higher than Kubernetes cluster hardware resources can handle, then Kubernetes will not start all pods and their state will be set to "Pending." Kubernetes horizontal pods auto-scaler will not reduce the number of WISE pods lower than the configured wise.replicas.min setting. |  |  |  |
|                          | • If the wise.replicas.min setting is too low and Kubernetes cluster still has free resources during WISE cluster loading, then Kubernetes horizontal pods auto-scaler will increase the number of replicas.                                                                                                    |  |  |  |
| wise.ingress.host        | Specifies the ingress virtual wise cluster hostname.                                                                                                    |  |  |  |
|                          | <b>Important!</b> You can use any hostname value, but you must configure your DNS server or the hostfile on your Fortify WebInspect sensor client box to associate it with the IP address of the Kubernetes node that runs the HAProxy ingress.                                                                           |  |  |  |

| Parameter      | Description                                                                                                    |
|----------------|----------------------------------------------------------------------------------------------------|
| wise.authtoken | Optionally, specifies authentication for the WISE cluster. If the authtoken is configured, then Fortify WebInspect sensor clients will be required to provide an authtoken. |
|                | <b>Tip:</b> Make note of this token. You must enter it when configuring your sensor pools for scan scaling.                                                                 |

### **Uninstalling WISE**

To uninstall WISE:

• Enter the following in PowerShell:

```
helm uninstall wi-script-engine
```

## Installing the Sensor into the Kubernetes Cluster

If you are integrating ScanCentral DAST with Kubernetes, and the Kubernetes cluster supports both Windows and Linux nodes on the same subnet, then you can install the Fortify WebInspect sensor into the Kubernetes cluster using WebInspect Helm Charts. For more information, see "Integrating with Kubernetes for Scan Scaling" on page 95.

### **Before You Begin**

Ensure that you have downloaded and configured the prerequisite software. For more information, see "Downloading kubectl and Helm" on page 97.

The wi-22.2.0.tgz file that you use to install the sensor is included in the Fortify Software Security Center download package. It is packaged in a ZIP file named Dynamic\_Addons.zip. You can find this ZIP file in the directory where you downloaded the Fortify Software Security Center installation package.

## Installing the Sensor

To install the Fortify WebInspect sensor into the Kubernetes cluster:

1. On the machine where the kubectl client and Helm are installed, enter the following in PowerShell:

```
helm install webinspect wi-22.2.0.tgz
--set wi.mode=3 `
--set wi.image.pull.registry=<container-registry>`
--set wi.image.pull.username=<username> `
```

```
--set wi.image.pull.password=<password>
--set wi.image.repository=fortifydocker/webinspect
--set wi.image.tag=<tagname>
--set wi.lim.url=http://<server-url>/<service-directory>/
--set wi.lim.pool=<PoolName>
--set wi.lim.pswd=<PoolPassword>
--set wi.ingress.host=wi-api
--set dast.api.url="http://<dast_api_url>/api"
--set dast.api.token="<dast_api_service_token>"
--set dast.api.cert.validation="false"
```

**Tip:** For Helm in PowerShell, the backtick character (`) at the end of each line is the new line character. For Helm in Linux, the backslash character (\) is the new line character.

For descriptions of the parameters used in this Step, see "Understanding the Helm Parameters" below.

2. To verify that Helm installed WebInspect correctly, enter the following:

```
helm ls
```

You should see a response similar to the following:

| NAME       | NAMESPACE | STATUS   | CHART   | APP VERSION |
|------------|-----------|----------|---------|-------------|
| webinspect | default   | deployed | wi-2x.x | 2x.x.x      |

3. To verify that Kubernetes was able to pull the WebInspect image and start the pod, enter the following:

```
kubectl get po
```

You should see a response similar to the following:

| NAME                         | READY | STATUS  | RESTARTS | AGE |
|------------------------------|-------|---------|----------|-----|
| wi-deployment-b78f55f7-5n284 | 1/1   | Running | 0        | 31s |

**Tip:** To troubleshoot a response that shows the deployment is not running, enter the following:

```
kubectl describe po <Pod_Name>
```

You should see error details regarding why the pod failed to start in the event logs that are returned.

### Understanding the Helm Parameters

The following table describes the parameters that are used to install the sensor.

**Tip:** To view all configurable parameters and their default values, use the helm show values  $\cdot$  command.

| Parameter              | Description                                                                                                    |
|------------------------|----------------------------------------------------------------------------------------------------|
| wi.mode                | Specifies the operation mode for the Docker image. Supported modes for ScanCentral DAST are:                                                                                                    |
|                        | • 2 - WebInspect API mode                                                                                                    |
|                        | • 3 - ScanCentral DAST mode                                                                                                    |
| wi.image.pull.registry | Optionally, specifies the Docker registry for a private repository. For example, if you use Azure and have created an Azure container registry to keep images that will be used in your Azure Kubernetes installation, you might specify something similar to myreg.azurecr.io. |
|                        | <b>Note:</b> This is not needed if you use the default                                                                                                    |
|                        | fortifydocker/webinspect repository on Docker Hub.                                                                                                    |
| wi.image.pull.username | Identifies the Docker repository username used to pull the WebInspect image.                                                                                                    |
| wi.image.pull.password | Identifies the Docker repository password used to pull the WebInspect image.                                                                                                    |
| wi.image.repository    | Specifies the Fortify Docker repository from which to pull the WebInspect image. This is fortifydocker/webinspect.                                                                                                    |
|                        | <b>Note:</b> If you use a private repository, you might specify something similar to myreg.azurecr.io/webinspect.                                                                                                    |
| wi.image.tag           | Specifies the WebInspect Docker image tag.                                                                                                    |
| wi.lim.url             | Specifies the site from which Fortify WebInspect will get a license. The default <service-directory> is LimService.</service-directory>                                                                                                    |
| wi.lim.pool            | Specifies the LIM pool name.                                                                                                    |
| wi.lim.pswd            | Specifies the LIM Pool password.                                                                                                    |
| wi.ingress.host        | Allows the WebInspect sensor to be exposed by way of the Kubernetes ingress using any host name that can be resolved to the Kubernetes ingress node IP.                                                                                                    |

| Parameter                | Description                                                                                                    |  |
|--------------------------|----------------------------------------------------------------------------------------------------|--|
| wi.nodeSelector          | Allows Kubernetes to restrict deployment of the WebInspect pod to specific nodes. Example:                                                             |  |
|                          | set wi.nodeSelector="agentpool: wipool"                                                                                                    |  |
| dast.api.url             | Specifies the DAST API URL. This is required for mode 3.                                                                                               |  |
| dast.api.token           | Specifies the required DAST API service token.                                                                                                    |  |
|                          | <b>Important!</b> This is the <b>Authorization Token</b> you will use to authenticate to the DAST API when configuring Scan Scaling for a sensor pool. |  |
| dast.api.cert.validation | Optionally, indicates if the DAST API uses a self-signed certificate for testing. Values are <b>true</b> or <b>false</b> .                             |  |

# Uninstalling the Sensor from the Kubernetes Cluster

To uninstall the sensor:

• Enter the following in PowerShell:

helm uninstall webinspect

# Chapter 3: Understanding the User Interface

After you configure your Fortify ScanCentral DAST environment and enable DAST in the ADMINISTRATION view in Fortify Software Security Center, you can work with the following items directly in Fortify Software Security Center:

- DAST scans
- Sensors
- Sensor pools
- Settings
- Scan schedules

Depending on your permissions in Fortify Software Security Center, you may also be able to work with the following global settings:

- · Deny intervals
- · Custom policies
- Base settings
- Application settings
- Two-factor authentication
- Global restrictions
- Auto Scale Job Templates

Global settings are those that apply or may apply to all of your applications, scans, scan schedules, sensors, or sensor pools.

## ScanCentral DAST User Interface

The following image shows the Fortify ScanCentral DAST user interface in Fortify Software Security Center.

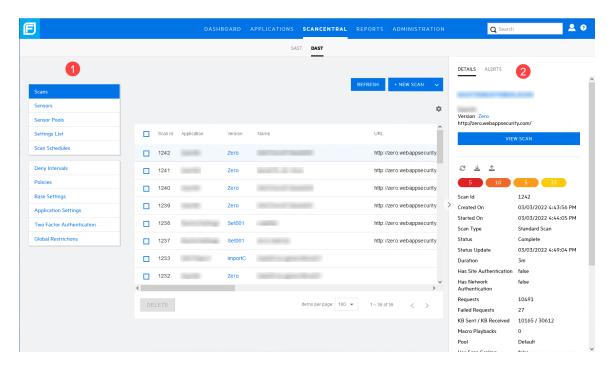

The following table describes the areas called out in the previous image.

| Item | Description                                                                                                    |
|------|----------------------------------------------------------------------------------------------------|
| 1    | The left panel allows you to navigate to the Fortify ScanCentral DAST pages that are available in Fortify Software Security Center. |
| 2    | The detail panel displays additional information about the item selected in the list.                                               |

# Scan Visualization

When you open a scan, the scan appears on a new tab in your browser. The following image shows the default view for an open scan.

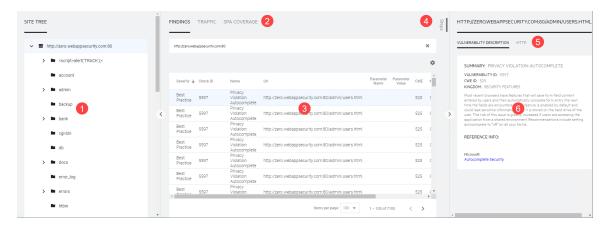

The following table describes the display areas of the default view for an open scan.

| Item | Description                                                                                                    |
|------|----------------------------------------------------------------------------------------------------|
| 1    | Site Tree (see "Working with the Site Tree" on page 199)                                                                                          |
| 2    | Findings, Traffic, and SPA Coverage tabs                                                                                                    |
|      | <b>Note:</b> The SPA Coverage tab is available only for scans that include SPA events.                                                            |
| 3    | Findings, Traffic, and SPA Coverage table views                                                                                                   |
|      | (See "Understanding the Findings Table" on page 200, "Understanding the Traffic Table" on page 203, and "Understanding SPA Coverage" on page 206) |
| 4    | Steps tab                                                                                                    |
|      | (See "Working with Findings" on page 202 and "Working with Traffic" on page 205)                                                                  |
| 5    | Vulnerability Description, HTTP, and Parameter tabs                                                                                               |
| 6    | Vulnerability Description, HTTP, and Parameter detail views                                                                                       |
|      | (See "Working with Findings" on page 202 and "Working with Traffic" on page 205)                                                                  |

# Resizing the Display Areas

You can resize the Site Tree, the Findings, Traffic, and SPA Coverage view, and the Vulnerability Description, HTTP, and Parameter view.

#### To resize an area:

• Drag the display area border either right or left to the width you want.

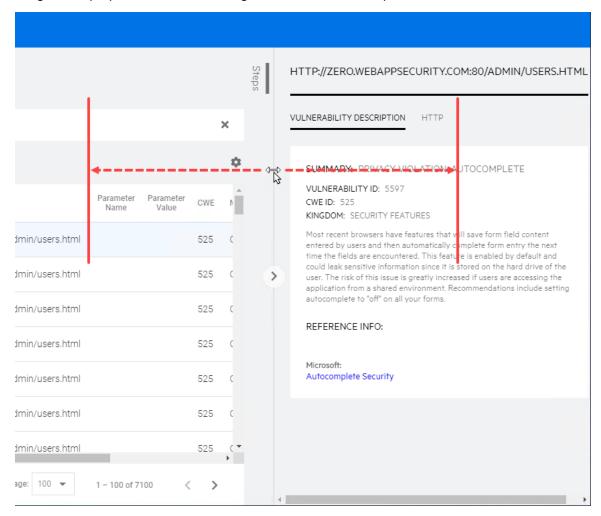

# Hiding and Showing a Display Area

By default, the Site Tree and the Vulnerability Description, HTTP, and Parameter view are visible when you open a scan. You can hide the Site Tree and the Vulnerability Description, HTTP, and Parameter view.

#### To hide an area:

- To hide the Site Tree, click the collapse icon (<).
- To hide the Vulnerability Description, HTTP, and Parameter view, click the collapse icon (>).

#### To show an area:

- To show the Site Tree, click the expand icon (>).
- To show the Vulnerability Description, HTTP, and Parameter view, click the expand icon (<).

# Working with Tables

Much of the data available in ScanCentral DAST is presented in tables. You can customize those tables and then save the customized views. Table preferences are saved per user.

The factory default view is named DEFAULT. You can edit the default view or use the default view to create custom views.

#### **Customizing Table Views**

You can edit existing views or create new views in the table preferences panel.

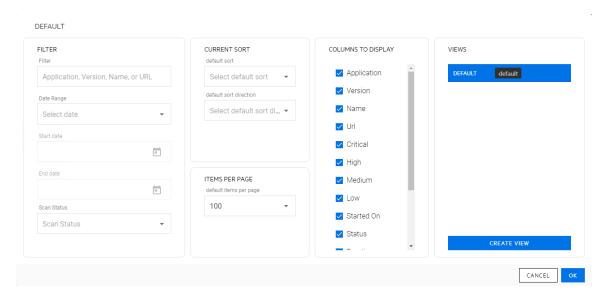

The table preferences panel allows you to customize the following:

- Filtering (see "Understanding Basic Filters in Tables" on page 117 and "Understanding Advanced Filters in Tables" on page 120)
- Sorting (see "Sorting Data in Columns" on page 123)
- Items Per Page (see "Viewing Content on Multiple Pages" on page 125)
- Columns to Display (see "Managing Columns in Tables" on the next page)

**Note:** Not all preference options are available for all tables. Some tables include only a subset of the preferences.

#### **Updating or Creating a View**

After making changes to an existing view, you can either update the existing view or create a new view.

To update the original view with the new settings:

• In the table preferences panel, click **UPDATE** <**VIEW NAME**>.

To create a new view using the new settings:

- 1. In the table preferences panel, click **CREATE VIEW**.
  - The CREATE VIEW dialog box opens.
- 2. In the **View name** box, type a name for the new view.
- 3. (Optional) To make the new view the default view, select **Make default**.
- 4. Click OK.

## Selecting a Different View

To select an existing view:

- Click the table preferences icon (\*).
   The table preferences panel opens.
- 2. In the **VIEWS** list, select a view.

**Note:** If you have unsaved changes in the current view and attempt to switch views, you will be prompted that the changes will be lost.

3. Click **OK**.

# **Managing Columns in Tables**

You can customize the order in which columns appear in tables, as well as change the columns to display in tables.

## Rearranging the Columns

You can rearrange the order in which the columns appear in the table.

To move a column:

- 1. Click the column heading that you want to move.
- 2. Drag the column right or left and drop it into its new position.

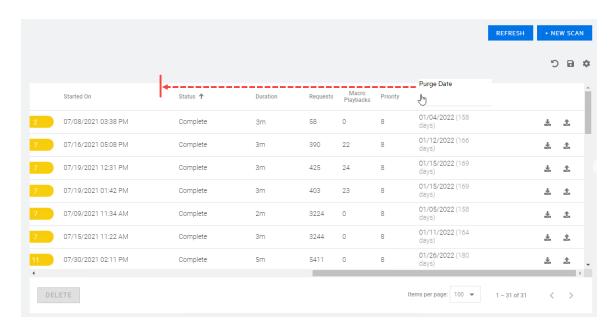

**Note:** You cannot move the column of check boxes or columns containing icons, such as the download (**L**) and publish (**L**) icons.

## **Adding and Removing Columns**

You can use the table preferences panel to select which columns of data you want visible in the table.

To add or remove displayed columns:

- Click the table preferences icon (\*).
   The table preferences panel opens.
- 2. In the **COLUMNS TO DISPLAY** area, do the following:
  - Select the column checkbox to display the column.
  - Clear the column checkbox to hide the column.
- 3. Click OK.

#### When New Columns Are Available

If you have customized a table view, such as added or removed columns, rearranged the order of columns, changed the sort order, and so forth, then when new columns of data are added to the table, you will not see them by default. Instead, the following message will appear near the top of the page:

New columns are available for the <table\_name> table.

To view the new columns:

Click the table preferences icon (\*).
 The table preferences panel opens.

To clear the message:

Click OK.

The message is cleared and will not appear again for the selected table unless new columns are added in a future update.

# **Understanding Basic Filters in Tables**

Basic filtering allows you to filter on certain columns of data in the Scans and Settings List tables.

You can filter data in the Scans table by application, version, name, or URL. You can also filter by scan start date, end date, date range, scan status, or a combination thereof.

You can filter data in the Settings List table by name, application, or version. You can also filter by scan start date, end date, date range, scan type, or a combination thereof.

Additionally, you can combine filtering by Application, Version, Name, or URL with Date, Scan Status, or Scan Type.

#### **Guidelines**

The following guidelines apply to basic filtering:

- You can use partial words for filtering. For example, using the filter criteria "che" includes the application named "OnlineParcheesi" and scans named "Allchecks" in the filter results.
- You cannot use wildcard characters, such as the asterisk (\*), as placeholders.
- You cannot use regular expressions.

# **Using Basic Filters in Tables**

This topic describes how to access the basic filter user interface, specify filter criteria, and clear filters.

## Accessing the Basic Filter Feature

You can access the basic filter feature in the table preferences panel for the Scans table and the Settings List table.

To access the basic filter feature:

In the Scans or Settings List table view, click the table preferences icon (\*).
 The table preferences panel opens.

Specify the filter criteria in the **FILTER** area as described in "Filtering by Application, Version, Name, or URL" below and "Filtering by Date, Scan Status, or Scan Type" below.

## Filtering by Application, Version, Name, or URL

You can use filter criteria to filter across the Application, Version, Name, and URL columns of data in the Scans table. For example, if you use the filter criteria "OurEstore," then all applications named "OurEstore" and all scans named "OurEstore" will be included in the filtered data. Similarly, you can filter across the Name, Application, and Version columns in the Settings List table. This procedure illustrates filtering in the Scans table, but it also works in the Settings List table.

To filter by application, version, name, or URL:

1. In the **FILTER** area, type the filter criteria into the **Filter** box.

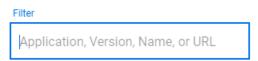

**Note:** Type only one application, one version, one name, or one URL. Do not combine filter criteria in the Filter box.

2. Click OK.

The table displays the data matching the filter criteria in any of the four columns.

**Tip:** To combine filtering by Application, Version, Name, or URL with Date, Scan Status, or Scan Type, proceed to "Filtering by Date, Scan Status, or Scan Type" below before you click **OK**.

# Filtering by Date, Scan Status, or Scan Type

You can filter by date range, specific date, scan status, or a combination of date and scan status in the Scans table. Similarly, you can filter by date range, specific date, scan type, or a combination of date and scan type in the Settings List table. However, when you filter on a date in the Settings List table, you are filtering on the Modified date column. This procedure describes filtering in either the Scans table or the Settings List table.

To filter by date or Scan Status or Scan Type:

1. In the **FILTER** area, continue according to the following table.

| To filter by                                    | Then                                                                                                    |  |
|-------------------------------------------------|----------------------------------------------------------------------------------------------------|--|
| A date range                                    | Select a range from the <b>Date Range</b> list. Options are <b>This week</b> , <b>This month</b> , <b>Last year</b> , and <b>Custom Range</b> . |  |
|                                                 | If you select Custom Range, type dates for the range in the <b>Start date</b> and <b>End date</b> fields.                                       |  |
|                                                 | <b>Tip:</b> Click the calendar icon ( ) to select dates from a calendar.                                                                        |  |
| Scan status in the Scans<br>list                | Select a scan status from the <b>Scan Status</b> list.                                                                                          |  |
| A date range and scan status in the Scans list  | Select a range from the <b>Date Range</b> list and a scan status from the <b>Scan Status</b> list.                                              |  |
| Scan type in the<br>Settings List               | Select a scan type from the <b>Scan Type</b> list.                                                                                              |  |
| A date range and scan type in the Settings List | Select a range from the <b>Date Range</b> list and a scan status from the <b>Scan Status</b> list.                                              |  |

#### 2. Click **OK**.

# Clearing the Filter

Active filters appear as tiles at the top of the table. For basic filters, the filter value is listed in each filter tile.

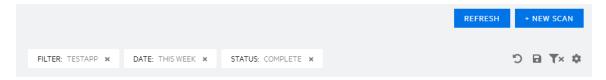

#### To clear a filter:

• Click the remove filter icon ( \* ) on the filter tile.

To clear all filters:

Click the clear filters icon (Tx).

**Important!** Making changes outside of the table preferences panel adds a save table preferences icon ( ) to the left of the table preferences icon. Clicking the save table preferences icon saves the changes to the current view.

# **Understanding Advanced Filters in Tables**

Advanced filtering allows you to construct filters using fields, operators, and conditions. The Findings and Traffic tables of a completed scan offer advanced filtering.

**Important!** Bear in mind that selecting a resource in the Site Tree filters data to that resource in the Findings and Traffic tables. Advanced filters are then applied to the data that is already filtered.

# **Understanding the Operators**

The following table describes the operators that are available for each type of data in advanced filtering.

|                       | Data Type |         |           |                   |
|-----------------------|-----------|---------|-----------|-------------------|
| Operator              | String    | Numeric | Date/Time | Enum <sup>1</sup> |
| Equal                 | х         | X       | х         | x                 |
| Not Equal             | х         | Х       | Х         | х                 |
| Less Than             |           | X       | Х         |                   |
| Less Than or Equal    |           | X       | Х         |                   |
| Greater Than          |           | X       | Х         |                   |
| Greater Than or Equal |           | X       | Х         |                   |
| Between               |           | X       | Х         |                   |
| Contains              | х         | X       |           |                   |
| Starts With           | х         | X       |           |                   |
| Ends With             | x         | х       |           |                   |

**<sup>1</sup>**Enumerator data consists of a key-value pair and is always presented as a list for filtering.

## **Understanding Conditions and Field Filters**

Field filters are treated as AND filters. For example, creating a field filter for a Severity of "High" and a field filter for a Method of "GET" filters in all records with a Severity of High AND a Method of GET.

For each field filter, you can add conditions. These conditions are treated as OR. For example, creating a field filter for a Severity of "High" and adding a condition for a Severity of "Medium" filters in all records with either a Severity of High or of Medium.

# **Using Advanced Filters in Tables**

This topic describes how to access the advanced filter user interface, construct filters, and clear filters.

## Accessing the Advance Filter Feature

You can access the advanced filter feature in the table preferences panel for the Findings table and the Traffic table.

To access the advance filter feature:

- 1. In the **Findings** or **Traffic** table of an open scan, click the table preferences ( icon. The table preferences panel opens.
- In the FILTER area, click ADD FILTER.The ADVANCED FILTER dialog box opens.

## Creating an Advanced Filter

You can create an advanced filter by specifying a field, an operator, and one or more values.

To create an advanced filter in the ADVANCED FILTER dialog box:

- 1. In the **Field** list, select a field to filter.
- 2. In the **Operator** box, select an operator. For more information, see the "Understanding the Operators" on the previous page.
- 3. In the box to the right of the operator, select a value from the list or type a text string.
- 4. Do you want to add another condition to the current filter?
  - If yes, click **ADD CONDITION**, and repeat steps 2 and 3.

**Note:** Each condition is treated as an "OR" condition. For more information, see "Understanding Conditions and Field Filters" above.

- If no, go to step 5.
- 5. Click OK.

## **Editing an Advanced Filter Condition**

You can edit the conditions for an advanced filter.

To edit a condition:

- Click the table preferences icon (\*).
   The table preferences panel opens.
- 2. In the **FIELD FILTERS** area, click the edit filter icon for the condition you want to edit.

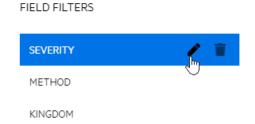

The ADVANCED FILTER dialog box opens.

- 3. Make edits as needed.
- 4. Click **OK**.

# Removing an Advanced Filter Condition

You can remove a condition for an advanced filter.

To remove a condition:

- Click the table preferences icon (\*).
   The table preferences panel opens.
- 2. In the **FIELD FILTERS** area, click the edit filter icon.

The ADVANCED FILTER dialog box opens.

In the ADVANCED FILTER dialog box, click the remove condition icon (\*) next to condition to delete.

The condition is removed.

4. Click **OK**.

## **Clearing Filters**

Active filters appear as tiles at the top of the table. For advanced filters, the field name is listed in each filter tile.

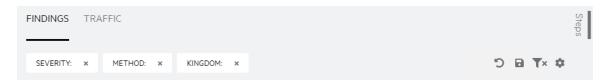

#### To clear a filter:

• Click the remove filter icon (\*) on the filter tile.

To clear all filters:

Click the clear filters icon (Tx).

**Important!** Making changes outside of the table preferences panel adds a save table preferences icon ( ) to the left of the table preferences icon. Clicking the save table preferences icon saves the changes to the current view.

To clear a filter from the table preferences:

- Click the table preferences icon (\*).
   The table preferences panel opens.
- 2. In the **FIELD FILTERS** area, click the delete filter icon.

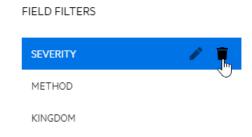

The filter is deleted.

3. Click OK.

# Sorting Data in Columns

By default, columns of text in tables are listed in alphabetical order, columns of dates are in chronological order, and columns of numerical data are in numerical order. You can change the sorting directly in the table or in the table preferences panel.

**Important!** Making changes outside of the table preferences panel adds a save table preferences icon ( ) to the left of the table preferences icon. Clicking the save table preferences icon saves the changes to the current view.

## **Known Issue with Sorting**

In some columns, ascending and descending sorting sorts on a numeric value in the database, rather than on the alphabetical order of the text displayed. Therefore, sorting order may not appear as expected. For example, when sorting the sensor Status column in ascending order, one would expect to see the following alphabetical order:

- Offline
- Online

However, the sort order is based on the numeric values of 1 and 2 in the DAST database, rendering the following sort order:

- Online (represented by 1 in the database)
- Offline (represented by 2 in the database)

## Sorting Directly in the Table

To change the sort order on any column of data:

• Click the column name.

The arrow next to the column name indicates the new sort order.

| Version | Name ↑ | URL |
|---------|--------|-----|
|         |        |     |

To reverse the current sort order:

• Click the column name again.

The arrow next to the column name indicates the reverse sort order.

| Version Name ↓ UF | on Name <b>↓</b> | URL |
|-------------------|------------------|-----|
|-------------------|------------------|-----|

To clear the sorting:

• Click the column name a third time.

The arrow next to the column name disappears.

| Version | Name | URI |
|---------|------|-----|

## Sorting in the Table Preferences Panel

To sort table data in the table preferences panel:

Click the table preferences icon (\*).
 The table preferences panel opens.

2. In the **default sort** list of the **CURRENT SORT** area, select a column to sort.

**Note:** If a column is hidden in the current view, you cannot select the column for sorting.

- 3. In the **default sort direction** list, do one of the following:
  - Select **asc** for ascending sort order.
  - Select **desc** for descending sort order.
- 4. Click OK.

# **Searching in Input Boxes**

When search is available for an input box, a search tip appears in the box as shown below.

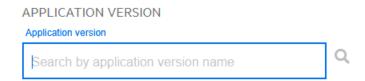

#### To search:

• Type the search criteria in the input box, and then click the search icon ( ).

# Clearing Data from Input Boxes

For any input box in which you entered search criteria or for which you selected recently used data, such as recently used options from a drop-down list box, you can quickly clear the data without manually deleting it.

To clear data from an input box:

• Click the **Clear** (**x**) icon.

# Viewing Content on Multiple Pages

If you have multiple pages of content, you can use the page navigation options to change the number of items displayed per page and navigate through the pages.

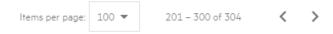

## Changing the Number of Items Displayed

The default number of items displayed per page is 100. You can change the number to 5, 10, 25, or 50.

To change the number of items displayed:

• Select a number from the **Items per page** drop-down list.

**Important!** Making changes outside of the table preferences panel adds a save table preferences icon ( ) to the left of the table preferences icon. Clicking the save table preferences icon saves the changes to the current view.

## **Navigating Multiple Pages**

When the number of items you are viewing spans multiple pages, you can navigate through the pages using the page navigation icons.

To view the next page of items:

Click the Next page (>) icon.

To view the previous page of items:

• Click the **Previous page** (<) icon.

# Changing the Number of Items Displayed in the Table Preferences Panel

To change the number of items listed per page in the table preferences panel:

- Click the table preferences icon (\*).
   The table preferences panel opens.
- 2. In the **default items per page** list in the **ITEMS PER PAGE** area, select the number of items to view.
- 3. Click **OK**.

# Chapter 4: Configuring a Scan

Use the Settings Configuration wizard to configure a Fortify ScanCentral DAST scan of your Web application, API, and Web services to assess potential security flaws. A ScanCentral DAST scan is an automated scan of your Web application and Web services, rather than a scan of your code. It is designed to apply attack algorithms to locate vulnerabilities, determine their severity, and provide the information you need to fix them.

#### What is a Scan?

The ScanCentral DAST sensor, which is a Fortify WebInspect sensor, uses two basic modes for determining the security weaknesses of your Web application and Web services:

- Crawl The process by which the sensor identifies the structure of the target Web site. In essence, a crawl runs until no more links on the URL can be followed.
- Audit The actual vulnerability assessment.

A scan can combine the application crawl and audit phases into a single fluid process, or it can be a crawl-only or an audit-only scan. The scan is refined based on real-time audit findings, resulting in a comprehensive view of an entire Web application's attack surface.

# Important Consideration About API Definition Files

The WebInspect sensor attempts to generate the definition from the URL provided in the settings. It assumes that the API endpoint is the same URL, but without the definition file name. If your service is at the same location as your definition file, which is generally the case for GraphQL, then providing a URL will work. However, the definition may be in a different location for SOAP and gRPC.

# Important Information About gRPC Proto Files

All gRPC proto files must be self-contained. Any imports must be to internally recognized resources and not to user-generated files. The WebInspect sensor cannot identify file paths from imported proto files. If such files are used, the scan will fail to generate the client and will be interrupted. If additional imports are needed, they must be combined with the primary proto file into a "master" proto file.

# **Known Limitations of gRPC Scans**

Be aware of the following known limitations associated with gRPC scans:

- A Fortify WebInspect sensor installed on Windows 11 or a Linux version of the sensor is required for conducting scans of gRPC APIs.
- You must use a Linux version of the Fortify WebInspect sensor to conduct a scan of a gRPC API running on a server with unencrypted HTTP/2 (H2C).

# **Preparing Your System for Audit**

The Fortify WebInspect sensor is an aggressive web application analyzer that rigorously inspects your entire website for real and potential security vulnerabilities. This procedure is intrusive to varying degrees. Depending on which Fortify ScanCentral DAST policy you apply and the options you select, it can affect server and application throughput and efficiency. When using the most aggressive policies, Fortify recommends that you perform this analysis in a controlled environment while monitoring your servers.

#### Sensitive Data

The WebInspect sensor captures and displays all application data sent between the application and server. It might even discover sensitive data in your application that you are not aware of. Fortify recommends that you follow one of these best practices regarding sensitive data:

- Do not use potentially sensitive data, such as real user names and passwords, while testing with the WebInspect sensor.
- Do not allow ScanCentral DAST scans, related artifacts, and data stores to be accessed by anyone unauthorized to access potentially sensitive data.

Network authentication credentials are not displayed in ScanCentral DAST and are encrypted when stored in settings.

# Firewalls, Anti-virus Software, and Intrusion Detection Systems

The WebInspect sensor sends attacks to servers, and then analyzes and stores the results. Web application firewalls (WAF), anti-virus software, firewalls, and intrusion detection/prevention systems (IDS/IPS) are in place to prevent these activities. Therefore, these tools can be problematic when conducting a scan for vulnerabilities.

First, these tools can interfere with the WebInspect sensor's scanning of a server. An attack that the WebInspect sensor sends to the server can be intercepted, resulting in a failed request to the server. If the server is vulnerable to that attack, then a false negative is possible.

Second, results or attacks that are in the ScanCentral DAST product, cached on disk locally, or in the database can be identified and quarantined by these tools. When working files used by the WebInspect sensor or data in the database are quarantined, the sensor can produce inconsistent results. Such quarantined files and data can also cause unexpected behavior.

These types of issues are environmentally specific, though McAfee IPS is known to cause both types of problems, and any WAF will cause the first problem. Fortify has seen other issues related to these tools as well.

If such issues arise while conducting a scan, Fortify recommends that you disable WAF, anti-virus software, firewall, and IDS/IPS tools for the duration of the scan. Doing so is the only way to be sure you are getting reliable scan results.

#### **Effects to Consider**

During an audit of any type, the WebInspect sensor submits a large number of HTTP requests, many of which have "invalid" parameters. On slower systems, the volume of requests may degrade or deny access to the system by other users. Additionally, if you are using an intrusion detection system, it will identify numerous illegal access attempts.

To conduct a thorough scan, the WebInspect sensor attempts to identify every page, form, file, and folder in your application. If the option to submit forms during a crawl of your site is selected, the sensor will complete and submit all forms it encounters. Although this enables the sensor to navigate seamlessly through your application, it may also produce the following consequences:

- If, when a user normally submits a form, the application creates and sends e-mails or bulletin board postings (to a product support or sales group, for example), the WebInspect sensor will also generate these messages as part of its probe.
- If normal form submission causes records to be added to a database, then the forms that the WebInspect sensor submits will create spurious records.

During the audit phase of a scan, the WebInspect sensor resubmits forms many times, manipulating every possible parameter to reveal problems in the applications. This greatly increases the number of messages and database records created.

#### **Helpful Hints**

- For systems that write records to a back-end server (database, LDAP, and so on) based on forms submitted by clients, some ScanCentral DAST users, before auditing their production system, backup their database, and then reinstall it after the audit is complete. If this is not feasible, you can query your servers after the audit to search for and delete records that contain one or more of the form values submitted by the WebInspect sensor. You can determine these values by opening the Web Form Editor.
- If your system generates e-mail messages in response to user-submitted forms, consider disabling your mail server. Alternatively, you could redirect all e-mails to a queue and then, following the audit, manually review and delete those e-mails that were generated in response to forms submitted by the WebInspect sensor.

- The WebInspect sensor can be configured to send up to 75 concurrent HTTP requests before it
  waits for an HTTP response to the first request. The default thread count setting is 5 for a crawl
  and 10 for an audit (if using separate requestors). In some environments, you may need to specify
  a lower number to avoid application or server failure. For more information, see Scan Settings:
  Requestor in the Micro Focus Fortify WebInspect User Guide.
- If, for any reason, you do not want the WebInspect sensor to crawl and attack certain directories, you must specify those directories in the Basic Exclusions list when configuring your scan. For more information, see "Creating and Managing Exclusions" on page 163 or "Creating and Managing Exclusions in Base Settings" on page 272.
- By default, the WebInspect sensor is configured to ignore many binary files (images, documents, and so on) that are commonly found in web applications. These documents cannot be crawled or attacked, so there is no value in auditing them. Bypassing these documents greatly increases the audit speed. If proprietary documents are in use, determine the file extensions of the documents and exclude them within the sensor's default settings. For more information, see Scan Settings: Session Exclusions and Crawl Settings: Session Exclusions in the Micro Focus Fortify WebInspect User Guide. If, during a crawl, the sensor becomes extremely slow or stops, it may be because it attempted to download a binary document.
- For form submission, the WebInspect sensor submits data extracted from a prepackaged file. If you require specific values (such as user names and passwords), you must create a file with Fortify's Web Form Editor and identify that file to the WebInspect sensor. For more information, see the Micro Focus Fortify WebInspect Tools Guide.
- The WebInspect sensor tests for certain vulnerabilities by attempting to upload files to your server. If your server allows this, the sensor will record this susceptibility in its scan report and attempt to delete the file. Sometimes, however, the server prevents file deletion. For this reason, search for and delete files with names that start with "CreatedByHP" as a routine part of your post-scan maintenance.

# Accessing Settings Configuration from Software Security Center

You can access the Settings Configuration wizard and configure a ScanCentral DAST scan from Fortify Software Security Center.

#### Accessing from the DAST Scans List

To access the Settings Configuration wizard from the ScanCentral DAST Scans list:

1. Select SCANCENTRAL > DAST.

The scans list appears.

2. On the **Scans** list, click + **NEW SCAN**.

The Settings Configuration wizard opens.

## Accessing from the Settings List

To access the Settings Configuration wizard from the ScanCentral DAST Settings List page:

1. Select SCANCENTRAL > DAST.

The scans list appears.

- 2. In the left panel, select **Settings List**.
- 3. Click + **NEW SETTINGS**.

The Settings Configuration wizard opens.

## **Restricting or Allowing Edits**

If you have permissions to manage restricted scan settings, then you can restrict the editing of settings. If a setting is already restricted, you can allow editing.

To restrict editing:

• Click the restrict < setting name > icon ( ).

To allow editing:

• Click the allow < setting name > icon ( ).

If you do not have permissions to manage restricted scan settings, then you cannot edit any settings with the restricted icon ( ).

For more information, see "Permissions in Fortify Software Security Center" on page 35.

#### What's Next?

Proceed with "Getting Started" below.

# **Getting Started**

To configure a ScanCentral DAST scan:

1. In the **APPLICATIONS** area, select an application from the application **Name** list.

**Tip:** To search for an application, type the application name in the **Application** box, and then click the search icon  $(\cite{Q})$ .

The APPLICATION VERSIONS area appears.

2. In the APPLICATION VERSIONS area, select a version from the application version Name list.

**Tip:** To search for an application version, type the application version name in the **Application version** box, and then click the search icon  $(\cite{Q})$ .

The GETTING STARTED area appears with a START list that provides options for creating new settings or editing existing settings. A RECENT list also appears, displaying recently-opened scan settings for the specified application and version.

3. Continue according to the following table.

| If you want to                                                                                                    | Then                                                                                                    |
|----------------------------------------------------------------------------------------------------|----------------------------------------------------------------------------------------------------|
| Configure scan settings for a new scan                                                                                                    | Select <b>New settings</b> from the <b>START</b> list.                                                                                                    |
| View and edit existing scan settings from a template in Fortify Software Security Center                                                                                                    | <ul> <li>a. Select Open from SSC from the START list.</li> <li>A Template list appears.</li> <li>b. Select the existing settings from the Template list.</li> </ul> |
| View and edit existing scan settings from your local machine                                                                                                    | <ul> <li>a. Select <b>Open file</b> from the <b>START</b> list.</li> <li>An OPEN button appears.</li> </ul>                                                         |
| Note: If you import Fortify WebInspect settings, you will not be able to edit any settings that are not displayed in the Settings Configuration wizard. However, the settings will be used during the scan. Any settings that you change in the wizard override the values in the settings you upload. | b. Click <b>OPEN</b> and use the standard Windows Open dialog box to locate and open the settings file.                                                             |
| View and edit scan settings from base settings                                                                                                    | <ul> <li>a. Select Base Settings from the START list.</li> <li>A Base Settings list appears.</li> </ul>                                                             |
| For more information, see "Working with Base Settings" on page 243.                                                                                                    | b. Select the existing settings from the <b>Base</b> Settings list.                                                                                                 |
| View and edit recently-opened scan settings for the specified application and version                                                                                                    | Select the settings from the <b>RECENT</b> list.                                                                                                    |

#### 4. Click **NEXT**.

#### What's Next?

Do one of the following:

- To configure a standard scan, proceed with "Configuring a Standard Scan" below.
- To configure a workflow-driven scan, proceed with "Configuring a Workflow-driven Scan" on page 135.
- To configure an API scan, proceed with "Configuring an API Scan" on page 137.

# Configuring a Standard Scan

A standard scan performs an automated analysis, beginning from the start URL.

To configure a standard scan:

- 1. On the Target page, click **STANDARD SCAN**.
- 2. Select one of the following scan modes:
  - **Crawl Only**: Maps the hierarchical data structure of the site.
  - **Crawl and Audit**: Maps the hierarchical data structure of the site and audits each resource (page).
  - **Audit Only**: Applies the methodologies of the selected policy to determine vulnerability risks, but does not crawl the website. This scan mode does not follow or assess links on the site.
- 3. Type the complete URL or IP address in the **Url** field.

If you enter a URL, it must be precise. For example, if you enter MYCOMPANY.COM, the sensor will not scan WWW.MYCOMPANY.COM or any other variation unless you specify alternatives in the **Allowed Hosts** setting. For more information, see "Adding and Managing Allowed Hosts" on page 157.

An invalid URL or IP address will result in an error. If you want to scan from a certain point in your hierarchical tree, append a starting point for the scan, such as http://www.myserver.com/myapplication/.

**Important!** If the URL resolves to an IP address that is not in the valid range for scanning, then a warning appears. If you start the scan with an IP address that is not in the valid range, then the scan will stop and a reason will be provided.

Scans by IP address will not follow links that use fully qualified URLs (as opposed to relative paths).

**Note:** The sensor supports both Internet Protocol version 4 (IPV4) and Internet Protocol version 6 (IPV6). You must enclose IPV6 addresses in brackets.

- 4. (Optional) To limit the scope of the scan to a specified area, select **Restrict to folder**, and from the list, select one of the following options:
  - **Directory only** The sensor crawls and/or audits only the URL that you specify. For example, if you select this option and specify the URL www.mycompany/one/two/, the sensor will assess only the "two" directory.
  - **Directory and subdirectories** The sensor begins crawling and/or auditing at the URL you specify, but does not access any directory that is higher in the directory tree.
  - **Directory and parent directories** The sensor begins crawling and/or auditing at the URL you specify, but does not access any directory that is lower in the directory tree.
- 5. (Optional) To submit the completed scan for triage in Fortify Software Security Center, select **Submit for triage**.

**Note:** Submitting for triage allows you to perform audit analysis of the findings so that you can assign a user and an analysis value to the findings.

- 6. Under **Audit Depth (Policy)**, do one of the following:
  - Select a policy from the **Policy** list.
  - Begin typing the policy name in the **Policy** list box to filter the list of policy names that begin with the text that you enter.

**Note:** The default policies are stored in SecureBase tables in the ScanCentral DAST database. For more information about the list of default policies, see "Policies" on page 329. Custom policies are assigned to specific applications and are stored in the ScanCentral DAST database. Only those custom policies that are assigned to the selected application appear in the Policy list.

- 7. Do one of the following:
  - To use a standard user agent, select it from the **User Agent** list.

**Note:** Default uses the user agent that is defined in Fortify WebInspect.

• To use a custom user agent, select **Custom** from the **User Agent** list, and then type the user-agent string in the **Custom User Agent** box.

**Tip:** User-agent strings generally use the following format:

<browser>/<version> (<system and browser information>) <platform> (<platform
details>) <extensions>

#### What's Next?

Do one of the following:

- To configure proxy settings for the scan, proceed with "Configuring Proxy Settings" on page 142.
- To configure authentication for the scan, click **NEXT** and proceed with "Configuring Authentication for Standard and Workflow-driven Scans" on page 144.

# Configuring a Workflow-driven Scan

A workflow-driven scan audits only those URLs included in a macro that you previously recorded. It does not follow any hyperlinks encountered during the audit. A logout signature is not required. This type of macro is used most often to focus on a particular subsection of the application. If you select multiple macros, all of them will be included in the same scan.

## **Types of Macros Supported**

You can use .webmacro files, HTTP archive (.har) files, or Burp Proxy captures.

**Important!** If you use a login macro in conjunction with a workflow macro or startup macro or both, all macros must be of the same type: all .webmacro files, all .har files, or all Burp Proxy captures. You cannot use different types of macros in the same scan. Likewise, .webmacro login and workflow files must have been created using the same version of Web Macro Recorder. You cannot use a login file that was recorded in the Web Macro Recorder with Macro Engine 7.1 and a workflow file that was recorded in the Session-based Web Macro Recorder.

## Configuring a Workflow-driven Scan

To configure a workflow-driven scan:

- 1. On the Target page, click **WORKFLOW-DRIVEN SCAN**.
- 2. Select one of the following scan modes:
  - Crawl Only: Maps the hierarchical data structure of the site.
  - **Crawl and Audit**: Maps the hierarchical data structure of the site and audits each resource (page).
  - **Audit Only**: Applies the methodologies of the selected policy to determine vulnerability risks, but does not crawl the website. This scan mode does not follow or assess links on the site.
- 3. Continue according to the following table.

| То                               | Then                                                                                                    |  |  |
|----------------------------------|----------------------------------------------------------------------------------------------------|--|--|
| Record a workflow macro          | Click Open Workflow Macro Recorder 7.1.                                                                                                    |  |  |
|                                  | <b>Tip:</b> If you have not already downloaded and installed the Macro Recorder tool, the Open Workflow Macro Recorder 7.1 link will not open the tool. You must first download the tool and install it on your local machine. |  |  |
| Add a macro to the scan settings | <ul><li>a. Click MANAGE.</li><li>b. Type a name for the macro in the Name field.</li></ul>                                                                                                    |  |  |
|                                  | <ul> <li>c. Click <b>IMPORT</b> and browse to locate the workflow to<br/>add to the scan settings.</li> </ul>                                                                                                    |  |  |
|                                  | d. Click <b>OK</b> .                                                                                                    |  |  |
|                                  | e. Repeat steps a through d to add another macro to the scan settings.                                                                                                    |  |  |
| Remove a macro from the list of  | a. Select the macro in the macro list.                                                                                                    |  |  |
| macros                           | b. Click <b>REMOVE</b> .                                                                                                    |  |  |

**Tip:** If a macro contains parameters, a **param** button appears to the right of the macro name. Click the button to open the TRU CLIENT PARAMETERS dialog box and enter values to use during the scan.

4. (Optional) To submit the completed scan for triage in Fortify Software Security Center, select **Submit for triage**.

**Note:** Submitting for triage allows you to perform audit analysis of the findings so that you can assign a user and an analysis value to the findings.

- 5. Under **Audit Depth (Policy)**, do one of the following:
  - Select a policy from the **Policy** list.
  - Begin typing the policy name in the **Policy** list box to filter the list of policy names that begin with the text that you enter.

**Note:** The default policies are stored in SecureBase tables in the ScanCentral DAST database. For more information about the list of default policies, see "Policies" on page 329. Custom policies are assigned to specific applications and are stored in the ScanCentral DAST database. Only those custom policies that are assigned to the selected application appear in the Policy list.

- 6. Do one of the following:
  - To use a standard user agent, select it from the User Agent list.

**Note:** Default uses the user agent that is defined in Fortify WebInspect.

• To use a custom user agent, select **Custom** from the **User Agent** list, and then type the useragent string in the **Custom User Agent** box.

**Tip:** User-agent strings generally use the following format:

<browser>/<version> (<system and browser information>) <platform> (<platform
details>) <extensions>

#### What's Next?

Do one of the following:

- To configure proxy settings for the scan, proceed with "Configuring Proxy Settings" on page 142.
- To configure authentication for the scan, click **NEXT** and proceed with "Configuring Authentication for Standard and Workflow-driven Scans" on page 144.

# Configuring an API Scan

For Open API, OData, and Postman scans, the WebInspect sensor creates a macro from the REST API definition, and then performs an automated analysis. For GraphQL, gRPC, and SOAP scans, a more traditional scanning method is used.

**Important!** The DAST Utility Service container must be up and running to configure and run a Postman scan. Also, if the Postman scan requires a proxy, you must configure the proxy settings before you validate the Postman collection file(s). For more information, see "Configuring Proxy Settings" on page 142.

To configure an API scan:

- 1. On the **Target** page, click **API SCAN**.
- 2. In the **Type** list, select the API type to be scanned. The options are:
  - GraphQL
  - GRPC
  - OData
  - Open API (also known as Swagger)
  - Postman
  - SOAP

**Important!** If you are configuring a Postman scan while using a classic Fortify WebInspect installation with the Fortify ScanCentral DAST sensor service, you must install prerequisite software on the sensor machine. For more information about this and other aspects of using Postman collection files, including configuring dynamic authentication using dynamic tokens, see "Scanning with a Postman Collection" on page 322.

3. Continue according to the following table.

| For this API type | Do this                                                                                                    |  |
|-------------------|----------------------------------------------------------------------------------------------------|--|
| GraphQL           | To use a file:                                                                                                    |  |
| GRPC              | a. In the <b>Definition</b> list, select <b>File</b> .                                                                                                    |  |
| OData             | b. Click <b>IMPORT</b> and import the definition file.                                                                                                    |  |
| Open API          | <b>Tip:</b> Alternatively, you can paste in the full path to a definition file that is saved on your local machine.                                                                                                    |  |
|                   | To use a URL:                                                                                                    |  |
|                   | a. In the <b>Definition</b> list, select <b>URL</b> .                                                                                                    |  |
|                   | b. Provide the URL to the API definition file, as shown in the following examples:                                                                                                    |  |
|                   | http://172.16.81.36/v1                                                                                                    |  |
|                   | http://myapi/protos/client.proto                                                                                                    |  |
|                   | http://myapi/graphq1/ c. If HTTP authorization credentials are needed to access the API definition, enter them in the <b>Authentication Header</b> box, as shown in the following example:                                                                                |  |
|                   | Basic YWxhZGRpbjpvcGVuc2VzYW1l                                                                                                    |  |
|                   | <b>Important!</b> This authentication header is used only for accessing the API definition. It is not carried forward to the Authentication page of the Settings Configuration wizard. You must configure network authentication for the scan on the Authentication page. |  |
|                   | d. Click <b>VALIDATE</b> to verify that the DAST API can access the definition file and ensure that it is valid.                                                                                                    |  |
| Postman           | a. Do one of the following:                                                                                                    |  |
|                   | <ul> <li>To import a workflow collection, select IMPORT and then import<br/>the Postman collection file.</li> </ul>                                                                                                    |  |

| For this<br>API type | Do this                                                                                                    |
|----------------------|----------------------------------------------------------------------------------------------------|
|                      | <ul> <li>To import an authentication collection, select <b>Authentication</b> from<br/>the <b>IMPORT</b> drop-down list, and then import the Postman<br/>collection file.</li> </ul>                                                                                                    |
|                      | <ul> <li>To import an environment file, select <b>Environment</b> from the<br/><b>IMPORT</b> drop-down list, and then import the Postman environment<br/>file.</li> </ul>                                                                                                    |
|                      | The file is added to the list of collection files. Repeat this Step to import additional files.                                                                                                    |
|                      | <b>Important!</b> You can import only one authentication collection and one environment file.                                                                                                    |
|                      | b. Click <b>VALIDATE</b> to validate the collection file(s).                                                                                                    |
|                      | Upon successful validation, the POSTMAN VALIDATION dialog box opens, displaying a list of sessions contained in the collection file(s). If authentication sessions are identified, they are preselected as <b>Auth</b> sessions. All other sessions are preselected as <b>Audit</b> sessions. Additionally, the Postman Authentication Results area displays the type of authentication detected as <b>None</b> , <b>Static</b> , or <b>Dynamic</b> . |
|                      | <b>Note: Auth</b> sessions will be used for authentication for the scan. <b>Audit</b> sessions will be audited in the scan.                                                                                                    |
| c.                   | c. (Optional) Select the <b>Auth</b> or <b>Audit</b> check box for a session to change its type as needed.                                                                                                    |
|                      | <ul> <li>d. (Optional) Make changes to the <b>Postman Authentication Results</b> as follows:</li> </ul>                                                                                                    |
|                      | <ul> <li>For Static authentication, enter a token in the Custom Header<br/>Token box.</li> </ul>                                                                                                    |
|                      | <ul> <li>For <b>Dynamic</b> authentication, do the following:</li> </ul>                                                                                                    |
|                      | <ul> <li>Select the Regex (Custom) option to the right of the Response         Token Name box, and then enter a custom regular expression in             the Response Token Name box.     </li> </ul>                                                                                                    |
|                      | <ul> <li>Select the Regex (Custom) option to the right of the Request<br/>Token Name box, and then enter a custom regular expression in<br/>the Request Token Name box.</li> </ul>                                                                                                    |

| For this API type | Do this                                                                                                    |
|-------------------|----------------------------------------------------------------------------------------------------|
|                   | <ul> <li>Clear the Use Auto Detect option to the right of the Logout<br/>Condition box, and then enter a new logout condition string in<br/>the Logout Condition box.</li> </ul>    |
|                   | e. Did you make changes to the Postman Authentication Results?                                                                                                    |
|                   | <ul> <li>If yes, click VALIDATE to validate the new authentication settings,<br/>and then click OK.</li> </ul>                                                                      |
|                   | ° If no, click <b>OK</b> .                                                                                                    |
| SOAP              | To use a file:                                                                                                    |
|                   | a. In the <b>Definition</b> list, select <b>File</b> .                                                                                                    |
|                   | b. Click <b>IMPORT</b> and import the definition file.                                                                                                    |
|                   | <b>Tip:</b> Alternatively, you can paste in the full path to a definition file that is saved on your local machine.                                                                 |
|                   | c. In the <b>Version</b> list, select a version to allow filtering of operations by the specific version. Options are as follows:                                                   |
|                   | <ul> <li>Legacy – filters against the lowest supported version.</li> </ul>                                                                                                    |
|                   | <ul> <li>Mixed – uses a combination of Legacy and Newest, depending on<br/>what is available.</li> </ul>                                                                            |
|                   | <ul> <li>Newest – the default setting, filters against the latest version.</li> </ul>                                                                                               |
|                   | To use a URL:                                                                                                    |
|                   | a. In the <b>Definition</b> list, select <b>URL</b> .                                                                                                    |
|                   | b. Provide the URL to the API definition file, as shown in the following example:                                                                                                   |
|                   | http://172.16.81.36/web-services/infoService?wsdl c. In the <b>Version</b> list, select a version to allow filtering of operations by the specific version. Options are as follows: |
|                   | <ul> <li>Legacy – filters against the lowest supported version.</li> </ul>                                                                                                    |
|                   | <ul> <li>Mixed – uses a combination of Legacy and Newest, depending on<br/>what is available.</li> </ul>                                                                            |
|                   | <ul> <li>Newest – the default setting, filters against the latest version.</li> </ul>                                                                                               |
|                   | d. If HTTP authorization credentials are needed to access the API                                                                                                    |

| For this API type | Do this                                                                                                    |
|-------------------|----------------------------------------------------------------------------------------------------|
|                   | definition, enter them in the <b>Authentication Header</b> box, as shown in the following example:                                                                                                    |
|                   | Basic YWxhZGRpbjpvcGVuc2VzYW11                                                                                                    |
|                   | <b>Important!</b> This authentication header is used only for accessing the API definition. It is not carried forward to the Authentication page of the Settings Configuration wizard. You must configure network authentication for the scan on the Authentication page. |
|                   | e. Click <b>VALIDATE</b> to verify that the DAST API can access the definition file and ensure that it is valid.                                                                                                    |

- 4. If you imported a definition file, the **API location is different from API definition location** option is selected. Specify the following:
  - a. In the API Scheme Type list, select a type. Options are HTTP, HTTPS, and HTTP/HTTPS.
  - b. In the **API Host** box, type the URL or hostname.
  - c. In the **API Service Path** box, type the directory path for the API service.

**Note:** The GraphQL service location is always the same as the definition location. For SOAP, if the query string "?wsdl" value is removed, then the SOAP service location may or may not be the same as the definition location. The gRPC service location is always different from the definition location.

**Note:** If the service path is not defined for an Open API scan, then the sensor will use the basePath that is defined in the Open API definition contents. For Open API scans, select **API location is different from API definition location** unless your service is explicitly run at the same location as the docs folder for Open API. Optionally, you may choose to define a service path if it differs from the basePath.

5. (Optional) To submit the completed scan for triage in Fortify Software Security Center, select **Submit for triage**.

**Note:** Submitting for triage allows you to perform audit analysis of the findings so that you can assign a user and an analysis value to the findings.

- 6. Under **Audit Depth (Policy)**, do one of the following:
  - Select a policy from the **Policy** list.
  - Begin typing the policy name in the **Policy** list box to filter the list of policy names that begin with the text that you enter.

**Note:** The default policies are stored in SecureBase tables in the ScanCentral DAST database. For more information about the list of default policies, see "Policies" on page 329. Custom policies are assigned to specific applications and are stored in the ScanCentral DAST database. Only those custom policies that are assigned to the selected application appear in the Policy list.

**Tip:** The **API** policy is the default policy for API scan settings in the Settings Configuration wizard. However, you can choose another policy if needed.

- 7. Do one of the following:
  - To use a standard user agent, select it from the **User Agent** list.

**Note:** Default uses the user agent that is defined in Fortify WebInspect.

 To use a custom user agent, select Custom from the User Agent list, and then type the useragent string in the Custom User Agent box.

**Tip:** User-agent strings generally use the following format:

<browser>/<version> (<system and browser information>) <platform> (<platform
details>) <extensions>

#### What's Next?

Do one of the following:

- To configure proxy settings for the scan, proceed with "Configuring Proxy Settings" below.
- To configure authentication for the scan, click **NEXT** and proceed with "Configuring Authentication for API Scans" on page 146.

# **Configuring Proxy Settings**

To configure proxy settings:

- On the Target page, click **PROXY SETTINGS**.
   The PROXY CONFIGURATION dialog box opens.
- 2. Select the **Use Proxy Server** option.

The settings become available for you to configure.

3. Configure the settings according to the following table.

| То                                       | Then                               |
|------------------------------------------|------------------------------------|
| Use the Web Proxy Autodiscovery Protocol | Select Auto detect proxy settings. |

| То                                                                                   | Then                                                                                                    |
|--------------------------------------------------------------------------------------|----------------------------------------------------------------------------------------------------|
| (WPAD) to locate and use a proxy autoconfig file to configure the web proxy settings |                                                                                                    |
| Import your proxy server information from                                            | Select Use Firefox proxy settings.                                                                                                    |
| Firefox                                                                              | <b>Note:</b> Using browser proxy settings does not guarantee that you can access the Internet through a proxy server. If the Firefox browser connection settings are configured for "No proxy," then a proxy will not be used. |
| Load proxy settings from a Proxy Automatic Configuration (PAC) file                  | a. Select Configure proxy settings using a PAC file.                                                                                                    |
|                                                                                      | b. In the <b>URL</b> box, type the URL location for the PAC file.                                                                                                    |
| Access the Internet through a proxy server                                           | <ul> <li>a. Select <b>Explicitly configure proxy</b> settings.</li> </ul>                                                                                                    |
|                                                                                      | b. In the <b>Server</b> box, enter the URL or IP address of your proxy server.                                                                                                    |
|                                                                                      | c. In the <b>Port</b> box, enter the port number (for example, 8080).                                                                                                    |
|                                                                                      | d. From the <b>Type</b> list, select the protocol<br>type for handling TCP traffic through the<br>proxy server. The options are: <b>Standard</b> ,<br><b>SOCKS4</b> , or <b>SOCKS5</b> .                                       |
|                                                                                      | e. If authentication is required, select a type from the <b>Authentication</b> list. The options are: <b>None</b> , <b>Basic</b> , <b>NTLM</b> , <b>Digest</b> , <b>Automatic</b> , <b>Kerberos</b> , or <b>Negotiate</b> .    |
|                                                                                      | f. If your proxy server requires authentication, enter the qualifying user name in the <b>User Name</b> field and the qualifying password in the <b>Password</b> field.                                                        |

| То | Then                                                                                                    |
|----|----------------------------------------------------------------------------------------------------|
|    | g. If you do not need to use a proxy server to access certain IP addresses (such as internal testing sites), enter the addresses or URLs in the <b>Bypass</b> field. Use commas to separate entries. |

#### 4. Click OK.

The proxy settings are saved and the PROXY CONFIGURATION dialog box closes.

#### What's Next?

To configure authentication for the scan, click **NEXT** and proceed with "Configuring Authentication for Standard and Workflow-driven Scans" below or "Configuring Authentication for API Scans" on page 146.

# Configuring Authentication for Standard and Workflow-driven Scans

If your site or network or both require authentication, you can configure it on the Authentication page.

## **Configuring Site Authentication**

You can use a recorded login macro containing one or more usernames and passwords that allow you to log in to the target site. The macro must also contain a "logout condition," which indicates when an inadvertent logout has occurred so that the sensor can rerun the macro to log in again.

To configure site authentication:

- 1. Select Site Authentication.
- 2. Do one of the following:
  - To import an existing login macro, click IMPORT, and then locate and select the file to import.

**Tip:** If a macro contains parameters, a **param** button appears to the right of the macro name. Click the button to open the TRU CLIENT PARAMETERS dialog box and enter values to use during the scan.

• To record a login macro, click **Open Macro Recorder 7.1**.

**Tip:** If you have not already downloaded and installed the Macro Recorder tool, the Open Macro Recorder 7.1 link will not open the tool. You must first download the tool and install it on your local machine as described in "Downloading the Macro Recorder Tool" below.

## Downloading the Macro Recorder Tool

You can download the Macro Recorder with Macro Engine 7.1 tool from the ScanCentral DAST REST API container.

**Important!** The Web Macro Recorder with Macro Engine 7.1 is a Windows-based application. You cannot use the Web Macro Recorder with Macro Engine 7.1 on Linux operating systems.

To download the Macro Recorder tool:

• Under Site Authentication, click Download Macro Recorder 7.1.

The MacroRecorder64Setup. exe file is downloaded to the default download directory that is specified in your browser settings. Navigate to the download directory and install the EXE file as usual.

**Tip:** After installation, you can launch the Macro Recorder tool from the Windows Start menu under **Fortify ScanCentral DAST**.

## Using a Client Certificate

Client certificate authentication allows users to present client certificates rather than entering a user name and password. You can enable the use of a certificate and then import the certificate to the scan settings.

To use a client certificate:

- 1. Select Use Client Certificate.
- 2. Click **IMPORT**.

A standard Windows file selection dialog box opens.

3. Locate and select the certificate file, and then click **Open**.

The certificate file is added to the Client certificate box.

- 4. If the certificate requires a password, do the following:
  - a. Select Requires password.
  - b. Enter the password in the **Client certificate password** box.
- 5. Optionally, click **VALIDATE** to perform basic validation of the certificate.

**Note:** Basic validation only confirms that the file is a certificate, verifies the password if applicable, and checks for a private key. If the certificate is not valid, the scan will fail upon startup.

## **Configuring Network Authentication**

If server authentication is required, you can configure authentication using network credentials.

To configure network authentication:

- 1. Select Network Authentication.
- 2. Select an Authentication Type. Options are as follows:
  - ADFS CBT
  - Automatic
  - Basic
  - Digest
  - Kerberos
  - NT LAN Manager (NTLM)
- 3. Type the authentication username in the **Username** box.
- 4. Type the authentication password in the **Password** box.

**Caution!** The sensor crawls all servers granted access by this password (if the sites/servers are included in the Allowed Hosts setting). To avoid potential damage to your administrative systems, do not use credentials that have administrative rights. If you are unsure about your access rights, contact your System Administrator or internal security professional.

### What's Next?

To configure details for the scan, click **NEXT** and proceed with "Configuring Scan Details" on page 152.

# Configuring Authentication for API Scans

If your site or network or both require authentication, you can configure it on the Authentication page.

Options for configuring authentication include the following:

- "Using a Client Certificate" on the next page
- "Configuring Network Authentication" on the next page
- "Using Custom Headers" on page 149
- "Configuring SOAP Settings" on page 150

## Using a Client Certificate

Client certificate authentication allows users to present client certificates rather than entering a user name and password. You can enable the use of a certificate and then import the certificate to the scan settings.

**Note:** Client certificates do not apply to OData or Open API definition types.

To use a client certificate:

- 1. Select Use API Client Certificate.
- 2. Click **IMPORT**.

A standard Windows file selection dialog box opens.

3. Locate and select the certificate file, and then click **Open**.

The certificate file is added to the Client certificate box.

- 4. If the certificate requires a password, do the following:
  - a. Select Requires password.
  - b. Enter the password in the **Client certificate password** box.
- 5. Optionally, click **VALIDATE** to perform basic validation of the certificate.

**Note:** Basic validation only confirms that the file is a certificate, verifies the password if applicable, and checks for a private key. If the certificate is not valid, the scan will fail upon startup.

## **Configuring Network Authentication**

If server authentication is required, you can configure authentication using network credentials.

To configure network authentication:

- 1. Select Use API Network Authentication.
- 2. Select an **Authentication Type**. The API Type determines the available authentication types. The complete list of authentication types is:
  - ADFS CBT
  - Automatic
  - Basic
  - Bearer
  - Custom
  - Digest

- Kerberos
- NT LAN Manager (NTLM)
- 3. Continue according to the following table.

| For this authentication type | Do this                                                                                                    |
|------------------------------|----------------------------------------------------------------------------------------------------|
| ADFS CBT                     | a. Type the authentication username in the <b>Username</b> box.                                                                                                    |
| Automatic                    | b. Type the authentication password in the <b>Password</b> box.                                                                                                    |
| Basic                        |                                                                                                    |
| Digest                       |                                                                                                    |
| Kerberos                     |                                                                                                    |
| NTLM                         |                                                                                                    |
| Bearer                       | Optionally, type the JSON token, generally from a response to a login form, in the <b>Token Value</b> box.                                                                                       |
|                              | When using Bearer, you can fetch a token that is generated from a response to a workflow macro, and then use the token to apply state. For more information, see "Fetching a Token Value" below. |
| Custom                       | a. Type the token name in the <b>Scheme</b> box.                                                                                                    |
|                              | b. Optionally, type the token value in the <b>Parameter</b> box.                                                                                                    |
|                              | When using Custom, you can fetch a token that is generated from a                                                                                                    |
|                              | response to a workflow macro, and then use the token to apply state. For more information, see "Fetching a Token Value" below.                                                                   |

# Fetching a Token Value

You can use a custom regular expression to fetch the token value from a login or workflow macro. If a match to the regular expression occurs in the response, then the value is fetched and used as a bearer token. If the regular expression contains parentheses, then the value inside the parentheses will be extracted and used as a bearer token. Only the first value inside parentheses will be used.

**Note:** Fetching a token value does not apply to OData or Open API definition types.

#### To fetch a token value:

- 1. Select Use Fetch Token.
- 2. Do one of the following:
  - To import an existing macro, click **IMPORT**, and then locate and select the file to import.

**Tip:** If a macro contains parameters, a **param** button appears to the right of the macro name. Click the button to open the TRU CLIENT PARAMETERS dialog box and enter values to use during the scan.

• To record a macro, click **Open Macro Recorder 7.1**.

**Tip:** If you have not already downloaded and installed the Macro Recorder tool, the Open Macro Recorder 7.1 link will not open the tool. You must first download the tool and install it on your local machine as described in "Downloading the Macro Recorder Tool" below.

- 3. Type a regular expression for pattern matching in the **Search Pattern** box.
- 4. Do one of the following:
  - To have each scan thread run its own fetch macro playback and apply the bearer token value to the thread, select the **Isolate state** check box.
  - To have only one fetch macro playback run for all scan threads and the single shared bearer token value apply to all threads, clear the **Isolate state** check box.

## Downloading the Macro Recorder Tool

You can download the Macro Recorder with Macro Engine 7.1 tool from the ScanCentral DAST REST API container.

**Important!** The Web Macro Recorder with Macro Engine 7.1 is a Windows-based application. You cannot use the Web Macro Recorder with Macro Engine 7.1 on Linux operating systems.

To download the Macro Recorder tool:

• Under Site Authentication, click Download Macro Recorder 7.1.

The MacroRecorder64Setup. exe file is downloaded to the default download directory that is specified in your browser settings. Navigate to the download directory and install the EXE file as usual.

**Tip:** After installation, you can launch the Macro Recorder tool from the Windows Start menu under **Fortify ScanCentral DAST**.

### **Using Custom Headers**

You can configure multiple custom headers.

**Important!** Fortify recommends that you do not configure more than one custom header using the same HTTP header name.

#### To add a custom header:

- 1. Select Use Custom Headers.
- 2. Click the add icon (+).
- 3. In the **header name** box, type the custom HTTP header name. For example, X-MyCustomAuth.

**Important!** The header must be unique and cannot be Authorization.

- 4. In the **header scheme** box, type the header value prefix name. For example, CustomToken.
- 5. In the **header value** box, type the custom header value.
- Click the check icon (✓).
   The custom header is added to the list.

To edit a custom header:

Click the edit icon ( ) for the custom header you want to edit.

To remove a custom header:

Click the delete icon (X) for the custom header you want to delete.

## **Configuring SOAP Settings**

You can configure message-based authentication for SOAP scans.

To configure SOAP authentication settings:

- 1. Select **Use SOAP Configuration**.
- 2. Select that authentication method to use from the **SOAP Method** list. Options are **Username Token** and **Certificate Pair**.
- 3. Continue according to the following table.

| For this authentication method | Do this                                                                                                    |
|--------------------------------|----------------------------------------------------------------------------------------------------|
| Username<br>Token              | a. In the <b>Username</b> box, type the user name whose credentials are used to access the SOAP service.                                                                    |
|                                | b. In the <b>Password</b> box, type the password for the user name.                                                                                                    |
|                                | c. In the <b>Username Token Type</b> list, select the type of token. Options are <b>Text</b> and <b>Hash</b> .                                                              |
|                                | d. In the <b>Timestamp</b> list, select an option for when the Username Token was created and when it expires. Options are <b>Created</b> , <b>Full</b> , and <b>None</b> . |
|                                | e. If nonce is enabled for the token, select <b>Includes nonce</b> .                                                                                                    |

| For this authentication method | Do this                                                                                                    |
|--------------------------------|----------------------------------------------------------------------------------------------------|
|                                | <b>Important!</b> Nonce is required for hash tokens because it helps the server to recalculate the hash and compare it to the data the client sent.          |
| Certificate Pair               | a. Click <b>IMPORT</b> to the right of the <b>Client Certificate</b> box.                                                                                    |
|                                | A standard Windows file selection dialog box opens.                                                                                                    |
|                                | b. Locate and select the certificate file, and then click <b>Open</b> .                                                                                      |
|                                | The certificate file is added to the Client Certificate box.                                                                                                 |
|                                | c. In the <b>Client Certificate Password</b> box, type the password.                                                                                         |
|                                | d. Click <b>IMPORT</b> to the right of the <b>Server Certificate</b> box.                                                                                    |
|                                | A standard Windows file selection dialog box opens.                                                                                                    |
|                                | e. Locate and select the certificate file, and then click <b>Open</b> .                                                                                      |
|                                | The certificate file is added to the Server Certificate box.                                                                                                 |
|                                | f. If the server certificate requires a password, select <b>Requires</b><br>password and type the password in the <b>Server Certificate Password</b><br>box. |

- 4. Optionally, to identify the Web Services Addressing (WS-Addressing) schema version used by the SOAP service, select **Use WS Addressing** and continue as follows:
  - a. In the Schema Version list, select the version. Options are NONE, WSA0408, and WSA0508.
  - b. In the **WSA: To** box, enter the URL override for the Web service host.

**Note:** SOAP services may be exposed by way of a load balancer or reverse proxy. This configuration may prevent the sensor from getting the correct information for the internal Web service host name. The "WSA: To" URL override provides the correct address into WS Addressing.

The URL override uses the following format:

https://<host\_name><service\_path>/<port\_name>

#### What's Next?

To configure details for the scan, click **NEXT** and proceed with "Configuring Scan Details" on the next page.

# **Configuring Scan Details**

You can configure the following settings on the Details page:

- API Content and filters (API scans only. For more information, see "Configuring API Content and Filters" below.)
- Allowed hosts (For more information, see "Adding and Managing Allowed Hosts" on page 157.)
- Scan priority (For more information, see "Configuring Scan Priority" on page 159.)
- Data retention (For more information, see "Configuring Data Retention" on page 161.)
- Single-page application (SPA) support (Standard and Workflow-driven scans only. For more information, see "Scanning Single-page Applications" on page 161.)
- Traffic Monitor (For more information, see "Using Traffic Viewer (Traffic Monitor)" on page 162.)
- Exclusions (For more information, see "Creating and Managing Exclusions" on page 163.)
- Redundant page detection (Standard and Workflow-driven scans only. For more information, see "Configuring Redundant Page Detection" on page 167.)
- Scan scaling (For more information, see "Enabling Scan Scaling" on page 168.)

### What's Next?

After you configure the scan details, click **NEXT** and proceed with "Reviewing Scan Settings" on page 169.

# **Configuring API Content and Filters**

When configuring API scans, you can use the Content and Filters page to configure the preferred content type, as well as operations and parameter names and types to include or exclude during the scan.

### Specifying the Preferred Content Type

The preferred content type setting specifies the preferred content type of the request payload. If the preferred content type is in the list of supported content types for an operation, then the generated request payload will be of that type. Otherwise, the first content type listed in an operation will be used. By default, the preferred content type is application/json.

To change the preferred type:

• Type the preferred content type in the **Preferred Content Type** box.

#### **Defining Specific Operations to Include**

The Include feature defines an allow list of operation IDs that should be included in the output.

To define a specific operation to include:

- 1. Select Specific Operations.
- 2. Select Include.
- 3. Click the add icon (+).
- 4. In the **Operation to add** box, type the operation ID.
- Click the check icon ( ).
   The operation ID is added to the allow list.

### **Defining Specific Operations to Exclude**

The Exclude feature defines a deny list of operation IDs that should be excluded from the output.

To define a specific operation to exclude:

- 1. Select Specific Operations.
- 2. Select Exclude.
- 3. Click the add icon (+).
- 4. In the **Operation to add** box, type the operation ID.
- Click the check icon ( ).
   The operation ID is added to the deny list.

### **Editing Specific Operations**

To edit a specific operation in the allow or deny list:

- 1. Do one of the following:
  - To edit an operation in the allow list, select **Include**.
  - To edit an operation in the deny list, select **Exclude**.
- 2. Click the edit icon ( ) for the operation ID you want to edit.

#### **Removing Specific Operations**

To remove a specific operation from the allow or deny list:

- 1. Do one of the following:
  - To remove an operation from the allow list, select **Include**.
  - To remove an operation from the deny list, select **Exclude**.
- 2. Click the delete icon (X) for the operation ID you want to remove.

#### **Defining Parameter Rules**

Parameter rules define a default value to use for a parameter when the parameter name and type are encountered. You can also specify operations to determine whether a specific parameter rule should

or should not apply to those operations.

**Important!** If you configure a parameter rule and then change the API definition type for which the parameter rule type becomes invalid, the invalid parameter rule type will be changed to **Any**. The invalid parameter rule will be highlighted in the Parameter Rules list, and a warning message will be displayed below the list.

To add a parameter rule:

- 1. Select Parameter Rules.
- 2. Click **Add**.

The PARAMETER RULE dialog box appears.

- 3. In the **Parameter Rule Name** box, type a name for the rule.
- 4. In the **Parameter Rule Type** list, select a type. Available options depend on the API type and may include the following:
  - Any
  - Boolean
  - Date
  - File
  - Guid
  - Number
  - String

For more information on the Parameter Rule Types and their equivalents based on API type, see "Understanding Parameter Type Matches" on page 156.

5. Continue according to the following table:

| Do this                                                                                                    |
|----------------------------------------------------------------------------------------------------|
| In the <b>Value</b> box, type any value.                                                                                   |
| In the <b>Boolean Value</b> list, select <b>true</b> or <b>false</b> .                                                     |
| <ul> <li>To enter any string value as the date:</li> <li>Type the string in the <b>Date</b> box.</li> </ul>                |
| <b>Note:</b> You may enter a duration, time span, formatted date, or formatted time in the <b>Date</b> box.                |
| To select a date/time format and use a calendar and clock to generate a formatted string:  a. Click <b>GENERATE DATE</b> . |
|                                                                                                    |

| For this Rule Type | Do this                                                                                                    |
|--------------------|----------------------------------------------------------------------------------------------------|
|                    | The GENERATE DATE STRING dialog box opens.                                                                                                  |
|                    | <ul> <li>b. From the <b>Date Type</b> list, select a format. Options are <b>Date</b>     and time, <b>Date</b>, and <b>Time</b>.</li> </ul> |
|                    | c. In the <b>Date</b> box, enter a date using the preferred format defined in your Fortify Software Security Center.                        |
|                    | <b>Tip:</b> To select a date from the calendar, click the calendar icon ( ).                                                                |
|                    | d. In the <b>Time</b> box, enter a time using the preferred format defined in your Fortify Software Security Center.                        |
|                    | <b>Tip:</b> To select a date from the calendar, click the clock icon ( <b>®</b> ).                                                          |
|                    | e. Click <b>OK</b> .                                                                                                    |
| File               | a. Click <b>IMPORT</b> and browse to locate the file to add to the scan settings.                                                           |
|                    | b. Click <b>Open</b> .                                                                                                    |
| Guid               | In the <b>Value</b> box, enter a GUID.                                                                                                    |
| Number             | In the <b>Number Value</b> box, enter a numerical value.                                                                                    |
| String             | In the <b>Value</b> box, type any value.                                                                                                    |

- 6. For Open API scans, in the **Parameter Rule Location** list, select a location where the parameter is found in the request. Options are:
  - Any
  - Body
  - Header
  - Path
  - Query
- 7. Optionally, select **Inject Parameter** to include the defined parameter in the request.

**Important!** The **Inject Parameter** option does not work with schema-based APIs, such as SOAP, gRPC, and Postman. Those API types do not accept forced parameters. For GraphQL, **Inject Parameter** only works with the query operation if the property is in the query schema.

- 8. Optionally, to specify operations to which this parameter rule should or should not apply, select **Specific Operations** and perform steps 2-5 of "Defining Specific Operations to Include" on page 152 or "Defining Specific Operations to Exclude" on page 153.
- 9. Click OK.

The rule is added to the Parameter Rules list.

### Editing a Parameter Rule

To edit a rule in the Parameter Rules list:

Select the check box for the rule to edit, and then click EDIT.
 The PARAMETER RULE dialog box appears. For more information about using this dialog box, see "Defining Parameter Rules" on page 153.

### Removing a Parameter Rule

To remove a rule from the Parameter Rules list:

• Select the check box for the rule to remove, and then click **REMOVE**.

## **Understanding Parameter Type Matches**

The following table describes the parameter rule type equivalents by API type.

|                                      | Equivalent                                                       |                                                                              |         |       |         |
|--------------------------------------|------------------------------------------------------------------|------------------------------------------------------------------------------|---------|-------|---------|
| ScanCentral DAST Parameter Rule Type | Open API<br>(Swagger)                                            | OData                                                                        | GraphQL | gRPC  | SOAP    |
| Any                                  | All                                                              | All                                                                          | All     | All   | All     |
| Boolean                              | boolean                                                          | Edm.Boolean                                                                  | boolean | bool  | boolean |
| Date                                 | date<br>(OpenAPI 2.0)<br>string<br>(OpenAPI<br>3.0) <sup>1</sup> | Edm.Date Edm.DateTime Edm.DateTimeOffset Edm.Duration Edm.Time Edm.TimeOfDay | N/A     | N/A   | date    |
| File                                 | file (OpenAPI<br>2.0) <sup>2</sup>                               | Edm.Binary                                                                   | N/A     | bytes | N/A     |
| GUID                                 | N/A                                                              | Edm.Guid                                                                     | N/A     | N/A   | N/A     |

<sup>&</sup>lt;sup>1</sup>OpenAPI 3.0 implementation is qualified by date string format.

<sup>&</sup>lt;sup>2</sup>OpenAPI 3.0 implementation is qualified by binary or byte string formats.

|                                      | Equivalent            |                                                                                                    |              |                                                                                                    |                                                                                                    |  |
|--------------------------------------|-----------------------|----------------------------------------------------------------------------------------------------|--------------|----------------------------------------------------------------------------------------------------|----------------------------------------------------------------------------------------------------|--|
| ScanCentral DAST Parameter Rule Type | Open API<br>(Swagger) | OData                                                                                                    | GraphQL      | gRPC                                                                                                    | SOAP                                                                                                    |  |
| Number                               | number integer        | Edm.Byte Edm.Decimal Edm.Double Edm.Int16 Edm.Int32 Edm.Int64 Edm.SByte Edm.Single                                                                                                    | int<br>float | double<br>enum<br>fixed32<br>fixed64<br>float<br>int32<br>int64<br>sfixed32<br>sfixed64<br>sint32<br>sint64<br>uint32<br>uint64 | base64Binary byte decimal double float hexBinary hexint int integer long signedInt short unsignedByte unsignedLong unsignedShort |  |
| String                               | string                | Edm.GeographyCollection Edm.GeographyLineString Edm.GeographyMultiLineString Edm.GeographyMultiPoint Edm.GeographyMultiPolygon Edm.GeographyPoint Edm.GeographyPolygon Edm.GeometryCollection Edm.GeometryLineString Edm.GeometryMultiLineString Edm.GeometryMultiPoint Edm.GeometryMultiPolygon Edm.GeometryMultiPolygon Edm.GeometryPolygon Edm.GeometryPolygon | id<br>string | string                                                                                                    | string                                                                                                    |  |

# **Adding and Managing Allowed Hosts**

Use the **Allowed Hosts** setting to add and manage domains to crawl and audit. If your Web application uses multiple domains, add those domains here. For example, if you were scanning "Wlexample.com," you would need to add "Wlexample2.com" and "Wlexample3.com" here if those domains were part of your Web presence and you wanted to include them in the scan.

You can also use this feature to scan any domain whose name contains the text you specify. For example, suppose you specify www.myco.com as the scan target and you enter "myco" as an allowed host. As the sensor scans the target site, if it encounters a link to any URL containing "myco," it will pursue that link and scan that site's server, repeating the process until all linked sites are scanned. For this hypothetical example, the sensor would scan the following domains:

- www.myco.com:80
- contact.myco.com:80
- www1.myco.com
- ethics.myco.com:80
- contact.myco.com:443
- wow.myco.com:80
- mycocorp.com:80
- www.interconnection.myco.com:80

### **Adding Allowed Hosts**

To add allowed hosts:

- 1. Click MANAGE.
- 2. In the SPECIFY ALLOWED HOST dialog box, type a URL in the **Name** box.

**Important!** When you specify the URL, do not include the protocol designator (such as http:// or https://).

- 3. (Optional) To use a regular expression to represent a URL, select **Use Regular Expression**.
- 4. Do one of the following:
  - To save the allowed host to the list, click the check mark icon ( ).
     The URL is added to the allowed hosts list. To add another allowed host, return to Step 2.
  - To clear the fields and start over, click the retry icon (C) and return to Step 2.
- 5. When the list of allowed hosts is complete, click **OK**.

### **Editing or Removing Hosts**

To edit or remove an allowed host:

- 1. Select a host from the Allowed Hosts list.
- 2. Do one of the following:
  - To edit the host name or regular expression, click MANAGE.
     The SPECIFY ALLOWED HOST dialog box opens. For more information about using this dialog box, see "Adding Allowed Hosts" above.
  - To remove the host from the allowed hosts list, click **REMOVE**.

## **Configuring Scan Priority**

Scans are run using a priority ranking from 0 to 10, where 0 is the lowest priority and 10 is the highest. Before starting a scan, the Global Service determines if there is a higher-priority scan that needs to be started. If there is, the lower-priority scan will remain in the queue. Additionally, a lower-priority scan that is running will be paused for a higher-priority scan if no other sensor is available.

If Advanced Scan Prioritization is enabled, the Global Service may move scans to other sensors, depending on scan priority and other settings. For more information about Advanced Scan Prioritization, see "Understanding Advanced Scan Prioritization" below.

**Note:** Applications are configured with a default priority level in the application settings. For more information, see "Understanding the Application Settings List" on page 280.

### Changing the Priority

To select a priority other than the default setting for the scan:

• Select a priority from 0 to 10 in the **Priority** list.

**Note:** If you set a priority that differs from the Application Settings, the lower of the two settings will be used.

**Tip:** You cannot disable scan priority. However, you can set all applications and scans to the same priority to accomplish something similar.

## **Understanding Advanced Scan Prioritization**

Advanced scan prioritization allows the Global Service to move a scan to a different sensor, depending on the scan priority and other settings as described in the following paragraphs.

#### **Priority and Sensor Pools**

For prioritization, scans are grouped by the sensor pool to which the scan belongs. Grouping scans by pool ensures that a higher-priority scan in sensor pool 1 will not pause a lower priority scan in sensor pool 2.

#### **Priority and Scan Status**

Scans with the following statuses are processed first from the highest to lowest scan priority and then from the oldest to newest:

- Queued
- Resume Scan Queued
- Resume Scan Queued Scan Priority

- License Unavailable
- Paused Scan Priority

The following table provides examples using five scans with various statuses, priorities, and creation times.

| Scan Status                      | Priority | Created On Date/Time | When Started or Resumed |
|----------------------------------|----------|----------------------|-------------------------|
| Paused Scan Priority             | 0        | 11/8/2022 08:00 AM   | Fifth                   |
| Resume Scan Queued               | 5        | 11/8/2022 08:15 AM   | Second                  |
| Resume Scan Queued Scan Priority | 5        | 11/8/2022 09:00 AM   | Third                   |
| Queued                           | 5        | 11/8/2022 11:26 AM   | Fourth                  |
| Queued                           | 10       | 11/8/2022 12:01 PM   | First                   |

### **Priority and Sensors**

When configuring a scan, you can select a specific sensor in the Run Scan or Schedule Scan dialog boxes. You can also select the **Use this sensor only** option. The following table describes how these options affect advanced scan prioritization.

| Selected Sensor<br>Options                                                | What Happens                                                                                                    |
|---------------------------------------------------------------------------|----------------------------------------------------------------------------------------------------|
| A specific sensor is selected with the <b>Use this sensor only</b> option | If the sensor is available, then the scan starts on the sensor.  If the sensor is not available and there is a lower-priority scan that is running on that sensor, then the lower-priority scan is paused and the higher-priority scan is started on the sensor.                                                                                                    |
| A specific sensor is selected without the Use this sensor only option     | If the sensor is available, then the scan starts on the sensor.  If the sensor is not available, the Global Service attempts to find any other available sensor in the sensor pool. If an available sensor is found, the scan starts on that sensor. If no sensor is available, the Global Service checks whether a lower-priority scan is running. If a lower-priority scan is running, then the lower-priority scan is paused and the higher-priority scan is started on that sensor. |
| <b>Any Available</b> sensor is selected                                   | If a sensor is available in the sensor pool, then the scan is started on the sensor.                                                                                                    |

| Selected Sensor<br>Options | What Happens                                                                                                    |
|----------------------------|----------------------------------------------------------------------------------------------------|
|                            | If no sensor is available in the sensor pool, the Global Service checks whether a lower-priority scan is running. If a lower-priority scan is running, then the lower-priority scan is paused and the higher-priority scan is started on that sensor. |

#### When Advanced Scan Prioritization is Disabled

If the **Disable Advanced Scan Prioritization** option was selected in the ScanCentral DAST Configuration Tool, then when a lower-priority scan is paused for a higher-priority scan to run, the lower-priority scan resumes only on the sensor on which it was originally running, regardless to whether another sensor is available in the sensor pool. Partial scan results are uploaded to the ScanCentral DAST database, but the paused scan remains on the sensor. If the scan is resumed, but the scan no longer exists on the sensor for any reason, the Global Service downloads and imports the partial results prior to resuming the scan.

For more information, see "Configuring Scan Priority" on page 159.

## **Configuring Data Retention**

If data retention is enabled for the application being scanned, then a default number of days for scan retention is configured in the application settings. In such cases, the default number of days for scan retention is displayed in the Details page. For more information, see "Working with Application Settings" on page 279.

To set a number of days other than the default setting for the scan:

• Enter the number of days in the **Data Retention** box.

**Note:** If you set a number of days that differs from the Application Settings, the lower of the two settings will be used.

# **Scanning Single-page Applications**

This topic describes single-page application (SPA) support for crawling and auditing the Document Object Model (DOM) of an application.

### The Challenge of Single-page Applications

Developers use JavaScript frameworks such as Angular, Ext JS, and Ember.js to build SPAs. These frameworks make it easier for developers to build applications, but more difficult for security testers to scan those applications for security vulnerabilities.

Traditional sites use simple back-end server rendering, which involves constructing the complete HTML web page on the server side. SPAs and other Web 2.0 sites use front-end DOM rendering, or a mix of front-end and back-end DOM rendering. With SPAs, if the user selects a menu item, the entire page can be erased and recreated with new content. However, the event of selecting the menu item does not generate a request for a new page from the server. The content update occurs without reloading the page from the server.

With traditional vulnerability testing, the event that triggered the new content might destroy other events that were previously collected on the SPA for audit. Through its SPA support, the dynamic sensor offers a solution to the challenge of vulnerability testing on SPAs.

### **Configuring SPA Support**

When SPA support is enabled, the DOM script engine finds JavaScript includes, frame and iframe includes, CSS file includes, and AJAX calls during the crawl, and then audits all traffic generated by those events.

To configure SPA support:

- Under **Single-Page Applications** on the Details page, select one of the following options:
  - Automatic If the sensor detects a SPA framework, it automatically switches to SPA-support mode.
  - **Disabled** Indicates that SPA frameworks are not used in the target application.
  - **Enabled** Indicates that SPA frameworks are used in the target application.

**Caution!** Enable SPA support for single-page applications only. Enabling SPA support to scan a non-SPA website results in a slow scan.

## **Using Traffic Viewer (Traffic Monitor)**

The site tree of a scan normally displays only the hierarchical structure of the website or web service, plus those sessions in which a vulnerability was discovered. The Traffic Viewer (or Traffic Monitor) allows you to display and review every HTTP request sent by the sensor and the associated HTTP response received from the web server.

#### **Proxy Server Included**

The Traffic Viewer includes a self-contained proxy server that you can configure and run on your desktop. With it, you can monitor traffic from your browser as it submits HTTP requests and receives responses from a web server. The Traffic Viewer proxy is a tool for debugging and penetration assessment; you can see every request and server response while browsing a site.

#### Option Must be Enabled

To use the Traffic Viewer, you must enable Traffic Monitor logging in the scan settings. Otherwise, the Traffic Viewer is not available for a scan.

### **Enabling Traffic Viewer (or Traffic Monitor)**

To enable the Traffic Viewer (or Traffic Monitor):

• Under **Traffic Analysis** on the Details page, select **Enable Traffic Monitor**.

### **Creating and Managing Exclusions**

You can exclude URLs and sessions—based on criteria in their requests or responses—from being crawled and audited. Excluding URLs means that the sensor will not examine the specified URL or host for links to other resources. Excluding sessions means that sensor will not process the sessions that meet the exclusion criteria.

To exclude these items from your scan, you must create a list of Basic Exclusions. Each exclusion in the list identifies one or more targets in which the criteria for exclusion is found.

**Note:** You can add multiple targets to each entry in the Basic Exclusions list.

### **Creating Exclusions**

To create one or more exclusions:

- Under Basic Exclusions on the Details page, click CREATE.
   The MANAGE EXCLUSIONS dialog box opens.
- 2. Type a name for the exclusion in the **Name** box.
- 3. From the **Target** list, select one of the following target types to configure for exclusion:
  - Extension Excludes file extensions that match the exclusion criteria
  - Host Excludes hosts that match the exclusion criteria
  - **Post parameter** Excludes sessions with a POST request parameter that matches the exclusion criteria
  - **Query parameter** Excludes sessions with a query parameter in the URL that matches the exclusion criteria
  - **Request** Excludes sessions with a request that matches the exclusion criteria
  - Response Excludes sessions with a response that matches the exclusion criteria
  - **Response header** Excludes sessions with a response header that matches the exclusion criteria
  - Status code Excludes sessions with a response status code that match the exclusion criteria
  - **URL** Excludes URLs that match the exclusion criteria
- 4. Type a name for the target in the **Name** box.

- 5. Select one of the following types of exclusion for the target from the **Type** list:
  - Matches Regex Matches the regular expression you specify in the String box
  - Matches Regex extension Matches the regular expression extension you specify in the String box
  - Matches Matches the specified criteria in the String box
  - **Contains** Contains the text string you specify in the **String** box
- 6. Type the string to match in the **String** box.

For examples of Target, Type, and String settings, see "Exclusion Examples" below.

- 7. Do one of the following:
  - To save the exclusion to the list, click the check mark icon ( ).
     The exclusion is added to the list. To create another exclusion, return to Step 2.
  - To clear the fields and start over, click the retry icon (C) and return to Step 2.
- 8. When the list of exclusions is complete, click **OK**.

### **Exclusion Examples**

The following table provides examples of exclusions.

| То                                                                                                    | Create the following exclusion  |
|----------------------------------------------------------------------------------------------------|---------------------------------|
| Ensure that you never send requests to any resource at Microsoft.com                                                       | URL contains Microsoft.com      |
| Exclude the following directories:  http://www.test.com/W3SVC55/ http://www.test.com/W3SVC5/ http://www.test.com/W3SVC550/ | URL matches regex /W3SVC[0-9]*/ |
| Ensure that you never process session responses with 404 Not Found                                                         | Response contains Not Found     |

For more information about creating exclusions, see "Understanding and Creating Inclusive Exclusions" on the next page.

### **Editing or Removing Exclusions**

To edit or remove an entry in the **Basic Exclusions** list:

- 1. Select an entry from the **Basic Exclusions** list.
- 2. Do one of the following:
  - To edit the exclusion settings, click MANAGE.
     The MANAGE EXCLUSIONS dialog box opens. For more information about using this dialog box, see "Creating Exclusions" on page 163.
  - To remove the host from the allowed hosts list, click **REMOVE**.

## **Understanding and Creating Inclusive Exclusions**

When a site contains many pages that are essentially redundant, it makes sense to scan only a selection of such pages and exclude the rest. To accomplish this, we need to specify what to include by excluding everything else. Such exclusions are called "inclusive exclusions."

You can create regular expressions that exclude everything including the sessions you want to scan, and then add the inclusion regular expression within the negative look ahead construct.

### **Understanding Inclusive Exclusion Regular Expressions**

Suppose you have the following URLs:

```
http://site.tld/sub/sub1
http://site.tld/sub/sub2
http://site.tld/sub/sub3
http://site.tld/sub/sub4
http://site.tld/sub/sub5
...
http://site.tld/sub/sub9999
```

And you want to include sub1 in the scan but not sub2 through sub9999.

A regular expression to match and exclude everything is:

```
\sl / sub/sub[0-9] +
```

Adding the negative look ahead to include sub1 results in this regular expression:

```
\/sub/sub(?!1)[0-9]+
```

This regular expression matches and excludes everything in the previous list of URLs that does not include sub1.

**Important!** If the regular expression includes the host name, then it must also include the port as shown here:

```
site\.tld:80/sub/sub[0-9]+
```

```
site\.tld:80/sub/sub(?!1)[0-9]+
```

The following paragraphs provide additional examples of various inclusive exclusions.

### **Example One**

Suppose you want to scan only the contents of folders where the folder name starts with the combination "N13" and omit the others in the following list:

```
http://10.0.6.124:22000/cssbundle/1666793387/bundles/service.css
http://10.0.6.124:22000/cssbundle/N1375383199/bundles/service.css
http://10.0.6.124:22000/jsbundle/1337374041/bundles/catalogs.js
http://10.0.6.124:22000/jsbundle/1337374041/bundles/general.js
http://10.0.6.124:22000/jsbundle/335652056/bundles/search.js
http://10.0.6.124:22000/jsbundle/N1222120407/bundles/
http://10.0.6.124:22000/jsbundle/N1408948977/bundles/
http://10.0.6.124:22000/jsbundle/N1982198842/bundles/
http://10.0.6.124:22000/jsbundle/N273479010/bundles/
```

A regular expression to match and exclude all folder names that begin with letter "N" is:

```
\/N[\d]+\/
```

Adding the negative look ahead to include (?!13) results in this regular expression:

```
\/N(?!13)[\d]+\/
```

Using this regular expression as a session exclusion causes Fortify WebInspect to omit all of the paths except for those where the folder name starts with the combination "N13":

```
http://10.0.6.124:22000/cssbundle/N1375383199/bundles/service.css
```

**Note:** The number "13" is arbitrary. You could easily replace the "13" character set in the regular expression with your desired character set.

#### **Example Two**

Suppose you want to omit most of My Awesome Store's catalog while still permitting URLs that include keywords "awesome" or "core" in the following list:

```
http://my.awesome.store.com/dotcom/14k-gold-plated-ring/cat.jump
http://my.awesome.store.com/dotcom/2-panel-jewelry-box/prod.jump
http://my.awesome.store.com/dotcom/core-short-sleeve-top/prod.jump
http://my.awesome.store.com/dotcom/core-graphic-tee/prod.jump
http://my.awesome.store.com/dotcom/core-pro-striped-shorts/prod.jump
http://my.awesome.store.com/dotcom/awesome-brand-pro-striped-shorts/prod.jump
http://my.awesome.store.com/dotcom/core-pro-striped-shorts/prod.jump
http://my.awesome.store.com/dotcom/shoes/sandals-flip-flops/low-mid-heel/cat.jump
```

```
http://my.awesome.store.com/dotcom/shoes/sandals-flip-flops/wedge-
sandals/cat.jump
http://my.awesome.store.com/dotcom/shoes/sandals-flip-flops/flat-
sandals/cat.jump
http://my.awesome.store.com/dotcom/shows/all-mens-shoes/slippers/cat.jump
http://my.awesome.store.com/dotcom/men/shorts/bermuda-core-beige/prod.jump
http://my.awesome.store.com/dotcom/men/shorts/pleated-core-beige/prod.jump
http://my.awesome.store.com/dotcom/men/shorts/bermuda-awesome-brand-
beige/prod.jump
http://my.awesome.store.com/dotcom/core-proportioned-pants/prod.jump
http://my.awesome.store.com/dotcom/awesome-brand-slender-jean---plus/prod.jump
http://my.awesome.store.com/dotcom/awesome-brand/half-zip-jacket/prod.jump
http://my.awesome.store.com/dotcom/toys/categories/costumes-dress-
up/boys/cat.jump
http://my.awesome.store.com/dotcom/shoes/kids-shoes/boys-shoes/cat.jump
http://my.awesome.store.com/dotcom/toys/gender/boys/cat.jump
http://my.awesome.store.com/dotcom/shoes/boots/ankle-boots-booties/cat.jump
http://my.awesome.store.com/dotcom/shoes/all-womens-shoes/view-all/cat.jump
http://my.awesome.store.com/dotcom/women/awesome-brand/tops-sweaters/cat.jump
http://my.awesome.store.com/dotcom/men/wallets-accessories/backpacks-
bags/cat.jump
http://my.awesome.store.com/dotcom/women/wear-to-work/skirts/cat.jump
A regular expression to include "awesome" or "core" keywords is:
\dotcom/((?!awesome|core)[\w-%\/])+(?:cat|prod)\.jump
```

# **Configuring Redundant Page Detection**

Highly dynamic sites could create an infinite number of resources (pages) that are virtually identical. If allowed to pursue each resource, the sensor would never be able to finish the scan. The **Perform redundant page detection** option compares page structure to determine the level of similarity, allowing the sensor to identify and exclude processing of redundant resources.

**Important!** Redundant page detection works in the crawl portion of the scan. If the audit introduces a session that would be redundant, the session will not be excluded from the scan.

To configure redundant page detection:

- 1. Select the **Perform redundant page detection** check box.
- 2. Configure settings as described in the following table.

| Setting                          | Description                                                                                                    |
|----------------------------------|----------------------------------------------------------------------------------------------------|
| Page Similarity<br>Threshold (%) | Indicates how similar two pages must be to be considered redundant. Enter a percentage from 1 to 100, where 100 is an exact match. The default setting is 95 percent.                                                                                                    |
| Tag attributes<br>to include     | Identifies the tag attributes to include in the page structure. Typically, tag attributes and their values are dropped when determining structure. Identifying tag attributes in this list adds those attributes and their values in the page structure. By default, id and class tag attributes are included. To add tag attributes:  a. Type the attribute name in the <b>Tag item</b> box. Do not include tag brackets (< and >).  b. Click <b>ADD</b> .  The tag attribute is added to the <b>Tag attributes to include</b> list. <b>Tip:</b> Certain sites may be primarily composed of one type of tag, such as <div>. Including these attributes creates a more rigid page match. Excluding these attributes creates a less strict match.</div> |

## **Enabling SAST Correlation**

SAST correlation correlates the static and dynamic findings for your web application in Fortify Software Security Center. Correlation allows you to see the static findings that were also found in a dynamic scan. It can help you to prioritize which issues to fix and help verify that those issues are not false positives.

To enable SAST correlation:

• Select Enable SAST Correlation.

### **Enabling Scan Scaling**

If the application is configured in a sensor pool that has scan scaling enabled, then the Scan Scaling check box is available on the Details page.

During a scan, script engines replay TruClient macros and run scripts to reveal the Document Object Model (DOM) of the application and events on the page. Scan scaling involves automatically creating multiple pools of these script engines in Kubernetes. In essence, it distributes the work of performing the scan across multiple script engines, thereby reducing the amount of time it takes to conduct the scan.

Scan scaling might be beneficial for applications that generally have long-running scans.

For more information, see "Integrating with Kubernetes for Scan Scaling" on page 95.

If you enable scan scaling, then the scan inherits the scan scaling settings that are configured in the sensor pool. Scan scaling adjusts the number of script engine pools to equal the number of crawl and audit threads in the scan or to the maximum number specified in the sensor pool settings, whichever is lower. For more information, see "Creating a DAST Sensor Pool" on page 214.

To enable scan scaling:

• In the Scan Scaling area, select Use scan scaling.

# **Reviewing Scan Settings**

You can review the settings you configured for the scan on the Review page.

After you review the settings, do one of the following:

- If the settings are correct, type a name for the settings in the **Name** box.
- If changes are needed, click the page name in the navigation pane, and then make corrections.

**Tip:** The names of pages that contain missing information or errors are displayed in red text in the navigation pane.

When the settings are correct, do one of the following:

- Save the settings to Fortify Software Security Center (For instructions, see "Saving the Settings to Software Security Center" below.)
- Schedule a scan (For instructions, see "Scheduling a Scan" below.)
- Run a scan (For instructions, see "Running a Scan" on page 171.)
- Use the settings in the API (For instructions, see "Using the Scan Settings in the DAST API" on page 171.)

### Saving the Settings to Software Security Center

You can save the settings as a template to Fortify Software Security Center. The settings are stored in XML format along with a JSON object with setting overrides.

To save as a template:

Click SAVE.

The file is saved to Fortify Software Security Center.

## Scheduling a Scan

You can use the settings for a scheduled scan to be run later.

To schedule a scan:

1. Click SCHEDULE.

The SCAN SCHEDULE dialog box opens.

- 2. Type a name for the scheduled scan in the **Name** box.
- 3. Enter a date for the scan to run in the **Start Date** box.

**Tip:** To select a date from the calendar, click the calendar icon (a).

4. Enter a time for the scan to start in the **Start Time** box.

**Note:** The schedule uses the time zone from your browser.

5. To schedule a recurring scan, in the **Pattern** section specify how often to run the scan according to the following table.

| To run  | Then                                                                                                    |
|---------|----------------------------------------------------------------------------------------------------|
| Daily   | a. Select <b>DAILY</b> .                                                                                                    |
|         | b. Select a recurrence in the <b>Occur every day</b> box.                                                                                                  |
| Weekly  | a. Select <b>WEEKLY</b> .                                                                                                    |
|         | b. Select a recurrence in the <b>Occur every week</b> box.                                                                                                 |
|         | c. Select the days to run each week.                                                                                                    |
| Monthly | a. Select <b>MONTHLY</b> .                                                                                                    |
|         | b. Select a recurrence in the <b>Occur every month</b> box.                                                                                                |
|         | c. Do one of the following:                                                                                                    |
|         | <ul> <li>Select Occur on day and enter a date in the box.</li> </ul>                                                                                       |
|         | <ul> <li>Select Occur on the, and then select an interval from the Interval list<br/>and a day from the Day list.</li> </ul>                               |
|         | <b>Note:</b> Interval options are First, Second, Third, Fourth, and Last.                                                                                  |
| Yearly  | a. Select <b>YEARLY</b> .                                                                                                    |
|         | b. Do one of the following:                                                                                                    |
|         | <ul> <li>Select Occur on, and then select a month from the Month list and enter<br/>a date in the Day box.</li> </ul>                                      |
|         | <ul> <li>Select Occur on the, and then select an interval from the Interval list, a<br/>day from the Day list, and a month from the Month list.</li> </ul> |
|         | Note: Interval options are First, Second, Third, Fourth, and Last.                                                                                         |

- 6. Under Range, do one of the following:
  - To leave the recurrence open ended, select **Never ends**.
  - To set an end date, select **Ends by**, and then enter an end date in the **End Date** box or enter the number of occurrences after which to end in the **occurrence** box.

**Note:** Entering data into the **End Date** box automatically updates the **occurrence** box, and conversely.

7. Select a dynamic sensor from the **Sensor** list.

The list of sensors comes from the Fortify Software Security Center sensor pools. **Any Available** is the default.

- 8. (Optional) If you select a sensor that is currently unavailable, another sensor may conduct the scan instead. To ensure that the selected sensor conducts the scan, select **Use this sensor only**.
- 9. Click OK.

The scan schedule is added to the ScanCentral DAST database.

### Running a Scan

You can use the settings to run a scan immediately. To run a scan:

1. Click RUN.

The RUN SCAN dialog box opens.

**Note:** The name you gave to the settings appears in the **Name** field. You can type a different name in the field if needed.

2. Select a ScanCentral DAST sensor from the **Sensor** list.

The list of sensors comes from the Fortify Software Security Center sensor pools. **Any Available** is the default.

- 3. (Optional) If you select a sensor, but it is currently unavailable, another sensor may conduct the scan instead. To ensure that the selected sensor conducts the scan, select **Use this sensor only**.
- 4. Click RUN.

The scan is queued to run.

# Using the Scan Settings in the DAST API

You can use the scan settings to conduct a scan from the DAST API.

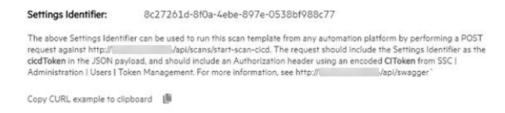

After saving the settings, the GUID in the **Settings Identifier** field provides a unique identifier for the settings. You can copy a cURL sample that includes this GUID to use in the API.

Note: This GUID is also known as the CICD Identifier.

If you copy the settings before saving, a placeholder is used for the settings ID. You must manually update the sample with the settings ID.

To copy the cURL sample:

Click the copy to clipboard (I) icon.

### Accessing the DAST API Swagger UI

Complete documentation—including detailed schema, parameter information, sample code, and functionality for testing endpoints—is included in the DAST API Swagger UI.

To access this information:

• In your browser, navigate to the DAST API URL using the following format:

http://<ScanCentral\_DAST\_API\_URL>:<Port>/swagger/index.html

#### Using the Swagger UI

To use the Swagger UI:

- 1. On the Swagger UI page, click an endpoint category.
- 2. Click the endpoint method to use.
  - Detailed schema, parameter information, sample code, and functionality for testing the endpoint appear.
- 3. (Optionally) To view a previous version of the DAST API, select the version from the **Select a definition** list.

**Important!** The latest version of the DAST API includes newer functionality than older versions. For this reason, Fortify recommends that you use the most recent version of the DAST API.

# **Using Advanced Settings in Scan Settings**

You can edit advanced settings in the Scan Settings Configuration wizard.

## **Accessing Advanced Settings**

At any time while configuring scan settings, you can access the advanced settings.

To access the advanced settings:

Click Advanced Settings in the bottom left navigation.
 The ADVANCED SETTINGS panel opens.

### **Editing Advanced Settings**

The following settings are available for editing:

- "Advanced Settings: Crawl and Audit Mode" below
- "Advanced Setting: Requestor Performance" below

When you have finished editing the advanced settings, click the hide icon ( ) to close the ADVANCED SETTINGS panel.

## Advanced Settings: Crawl and Audit Mode

The crawl and audit mode advanced setting is available only if the SCAN MODE is set to **Crawl and Audit**.

**Tip:** If you selected **Crawl Only** or **Audit Only** on the Target page in the Scan Settings wizard, you can change it in the advanced settings to enable the crawl and audit mode advanced setting.

To change the crawl and audit mode advanced setting:

• In the **CRAWL AND AUDIT MODE** area, select one of the options described in the following table.

| Option         | Description                                                                                                    |
|----------------|----------------------------------------------------------------------------------------------------|
| Simultaneously | As the sensor maps the site's hierarchical data structure, it audits each resource (page) as it is discovered, rather than crawling the entire site and then conducting an audit. This option is most useful for extremely large sites where the content could change before the crawl can be completed. |
|                | Note: This is the default setting.                                                                                                    |
| Sequentially   | The sensor crawls the entire site, mapping the site's hierarchical data structure, and then conducts a sequential audit, beginning at the site's root.                                                                                                    |

## **Advanced Setting: Requestor Performance**

The requestor performance advanced setting allows you to configure shared or separate requestors, as well as the maximum number of threads per requestor.

### Using a Shared Requestor

With this option, the crawler and the auditor use a common requestor when scanning a site, and each thread uses the same state, which is also shared by both modules. This option is suitable for use when maintaining state is not a significant consideration.

To use a shared requestor:

- 1. In the **REQUESTOR PERFORMANCE** area, select **Shared** from the **Requestor Performance Type** drop-down list.
- 2. In the **Requestor thread count** box, enter the maximum number of threads (up to 75).

#### **Using Separate Requestors**

With this option, the crawler and auditor use separate requestors. Also, the auditor's requestor associates a state with each thread, rather than having all threads use the same state. This method results in significantly faster scans.

When performing crawl and audit, you can specify the maximum number of threads that can be created for each requestor. The **Crawl Requestor Thread Count** can be configured to send up to 25 concurrent HTTP requests before waiting for an HTTP response to the first request; the default setting is 5.

The **Audit Requestor Thread Count** can be set to a maximum of 50; the default setting is 10. Increasing the thread counts may increase the speed of a scan, but might also exhaust your system resources as well as those of the server you are scanning.

To use separate requestors:

- 1. In the **REQUESTOR PERFORMANCE** area, select **Separate** from the **Requestor Performance Type** drop-down list.
- 2. In the **Crawl Requestor Thread Count** box, enter the maximum number of threads (up to 25).
- 3. In the **Audit Requestor Thread Count** box, enter the maximum number of threads (up to 50).

# Conducting an Automated Scan with FAST

Functional Application Security Testing (FAST) is a lightweight proxy that integrates with Fortify ScanCentral DAST. FAST provides a way to capture traffic from functional test scripts, such as those of Selenium, Cucumber, Curl, Postman, Unified Functional Test (UFT), and others. FAST turns the captured traffic into a workflow macro and sends it to ScanCentral DAST, which uses the macro and an existing scan settings identifier to conduct a scan.

#### **Automation Overview**

The automation scenario involves three stages:

- 1. Start the FAST proxy using a CLI command (or commands).
- 2. Run functional tests though the FAST proxy.
- 3. Stop the FAST proxy using a CLI command.

#### **FAST Versions Available**

FAST is available in two versions:

- Windows MSI installer (For more information, see "Using the FAST Windows Version" below.)
- Linux Docker image (For more information, see "Using the FAST Linux Version" on page 178.)

## Using the FAST Windows Version

The following paragraphs describe how to install and use the Windows version of FAST.

#### Installation Recommendation

**Important!** Do not install the FAST proxy on the same machine as Fortify WebInspect, a Fortify WebInspect installation running the sensor service in a DAST environment, or a Fortify WebInspect sensor being used with Fortify WebInspect Enterprise.

Fortify recommends that you install the FAST proxy on the machine that runs your functional tests, and then control the FAST proxy using the command line interface (CLI). This installation method allows you to integrate FAST CLI scripts into your functional testing automation pipeline.

#### **Before You Begin**

You will need to following items to conduct an automated scan with FAST:

- The WIRCServerSetup64-ProxyOnly.msi installer
- An authentication token from Fortify Software Security Center
- A settings identifier, or GUID, for scan settings in ScanCentral DAST
- The ScanCentral DAST API URL

#### **Process Overview**

The following table describes the process for conducting an automated scan with FAST.

| Stage | Description                                                                                                    |
|-------|----------------------------------------------------------------------------------------------------|
| 1.    | Download and install the WIRCServerSetup64-ProxyOnly.msi. For more information, see "Downloading the FAST Installer" on the next page.                                                      |
| 2.    | Obtain an authentication token of type <b>CIToken</b> from Fortify Software Security Center. For more information, see the <i>Micro Focus Fortify Software Security Center User Guide</i> . |
|       | <b>Tip:</b> This token is passed as the value for the CIToken in the FAST command.                                                                                                    |
| 3.    | Obtain a settings identifier from a scan settings file in ScanCentral DAST. For more information, see "Understanding the Scan Settings Detail Panel" on page 223.                           |
|       | <b>Tip:</b> This token is passed as the value for the CICDToken in the FAST command.                                                                                                    |
| 4.    | On the machine where you installed the FAST proxy, open the command prompt and start the FAST proxy.                                                                                        |
|       | <b>Tip:</b> The default installation directory for the FAST proxy is C:\Program Files\Micro Focus WIRC Server\Fast.exe.                                                                     |
|       | The following is an example of the command to start the proxy:                                                                                                    |
|       | Fast.exe -p <listeningport> -u http://<host ip>:<port>/api/ -CIToken <base64_encoded_token> -CICDToken <guid></guid></base64_encoded_token></port></host ip></listeningport>                |
|       | You should see a response similar to the following:                                                                                                    |
|       | <pre>0.0.0.0:<listeningport> Listening</listeningport></pre>                                                                                                    |
|       | For descriptions of these and other FAST command options, see "Understanding the FAST Options for Windows" on the next page.                                                                |
| 5.    | Run the traffic from your functional tests through the FAST proxy IP address and port specified in the start command.                                                                       |
|       | <b>Note:</b> If your functional tests run on the same machine where you installed the FAST proxy, then you can use 127.0.0.1 for proxy address.                                             |
| 6.    | After traffic has been captured, stop the FAST proxy. The following is an example of the command to stop the proxy:                                                                         |
|       | Fast.exe -p <listeningport> -s</listeningport>                                                                                                    |

| Stage | Description                                                                                                    |
|-------|----------------------------------------------------------------------------------------------------|
| 7.    | The ScanCentral DAST instance specified in the <i><dast_api_host ip>/api/</dast_api_host ip></i> option automatically runs the scan with workflow overrides applied to the settings. |

### Downloading the FAST Installer

The FAST installer, named WIRCServerSetup64-ProxyOnly.msi, is included in the ScanCentral DAST download package. It is packaged in a ZIP file named Dynamic\_Addons.zip.

### **Understanding the FAST Options for Windows**

The following table describes the FAST options used in the Windows command.

| Option | Description                                                                                                    |
|--------|----------------------------------------------------------------------------------------------------|
| -h     | Displays the help.                                                                                                    |
| -p     | Specifies the listening port for the FAST proxy.  Example:                                                                                                    |
|        | -p <port></port>                                                                                                    |
| -n     | Identifies the scan name that will appear in ScanCentral DAST.  For example:                                                                                                    |
|        | -n <fast_scan_name></fast_scan_name>                                                                                                    |
| -u     | Specifies the ScanCentral DAST URL.  Example:                                                                                                    |
|        | -u https:// <dast_api_host ip>:<port>/api/</port></dast_api_host ip>                                                                                                    |
| - C    | Optionally, exports the FAST proxy root CA certificate. If your https application performs certificate validation, you can use this option alone to install the certificate on your client application to avoid an untrusted certificate error. |
|        | Example:                                                                                                    |
|        | -c c:\fast_proxy_ca.crt                                                                                                    |
| -f     | Optionally when starting the proxy, specifies a regular expression for the                                                                                                    |

| Option     | Description                                                                                                    |
|------------|----------------------------------------------------------------------------------------------------|
|            | allowed hosts for proxy capture.                                                                                                    |
|            | Example:                                                                                                    |
|            | -f ".*\. <hostname>\.com"</hostname>                                                                                                    |
| -ps        | Optionally when starting the proxy, configures an external proxy server when the target application does not have direct access from the machine where the FAST proxy is installed. |
|            | Example:                                                                                                    |
|            | -ps <host ip>:<port></port></host ip>                                                                                                    |
| - S        | Stops listening.                                                                                                    |
|            | Example:                                                                                                    |
|            | -s -p <port></port>                                                                                                    |
| -q         | Runs the FAST proxy in quiet mode. This mode does not display messages.                                                                                                    |
| -k         | Keeps local traffic files after capture.                                                                                                    |
| -CICDToken | Specifies the Guid for the scan settings in ScanCentral DAST.                                                                                                    |
| -CIToken   | Specifies the Base64-encoded authentication token from Fortify Software Security Center.                                                                                            |

# Using the FAST Linux Version

The following paragraphs describe how to configure and use the Linux Docker image version of FAST.

### **Options for Accessing Your Functional Tests**

To create a macro from your functional tests, the FAST proxy must have access to those tests. Consider the following options for accessing your functional tests with the Linux Docker image version of FAST:

- 1. Run Docker on the machine that runs your functional tests.
- 2. Run the FAST proxy on a remote Docker host by using a run command similar to the following:

docker -H=your-remote-docker:2375 run

3. Use remote Docker by way of the Docker REST API.

For Docker documentation, see https://docs.docker.com/.

For options 2 and 3, the functional tests can be on any machine with network access to the Docker host where FAST is running.

Regardless of the option you choose, the Docker host where FAST is running must have network access to the DAST API to upload the macro.

#### **Process Overview**

The following table describes the process of configuring and using the Linux version of FAST.

| Stage | Description                                                                                                    |
|-------|----------------------------------------------------------------------------------------------------|
| 1.    | Prepare a Linux VM machine with Ubuntu 20.04, 18.04, 16.04 LTS x64. This machine will be the host for the FAST image.                                                                       |
| 2.    | Install Docker Engine on Ubuntu for Linux on the Linux VM machine. For more information, see https://docs.docker.com/engine/install/ubuntu/.                                                |
| 3.    | Pull the FAST Docker image. For more information, see "Pulling the FAST Image" on the next page.                                                                                            |
| 4.    | Obtain an authentication token of type <b>CIToken</b> from Fortify Software Security Center. For more information, see the <i>Micro Focus Fortify Software Security Center User Guide</i> . |
|       | <b>Tip:</b> This token is passed as the value for the CIToken in the FAST command.                                                                                                    |
| 5.    | Obtain a settings identifier from a scan settings file in ScanCentral DAST. For more information, see "Understanding the Scan Settings Detail Panel" on page 223.                           |
|       | <b>Tip:</b> This token is passed as the value for the CICDToken in the FAST command.                                                                                                    |
| 6.    | Run the FAST Docker container. For more information, see "Running the FAST Container" on the next page.                                                                                     |
| 7.    | Run the traffic from your functional tests through the FAST proxy IP address and port specified in the run command.                                                                         |
| 8.    | After traffic has been captured, stop the FAST proxy. For more information, see "Stopping the Container" on page 181.                                                                       |

| Stage | Description                                                                                                    |
|-------|----------------------------------------------------------------------------------------------------|
| 9.    | The ScanCentral DAST instance specified in the <i><dast_api_host ip>/api/</dast_api_host ip></i> option automatically runs the scan with workflow overrides applied to the settings. |

#### Pulling the FAST Image

After installing the Docker Engine on Ubuntu for Linux and starting the Docker service, you can pull an image of Fortify FAST from the Fortify Docker repository.

To pull the current version of the Fortify FAST image:

• At the terminal prompt on the Ubuntu Linux Docker host machine, enter the following commands:

```
docker pull fortifydocker/fortify-fast:22.2.ubuntu.2004
```

#### Running the FAST Container

After you have pulled the image, you can run a container to capture traffic from your functional test scripts.

To run the container:

• At the terminal prompt, enter the following commands:

```
CONTAINER_NAME="fortify-fast"
IMAGE_NAME="fortifydocker/fortify-fast:22.2.ubuntu.2004"
mkdir -p "$HOME/.fast/certs"
docker run --name $CONTAINER_NAME \
    -p <port>:<port> \
    -v "$HOME/.fast/certs:/etc/fast/certs" \
    --rm \
    $IMAGE_NAME \
    -p <port> \
    -u http://<host|ip>:<port>/api/ \
    -CIToken <Base64_encoded_token> \
    -CICDToken <Guid>
```

You should see a response similar to the following:

```
0.0.0:<ListeningPort>
Listening
```

For descriptions of these run command options, see "Understanding the Run Command Options" on the next page.

### **Stopping the Container**

After you have captured the traffic, you can stop the container and upload the results to ScanCentral DAST.

To stop the container:

• At the terminal prompt, enter the following command:

```
docker exec $CONTAINER_NAME fast -p <port> -s
```

### **Understanding the Run Command Options**

The following table describes the options used in the run command.

| Option                                            | Description                                                                                                    |
|---------------------------------------------------|----------------------------------------------------------------------------------------------------|
| name                                              | Specifies the name of your Fortify FAST container. Any string is valid. In the sample code, the name is taken from the CONTAINER_ NAME="fortify-fast" command.                        |
| -p <port>:<port></port></port>                    | Publishes the container's main TCP ingress port to the host.  For example:  -p 8087:8087                                                                                              |
| -v<br>"\$HOME/.fast/certs:/etc/fast/certs"<br>\   | Adds a volume for a Fortify FAST autogenerated certificates directory. This directory safeguards the certificates in case the Fortify FAST container needs to be removed or upgraded. |
| rm                                                | Automatically removes the container when it exits.                                                                                                    |
| <pre>\$IMAGE_NAME \ -p <port></port></pre>        | Specifies the listening port for the FAST proxy.  For example:  -p 8087                                                                                                    |
| -u http:// <host ip>:<port>/api/</port></host ip> | Specifies the ScanCentral DAST URL.                                                                                                    |

| Option     | Description                                                                              |
|------------|------------------------------------------------------------------------------------------|
|            | For example:                                                                             |
|            | -u https://dast-web-api:64814/api/                                                       |
| -CICDToken | Specifies the Guid for the scan settings in ScanCentral DAST.                            |
| -CIToken   | Specifies the Base64-encoded authentication token from Fortify Software Security Center. |
| -S         | Stops listening.                                                                         |

## **Chapter 5: Working with Scans**

You can view the scans that are available in the ScanCentral DAST database in the Scans list. You can also start a new scan, refresh the scan list, delete scans, and download scans, settings, and logs. You can pause, stop, and resume scans that are currently running, and re-import completed scans that failed to import. You can view details about each scan in the scan detail panel.

## Accessing DAST Scans in Software Security Center

After you configure your Fortify ScanCentral DAST environment and enable DAST in the ADMINISTRATION view in Fortify Software Security Center, you can work with DAST scans directly in Fortify Software Security Center.

To access DAST scans in Fortify Software Security Center:

• Select **SCANCENTRAL** > **DAST**. The scans list appears.

### **User Role Determines Capabilities**

Your user role and permissions in Fortify Software Security Center determine which tasks you can perform on applications and DAST scans, sensors, sensor pools, settings, and scan schedules. For more information, see "Permissions in Fortify Software Security Center" on page 35.

## **Understanding the Scans List**

The Scans list table displays the scans that are available in the ScanCentral DAST database.

You can select the information you want to display, as well as customize other aspects of the table. For more information, see "Working with Tables" on page 114.

The following table describes the columns of information that are available for each scan.

| Column      | Description                                                                                         |
|-------------|----------------------------------------------------------------------------------------------------|
| Scan Id     | Indicates the integer ID in the ScanCentral DAST database for the scan.                             |
|             | <b>Note:</b> Each scan is assigned an integer ID when it is added to the ScanCentral DAST database. |
| Application | Indicates the application that was selected when the scan was configured.                           |

| Column                            | Description                                                                                                    |  |  |  |
|-----------------------------------|----------------------------------------------------------------------------------------------------|--|--|--|
| Version                           | Indicates the version that was selected when the scan was configured.                                                                                                    |  |  |  |
|                                   | <b>Tip:</b> The versions listed in this column are links. You can click a link to open the Application Version Overview in a new tab in Fortify Software Security Center.                                                                                                  |  |  |  |
| Name                              | Indicates the name of the scan. This is the name that was assigned in the scan settings.                                                                                                    |  |  |  |
| Url                               | Identifies the target URL for the scan.                                                                                                    |  |  |  |
| Critical<br>High<br>Medium<br>Low | Indicates the number of findings for each severity category in the scan. For more information, see "Understanding Vulnerability Severity" on page 201.                                                                                                    |  |  |  |
| Started On                        | Indicates the date and time that the scan started. The start time is stored in the dynamic scan database as UTC time and is converted to the local machine's system time when displayed in the user interface.                                                             |  |  |  |
| Status                            | Indicates the current status of the scan. Possible statuses are as follows:                                                                                                    |  |  |  |
|                                   | • <b>Queued</b> – The scan has been submitted and is waiting for an available sensor.                                                                                                    |  |  |  |
|                                   | • <b>Pending</b> – The scan has been accepted by a sensor but is waiting for the sensor to acknowledge that it has accepted and started the scan.                                                                                                    |  |  |  |
|                                   | • <b>License Unavailable</b> - No license is available for a sensor to start the scan. The scan remains in the queue until a license is available for use.                                                                                                    |  |  |  |
|                                   | <b>Note:</b> If the <b>Use this sensor only</b> option was not selected when the scan was submitted, the scan will use any available sensor in the assigned pool.                                                                                                    |  |  |  |
|                                   | • <b>Paused</b> – The sensor might have accepted the scan but not yet started it, or the user might have paused the scan so that it is not in a running state.                                                                                                    |  |  |  |
|                                   | • <b>Running</b> – The sensor is actively conducting the scan.                                                                                                    |  |  |  |
|                                   | Complete – The sensor has finished the scan and results are available. If the Submit for triage option was selected during scan configuration, then the scan has been published to Fortify Software Security Center, where you can perform audit analysis of the findings. |  |  |  |

| Column | Description                                                                                                    |
|--------|----------------------------------------------------------------------------------------------------|
|        | • <b>Interrupted</b> – Something went wrong with the sensor that was conducting the scan. For example, the sensor heartbeat has expired.                                                                                                    |
|        | • <b>Unknown</b> – The scan failed to complete for an unknown reason.                                                                                                    |
|        | • Importing – The scan is being imported from the ScanCentral DAST database and published to Fortify Software Security Center.                                                                                                    |
|        | • Import Failed – Something went wrong while importing a .fpr or .scan file from the sensor to the ScanCentral DAST database.                                                                                                    |
|        | • Import Scan File Queued – The .scan file has been uploaded to ScanCentral DAST and is being saved to the database so that it can be processed by the Utility Service.                                                                                                    |
|        | • Pending Scan File Import – The . scan file was successfully saved to the database and is waiting to be processed by the Utility Service.                                                                                                    |
|        | <ul> <li>Importing Scan File – The Utility Service is importing the .scan file.</li> <li>Failed to Import Scan File – Something went wrong while uploading and saving the .scan file to the database or during processing of the file.</li> <li>Failed to Start – A sensor accepted the scan, but the scan failed to start. Possible reasons include:</li> </ul> |
|        | The Fortify Software Security Center DAST API is not running.                                                                                                    |
|        | The connection to the ScanCentral DAST database has been lost.                                                                                                    |
|        | Communication with the sensor has been lost.                                                                                                    |
|        | The sensor failed to start.                                                                                                    |
|        | The scan settings contain errors or invalid settings.                                                                                                    |
|        | • <b>Pausing</b> – The user has paused the scan, which now displays this transitional state before changing to Not Running.                                                                                                    |
|        | • <b>Resuming</b> – The user has resumed the scan, which now displays this transitional state before changing to Running.                                                                                                    |
|        | • <b>Completing Scan</b> – The user has paused the scan and subsequently clicked <b>Complete</b> , which stops the scan at that point and processes it as an incomplete scan.                                                                                                    |
|        | <b>Tip:</b> You can perform the same analysis and operations on an incomplete scan as you can a completed scan.                                                                                                    |
|        | Resume Scan Queued – The user resumed a paused scan and the scan is                                                                                                    |

| Column        | Description                                                                                                    |
|---------------|----------------------------------------------------------------------------------------------------|
|               | waiting for the sensor to become available.                                                                                                    |
|               | <ul> <li>Forced Complete – The user paused a scan and subsequently clicked</li> <li>Complete. The scan completed with partial results.</li> </ul>                                                                                                    |
| Status Reason | Indicates the reason for Paused, Pausing, Resuming, Resume Scan Queued, Running, and Forced Complete statuses. Possible reasons are <b>Deny Interval</b> , <b>Scan Priority</b> , and <b>Deny Interval User Paused</b> . For more information, see "Working with Deny Intervals" on page 232, "Understanding Advanced Scan Prioritization" on page 159, and "Configuring Scan Priority" on page 159. |
|               | The following paragraphs describe the combined status and status reasons:                                                                                                    |
|               | Paused / Deny Interval – The scan was running when a deny interval started. The scan is now paused until the deny interval ends.                                                                                                    |
|               | • Paused / Deny Interval User Paused – The scan was paused by a user, but has since entered a deny interval.                                                                                                    |
|               | • <b>Paused / Scan Priority</b> – The scan was running when a higher-priority scan started. The scan is now paused until the higher-priority scan completes or another sensor accepts the scan.                                                                                                    |
|               | • Pausing / Deny Interval – The scan was running when a deny interval started. The scan now displays this transitional state before changing to Paused Deny Interval.                                                                                                    |
|               | • <b>Pausing / Scan Priority</b> – The scan was running when a higher-priority scan started. The scan now displays this transitional state before changing to Paused Scan Priority.                                                                                                    |
|               | • <b>Resuming / Deny Interval</b> – The scan was paused for a deny interval, but the deny interval has ended. The scan now displays this transitional state before changing to Running.                                                                                                    |
|               | • <b>Resuming / Scan Priority</b> – The scan was paused for a higher-priority scan. The scan now displays this transitional state before changing to <b>Running Scan Priority</b> .                                                                                                    |
|               | Resume Scan Queued / Deny Interval – The scan was paused due to a deny interval which has ended, so the scan is queued to be resumed.                                                                                                    |
|               | • <b>Resume Scan Queued / Scan Priority</b> - The scan was paused for a higher-priority scan which has completed, so the scan is queued to be resumed.                                                                                                    |
|               | Running / Deny Interval – The scan was paused for a deny interval. The deny interval has ended and the sensor is actively conducting the scan.                                                                                                    |

| Column                   | Description                                                                                                    |  |  |
|--------------------------|----------------------------------------------------------------------------------------------------|--|--|
|                          | • Running / Scan Priority – The scan was paused for a higher-priority scan.  The higher-priority scan has completed or another sensor has accepted the scan and is actively conducting it. |  |  |
|                          | Forced Complete / Deny Interval – The scan was running when a deny interval started. The scan stopped and completed with partial results.                                                  |  |  |
| Duration                 | Indicates how long the scan ran before completion. For scans that are not completed, the column displays the last known duration that was received from the sensor.                        |  |  |
| Requests                 | Indicates the total number of requests sent during the scan.                                                                                                    |  |  |
| Macro Playbacks          | Indicates the number of times that macros have been played during the scan.                                                                                                    |  |  |
| Priority                 | Indicates the scan priority from 0 through 10. For more information, see "Configuring Scan Priority" on page 159.                                                                          |  |  |
| Purge date               | If data retention is enabled, indicates the date when the scan will be purged from the database. The number in parentheses indicates the number of days until the purge date.              |  |  |
| Publish Status           | Indicates whether the scan has been published to Fortify Software Security Center. Possible statuses are as follows:                                                                       |  |  |
|                          | <ul> <li>Not Published – The .fpr file has not been published.</li> <li>Published – The .fpr file has been published.</li> </ul>                                                           |  |  |
|                          | • Failed to Publish – ScanCentral DAST attempted to publish the .fpr file, but it failed. Fortify Software Security Center might be down or there might be a network issue.                |  |  |
| Publish Status<br>Reason | Indicates why the .fpr file was not published to Fortify Software Security Center. Only applicable when the Publish Status is <b>Not Published</b> or <b>Failed to Publish</b> .           |  |  |
|                          | Possible reason is <b>Artifact is too large</b> .                                                                                                    |  |  |
|                          | <b>Important!</b> The files you upload to Fortify Software Security Center must not exceed 2GB.                                                                                            |  |  |

## Understanding the Scan Detail Panel

When you click a scan in the Scans list, the scan detail panel appears to the right. The scan detail panel provides options to view, rescan, download, and publish completed scans. For more information, see the following:

- "Viewing Scan Results" on page 199
- "Rescanning an Application" on page 195
- "Downloading a File" on page 198
- "Publishing to Fortify Software Security Center" on page 193

In addition to these options, the scan detail panel provides information about the scan, as described in the following paragraphs.

### Findings by Severity

The number of findings for each severity category in the scan appears at the top of the panel. From left to right, the severity categories are: Critical, High, Medium, and Low.

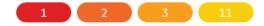

### **Additional Scan Details**

The detail panel displays the same information that is displayed in the Scans list for the selected scan, as well as the information described in the following table.

| Item                          | Description                                                                                                    |
|-------------------------------|----------------------------------------------------------------------------------------------------|
| Created On                    | Indicates the date and time that the scan was created in the dynamic scan database and queued to be run.                                 |
| Scan Type                     | Indicates the type of scan selected during scan configuration: <b>Standard Scan</b> , <b>Workflow-Driven Scan</b> , or <b>API Scan</b> . |
| Status Update                 | Indicates the date and time that the sensor last reported its status.                                                                    |
| Has Site<br>Authentication    | Indicates whether site authentication was used to conduct the scan. Possible values are <b>Yes</b> and <b>No</b> .                       |
| Has Network<br>Authentication | Indicates whether network authentication was used to conduct the scan.  Possible values are <b>Yes</b> and <b>No</b> .                   |

| Item                        | Description                                                                                                    |  |
|-----------------------------|----------------------------------------------------------------------------------------------------|--|
| Has API Auth<br>Credentials | For API scans, indicates whether authentication was used to conduct the scan. Possible values are <b>Yes</b> and <b>No</b> .                                                  |  |
| Failed Requests             | Shows the number of failed requests that occurred during the scan.                                                                                                    |  |
| KB Sent / KB<br>Received    | Shows the total number of kilobytes sent and received during the scan.                                                                                                    |  |
| Pool                        | Identifies the pool to which the sensor belongs in Fortify Software Security Center.                                                                                          |  |
| Use Scan Scaling            | Indicates whether scan scaling was enabled. Possible values are <b>Yes</b> and <b>No</b> .                                                                                    |  |
| Policy                      | Identifies the dynamic policy that was used to conduct the scan.                                                                                                    |  |
| Completed Date              | Indicates the date and time that the scan finished. Available only for scans with a "Complete" status. For more information, see "Understanding the Scans List" on page 183.  |  |
| Sensor                      | Indicates the name of the dynamic sensor that conducted the scan.                                                                                                    |  |
| Publish Status<br>Update    | Indicates the date and time that the scan was published to Fortify Software Security Center.                                                                                  |  |
| Scan Schedule               | If the scan is the result of a schedule, indicates the name of the schedule.                                                                                                  |  |
| Purge date                  | If data retention is enabled, indicates the date when the scan will be purged from the database. The number in parentheses indicates the number of days until the purge date. |  |

## Working with Active Scans

You can pause, stop, resume, and re-import active scans in the Scans list. The actions that you can take depend on the current status of the scan. Active scans are those that do not show a status of Complete.

## Pausing a Scan

You can pause a scan that has a status of Running.

To pause a scan, do one of the following:

- In the scans list, click the pause icon (**II**) for the scan you want to pause.
- In the scan detail panel for a selected scan, click the pause icon (11).

The scan is paused.

## Stopping a Scan

You can stop a scan that has a status of Not Running, Interrupted, Unknown, or Queued.

To stop a scan, do one of the following:

- In the scans list, click the stop icon (■) for the scan you want to stop.
- In the scan detail panel for a selected scan, click the stop icon (
  ).

The scan is stopped.

## Resuming a Scan

You can resume a scan that has a status of Not Running or Interrupted.

To resume a scan, do one of the following:

- In the scans list, click the start icon () for the scan you want to resume.
- In the scan detail panel for a selected scan, click the start icon ().

The scan is resumed.

### Re-importing a Scan

If the "Submit for triage" option was selected during scan configuration, the scan is imported to Fortify Software Security Center upon completion. Importing a scan could take some time, during which the status in the scans list is "Importing." The status changes to "Import Failed" if unsuccessful. You can attempt to re-import a scan with the "Import Failed" status.

To re-import a scan, do one of the following:

- In the scans list, click the retry icon (C) for the scan you want to re-import.
- In the scan detail panel for a selected scan, click the retry icon (C).

Another attempt is made to import the scan.

## Working with Alerts

Alerts occur when situations arise that *could* adversely affect scan performance or results. Alerts dealing with scan settings may provide you with suggested settings changes to improve performance of future scans. Other alerts may provide actionable information to help with a scan that is currently running.

**Tip:** The alerts feature includes sample intervals and active intervals. Sample interval alerts may occur as often as once per minute on the ALERTS tab. Although these alerts may not indicate a functional issue with the scan, if the number of alerts received becomes problematic, contact Fortify Customer Support for assistance in disabling the alerts feature. For more information, see "Preface" on page 21.

### **Accessing Alerts**

If a scan has an active and unacknowledged alert, it will be highlighted in orange in the Scans list. When you click the scan, the detail panel appears to the right with an ALERTS tab. The number of unacknowledged alerts appears in a red circle next to the ALERTS tab.

**Note:** Alerts are written to the scan log in near real time. However, you must refresh the page to view updates to the ALERTS tab.

To access the alerts:

1. Click the highlighted scan in the Scans list.

The scan detail panel, now with an ALERTS tab, appears to the right.

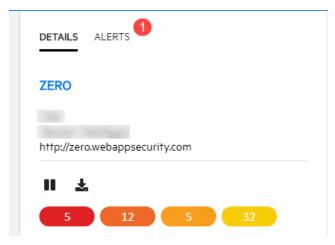

2. Click the ALERTS tab.

The alerts that the scan triggered are listed.

### Understanding the ALERTS Tab

The ALERTS tab displays the following categories of alerts:

- **NEW** Lists the alerts that are active and have not yet been acknowledged. The number of alerts listed in this category should match the number displayed in the red circle.
- **ACTIVE** Lists the alerts that are active and have been acknowledged. These alerts are still affecting the scan.
- **HISTORY** Lists alerts that are no longer active, but that occurred during the scan. These alerts are no longer affecting the scan.

**Note:** After the scan has completed or been forced to complete, all alerts become historical alerts.

## **Acknowledging New Alerts**

To acknowledge an alert in the NEW category:

- On the **ALERTS** tab, click the alert.
   A check mark appears next to the alert, indicating that the alert is selected.
- 2. Click MARK AS ACKNOWLEDGED.

The alert is moved to the ACTIVE category.

**Important!** Acknowledging an alert does not resolve the issue that caused the alert. You must perform troubleshooting to determine the cause and resolve it. For more information, see "Troubleshooting Alerts" on page 317.

## Managing the DAST Scans List

You can configure and submit a new scan, refresh the scans list, publish scans to Fortify Software Security Center, and delete scans from the scans list on the Scans page. You can also import .scan files. For more information, see "Importing a Scan" on page 194.

## Starting a New Scan

You can configure new settings or use existing settings, and then run a scan, which queues the scan in the scans list.

To configure settings or use existing settings for a new scan:

• Click + NEW SCAN.

The SETTINGS CONFIGURATION wizard opens.

## Refreshing the Scans List

You must manually refresh the scans list to see new scans that have been queued or scan statuses that have changed.

To view an updated list of scans:

• Click REFRESH.

## **Publishing to Fortify Software Security Center**

You can publish FPR artifacts to Fortify Software Security Center.

**Note:** If a scan does not have FPR artifacts, the publish icon is not available.

To publish FPR artifacts for a scan:

- Do one of the following:
  - In the scans list, click the publish icon (4) for the scan whose FPR artifacts you want to publish.
  - In the scan detail panel for a selected scan, click the publish icon (1).

The FPR artifacts are published to the Fortify Software Security Center database.

## Deleting a Scan

The scans displayed in the scans list come from the ScanCentral DAST database. You can delete scans from the database that you no longer need, depending on the scan status. Deleting scans from the database has no effect on scans that have already been published to Fortify Software Security Center.

You can delete scans that have a status of Complete, Queued, Pending, Failed to Start, Import Failed, Interrupted, Not Running, and Unknown.

To delete a scan, do one of the following:

- Select one or more check boxes for scans in the scans list, and then click **DELETE** at the bottom of the list.
- Select a scan to view the scan details, and then click **DELETE** at the bottom of the scan details panel.

### Using the Force Delete Option

In some cases, scans may not be deleted from the ScanCentral DAST database after you click the delete button. When this occurs, a user with administrator-level privileges can force the deletion of the scan. For more information, see "Permissions in Fortify Software Security Center" on page 35.

#### To force delete a scan:

Select one or more check boxes for scans in the scans list, and then click **DELETE** at the bottom
of the list.

The Delete Scans dialog opens.

2. Select Force delete, and then click OK.

Note: The Force delete option is available only for users with administrator-level privileges.

## Importing a Scan

You can import a . scan file that was created by Fortify WebInspect or another ScanCentral DAST sensor. Afterward, the imported scan settings, scan results, scan logs, site tree, and FPR are available for download or for publishing to Fortify Software Security Center.

**Important!** The Utility Service starts the import process, and the Global Service completes the import process. Hence, both services must be running to import a scan.

#### To import a scan:

- On the Scans page, click the + NEW SCAN drop-down arrow and select Import scan.
   The SCAN IMPORT dialog box opens.
- 2. In the **APPLICATION** area, select an application to associate with the scan being imported.

**Tip:** You can search for the application and application version. For more information about searching, see "Searching in Input Boxes" on page 125.

- 3. In the **APPLICATION VERSION** area, select a version to associate with the scan being imported.
- 4. In the **IMPORT SCAN** area, click **IMPORT**.

A standard Windows Open dialog box appears.

- 5. Locate and select the .scan file to import, and then click **Open**.
- 6. If the scan already exists in the ScanCentral DAST database, you are prompted with the following options:
  - **CANCEL** Stops the import
  - **CREATE** Creates a new scan with a new Fortify WebInspect scan ID
  - REPLACE Replaces the existing scan with the contents of the scan being imported
  - **OPEN** Opens the existing scan
- 7. (Optional) To submit the completed scan for triage in Fortify Software Security Center, select **Submit for triage**. Submitting for triage allows you to perform audit analysis of the findings so that you can assign a user and an analysis value to the findings.

A FILE UPLOAD dialog box shows the progress.

**Important!** It might take some time for large scans to complete the import process. After the initial phase, the dialog box shows the "parsing" phase. Fortify recommends that you do not cancel the import during the parsing phase. Doing so will cause the scan to be queued for import. However, the scan will not import, and you will need to delete the scan.

For information about scan statuses related to importing a scan, see "Understanding the Scans List" on page 183.

**Tip:** If the import fails, check the Global Service and Utility Service log files. For more information, see "Locating Log Files" on page 307.

## Rescanning an Application

The rescan feature allows you to easily rescan an application from an existing scan. This feature is useful for conducting an identical scan of an updated site (using the same settings that were used for the original scan) to determine if previously discovered vulnerabilities have been fixed and if new ones have been introduced.

To rescan an application:

- 1. Do one of the following:
  - In the scans list, click the rescan icon ( $\mathcal{C}$ ) for the scan whose application you want to rescan.
  - In the scan detail panel for a selected scan, click the rescan icon (2).

The RUN SCAN dialog box opens.

2. (Optional) in the **Name** box, enter a name for the scan.

**Tip:** The original scan name is prepopulated in the **Name** box. Prepending the original name with "Rescan\_" might help you to identify scan results for rescanned applications in your scans list.

- 3. Select a ScanCentral DAST sensor from the **Sensor** list.
  - The list of sensors comes from the Fortify Software Security Center sensor pools. **Any Available** is the default.
- 4. (Optional) If you select a sensor, but it is currently unavailable, another sensor may conduct the scan instead. To ensure that the selected sensor conducts the scan, select **Use this sensor only**.
- 5. Click **RUN**.

The scan is gueued to run.

## Downloading DAST Scans, Settings, and Logs

You can download a scan settings file (.xml format) from the ScanCentral DAST database to your local machine for any scan in the Scans list, except certain scans with the License Unavailable status.

(For more information, see "License Unavailable Scan Status" below.) Depending on the status of the associated scan, you can also download a log file, the site tree (.csv format), or the scan results (.scan or .fpr format).

**Note:** You must have Fortify WebInspect, Log Viewer, Site Explorer, Traffic Viewer, or another Fortify WebInspect tool on your local machine to work with the log file or scan results.

**Important!** While downloading a file, you must keep the browser open. Closing the browser will end the download prematurely.

### Important Information about Settings

Settings that do not exist in Fortify WebInspect, such as Scan Priority, Submit for Triage, Enable SAST Correlation, and so forth, will not be exported when exporting ScanCentral DAST settings. If you have multiple ScanCentral DAST environments, and you export settings from one environment to another, settings that do not exist in Fortify WebInspect will be dropped. However, when performing an upgrade from the previous version of ScanCentral DAST to the current version, these settings are successfully migrated.

#### **Paused Scans**

Anytime a scan is paused—by a user, due to scan priority, or due to deny interval—the partial scan results are uploaded to the ScanCentral DAST database and are available for download. After the partial results have been uploaded, the scan is deleted from the sensor.

ScanCentral DAST does not send the results to Fortify Software Security Center until the scan is complete or forced complete.

### License Unavailable Scan Status

If a scan has not started because a license is unavailable, then scan settings are not created. Therefore, no file types are available for download for these scans with the License Unavailable status.

However, if a scan is paused and then resumed, but no license is available, then scan settings, scan results, site tree, and scan log files are available for download for these scans with the License Unavailable status.

## File Types Available

The following table describes the file types that are available for download for each scan status.

|                                                                                                 | File Types Available for Download |                                     |           |
|-------------------------------------------------------------------------------------------------|-----------------------------------|-------------------------------------|-----------|
| Scan Status / Status Reason                                                                     | Scan Settings                     | Scan Result /<br>Site Tree /<br>FPR | Scan Logs |
| Complete                                                                                        | х                                 | х                                   | х         |
| Completing Scan                                                                                 | х                                 |                                     |           |
| Failed to Start                                                                                 | х                                 |                                     |           |
| Forced Complete<br>Forced Complete / Deny Interval                                              | х                                 | x <sup>1</sup>                      | Х         |
| Import Scan File Queued Pending Scan File Import Importing Scan File Failed to Import Scan File |                                   | x <sup>2</sup>                      |           |
| Importing<br>Import Failed                                                                      | X                                 |                                     |           |
| Interrupted                                                                                     | X                                 |                                     | х         |
| Not Running                                                                                     | X                                 |                                     |           |
| Paused Paused / Deny Interval Paused / Deny Interval User Paused Paused / Scan Priority         | х                                 | x <sup>3</sup>                      |           |
| Pausing Pausing / Deny Interval Pausing / Scan Priority                                         | х                                 |                                     |           |
| Pending                                                                                         | х                                 |                                     |           |

<sup>&</sup>lt;sup>1</sup>Scans with a Forced Complete status might not have scan results or a site tree, depending on when the scan was stopped. For this reason, Scan Result and Site Tree might not be available file types to download.

<sup>&</sup>lt;sup>2</sup>Only Scan Results are available for these import statuses.

<sup>&</sup>lt;sup>3</sup>Scans with a Paused status do not include an FPR and cannot be published to Fortify Software Security Center.

|                                                                                                | File Types Available for Download |                                     |           |
|------------------------------------------------------------------------------------------------|-----------------------------------|-------------------------------------|-----------|
| Scan Status / Status Reason                                                                    | Scan Settings                     | Scan Result /<br>Site Tree /<br>FPR | Scan Logs |
| Queued                                                                                         | х                                 |                                     |           |
| Resume Scan Queued<br>Resume Scan Queued / Deny Interval<br>Resume Scan Queued / Scan Priority | X                                 |                                     |           |
| Resuming / Deny Interval<br>Resuming / Scan Priority                                           | X                                 |                                     |           |
| Running<br>Running / Deny Interval<br>Running / Scan Priority                                  | x                                 |                                     |           |
| Unknown                                                                                        | х                                 |                                     |           |

For more information about the scan statuses, see "Understanding the Scans List" on page 183.

## Downloading a File

To download a file for a scan:

- 1. Do one of the following:
  - In the scans list, click the download icon ( ) for the scan whose file you want to download.
  - In the scan detail panel for a selected scan, click the download icon (

The DOWNLOAD dialog box opens.

2. Select the file type to download from the list.

**Tip:** To view the scan results in Site Explorer, you must select **Scan Result**.

**Note:** The available file types to download depend on the scan status. For details, see "File Types Available" on page 196.

#### 3. Click **DOWNLOAD**.

By default, the file is downloaded to the folder on your local machine that is specified in your browser settings for downloads.

## **Viewing Scan Results**

You can examine the scan results for scans with a status of Complete or Forced Complete. For more information about scan statuses, see "Understanding the Scans List" on page 183.

To view scan results:

In the Scans list, click the scan that you want to view.
 The scan detail panel appears to the right.

#### 2. Click VIEW SCAN.

The scan opens in a new tab with the scan name displayed.

**Tip:** If you run a scan in ScanCentral DAST, the findings are automatically imported. If the completed scan fails to import or if the completed scan was not conducted in ScanCentral DAST, the button will be labeled **IMPORT FINDINGS**. When this occurs, you must import the findings before you can view the scan.

### Working with the Site Tree

By default, the Site Tree displays an unfiltered tree view of all traffic that was generated during the scan. The tree includes a list of hosts and all sub-directories within those hosts. In this view, you can select a top-level host and expand the sub-directories to examine the requests and responses that occurred at each level. To display the requests that were made to a resource, select the resource in the Site Tree.

#### Site Tree Icons

The following table identifies the icons that appear in the Site Tree.

| Icon                | Name        | Represents                                                                                                    |
|---------------------|-------------|----------------------------------------------------------------------------------------------------|
|                     | Server/host | The top level of your site's tree structure                                                                          |
|                     |             | <b>Note:</b> You might have multiple server/host icons in your site tree representing different protocols and ports. |
| <b>-</b> / <b>-</b> | Folder      | A directory                                                                                                    |
|                     | Page        | A file                                                                                                    |

#### **Using Breadcrumbs**

When you select a resource in the Site Tree, breadcrumbs appear at the top of the Findings and Traffic tables, similar to the sample shown here.

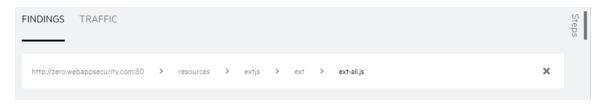

Breadcrumbs provide a visual aid that indicates the location of the resource within the website's hierarchy. You can click a breadcrumb in the path to view findings or traffic for that resource.

To filter the findings or traffic for a specific resource listed in the breadcrumbs:

• Click the resource in the breadcrumbs.

For example, if you want to view all findings or traffic for the extjs folder shown in the previous image, click **extjs**.

The selected resource becomes the final breadcrumb and the Findings and Traffic tables are updated to show only data for the selected resource.

To remove the filter completely:

Click the clear breadcrumbs icon (\*) at the end of the breadcrumbs.
 The breadcrumbs are removed and the findings and traffic data are no longer filtered.

### Understanding the Findings Table

The Findings table lists information about each vulnerability discovered during an audit of your web presence. Each row (or session) in the Findings table represents a single finding.

You can select the information you want to display, as well as customize other aspects of the table. For more information, see "Working with Tables" on page 114.

#### **Available Columns**

The following table describes the available columns.

| Column   | Description                                                                                                    |
|----------|----------------------------------------------------------------------------------------------------|
| Severity | A relative assessment of the vulnerability, ranging from low to critical. For more information, see "Understanding Vulnerability Severity" on the next page.                           |
| Check ID | The identification number of a Fortify WebInspect probe that checks for the existence of a specific vulnerability. For example, Check ID 742 tests for database server error messages. |
| Name     | A Fortify WebInspect probe for a specific vulnerability, such as Cross-site Scripting, Unencrypted Log-in Form, and so on.                                                             |

| Column             | Description                                                                                                    |
|--------------------|----------------------------------------------------------------------------------------------------|
| URL                | The hierarchical path to the resource along with parameters.                                                                                                    |
| Parameter<br>Name  | The name of the vulnerable parameter.                                                                                                    |
| Parameter<br>Value | The value assigned to the vulnerable parameter.                                                                                                    |
| CWE                | The Common Weakness Enumeration identifier(s) associated with the vulnerability.                                                                                                    |
| Method             | The HTTP request method used for the attack.                                                                                                    |
| Kingdom            | The vulnerability category from the Seven Pernicious Kingdoms taxonomy for ordering and organizing vulnerabilities. For more information, see <a href="https://vulncat.fortify.com/">https://vulncat.fortify.com/</a> . |
| Session ID         | The unique session ID for the request and response in the DAST database.                                                                                                    |

## **Understanding Vulnerability Severity**

Every check in Fortify's SecureBase includes a severity. The severity is determined and assigned by Fortify Security Researchers.

#### **Severity Descriptions**

Severity descriptions are as follows:

- **Low** Interesting issues, or issues that could potentially become more severe.
- **Medium** Non-HTML errors or issues that could be sensitive.
- **High** Generally, the ability to view source code, files out of the Web root, and sensitive error messages.
- **Critical** An attacker might have the ability to execute commands on the server or retrieve and modify private information.

#### How Severity is Determined

When assigning a severity, Fortify Security Researchers consider the real world impact of the vulnerability, including the following aspects:

- The maximum damage that could result if the vulnerability were exploited
- The conditions of the issue that the check can detect
- Any related Common Vulnerabilities and Exposures (CVEs)

The Research Team then debates to reach consensus and assigns a number as described in the following table.

| Assigned Number | Severity                 |
|-----------------|--------------------------|
| 0 - 9           | Normal <sup>1</sup>      |
| 10              | Information <sup>2</sup> |
| 11 - 25         | Low                      |
| 26 - 50         | Medium                   |
| 51 - 75         | High                     |
| 76 - 100        | Critical                 |

<sup>1</sup>This severity is not displayed in ScanCentral DAST findings.

### **Working with Findings**

You can view the vulnerabilities discovered during the scan on the Findings tab, which includes the Findings table and the Vulnerability Description, HTTP, and Steps tabs.

**Tip:** Remember that selecting a resource in the Site Tree filters the data to that resource in the Findings table. For more information, see "Working with the Site Tree" on page 199.

#### Viewing the Vulnerability Description

The Vulnerability Description tab displays content from SecureBase related to the selected vulnerability. In addition to a detailed description of the vulnerability, the SecureBase content might include information on how to verify the issue, possible implications if the issue is not fixed, remediation information, and links to additional references.

To view the Vulnerability Description:

Select a finding in the FINDINGS table.
 The VULNERABILITY DESCRIPTION tab displays information about the vulnerability.

#### Viewing the Request and Response

The HTTP tab includes the request and response session details for the selected vulnerability.

<sup>&</sup>lt;sup>2</sup>This severity is not displayed in ScanCentral DAST findings.

To view the request and response:

- 1. Select a finding in the **FINDINGS** table.
- 2. Click the **HTTP** tab.

In the REQUEST area, the attack is highlighted. In the RESPONSE area, the vulnerability is highlighted.

#### **Viewing Steps**

The Steps tab displays the route taken by the sensor to arrive at the session selected in the Findings table. Beginning with the parent session (at the top of the list), the sequence reveals the subsequent URLs visited and provides details about the scan methodology.

To view the steps:

- 1. Select a finding in the **FINDINGS** table.
- 2. Click the **Steps** tab.

The STEPS table displays the route taken by the sensor to arrive at the session selected.

To close the Steps tab, do one of the following:

- Press the **ESC** key.
- Click the **Steps** tab again.

## **Understanding the Traffic Table**

The Traffic table displays all traffic generated during the scan, enabling you to explore the traffic for the entire scan.

You can select the information you want to display, as well as customize other aspects of the table. For more information, see "Working with Tables" on page 114.

#### **Available Columns**

The following table describes the available columns.

| Column        | Description                                                |
|---------------|------------------------------------------------------------|
| Request Start | The date and time the sensor started sending the request.  |
| Request End   | The date and time the sensor finished sending the request. |
| Host          | The top-level URL of the target web site.                  |
| Port          | The port number over which the requests were sent.         |
| Path          | The hierarchical path to the resource on the web server.   |

| Column                | Description                                                                                                    |
|-----------------------|----------------------------------------------------------------------------------------------------|
| Method                | The HTTP request method used, such as GET, POST, and PUT.                                                                        |
| Status                | The HTTP status code returned from the host. For more information, see "HTTP Status Codes" on page 334.                          |
| Category              | Broadly defines the source of the request, such as audit, crawl, and so forth. This information might be useful for diagnostics. |
| Sequence              | The order in which the request appeared in the traffic.                                                                          |
| Scheme                | The protocol used to make the request, such as http://orhttps://.                                                                |
| Error Code            | An error code that indicates the request failed at the TCP/IP level, such as the connection closed or a time out occurred.       |
| Request Length        | The request length, expressed in bytes.                                                                                          |
| Response Length       | The response length, expressed in bytes.                                                                                         |
| Scan.Sid              | The unique session ID for the request and response in the DAST database.                                                         |
| Scan.Psid             | The unique parent session ID for the request and response in the DAST database.                                                  |
| Scan.Sessiontype      | Identifies why there is a session in the database, such as crawl, attack, triggered macro, and so on.                            |
| Scan.Attacktype       | Identifies what the sensor did in the request, such as cookie injection, query injection, and so on.                             |
| Scan.Checkid          | The identification number of a Fortify WebInspect probe that checks for the existence of a specific vulnerability.               |
| Scan.Attacksequence   | Shows the order of requests sent by the audit engine. This information might be useful for debugging a specific engine.          |
| Scan.Engine           | Name of the audit engine that sent the request.                                                                                  |
| Scan.Attackparamdesc  | Name of the parameter being attacked in the request.                                                                             |
| Scan.Attackparamindex | Identifies a parameter by index instead of by name. This might                                                                   |

| Column                   | Description                                                                                                    |
|--------------------------|----------------------------------------------------------------------------------------------------|
|                          | be useful because not all parameters have names and in some applications names are duplicated.                                                                                              |
|                          | Index of the parameter. The index count starts at 0, so if your site has 10 cookies and the audit engine attacked the third one, then the parameter index of the attacked cookie will be 2. |
| Scan.Attackparamsubindex | When we break up something smaller than Post and Query and cookie, such as a JSON document.                                                                                                 |
| Scan.Crawltype           | Identifies the type of crawl, such as from script execution, forms submission, dynamically generated URLs, HREF, and so forth.                                                              |
| Scan.Attributename       | Used for diagnostics to help identify the request source.                                                                                                    |
| Scan.Format              | Used for diagnostics to help identify the request source.                                                                                                    |
| Scan.Linkkind            | Used for diagnostics to help identify the request source.                                                                                                    |
| Scan.Locations           | Used for diagnostics to help identify the request source.                                                                                                    |
| Scan.Source              | Used for diagnostics to help identify the request source.                                                                                                    |
| Scan.Nodename            | Used for diagnostics to help identify the request source.                                                                                                    |

## Working with Traffic

You can view the traffic generated during the scan on the Traffic tab, which includes the Traffic table and the HTTP, Parameters, and Steps tabs.

**Tip:** Remember that selecting a resource in the Site Tree filters the data to that resource in the Traffic table. For more information, see "Working with the Site Tree" on page 199.

### Viewing the Request and Response

The HTTP tab includes the request and response session details for the selected vulnerability.

To view the request and response:

- 1. Select a session in the **TRAFFIC** table.
- 2. Click the **HTTP** tab.

In the REQUEST area, the attack is highlighted. In the RESPONSE area, the vulnerability is highlighted.

#### **Viewing Parameters**

You can view the Type, Name, and Value for parameters used in a traffic session. The Parameters detail view displays a table with one record for each cookie or query string used in the traffic session.

A parameter can be one of the following:

- Cookie data
- A query string submitted as part of the URL in the HTTP request (or contained in another header)
- Data submitted using the Post method (such as set\_<parametername>)

To view the parameter details for a session:

- 1. Select a session in the **TRAFFIC** table.
- 2. Click the **PARAMETERS** tab.

The PARAMETERS table displays the parameters used in the selected session.

#### **Viewing Steps**

The Steps tab displays the route taken by the sensor to arrive at the session selected in the Traffic table. Beginning with the parent session (at the top of the list), the sequence reveals the subsequent URLs visited and provides details about the scan methodology.

To view the steps:

- 1. Select a session in the **TRAFFIC** table.
- 2. Click the **Steps** tab.

The STEPS table displays the route taken by the sensor to arrive at the session selected.

To close the Steps tab, do one of the following:

- Press the **ESC** key.
- Click the **Steps** tab again.

### **Understanding SPA Coverage**

The single-page application (SPA) Coverage view is available only if the scan includes SPA events. This view displays the elements in the page that the crawler interacted with during the crawl. The SPA events are filtered based on what you select in the Site Tree.

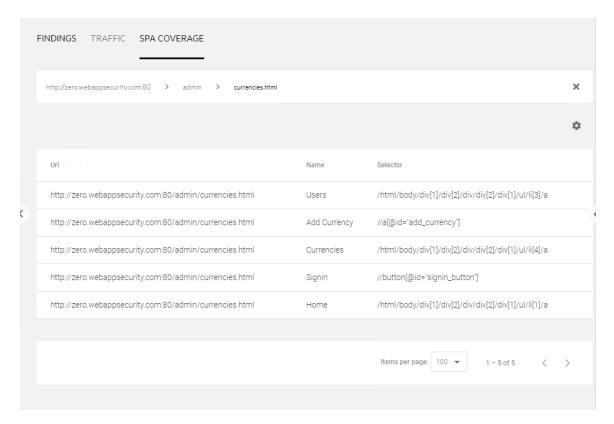

The SPA Coverage view lists the URLs where the elements were discovered, along with the following additional information:

- **Name** The visible text, symbol, link, HTML tag name, or other UI information related to the element.
- **Selector** The XPath location of the element in the page. This is used to find and perform operations on the element.

For more information, see "Scanning Single-page Applications" on page 161.

## Chapter 6: Working with Sensors

You can view all of the sensors that are stored in the ScanCentral DAST database in the Sensors list. You can view a sensor's status and whether it is enabled, as well as other details, in the sensor detail panel. From the sensor detail panel, you can also enable or disable sensors.

## Accessing DAST Sensors in Software Security Center

After you configure your Fortify ScanCentral DAST environment and enable DAST in the ADMINISTRATION view in Fortify Software Security Center, you can work with DAST sensors directly in Fortify Software Security Center.

To access DAST sensors in Fortify Software Security Center:

1. Select SCANCENTRAL > DAST.

The scans list appears.

2. In the left panel, select **Sensors**.

The Sensors list appears.

## **User Role Determines Capabilities**

Your user role and permissions in Fortify Software Security Center determine which tasks you can perform on applications and DAST scans, sensors, sensor pools, settings, and scan schedules. For more information, see "Permissions in Fortify Software Security Center" on page 35.

## **Understanding the Sensor List**

The Sensors list table shows all sensors that are stored in the ScanCentral DAST database.

You can select the information you want to display, as well as customize other aspects of the table. For more information, see "Working with Tables" on page 114.

The following table describes the columns of information provided for each sensor.

| Column | Description                                                                                                    |
|--------|----------------------------------------------------------------------------------------------------|
| Name   | Displays the value specified ashostname in the Docker run command.                                                                                           |
|        | <b>Note:</b> If the host name is not set or returns an empty value for any reason, then ScanCentral DAST uses the internal Docker container ID. The value is |

| Column          | Description                                                                                                    |
|-----------------|----------------------------------------------------------------------------------------------------|
|                 | automatically truncated to 15 characters and is displayed in upper case.                                                                                                    |
| Description     | Displays the value specified as the ScannerDescription environment variable in the Docker run command or in the appsettings.json file.                                                                                                    |
| Pool            | Identifies the pool to which the sensor belongs.                                                                                                    |
|                 | <b>Note:</b> If the pool has been configured for sensor auto scaling but has been deleted, then "(deleted)" is appended to the pool name until all scaled sensors in the pool have completed their scans and been shut down. For more information, see "Understanding Sensor Auto Scaling" on page 215. |
| Current Scan ID | Indicates the integer ID in the ScanCentral DAST database for the scan that the sensor is actively conducting.                                                                                                    |
|                 | <b>Note:</b> Each scan is assigned an integer ID when it is added to the ScanCentral DAST database.                                                                                                    |
| Sensor Enabled  | Indicates whether the sensor is enabled to perform scans. Possible values are <b>Enabled</b> and <b>Disabled</b> .                                                                                                    |
| Status          | Indicates the current status of the sensor. Possible values are <b>Online</b> and <b>Offline</b> .                                                                                                    |

## Understanding the Sensor Detail Panel

When you select a sensor in the Sensors list, the sensor detail panel appears. The sensor details show the sensor's status and whether is it enabled.

The detail panel displays the same information that is displayed in the Sensors list for the selected sensor, as well as the information described in the following table.

| Item            | Description                                                                                                    |
|-----------------|----------------------------------------------------------------------------------------------------|
| IP Address      | Identifies the IP address assigned to the sensor when the image was started.                                   |
| Pool            | Identifies the pool to which the sensor belongs.                                                               |
| Current Scan ID | Indicates the integer ID in the ScanCentral DAST database for the scan that the sensor is actively conducting. |

| Item                   | Description                                                                                                    |
|------------------------|----------------------------------------------------------------------------------------------------|
|                        | <b>Note:</b> Each scan is assigned an integer ID when it is added to the ScanCentral DAST database.                                                            |
| Last Connect           | Indicates the last time the sensor sent an update on its status to the scanner service.                                                                        |
| Operating<br>System    | Indicates the operating system of the VM or machine that is running the Docker container. Currently, Microsoft Windows is the only supported operating system. |
| Version                | Indicates the operating system version of the VM or machine that is running the Docker container.                                                              |
| Application<br>Version | Indicates the version of ScanCentral DAST Sensor Service, whether running as a container or as a service with a classic Fortify WebInspect installation.       |
| WebInspect<br>Version  | Indicates the version of Fortify WebInspect being used to conduct scans.                                                                                       |

## **Enabling or Disabling Sensors**

The Sensors list shows all sensors that are stored in the ScanCentral DAST database. Depending on your permissions in Fortify Software Security Center, you can enable and disable the sensors in the list.

### **Facts About Disabled Sensors**

You should understand the following facts that apply to disabling a sensor:

- If a sensor is disabled, it is still online but cannot process any new scans.
- If a sensor is currently running a scan and you disable the sensor, the scan that is running will finish and then the sensor will not process any more scans until it is enabled again.

### **Enabling or Disabling a Sensor**

To enable or disable a sensor:

Select the sensor in the list.
 The sensor details panel appears.

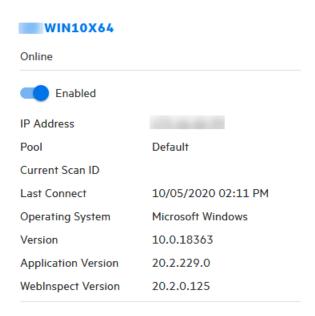

### 2. Do one of the following:

- To enable the sensor, toggle the switch to **Enabled**.
- To disable the sensor, toggle the switch to **Disabled**.

## Chapter 7: Working with Sensor Pools

A sensor pool provides a way for you to license your ScanCentral DAST sensors with a specific license pool in the License and Infrastructure Manager (LIM) and designate which applications each sensor can scan. You can also configure sensor auto scaling and scan scaling for a sensor pool.

# Accessing DAST Sensor Pools in Software Security Center

After you configure your Fortify ScanCentral DAST environment and enable DAST in the ADMINISTRATION view in Fortify Software Security Center, you can work with DAST sensor pools directly in Fortify Software Security Center.

To access DAST sensor pools in Fortify Software Security Center:

1. Select SCANCENTRAL > DAST.

The scans list appears.

2. In the left panel, select **Sensor Pools**.

The Sensors Pools list appears.

### **User Role Determines Capabilities**

Your user role and permissions in Fortify Software Security Center determine which tasks you can perform on applications and DAST scans, sensors, sensor pools, settings, and scan schedules. For more information, see "Permissions in Fortify Software Security Center" on page 35.

## Understanding the Sensor Pools List

The Sensor Pools list table displays the ScanCentral DAST sensor pools that are configured in the ScanCentral DAST database.

You can select the information you want to display, as well as customize other aspects of the table. For more information, see "Working with Tables" on page 114.

The following table describes the columns of information that are available for each pool.

| Column | Description                             |
|--------|-----------------------------------------|
| Name   | Identifies the name of the sensor pool. |

| Column                          | Description                                                                                                    |
|---------------------------------|----------------------------------------------------------------------------------------------------|
| Description                     | Provides a description of the pool.                                                                                                    |
| LIM Pool                        | Identifies the license pool that is configured in the License and Infrastructure Manager (LIM).                                                                             |
| Default                         | Indicates whether the pool is designated as the default pool. Possible values are <b>Yes</b> or <b>No</b> .                                                                 |
|                                 | If you spin up a new sensor and do not assign it to a pool, the sensor will be assigned to the default pool automatically.                                                  |
| 2FA Server                      | Indicates the name of the two-factor authentication server that is configured for the pool. For more information, see "Working with Two-factor Authentication" on page 284. |
| Sensor Scaling                  | Indicates whether sensor auto scaling is enabled for the pool. Possible values are <b>Enabled</b> or <b>Disabled</b> .                                                      |
| Sensor Scaling<br>Host          | Identifies the host URL for the Kubernetes environment that was configured for sensor auto scaling.                                                                         |
| Sensor Scaling<br>Namespace     | Identifies the Kubernetes namespace that was configured for sensor auto scaling.                                                                                            |
| Sensor Scaling<br>Max Replicas  | Specifies the maximum number of sensor replicas that can be run in the pool in the Kubernetes environment.                                                                  |
| Sensor Scaling<br>Template Name | Specifies the job template that manages Kubernetes pods for automatic sensor scaling. For more information, see "Working with Auto Scale Job Templates" on page 218.        |
| Scan Scaling                    | Indicates whether scan scaling is enabled for the pool. Possible values are <b>Enabled</b> or <b>Disabled</b> .                                                             |
| Scan Scaling<br>Host            | Identifies the Kubernetes ingress host URL that was configured when the WISE cluster was deployed in Kubernetes.                                                            |

## Understanding the Pool Detail Panel

When you select a pool in the Sensor Pools list, the pool detail panel appears. If the pool you select is the default pool, it will be identified as DEFAULT at the top of the pool detail panel. Otherwise, an

option is available to make the pool the default pool. For more information, see "Managing Sensor Pools" on page 217.

The detail panel displays the same information that is displayed in the Sensor Pools list for the selected pool, as well as the information described in the following table.

| Item                        | Description                                                                                               |
|-----------------------------|----------------------------------------------------------------------------------------------------|
| ASSIGNED APPLICATIONS       | Lists the applications that sensors in the pool can scan.                                                 |
| ASSIGNED<br>SENSORS         | Lists the sensors that are assigned to the pool.                                                          |
| Maximum Per<br>Scan Engines | If Scan Scaling is enabled, specifies the maximum number of sensor replicas that can be run in this pool. |

## **Creating a DAST Sensor Pool**

When you create a ScanCentral DAST sensor pool, you can assign a single sensor or group of sensors to specific applications. These assignments determine which sensors can scan each application in your environment.

To create a new sensor pool:

- On the Sensor Pools page, click + NEW POOL.
   The SENSOR POOL CREATE dialog box opens with the Getting Started page in view.
- 2. In the **Name** box, type a name for the pool.
- 3. In the **Description** box, type a description for the pool.
- 4. In the **Pool** list, select the License and Infrastructure Manager (LIM) license pool for licensing the sensors in the pool.
- 5. In the **Password** box, type the password associated with the LIM license pool.
- 6. To verify that you can connect to the LIM with the license pool and password, click VALIDATE.
- 7. Click **Sensors** in the menu or click **NEXT**.
  - The SENSORS list appears.
- 8. Select one or more sensors to add to the pool.

**Important!** If you are creating a pool to allow sensor auto scaling or scan scaling, make sure that you select sensors that have been configured for integration with Kubernetes. For more information, see "Integrating with Kubernetes for Scan Scaling" on page 95.

The sensors are added to the SENSORS SELECTED list.

9. Click **Applications** in the menu or click **NEXT**.

The APPLICATIONS list appears.

10. Select one or more applications to add to the pool.

The applications are added to the APPLICATIONS SELECTED list.

#### What's Next?

Do one of the following:

- To configure sensor auto scaling or scan scaling, click **Scan Scaling** in the menu or click **NEXT**, and proceed with "Configuring Sensor Auto Scaling and Scan Scaling" below.
- To review your settings:
  - a. Click **Review** in the menu.
     Review your sensor pool settings.
  - b. Click **SAVE**.

The pool is added to the Sensor Pools list.

## Configuring Sensor Auto Scaling and Scan Scaling

Optionally, you can configure sensor auto scaling and scan scaling for a sensor pool on the **Scan Scaling** page.

**Important!** When sensor auto scaling is configured, the DAST Global Service manages the scaling of sensors within your Kubernetes environment. However, to configure scan scaling, you must first configure a WebInspect Script Engine (WISE) cluster in Kubernetes. For more information about scan scaling, see "Integrating with Kubernetes for Scan Scaling" on page 95.

### **Understanding Sensor Auto Scaling**

When creating or editing a sensor pool, you can configure sensor auto scaling for the pool. Sensor auto scaling applies only to sensors that are installed in your Kubernetes environment. These sensors are known as "scaled or scalable" sensors.

When sensor auto scaling is enabled for the sensor pool and a scan is queued, the DAST Global Service checks the number of running instances of a sensor. If the number of running instances is less than the maximum replica specified in the settings for sensor auto scaling, then the DAST Global Service will create a Kubernetes job that starts the container, runs the scan, and shuts down the container.

If a sensor is in the sensor pool but has been configured outside of Kubernetes, and the sensor is online and available, ScanCentral DAST will use this sensor rather than sensor auto scaling. Sensors that are configured outside of Kubernetes are known as "fixed" sensors.

### **Configuring Sensor Auto Scaling**

Configure sensor auto scaling in the **SENSOR AUTO SCALING** area as follows:

- 1. Slide the Disabled-Enabled toggle to **Enabled**.
- 2. In the **Host** box, enter the host URL for the Kubernetes environment.
- 3. In the Access Token box, enter the access token for the Kubernetes environment.
- 4. Optionally, in the **Job Namespace** box, enter a namespace to provide Kubernetes.

Note: If you do not provide a namespace, then Kubernetes will use the default namespace.

5. In the **Maximum Replicas** list, enter the maximum number of sensor replicas that can be run in this pool in the Kubernetes environment.

**Note:** The minimum number of replicas allowed is 1.

6. In the **Job Template** list, select a template to use for sensor scaling. For more information, see "Working with Auto Scale Job Templates" on page 218.

## **Configuring Scan Scaling**

**Important!** Fortify recommends that scan queues be empty before modifying scan scaling settings.

Configure scan scaling in the **SCAN SCALING** area as follows:

- 1. Slide the Disabled-Enabled toggle to **Enabled**.
- In the **Host** box, enter the Kubernetes ingress host URL that was configured when the WISE cluster was deployed in Kubernetes. It uses the WebSocket protocol such as ws://<wise-cluster-ingress-hostname>/.
- 3. In the **Authorization Token** box, enter the token used to authenticate the sensor to use the WISE Kubernetes cluster.

**Tip:** This user-specified token was generated by the --set wise.authtoken command during the WISE Helm installation.

- 4. Do one of the following:
  - To allow ScanCentral DAST to scale the number of script engine pools to equal the number of crawl and audit threads in the scan, select **Automatically set script engines per scan** check box.
  - To specify a maximum number of script engine pools per scan, clear the Automatically set script engines per scan check box, and then enter a number in the Maximum script engines per scan box.

Tip: If your Kubernetes cluster has limited resources, setting the Maximum script

**engines per scan** limits the amount of resources used in scan scaling and avoids having one or two scans consume all of your resources.

#### What's Next?

After you configure sensor auto scaling and scan scaling, do the following:

- 1. Click **Review** in the menu or click **NEXT**.
  - Review your sensor pool settings.
- 2. Click SAVE.

The pool is added to the Sensor Pools list.

# **Managing Sensor Pools**

You can edit and delete pools, refresh the pools list, and change the default pool on the Sensor Pools page.

**Important!** Fortify recommends that scan queues be empty before modifying sensors pools.

#### **Facts About Managing Sensor Pools**

You should understand the following facts about managing sensor pools:

- You cannot delete the default sensor pool.
- If you delete a sensor pool, all sensors and applications assigned to that pool will be reassigned to the default pool.

#### **Editing a Sensor Pool**

To edit a sensor pool:

- 1. In the Sensor Pools list, select the pool to edit.
  - The pool detail panel appears.
- 2. Click EDIT.

The pool settings appear in a dialog box that is similar to the CREATE NEW POOL dialog box.

3. To make edits, follow the procedure listed in "Creating a DAST Sensor Pool" on page 214.

## Refreshing the Pools List

Generally, the changes that you make to the sensor pools appear right away on the Sensor Pools page. However, if other users have access to the same sensor pools, any changes they

make will not be updated in your view. To see such changes, you can manually refresh the pools list.

To view an updated pools list:

• Click REFRESH.

#### **Deleting a Sensor Pool**

To delete a sensor pool, do one of the following:

- Select one or more check boxes for pools in the Sensor Pools list, and then click **DELETE** at the bottom of the list.
- Select a pool to view the pool details, and then click **DELETE** at the bottom of the pool details panel.

**Tip:** You cannot delete the default sensor pool.

#### Changing the Default Sensor Pool

The first pool you configure becomes the default pool. If you have only one pool configured, it will always be the default pool. If you have multiple pools configured, however, you can change the default pool at any time.

To change the default pool:

• Select a pool to view the pool details, and then select **Make default** in the pool details panel.

# Working with Auto Scale Job Templates

Job templates are Kubernetes configuration YAML files that contain template information for Kubernetes jobs. ScanCentral DAST uses auto scale job templates to automatically start sensors to perform scans and then stop the sensors upon scan completion.

When a DAST environment is created, default auto scale job templates are created and stored in the DAST database. You can view and manage auto scale job templates on the Auto Scale Job Templates page.

# Accessing Auto Scale Job Templates in Software Security Center

After you configure your Fortify ScanCentral DAST environment and enable DAST in the ADMINISTRATION view in Fortify Software Security Center, you can work with auto scale job templates directly in Fortify Software Security Center.

To access auto scale job templates in Fortify Software Security Center:

1. Select SCANCENTRAL > DAST.

The scans list appears.

2. In the left panel, select **Auto Scale Job Templates**.

The Auto Scale Job Templates list appears.

#### **User Role Determines Capabilities**

Your user role and permissions in Fortify Software Security Center determine which tasks you can perform on applications and DAST scans, sensors, sensor pools, settings, and scan schedules. For more information, see "Permissions in Fortify Software Security Center" on page 35.

# Understanding the Auto Scale Job Templates List

The Auto Scale Job Templates list table displays the auto scale job templates that are configured in the ScanCentral DAST database.

You can select the information you want to display, as well as customize other aspects of the table. For more information, see "Working with Tables" on page 114.

The following table describes the columns of information that are available for each job template.

| Column              | Description                                                                                                   |
|---------------------|----------------------------------------------------------------------------------------------------|
| Name                | Identifies the name of the job template.                                                                      |
| Description         | Provides a description of the job template.                                                                   |
| Operating<br>System | Identifies the operating system on which the job template runs. Options are <b>Windows</b> and <b>Linux</b> . |

# Managing Auto Scale Job Templates

You can import job templates, edit and delete job templates, and refresh the job templates list on the Auto Scale Job Templates page.

# Importing a Job Template

You can import a new or edited auto scale job template to the DAST database.

To import a job template:

On the Auto Scale Job Templates page, click + JOB TEMPLATE.
 The SCANNER AUTO SCALE JOB TEMPLATE dialog box opens.

#### 2. Click **IMPORT**.

A standard Windows file selection dialog box opens.

- 3. Locate and select the YML or YAML file, and then click **Open**.
- 4. In the **Name** box, enter a job template name. This is the name that will appear in the Sensor Pools list when the job template is assigned to the pool.
- 5. In the **Operating System Type** list, select the operating system on which the job template will run. Options are **Windows** and **Linux**.
- 6. Optionally, in the **Description** box, type a meaningful description of the job template.
- 7. Click **OK**.

#### Editing a Job Template

You can download and edit a default template in your editor of choice, and then import the edited version back to the DAST database.

**Caution!** Do not edit file content that is marked "# DO NOT EDIT. Required for SC DAST." Doing so will invalidate the file.

Use the following process to edit a job template.

| Stage | Description                                                                                                    |
|-------|----------------------------------------------------------------------------------------------------|
| 1.    | In the <b>Auto Scale Job Template</b> list, click the download icon ( ) for the job template to edit.                                                                                                    |
| 2.    | Edit the downloaded file and save the changes in your editor of choice.                                                                                                    |
| 3.    | <ol> <li>In the Auto Scale Job Templates list, select the check box for the job template to edit.</li> <li>Click EDIT.         The SCANNER AUTO SCALE JOB TEMPLATE dialog box opens.     </li> <li>Follow steps 2 through 7 of the procedure in "Importing a Job Template" on the previous page.</li> </ol> |

#### **Deleting a Job Template**

You can delete only one job template at a time, and you must select a replacement job template for the affected sensor pools to use. Also, you must have at least one job template.

To delete a job template:

- 1. In the **Auto Scale Job Templates** list, select the job template to delete.
- 2. Click **DELETE**.

The DELETE SENSOR AUTO SCALE JOB TEMPLATE dialog box opens requesting a confirmation.

- 3. Select the **I'm sure. Select replacement template.** check box.
- 4. In the **Replacement Job Template** list, select a job template for the affected sensor pools to use.
- 5. Click **DELETE**.

#### Refreshing the Job Templates List

Generally, the changes that you make to the job templates appear right away on the Auto Scale Job Templates page. However, if other users have access to the same job templates, any changes they make will not be updated in your view. To see such changes, you can manually refresh the job templates list.

To view an updated job templates list:

• Click REFRESH.

# Chapter 8: Working with Scan Settings

You can view the scan settings that are available in the ScanCentral DAST database in the settings list. You can view the application, version, and URL that are configured for each settings file, as well as other details, in the settings detail panel. From the settings list, you can also configure new scan settings, edit existing settings, download settings, and delete settings.

# Accessing DAST Scan Settings in Software Security Center

After you configure your Fortify ScanCentral DAST environment and enable DAST in the ADMINISTRATION view in Fortify Software Security Center, you can work with DAST scan settings directly in Fortify Software Security Center.

To access DAST scan settings in Fortify Software Security Center:

1. Select SCANCENTRAL > DAST.

The scans list appears.

2. In the left panel, select **Settings List**.

The settings list appears.

#### **User Role Determines Capabilities**

Your user role and permissions in Fortify Software Security Center determine which tasks you can perform on applications and DAST scans, sensors, sensor pools, settings, and scan schedules. For more information, see "Permissions in Fortify Software Security Center" on page 35.

# Understanding the Scan Settings List

The settings list table displays the scan settings that are available in the ScanCentral DAST database.

You can select the information you want to display, as well as customize other aspects of the table. For more information, see "Working with Tables" on page 114.

The following table describes the columns of information provided for each settings file in the list.

| Column | Description                                                                                                    |
|--------|----------------------------------------------------------------------------------------------------|
| Name   | Indicates the name of the settings file. This is the name that was assigned at the time the settings were configured and saved. |

| Column          | Description                                                                                                    |
|-----------------|----------------------------------------------------------------------------------------------------|
| Application     | Indicates the application for which the settings apply.                                                                          |
| Version         | Indicates the version for which the settings apply.                                                                              |
| Scan Type       | Indicates the type of scan to be conducted using the settings. Types are:                                                        |
|                 | Standard Scan                                                                                                    |
|                 | Workflow-driven Scan                                                                                                    |
|                 | API Scan                                                                                                    |
| Modified        | Indicates the date and time that the settings were created, or if edited, the last date and time that the settings were changed. |
| CICD identifier | Identifies the settings identifier GUID that was assigned to the settings.                                                       |

# Understanding the Scan Settings Detail Panel

When you click a settings file in the Settings list, the settings detail panel appears to the right. The application, version, and URL that are configured in the scan settings are listed at the top of the panel.

The detail panel displays the same information that is displayed in the Settings list for the selected settings, as well as the information described in the following table.

| Item I     | Description                                                                                                    |
|------------|----------------------------------------------------------------------------------------------------|
| Created    | Indicates the date and time that the settings were saved.                                                                                                    |
| Policy     | Identifies the dynamic policy to be used to conduct the scan.                                                                                                    |
| User Agent | Indicates the user agent one or more of the following:  Chrome Chrome (Mobile Android)  Custom Default  Edge Safari Safari (Mobile IOS)  Note: Default uses the user agent that is defined in Fortify WebInspect. |

| Item                   | Description                                                                                                    |
|------------------------|----------------------------------------------------------------------------------------------------|
| Login Macro            | If applicable, indicates the file name of the login macro specified in the settings.                                                                                                    |
| Has Network<br>Auth    | Indicates whether network authentication is specified in the settings. Possible values are <b>Yes</b> and <b>No</b> .                                                                                                    |
| Allowed Hosts          | If applicable, lists the first (or only) allowed host from the settings file. If the settings include more than one allowed host, a plus sign and number indicate the number of additional allowed hosts. <b>Tip:</b> To view the additional allowed hosts, click <b>EDIT</b> . |
| SPA Option             | Indicates how SPA support is configured in the settings.                                                                                                    |
| -                      |                                                                                                    |
| Traffic Monitor        | Indicates whether the Traffic Monitor is enabled in the settings. Possible values are <b>Enabled</b> and <b>Disabled</b> .                                                                                                    |
| Submit for             | Indicates whether a scan run from these settings is uploaded to Fortify                                                                                                    |
| Triage                 | Software Security Center upon completion. Possible values are <b>Yes</b> and <b>No</b> .                                                                                                    |
| SETTINGS<br>IDENTIFIER | Indicates the settings identifier GUID that was assigned to the settings.                                                                                                    |

# **Managing Scan Settings**

You can configure new scan settings, edit existing settings, download settings, and delete settings from the settings list.

#### **Creating New Settings**

You can access the Settings Configuration wizard from the settings list and create new settings.

To create new settings:

• Click + NEW SETTINGS.

The Settings Configuration wizard opens.

#### **Editing Settings**

You can access the Settings Configuration wizard from the settings detail panel and edit settings.

#### To edit settings:

1. In the **SETTINGS List**, select the settings to edit.

The settings detail panel appears.

2. In the settings detail panel, click **EDIT**.

The Settings Configuration wizard opens pre-populated with the selected scan settings.

#### **Downloading Settings**

You can download settings from the ScanCentral DAST database to your local machine.

**Note:** The download option may not be immediately available for newly created settings. The Settings Configuration wizard uses the Fortify WebInspect API to create the settings file. In some environments and situations, it might take several seconds to several minutes for the API to complete the process.

To download settings:

• Click the download icon (\(\Lambda\).

By default, the file is downloaded to the folder on your local machine that is specified in your browser settings for downloads.

**Caution!** Fortify WebInspect supports only Standard scan settings that are downloaded from ScanCentral DAST. Other types of scan settings may cause undesirable results in Fortify WebInspect.

## **Deleting Settings**

To delete settings:

- 1. Do one of the following:
  - Select one or more check boxes for settings in the Settings List, and then click DELETE at the bottom of the list.
  - Select the settings in the **Settings List** to view the details, and then click **DELETE** at the bottom of the settings detail panel.

If the settings have dependencies, such as scheduled scans, a DELETE ERROR dialog box opens. In this case, you must resolve the dependencies before you can delete the settings.

2. To aid in resolving dependencies, in the **DELETE ERROR** dialog box, click **Copy list of dependencies**.

A JSON string of the error summary is copied to the clipboard.

## Copying the Settings ID for Use in the API

You can copy the settings identifier and use it to conduct a scan by way of the Fortify Software Security Center API.

To copy the settings identifier:

- 1. In the **Settings List**, select the settings to copy.
  - The settings detail panel appears.
- 2. In the settings detail panel, click the copy icon as shown below.

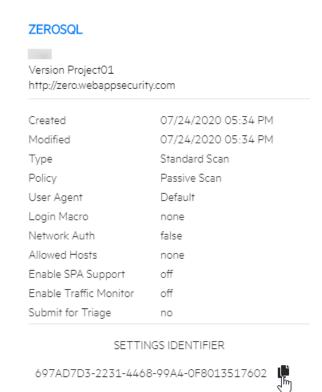

The scan settings identifier is copied to the clipboard.

# Chapter 9: Working with Scan Schedules

You can view all of the scan schedules that are available in the ScanCentral DAST database in the Scan Schedules list. You can also configure a new scan schedule, edit an existing schedule, enable or disable schedules, and delete schedules. You can view whether a schedule is enabled, as well as other details, in the schedule detail panel. From the schedule detail panel, you can also enable or disable schedules.

# Accessing DAST Scan Schedules in Software Security Center

After you configure your Fortify ScanCentral DAST environment and enable DAST in the ADMINISTRATION view in Fortify Software Security Center, you can work with DAST scan schedules directly in Fortify Software Security Center.

To access DAST scan schedules in Fortify Software Security Center:

1. Select **SCANCENTRAL** > **DAST**.

The scans list appears.

2. In the left panel, select **Scan Schedules**.

The Scan Schedules list appears.

### **User Role Determines Capabilities**

Your user role and permissions in Fortify Software Security Center determine which tasks you can perform on applications and DAST scans, sensors, sensor pools, settings, and scan schedules. For more information, see "Permissions in Fortify Software Security Center" on page 35.

# Understanding the Scan Schedules List

The Scan Schedules list displays the scan schedules that are available in the ScanCentral DAST database.

You can select the information you want to display, as well as customize other aspects of the table. For more information, see "Working with Tables" on page 114.

The following table describes the columns of information provided for each schedule.

| Column              | Description                                                                                         |
|---------------------|----------------------------------------------------------------------------------------------------|
| Application         | Indicates the application for the scheduled scan.                                                   |
| Version             | Indicates the version for the scheduled scan.                                                       |
| Name                | Indicates the name of the schedule as assigned in the SETTINGS CONFIGURATION wizard.                |
| Scan Settings       | Indicates the name of the settings file that is used to conduct the scan.                           |
| Recurrence<br>Type  | Indicates how often the scheduled scan is run: <b>Daily, Weekly, Monthly</b> , or <b>Yearly</b> .   |
| Last Occurrence     | Indicates the last date and time that the scheduled scan ran.                                       |
| Next Occurrence     | Indicates the next date and time that the scheduled scan will be run.                               |
| Schedule<br>Enabled | Indicates whether the schedule is enabled. Possible values are <b>Enabled</b> and <b>Disabled</b> . |

# Understanding the Schedule Detail Panel

When you click a scan schedule in the Scan Schedules list, the schedule detail panel appears to the right. The detail panel displays the same information that is displayed in the Scan Schedules list for the selected schedule, as well as the information described in the following table.

| Item       | Description                                                                                                    |
|------------|----------------------------------------------------------------------------------------------------|
| Start Date | Indicates the initial date and time that the schedule ran a scan.                                                                                                    |
| End Date   | Indicates the last date and time that the schedule will run a scan, based on the number of occurrences or actual date that was configured in the Settings Configuration wizard. |

# **Managing Schedules**

You can configure a new scan schedule, edit an existing schedule, enable or disable schedules, and delete schedules from the Scan Schedules list.

#### Creating a New Schedule

You can configure a new schedule from an existing template saved in Fortify Software Security Center or in a file.

To configure a new schedule:

1. On the **Scan Schedules** page, click + **NEW SCHEDULE**.

The SCAN SCHEDULE wizard opens.

2. In the **APPLICATIONS** area, select an application from the application **Name** list.

**Tip:** To search for an application, type the application name in the **Application** box, and then click the search icon  $(\cite{Q})$ .

The APPLICATION VERSIONS area appears.

3. In the **APPLICATION VERSIONS** area, select a version from the application version **Name** list.

**Tip:** To search for an application version, type the application version name in the **Application version** box, and then click the search icon  $(\bigcirc)$ .

The GETTING STARTED area appears with a START list that provides options for creating new settings or editing existing settings. A RECENT list also appears, displaying recently-opened scan settings for the specified application and version.

- 4. Do one of the following:
  - To use a template from Fortify Software Security Center, select **Open from SSC** in the **START** list, and then click **NEXT**.
  - To use a template saved to a file, select Open file in the START list, and then click NEXT.
  - To use a recently opened template, select a template under **RECENT**.

The SCAN SCHEDULE dialog box opens.

- 5. Type a name for the scheduled scan in the **Name** box.
- 6. Enter a date for the scan to run in the **Start Date** box.

**Tip:** To select a date from the calendar, click the calendar icon ( ).

7. Enter a time for the scan to start in the **Start Time** box.

**Note:** The schedule uses the time zone from your browser.

8. To schedule a recurring scan, in the **Pattern** section specify how often to run the scan according to the following table.

| To run  | Then                                                                                                    |
|---------|----------------------------------------------------------------------------------------------------|
| Daily   | a. Select <b>DAILY</b> .                                                                                                    |
|         | b. Select a recurrence in the <b>Occur every day</b> box.                                                                                                  |
| Weekly  | a. Select <b>WEEKLY</b> .                                                                                                    |
|         | b. Select a recurrence in the <b>Occur every week</b> box.                                                                                                 |
|         | c. Select the days to run each week.                                                                                                    |
| Monthly | a. Select <b>MONTHLY</b> .                                                                                                    |
|         | b. Select a recurrence in the <b>Occur every month</b> box.                                                                                                |
|         | c. Do one of the following:                                                                                                    |
|         | <ul> <li>Select Occur on day and enter a date in the box.</li> </ul>                                                                                       |
|         | <ul> <li>Select Occur on the, and then select an interval from the Interval list<br/>and a day from the Day list.</li> </ul>                               |
|         | <b>Note:</b> Interval options are First, Second, Third, Fourth, and Last.                                                                                  |
| Yearly  | a. Select <b>YEARLY</b> .                                                                                                    |
|         | b. Do one of the following:                                                                                                    |
|         | <ul> <li>Select Occur on, and then select a month from the Month list and enter<br/>a date in the Day box.</li> </ul>                                      |
|         | <ul> <li>Select Occur on the, and then select an interval from the Interval list, a<br/>day from the Day list, and a month from the Month list.</li> </ul> |
|         | <b>Note:</b> Interval options are First, Second, Third, Fourth, and Last.                                                                                  |

- 9. Under **Range**, do one of the following:
  - To leave the recurrence open ended, select **Never ends**.
  - To set an end date, select **Ends by**, and then enter an end date in the **End Date** box or enter the number of occurrences after which to end in the **occurrence** box.

**Note:** Entering data into the **End Date** box automatically updates the **occurrence** box, and conversely.

10. Select a dynamic sensor from the **Sensor** list.

The list of sensors comes from the Fortify Software Security Center sensor pools. **Any Available** is the default.

11. (Optional) If you select a sensor that is currently unavailable, another sensor may conduct the scan instead. To ensure that the selected sensor conducts the scan, select **Use this sensor only**.

#### 12. Click **OK**.

The scan schedule is added to the ScanCentral DAST database.

## **Editing a Schedule**

To edit a schedule:

1. Select the schedule in the list.

The schedule detail panel appears.

2. In the settings detail panel, click **EDIT**.

The SCHEDULE SCAN dialog box opens pre-populated with the selected schedule settings.

3. Follow the procedure for completing the SCAN SCHEDULE dialog box in "Creating a New Schedule" on page 229.

### **Enabling or Disabling Schedules**

You can enable or disable schedules in the schedule detail pane. If a schedule is enabled, the scan runs as scheduled. If it is disabled, no additional scans are run.

To enable or disable a schedule:

1. Select the schedule in the list.

The schedule detail panel appears.

- 2. Do one of the following:
  - To enable the schedule, toggle the switch to **Enabled**.
  - To disable the schedule, toggle the switch to **Disabled**.

## Deleting a Schedule

To delete a schedule, do one of the following:

- Select one or more check boxes for schedules in the schedules list, and then click **DELETE** at the bottom of the list.
- Select a schedule to view the schedule details, and then click **DELETE** at the bottom of the schedule detail panel.

# Chapter 10: Working with Deny Intervals

A deny interval is a block of time during which scans are not permitted. ScanCentral DAST will not prevent you from scheduling a scan or attempting to start a scan manually during a blackout period. It will, however, place the job in the pending job queue and will start the scan when the deny interval ends.

Similarly, if a scan is running when a deny interval begins, the ScanCentral DAST will do one of the following:

- Pause the scan and finish it when the deny interval ends
- Force the scan to complete

# **Deny Intervals Apply to Applications**

Deny intervals are applied to one or more applications. However, an application can have only one deny interval. If you create and apply a deny interval to an application with an existing deny interval, the existing deny interval is overwritten with the new one.

# Deny Intervals are Global Settings

Global settings are those that apply or may apply to all of your applications, scans, scan schedules, sensors, or sensor pools. For example, all scans that are running when a deny interval starts may be paused or forced to complete, depending on the deny interval settings.

# Accessing Deny Intervals in Software Security Center

After you configure your Fortify ScanCentral DAST environment and enable DAST in the ADMINISTRATION view in Fortify Software Security Center, you can work with DAST deny intervals directly in Fortify Software Security Center.

To access DAST deny intervals in Fortify Software Security Center:

1. Select SCANCENTRAL > DAST.

The scans list appears.

2. In the left panel, select **Deny Intervals**.

The deny intervals list appears.

#### **User Role Determines Capabilities**

Your user role and permissions in Fortify Software Security Center determine which tasks you can perform on applications and DAST scans, sensors, sensor pools, settings, and scan schedules. For more information, see "Permissions in Fortify Software Security Center" on page 35.

# Understanding the Deny Intervals List

Deny intervals are applied to applications. If you create a deny interval and apply it to 100 applications, you will have 100 entries in the Deny Intervals list table.

You can select the information you want to display, as well as customize other aspects of the table. For more information, see "Working with Tables" on page 114.

The following table describes the columns of information provided for each application that is configured with a deny interval.

| Column             | Description                                                                                                    |
|--------------------|----------------------------------------------------------------------------------------------------|
| Application        | Identifies the application to which the deny interval applies.                                                                                                    |
| Recurrence<br>Type | Indicates how often the deny interval occurs: <b>Daily</b> , <b>Weekly</b> , <b>Monthly</b> , or <b>Yearly</b> .  Sorting by the Recurrence Type column is not alphabetical. This column sorts by the length of the deny interval—either shortest to longest interval or longest to shortest interval. |
| Last Occurrence    | Indicates the last date and time that the deny interval occurred.                                                                                                    |
| Next Occurrence    | Indicates the next date and time that the deny interval will occur.                                                                                                    |
| Modified           | Indicates the date and time that the deny interval was created, or if edited, the last date and time that the deny interval was changed.                                                                                                    |

## Understanding the Deny Intervals Detail Panel

When you select an entry in the Deny Intervals list, the deny interval detail panel appears. The detail panel displays the information from the deny intervals list table for the selected deny interval.

The detail panel also provides options to edit and delete the selected deny interval.

# Creating a Deny Interval

When you create a ScanCentral DAST deny interval, you must assign it to one or more applications. You create the deny interval and assign applications to it in the DENY INTERVAL wizard.

To create a deny interval:

- On the **Deny Intervals** page, click + **NEW DENY INTERVAL**.
   The DENY INTERVAL wizard opens.
- 2. On the **General** page, continue according to the following table.

| To configure a                                                              | Then                                                                                                    |
|-----------------------------------------------------------------------------|----------------------------------------------------------------------------------------------------|
| Recurring deny interval  Note: The Recurring option is selected by default. | <ul> <li>a. Enter a date and time for the deny interval to start in the Start Date and Start Time boxes.</li> <li>b. In the Duration area, specify a duration in the Days, Hours, and Minutes boxes.</li> <li>Tip: To calculate the duration, click</li> <li>CALCULATE DURATION, enter a date and time for the deny interval to end in the End Date and End Time boxes, and then click OK. The duration is automatically calculated and added to the Days, Hours, and Minutes boxes.</li> </ul> |
| <b>Non-recurring</b> deny interval                                          | <ul> <li>a. Clear the Recurring option.</li> <li>b. Enter a date and time for the deny interval to start in the Start Date and Start Time boxes.</li> <li>c. Enter a date and time for the deny interval to end in the End Date and End Time boxes.</li> <li>Tip: To select a date from the calendar, click the calendar icon ( ).</li> </ul>                                                                                                    |

- 3. In the **Scan action** area, select an action. Options are:
  - **Pause scan** the running scan is paused until the deny interval has ended.
  - Force complete scan the running scan is forced to complete. If the **Submit for triage** option was selected in the scan settings, the scan results will be published to Fortify Software Security Center when the action is completed.
- 4. Click **NEXT**.

The Recurrence page appears. If you did not select the Recurring option on the General page, you cannot configure settings on the Recurrence page. Go to step 7.

5. To schedule a recurring deny interval, in the **Pattern** section specify how often to apply the deny interval according to the following table.

| To apply | Then                                                                                                    |
|----------|----------------------------------------------------------------------------------------------------|
| Daily    | a. Select <b>DAILY</b> .                                                                                                    |
|          | <b>Note:</b> If you selected a Duration longer than 24 hours from the Start Date and Start Time on the General page, then the Daily option is not visible on the Recurrence page.                                             |
|          | b. Select a recurrence in the <b>Occur every day</b> box.                                                                                                    |
| Weekly   | a. Select <b>WEEKLY</b> .                                                                                                    |
|          | <b>Note:</b> If you selected a Duration longer than a week from the Start Date and Start Time on the General page, then the Daily and Weekly options are not visible on the Recurrence page.                                  |
|          | b. Select a recurrence in the <b>Occur every week</b> box.                                                                                                    |
|          | c. Select the days to run each week.                                                                                                    |
| Monthly  | a. Select <b>MONTHLY</b> .                                                                                                    |
|          | <b>Note:</b> If you selected a Duration longer than a month from the Start Date and Start Time on the General page, then the Daily, Weekly, and Monthly options are not visible on the Recurrence page.                       |
|          | b. Select a recurrence in the <b>Occur every month</b> box.                                                                                                    |
|          | c. Do one of the following:                                                                                                    |
|          | <ul> <li>Select Occur on day and enter a date in the box.</li> <li>Select Occur on the, and then select an interval from the Interval list</li> </ul>                                                                         |
|          | and a day from the <b>Day</b> list.                                                                                                    |
|          | <b>Note:</b> Interval options are First, Second, Third, Fourth, and Last.                                                                                                    |
| Yearly   | a. Select <b>YEARLY</b> .                                                                                                    |
|          | <b>Note:</b> If you selected a Duration longer than a year from the Start Date and Start Time on the General page, then the Yearly option is visible on the Recurrence page. However, you cannot configure a duration that is |

| To apply | Then                                                                                                    |
|----------|----------------------------------------------------------------------------------------------------|
|          | longer than the recurrence interval.                                                                                                    |
|          | b. Do one of the following:                                                                                                    |
|          | <ul> <li>Select Occur on, and then select a month from the Month list and enter<br/>a date in the Day box.</li> </ul>                                      |
|          | <ul> <li>Select Occur on the, and then select an interval from the Interval list, a<br/>day from the Day list, and a month from the Month list.</li> </ul> |
|          | Note: Interval options are First, Second, Third, Fourth, and Last.                                                                                         |

- 6. Under **Range**, do one of the following:
  - To leave the recurrence open ended, select **Never ends**.
  - To set an end date, select **Ends by**, and then enter an end date in the **End Date** box or enter the number of occurrences after which to end in the **occurrence** box.

**Note:** Entering data into the **End Date** box automatically updates the **occurrence** box, and conversely.

#### 7. Click **NEXT**.

The Application Select page appears, listing all available applications.

8. In the **APPLICATIONS** list, select one or more applications to which you want the deny interval to apply.

The selected applications are added to the APPLICATIONS SELECTED area.

9. Click **NEXT**.

The Review page appears.

10. Click SAVE.

The deny interval is added to the ScanCentral DAST database for the applications selected.

# **Managing Deny Intervals**

You can edit and delete deny intervals, and refresh the list on the Deny Intervals page.

## Facts About Editing a Deny Interval

Because each entry in the deny interval list is for a specific application, be aware of the following facts when editing a deny interval:

- When you select a deny interval from the deny interval list to edit, by default the changes apply only to the selected application. You can, however, apply changes to other applications while editing.
- Applications can have only one deny interval. When you edit a deny interval and apply it to an application, it replaces any existing deny interval already applied to that application.
- If you edit the start date and start time of an existing deny interval so that the current time is included in the deny interval, any scan that is currently running for the specified application will be paused or forced to complete.

#### **Editing a Deny Interval**

To edit a deny interval:

- 1. In the deny interval list, select the deny interval to edit.
  - The deny interval detail panel appears.
- 2. Click EDIT.

The DENY INTERVAL wizard opens with the deny interval settings visible for the selected application.

**Important!** You are editing the settings for the selected application only. To apply your changes to multiple applications, you must select them in the **APPLICATIONS** list in the DENY INTERVAL wizard.

3. To make edits, follow the procedure in "Creating a Deny Interval" on page 234.

#### Deleting a Deny Interval

To delete a deny interval, do one of the following:

- Select one or more check boxes for deny intervals in the list, and then click **DELETE** at the bottom of the list.
- Select a deny interval to view the deny interval details, and then click **DELETE** at the bottom of the deny interval detail panel.

#### Refreshing the Deny Intervals List

Generally, the changes that you make to deny intervals appear right away on the deny intervals list. However, if other users have access to the same list, any changes they make will not be updated in your view. To see such changes, you can manually refresh the list.

Configuration and Usage Guide Chapter 10: Working with Deny Intervals

To view an updated deny intervals list:

• Click **REFRESH**.

# Chapter 11: Working with Policies

You can import into the ScanCentral DAST database policies that have been customized using the Fortify WebInspect Policy Manager tool. Afterward, you can view the custom policies that are available in the ScanCentral DAST database in the policies list. You can view the policy description, the applications to which the policy is assigned, and other details in the policy detail panel. From the policy detail panel, you can also edit and delete policies.

# Accessing Policies in Software Security Center

After you configure your Fortify ScanCentral DAST environment and enable DAST in the ADMINISTRATION view in Fortify Software Security Center, you can work with DAST policies directly in Fortify Software Security Center.

To access DAST policies in Fortify Software Security Center:

1. Select SCANCENTRAL > DAST.

The scans list appears.

2. In the left panel, select **Policies**.

The policies list appears.

## **User Role Determines Capabilities**

Your user role and permissions in Fortify Software Security Center determine which tasks you can perform on applications and DAST scans, sensors, sensor pools, settings, and scan schedules. For more information, see "Permissions in Fortify Software Security Center" on page 35.

# **Understanding the Policies List**

The policies list table displays the custom policies that have been imported into Fortify ScanCentral DAST from Fortify WebInspect.

You can select the information you want to display, as well as customize other aspects of the table. For more information, see "Working with Tables" on page 114.

The following table describes the columns of information provided for each policy.

| Column | Description                                 |
|--------|---------------------------------------------|
| Name   | Identifies the name of the imported policy. |

| Column   | Description                                                                                                 |
|----------|----------------------------------------------------------------------------------------------------|
| Modified | Indicates the last date and time that the policy was edited.                                                |
|          | <b>Note:</b> You can only edit the name, description, and the applications to which the policy is assigned. |

# **Understanding the Policy Detail Panel**

When you select a policy in the Policies list, the policy detail panel appears. The policy name and description are displayed at the top.

The detail panel displays the same information that is displayed in the Policies list for the selected policy, as well as the information described in the following table.

| Item                  | Description                                                                     |
|-----------------------|---------------------------------------------------------------------------------|
| ASSIGNED APPLICATIONS | Lists the applications to which the policy has been assigned.                   |
| Created               | Indicates the date and time that the policy was imported into ScanCentral DAST. |

# Importing a Custom Policy

When you import a custom policy into ScanCentral DAST, you must assign it to one or more applications. You import the policy and assign applications to it in the CUSTOM POLICY wizard.

To import a policy:

- 1. On the **Policies** page, click **+ CUSTOM POLICY**.
  - The CUSTOM POLICY wizard opens.
- 2. On the **General** page, click **IMPORT**.
- Using the standard file-selection window, locate the .policy file and click Open.
   The File name, policy Name, and Description fields in the General page are populated.
- 4. Edit the **Name** and **Description** fields as needed.
- 5. Click **NEXT**.
  - The Application Select page appears.
- 6. In the **APPLICATIONS** list, select one or more applications to which you want the policy to apply. The selected applications are added to the APPLICATIONS SELECTED area.
- 7. Click **NEXT**.

The Review page appears.

8. Click **SAVE**.

The policy is added to the ScanCentral DAST database for the applications selected.

# **Managing Policies**

You can edit and delete policies, and refresh the list on the Policies page.

## Editing a Policy

To edit a policy:

1. In the policies list, select the policy to edit.

The policy detail panel appears.

2. Click EDIT.

The CUSTOM POLICY wizard opens.

- 3. Edit the **Name** and **Description** fields as needed.
- 4. Click **NEXT**.

The Application Select page appears.

- 5. In the **APPLICATIONS** list, select one or more applications to which you want the policy to apply. The selected applications are added to the APPLICATIONS SELECTED area.
- 6. Click **NEXT**.

The Review page appears.

7. Click **SAVE**.

The changes are saved in the ScanCentral DAST database.

## **Deleting a Policy**

To delete a custom policy:

- 1. Do one of the following:
  - Select one or more check boxes for policies in the list, and then click **DELETE** at the bottom of the list.
  - Select a policy to view the policy details, and then click **DELETE** at the bottom of the policy detail panel.

A confirmation message appears with a prompt to select a replacement policy.

2. In the **Replacement policy** drop-down list, select a replacement policy to be used in all scan settings that contain the policy or policies being deleted.

**Important!** If you are deleting multiple policies, then the replacement policy you choose will be used for all deleted policies.

# Refreshing the Policies List

Generally, the changes that you make to policies appear right away on the policies list. However, if other users have access to the same list, any changes they make will not be updated in your view. To see such changes, you can manually refresh the list.

To view an updated policies list:

• Click **REFRESH**.

# Chapter 12: Working with Base Settings

If you have Admin Role privileges in Fortify Software Security Center, you can create and edit base settings and apply them to applications. All users who have access to the selected applications can use these base settings as templates to create new settings or conduct a scan.

# Differences Between Base Settings and Templates

A template from Fortify Software Security Center:

- Is a complete set of settings with all fields containing data
- Applies to one application and version

Base settings may:

- Be an incomplete set of settings with some fields missing data
- Apply to multiple applications and versions

# Base Settings are Global Settings

Global settings are those that apply or may apply to all of your applications, scans, scan schedules, sensors, or sensor pools. For example, base settings may apply to multiple applications and versions.

# Accessing Base Settings in Software Security Center

After you configure your Fortify ScanCentral DAST environment and enable DAST in the ADMINISTRATION view in Fortify Software Security Center, you can work with DAST base settings directly in Fortify Software Security Center.

To access DAST base settings in Fortify Software Security Center:

1. Select SCANCENTRAL > DAST.

The scans list appears.

2. In the left panel, select **Base Settings**.

The base settings list appears.

### **User Role Determines Capabilities**

Your user role and permissions in Fortify Software Security Center determine which tasks you can perform on applications and DAST scans, sensors, sensor pools, settings, and scan schedules. For

more information, see "Permissions in Fortify Software Security Center" on page 35.

### Restricting or Allowing Edits

If you have permissions to manage restricted scan settings, then you can restrict the editing of base settings. If a setting is already restricted, you can allow editing.

To restrict editing:

• Click the restrict < setting name > icon ( ).

To allow editing:

Click the allow <setting name > icon (\( \hat{\textit{\textit{a}}} \)).

If you do not have permissions to manage restricted scan settings, then you cannot edit any base settings with the restricted icon ( ).

For more information, see "Permissions in Fortify Software Security Center" on page 35.

# Understanding the Base Settings List

The base settings list table displays the base settings that are available in the ScanCentral DAST database.

You can select the information you want to display, as well as customize other aspects of the table. For more information, see "Working with Tables" on page 114.

The following table describes the columns of information provided for each base settings file in the list.

| Column    | Description                                                                                                    |
|-----------|----------------------------------------------------------------------------------------------------|
| Name      | Indicates the name of the base settings file.                                                                                                    |
| Scan Type | <ul> <li>Indicates the type of scan to be conducted using the base settings. Types are:</li> <li>Standard Scan</li> <li>Workflow-driven Scan</li> <li>API Scan</li> </ul> |
| Modified  | Indicates the date and time that the settings were created, or if edited, the last date and time that the settings were changed.                                          |

# Understanding the Base Settings Detail Panel

When you click settings in the Base Settings list, the base settings detail panel appears to the right. The assigned applications that are configured in the base settings are listed at the top of the panel.

The detail panel displays the same information that is displayed in the Base Settings list for the selected settings, as well as the information described in the following table.

| Item                 | Description                                                                                                    |
|----------------------|----------------------------------------------------------------------------------------------------|
| Created              | Indicates the date and time that the settings were saved.                                                                                                    |
| Policy               | Identifies the dynamic policy to be used to conduct the scan.                                                                                                    |
| User Agent           | Indicates the user agent one or more of the following:                                                                                                    |
|                      | • Chrome                                                                                                    |
|                      | Chrome (Mobile Android)                                                                                                    |
|                      | • Custom                                                                                                    |
|                      | • Default                                                                                                    |
|                      | • Edge                                                                                                    |
|                      | • Safari                                                                                                    |
|                      | Safari (Mobile IOS)                                                                                                    |
|                      | <b>Note:</b> Default uses the user agent that is defined in Fortify WebInspect.                                                                                  |
| Login Macro          | If applicable, indicates the file name of the login macro specified in the settings.                                                                             |
| Has Network<br>Auth  | Indicates whether network authentication is specified in the settings. Possible values are <b>Yes</b> and <b>No</b> .                                            |
| Allowed Hosts        | If applicable, indicates the number of allowed hosts configured in the settings.                                                                                 |
| SPA Option           | Indicates how SPA support is configured in the settings.                                                                                                    |
| Traffic Monitor      | Indicates whether Traffic Monitor is enabled in the settings. Possible values are <b>Enabled</b> and <b>Disabled</b> .                                           |
| Submit for<br>Triage | Indicates whether a scan run from these settings is uploaded to Fortify Software Security Center upon completion. Possible values are <b>Yes</b> and <b>No</b> . |

# **Creating Base Settings**

You create base settings in the Base Settings configuration wizard. To access this wizard from the ScanCentral DAST Base Settings list page:

Click + BASE SETTINGS.

The Base Settings configuration wizard opens to the Target page.

#### What's Next?

Do one of the following:

- To configure base settings for a standard scan, proceed with "Configuring Base Settings for a Standard Scan" below.
- To configure base settings for a workflow-driven scan, proceed with "Configuring Base Settings for a Workflow-driven Scan" on page 248.
- To configure base settings for an API scan, proceed with "Configuring Base Settings for an API Scan" on page 250.

#### Configuring Base Settings for a Standard Scan

A standard scan performs an automated analysis, beginning from the start URL.

To configure base settings for a standard scan:

- 1. On the Target page, click **STANDARD SCAN**.
- 2. Select one of the following scan modes:
  - **Crawl Only**: Maps the hierarchical data structure of the site.
  - **Crawl and Audit**: Maps the hierarchical data structure of the site and audits each resource (page).
  - **Audit Only**: Applies the methodologies of the selected policy to determine vulnerability risks, but does not crawl the website. This scan mode does not follow or assess links on the site.
- 3. Type the complete URL or IP address in the **Url** field.

If you enter a URL, it must be precise. For example, if you enter MYCOMPANY.COM, the sensor will not scan WWW.MYCOMPANY.COM or any other variation unless you specify alternatives in the **Allowed Hosts** setting. For more information, see "Adding and Managing Allowed Hosts in Base Settings" on page 269.

An invalid URL or IP address will result in an error. If you want to scan from a certain point in your hierarchical tree, append a starting point for the scan, such as http://www.myserver.com/myapplication/.

**Important!** If the URL resolves to an IP address that is not in the valid range for scanning, then a warning appears. If you start the scan with an IP address that is not in the valid range, then the scan will stop and a reason will be provided.

Scans by IP address will not follow links that use fully qualified URLs (as opposed to relative paths).

**Note:** The sensor supports both Internet Protocol version 4 (IPV4) and Internet Protocol version 6 (IPV6). You must enclose IPV6 addresses in brackets.

- 4. (Optional) To limit the scope of the scan to a specified area, select **Restrict to folder**, and from the list, select one of the following options:
  - **Directory only** The sensor crawls and/or audits only the URL that you specify. For example, if you select this option and specify the URL www.mycompany/one/two/, the sensor will assess only the "two" directory.
  - **Directory and subdirectories** The sensor begins crawling and/or auditing at the URL you specify, but does not access any directory that is higher in the directory tree.
  - **Directory and parent directories** The sensor begins crawling and/or auditing at the URL you specify, but does not access any directory that is lower in the directory tree.
- 5. (Optional) To submit the completed scan for triage in Fortify Software Security Center, select **Submit for triage**.

**Note:** Submitting for triage allows you to perform audit analysis of the findings so that you can assign a user and an analysis value to the findings.

- 6. Under **Audit Depth (Policy)**, do one of the following:
  - Select a policy from the **Policy** list.
  - Begin typing the policy name in the **Policy** list box to filter the list of policy names that begin with the text that you enter.

**Note:** The default policies are stored in SecureBase tables in the ScanCentral DAST database. For more information about the list of default policies, see "Policies" on page 329. Custom policies are assigned to specific applications and are stored in the ScanCentral DAST database. Only those custom policies that are assigned to the selected application appear in the Policy list.

- 7. Do one of the following:
  - To use a standard user agent, select it from the **User Agent** list.

**Note:** Default uses the user agent that is defined in Fortify WebInspect.

• To use a custom user agent, select **Custom** from the **User Agent** list, and then type the user-agent string in the **Custom User Agent** box.

**Tip:** User-agent strings generally use the following format:

<browser>/<version> (<system and browser information>) <platform> (<platform
details>) <extensions>

#### What's Next?

Do one of the following:

- To configure proxy settings in the base settings, proceed with "Configuring Proxy Settings in Base Settings" on page 255.
- To configure authentication in the base settings, click **NEXT** and proceed with "Configuring Authentication in Base Settings for Standard and Workflow-driven Scans" on page 257.

#### Configuring Base Settings for a Workflow-driven Scan

A workflow-driven scan audits only those URLs included in a macro that you previously recorded. It does not follow any hyperlinks encountered during the audit. A logout signature is not required. This type of macro is used most often to focus on a particular subsection of the application. If you select multiple macros, all of them will be included in the same scan.

#### Types of Macros Supported

You can use .webmacro files, HTTP archive (.har) files, or Burp Proxy captures.

**Important!** If you use a login macro in conjunction with a workflow macro or startup macro or both, all macros must be of the same type: all .webmacro files, all .har files, or all Burp Proxy captures. You cannot use different types of macros in the same scan. Likewise, .webmacro login and workflow files must have been created using the same version of Web Macro Recorder. You cannot use a login file that was recorded in the Web Macro Recorder with Macro Engine 7.1 and a workflow file that was recorded in the Session-based Web Macro Recorder.

#### Configuring Base Settings for a Workflow-driven Scan

To configure base settings for a workflow-driven scan:

- 1. On the Target page, click **WORKFLOW-DRIVEN SCAN**.
- 2. Select one of the following scan modes:
  - **Crawl Only**: Maps the hierarchical data structure of the site.
  - **Crawl and Audit**: Maps the hierarchical data structure of the site and audits each resource (page).
  - **Audit Only**: Applies the methodologies of the selected policy to determine vulnerability risks, but does not crawl the website. This scan mode does not follow or assess links on the site.
- 3. Continue according to the following table.

| То                               | Then                                                                                                    |
|----------------------------------|----------------------------------------------------------------------------------------------------|
| Add a macro to the scan settings | a. Click <b>MANAGE</b> .                                                                                      |
|                                  | b. Type a name for the macro in the <b>Name</b> field.                                                        |
|                                  | <ul> <li>c. Click <b>IMPORT</b> and browse to locate the workflow to<br/>add to the scan settings.</li> </ul> |
|                                  | d. Click <b>OK</b> .                                                                                          |
|                                  | e. Repeat steps a through d to add another macro to the scan settings.                                        |
| Remove a macro from the list of  | a. Select the macro in the macro list.                                                                        |
| macros                           | b. Click <b>REMOVE</b> .                                                                                      |

**Tip:** If a macro contains parameters, a **param** button appears to the right of the macro name. Click the button to open the TRU CLIENT PARAMETERS dialog box and enter values to use during the scan.

4. (Optional) To submit the completed scan for triage in Fortify Software Security Center, select **Submit for triage**.

**Note:** Submitting for triage allows you to perform audit analysis of the findings so that you can assign a user and an analysis value to the findings.

- 5. Under **Audit Depth (Policy)**, do one of the following:
  - Select a policy from the **Policy** list.
  - Begin typing the policy name in the **Policy** list box to filter the list of policy names that begin with the text that you enter.

**Note:** The default policies are stored in SecureBase tables in the ScanCentral DAST database. For more information about the list of default policies, see "Policies" on page 329. Custom policies are assigned to specific applications and are stored in the ScanCentral DAST database. Only those custom policies that are assigned to the selected application appear in the Policy list.

- 6. Do one of the following:
  - To use a standard user agent, select it from the **User Agent** list.

**Note:** Default uses the user agent that is defined in Fortify WebInspect.

• To use a custom user agent, select **Custom** from the **User Agent** list, and then type the useragent string in the **Custom User Agent** box.

**Tip:** User-agent strings generally use the following format:

<browser>/<version> (<system and browser information>) <platform> (<platform
details>) <extensions>

#### What's Next?

Do one of the following:

- To configure proxy settings in the base settings, proceed with "Configuring Proxy Settings in Base Settings" on page 255.
- To configure authentication in the base settings, click **NEXT** and proceed with "Configuring Authentication in Base Settings for Standard and Workflow-driven Scans" on page 257.

#### Configuring Base Settings for an API Scan

For Open API, OData, and Postman scans, the WebInspect sensor creates a macro from the REST API definition, and then performs an automated analysis. For GraphQL, gRPC, and SOAP scans, a more traditional scanning method is used.

**Important!** The DAST Utility Service container must be up and running to configure and run a Postman scan. Also, if the Postman scan requires a proxy, you must configure the proxy settings before you validate the Postman collection file(s). For more information, see "Configuring Proxy Settings" on page 142.

To configure base settings for an API scan:

- 1. On the **Target** page, click **API SCAN**.
- 2. In the **Type** list, select the API type to be scanned. The options are:
  - GraphQL
  - GRPC
  - OData
  - Open API (also known as Swagger)
  - Postman
  - SOAP

**Important!** If you are configuring a Postman scan while using a classic Fortify WebInspect installation with the Fortify ScanCentral DAST sensor service, you must install prerequisite software on the sensor machine. For more information about this and other aspects of using Postman collection files, including configuring dynamic authentication using dynamic tokens,

#### see "Scanning with a Postman Collection" on page 322.

3. Continue according to the following table.

| Fau thia           |                                                                                                    |
|--------------------|----------------------------------------------------------------------------------------------------|
| For this API type  | Do this                                                                                                    |
| 7.1.17 <b>,5</b> 5 |                                                                                                    |
| GraphQL            | To use a file:                                                                                                    |
| GRPC               | a. In the <b>Definition</b> list, select <b>File</b> .                                                                                                    |
| OData              | b. Click <b>IMPORT</b> and import the definition file.                                                                                                    |
| Open API           | <b>Tip:</b> Alternatively, you can paste in the full path to a definition file that is saved on your local machine.                                                                                                    |
|                    | To use a URL:                                                                                                    |
|                    | a. In the <b>Definition</b> list, select <b>URL</b> .                                                                                                    |
|                    | <ul> <li>b. Provide the URL to the API definition file, as shown in the following<br/>examples:</li> </ul>                                                                                                    |
|                    | http://172.16.81.36/v1                                                                                                    |
|                    | http://myapi/protos/client.proto                                                                                                    |
|                    | http://myapi/graphql/                                                                                                    |
|                    | c. If HTTP authorization credentials are needed to access the API                                                                                                    |
|                    | definition, enter them in the <b>Authentication Header</b> box, as shown in the following example:                                                                                                    |
|                    |                                                                                                    |
|                    | Basic YWxhZGRpbjpvcGVuc2VzYW11                                                                                                    |
|                    | <b>Important!</b> This authentication header is used only for accessing the API definition. It is not carried forward to the Authentication page of the Settings Configuration wizard. You must configure network authentication for the scan on the Authentication page. |
|                    | d. Click <b>VALIDATE</b> to verify that the DAST API can access the definition file and ensure that it is valid.                                                                                                    |
| Postman            | a. Do one of the following:                                                                                                    |
|                    | <ul> <li>To import a workflow collection, select <b>IMPORT</b> and then import<br/>the Postman collection file.</li> </ul>                                                                                                    |
|                    | <ul> <li>To import an authentication collection, select <b>Authentication</b> from<br/>the <b>IMPORT</b> drop-down list, and then import the Postman<br/>collection file.</li> </ul>                                                                                      |

| For this API type | Do this                                                                                                    |
|-------------------|----------------------------------------------------------------------------------------------------|
|                   | <ul> <li>To import an environment file, select <b>Environment</b> from the <b>IMPORT</b> drop-down list, and then import the Postman environment file.</li> <li>The file is added to the list of collection files. Repeat this Step to import</li> </ul>                                                                                                    |
|                   | additional files.  Important! You can import only one authentication collection and one environment file.                                                                                                    |
|                   | b. Click <b>VALIDATE</b> to validate the collection file(s).  Upon successful validation, the POSTMAN VALIDATION dialog box opens, displaying a list of sessions contained in the collection file(s). If authentication sessions are identified, they are preselected as <b>Auth</b> sessions. All other sessions are preselected as <b>Audit</b> sessions. Additionally, the Postman Authentication Results area displays the type of authentication detected as <b>None</b> , <b>Static</b> , or <b>Dynamic</b> . |
|                   | <b>Note: Auth</b> sessions will be used for authentication for the scan. <b>Audit</b> sessions will be audited in the scan.                                                                                                    |
|                   | c. (Optional) Select the <b>Auth</b> or <b>Audit</b> check box for a session to change its type as needed.                                                                                                    |
|                   | <ul> <li>d. (Optional) Make changes to the <b>Postman Authentication Results</b> as follows:</li> </ul>                                                                                                    |
|                   | <ul> <li>For Static authentication, enter a token in the Custom Header<br/>Token box.</li> </ul>                                                                                                    |
|                   | <ul> <li>For <b>Dynamic</b> authentication, do the following:</li> </ul>                                                                                                    |
|                   | <ul> <li>Select the Regex (Custom) option to the right of the Response         Token Name box, and then enter a custom regular expression in             the Response Token Name box.     </li> </ul>                                                                                                    |
|                   | <ul> <li>Select the Regex (Custom) option to the right of the Request         Token Name box, and then enter a custom regular expression in             the Request Token Name box.     </li> </ul>                                                                                                    |
|                   | <ul> <li>Clear the Use Auto Detect option to the right of the Logout<br/>Condition box, and then enter a new logout condition string in<br/>the Logout Condition box.</li> </ul>                                                                                                    |

| For this API type | Do this                                                                                                    |
|-------------------|----------------------------------------------------------------------------------------------------|
|                   | e. Did you make changes to the Postman Authentication Results?                                                                                                    |
|                   | <ul> <li>If yes, click VALIDATE to validate the new authentication settings,<br/>and then click OK.</li> </ul>                                                                      |
|                   | ° If no, click <b>OK</b> .                                                                                                    |
| SOAP              | To use a file:                                                                                                    |
|                   | a. In the <b>Definition</b> list, select <b>File</b> .                                                                                                    |
|                   | b. Click <b>IMPORT</b> and import the definition file.                                                                                                    |
|                   | <b>Tip:</b> Alternatively, you can paste in the full path to a definition file that is saved on your local machine.                                                                 |
|                   | c. In the <b>Version</b> list, select a version to allow filtering of operations by the specific version. Options are as follows:                                                   |
|                   | <ul> <li>Legacy – filters against the lowest supported version.</li> </ul>                                                                                                    |
|                   | <ul> <li>Mixed – uses a combination of Legacy and Newest, depending on<br/>what is available.</li> </ul>                                                                            |
|                   | <ul> <li>Newest – the default setting, filters against the latest version.</li> </ul>                                                                                               |
|                   | To use a URL:                                                                                                    |
|                   | a. In the <b>Definition</b> list, select <b>URL</b> .                                                                                                    |
|                   | <ul> <li>b. Provide the URL to the API definition file, as shown in the following<br/>example:</li> </ul>                                                                           |
|                   | http://172.16.81.36/web-services/infoService?wsdl c. In the <b>Version</b> list, select a version to allow filtering of operations by the specific version. Options are as follows: |
|                   | <ul> <li>Legacy – filters against the lowest supported version.</li> </ul>                                                                                                    |
|                   | <ul> <li>Mixed – uses a combination of Legacy and Newest, depending on<br/>what is available.</li> </ul>                                                                            |
|                   | <ul> <li>Newest – the default setting, filters against the latest version.</li> </ul>                                                                                               |
|                   | d. If HTTP authorization credentials are needed to access the API definition, enter them in the <b>Authentication Header</b> box, as shown in the following example:                |
|                   | Basic YWxhZGRpbjpvcGVuc2VzYW11                                                                                                    |

| For this API type | Do this                                                                                                    |
|-------------------|----------------------------------------------------------------------------------------------------|
|                   | <b>Important!</b> This authentication header is used only for accessing the API definition. It is not carried forward to the Authentication page of the Settings Configuration wizard. You must configure network authentication for the scan on the Authentication page. |
|                   | e. Click <b>VALIDATE</b> to verify that the DAST API can access the definition file and ensure that it is valid.                                                                                                    |

- 4. If you imported a definition file, the **API location is different from API definition location** option is selected. Specify the following:
  - a. In the API Scheme Type list, select a type. Options are HTTP, HTTPS, and HTTP/HTTPS.
  - b. In the **API Host** box, type the URL or hostname.
  - c. In the **API Service Path** box, type the directory path for the API service.

**Note:** The GraphQL service location is always the same as the definition location. For SOAP, if the query string "?wsdl" value is removed, then the SOAP service location may or may not be the same as the definition location. The gRPC service location is always different from the definition location.

**Note:** If the service path is not defined for an Open API scan, then the sensor will use the basePath that is defined in the Open API definition contents. For Open API scans, select **API location is different from API definition location** unless your service is explicitly run at the same location as the docs folder for Open API. Optionally, you may choose to define a service path if it differs from the basePath.

5. (Optional) To submit the completed scan for triage in Fortify Software Security Center, select **Submit for triage**.

**Note:** Submitting for triage allows you to perform audit analysis of the findings so that you can assign a user and an analysis value to the findings.

- 6. Under **Audit Depth (Policy)**, do one of the following:
  - Select a policy from the **Policy** list.
  - Begin typing the policy name in the **Policy** list box to filter the list of policy names that begin with the text that you enter.

**Note:** The default policies are stored in SecureBase tables in the ScanCentral DAST database. For more information about the list of default policies, see "Policies" on page 329. Custom policies are assigned to specific applications and are stored in the ScanCentral DAST database. Only those custom policies that are assigned to the selected application appear in the Policy list.

**Tip:** The **API** policy is the default policy for API scan settings in the Settings Configuration wizard. However, you can choose another policy if needed.

- 7. Do one of the following:
  - To use a standard user agent, select it from the **User Agent** list.

**Note:** Default uses the user agent that is defined in Fortify WebInspect.

• To use a custom user agent, select **Custom** from the **User Agent** list, and then type the useragent string in the **Custom User Agent** box.

**Tip:** User-agent strings generally use the following format:

<browser>/<version> (<system and browser information>) <platform> (<platform
details>) <extensions>

#### What's Next?

Do one of the following:

- To configure proxy settings in the base settings, proceed with "Configuring Proxy Settings in Base Settings " below.
- To configure authentication in the base settings, click **NEXT** and proceed with "Configuring Authentication in Base Settings for API Scans" on page 259.

## **Configuring Proxy Settings in Base Settings**

To configure proxy settings in the base settings:

- On the Target page, click **PROXY SETTINGS**.
   The PROXY CONFIGURATION dialog box opens.
- 2. Select the **Use Proxy Server** option.

The settings become available for you to configure.

3. Configure the settings according to the following table.

| То                                                                                                    | Then                                                                                 |
|----------------------------------------------------------------------------------------------------|--------------------------------------------------------------------------------------|
| Use the Web Proxy Autodiscovery Protocol (WPAD) to locate and use a proxy autoconfig file to configure the web proxy settings | Select Auto detect proxy settings.                                                   |
| Import your proxy server information from                                                                                     | Select Use Firefox proxy settings.                                                   |
| Firefox                                                                                                    | <b>Note:</b> Using browser proxy settings does not guarantee that you can access the |

| То                                                                     | Then                                                                                                    |
|------------------------------------------------------------------------|----------------------------------------------------------------------------------------------------|
|                                                                        | Internet through a proxy server. If the Firefox browser connection settings are configured for "No proxy," then a proxy will not be used.                                                                                   |
| Load proxy settings from a Proxy Automatic<br>Configuration (PAC) file | <ul> <li>a. Select Configure proxy settings using a PAC file.</li> <li>b. In the URL box, type the URL location for the PAC file.</li> </ul>                                                                                |
| Access the Internet through a proxy server                             | a. Select <b>Explicitly configure proxy</b> settings.                                                                                                    |
|                                                                        | b. In the <b>Server</b> box, enter the URL or IP address of your proxy server.                                                                                                    |
|                                                                        | c. In the <b>Port</b> box, enter the port number (for example, 8080).                                                                                                    |
|                                                                        | d. From the <b>Type</b> list, select the protocol type for handling TCP traffic through the proxy server. The options are: <b>Standard</b> , <b>SOCKS4</b> , or <b>SOCKS5</b> .                                             |
|                                                                        | e. If authentication is required, select a type from the <b>Authentication</b> list. The options are: <b>None</b> , <b>Basic</b> , <b>NTLM</b> , <b>Digest</b> , <b>Automatic</b> , <b>Kerberos</b> , or <b>Negotiate</b> . |
|                                                                        | f. If your proxy server requires authentication, enter the qualifying user name in the <b>User Name</b> field and the qualifying password in the <b>Password</b> field.                                                     |
|                                                                        | g. If you do not need to use a proxy server to access certain IP addresses (such as internal testing sites), enter the addresses or URLs in the <b>Bypass</b> field. Use commas to separate entries.                        |

#### 4. Click **OK**.

The proxy settings are saved and the PROXY CONFIGURATION dialog box closes.

#### What's Next?

To configure authentication for the scan, click **NEXT** and proceed with "Configuring Authentication in Base Settings for Standard and Workflow-driven Scans" below or "Configuring Authentication in Base Settings for API Scans" on page 259.

## Configuring Authentication in Base Settings for Standard and Workflow-driven Scans

If your site or network or both require authentication, you can configure it on the Authentication page.

#### **Configuring Site Authentication**

You can use a recorded login macro containing one or more usernames and passwords that allow you to log in to the target site. The macro must also contain a "logout condition," which indicates when an inadvertent logout has occurred so that the sensor can rerun the macro to log in again.

To configure site authentication:

- 1. Select Site Authentication.
- 2. Do one of the following:
  - To import an existing login macro, click **IMPORT**, and then locate and select the file to import.

**Tip:** If a macro contains parameters, a **param** button appears to the right of the macro name. Click the button to open the TRU CLIENT PARAMETERS dialog box and enter values to use during the scan.

• To record a login macro, click Open Macro Recorder 7.1.

**Tip:** If you have not already downloaded and installed the Macro Recorder tool, the Open Macro Recorder 7.1 link will not open the tool. You must first download the tool and install it on your local machine as described in "Downloading the Macro Recorder Tool" below.

#### Downloading the Macro Recorder Tool

You can download the Macro Recorder with Macro Engine 7.1 tool from the ScanCentral DAST REST API container.

**Important!** The Web Macro Recorder with Macro Engine 7.1 is a Windows-based application. You cannot use the Web Macro Recorder with Macro Engine 7.1 on Linux operating systems.

To download the Macro Recorder tool:

Under Site Authentication, click Download Macro Recorder 7.1.

The MacroRecorder64Setup. exe file is downloaded to the default download directory that is specified in your browser settings. Navigate to the download directory and install the EXE file as usual.

**Tip:** After installation, you can launch the Macro Recorder tool from the Windows Start menu under **Fortify ScanCentral DAST**.

#### Using a Client Certificate

Client certificate authentication allows users to present client certificates rather than entering a user name and password. You can enable the use of a certificate and then import the certificate to the scan settings.

To use a client certificate:

- 1. Select Use Client Certificate.
- 2. Click **IMPORT**.

A standard Windows file selection dialog box opens.

3. Locate and select the certificate file, and then click **Open**.

The certificate file is added to the Client certificate box.

- 4. If the certificate requires a password, do the following:
  - a. Select Requires password.
  - b. Enter the password in the **Client certificate password** box.
- 5. Optionally, click **VALIDATE** to perform basic validation of the certificate.

**Note:** Basic validation only confirms that the file is a certificate, verifies the password if applicable, and checks for a private key. If the certificate is not valid, the scan will fail upon startup.

#### **Configuring Network Authentication**

If server authentication is required, you can configure authentication using network credentials.

To configure network authentication:

- 1. Select Network Authentication.
- 2. Select an **Authentication Type**. Options are as follows:
  - ADFS CBT
  - Automatic
  - Basic
  - Digest
  - Kerberos
  - NT LAN Manager (NTLM)

- 3. Type the authentication username in the **Username** box.
- 4. Type the authentication password in the **Password** box.

**Caution!** The sensor crawls all servers granted access by this password (if the sites/servers are included in the Allowed Hosts setting). To avoid potential damage to your administrative systems, do not use credentials that have administrative rights. If you are unsure about your access rights, contact your System Administrator or internal security professional.

#### What's Next?

To configure details for the scan, click **NEXT** and proceed with "Configuring Base Settings Details" on page 264.

## Configuring Authentication in Base Settings for API Scans

If your site or network or both require authentication, you can configure it on the Authentication page.

Options for configuring authentication include the following:

- "Using a Client Certificate" below
- "Configuring Network Authentication" on the next page
- "Using Custom Headers" on page 262
- "Configuring SOAP Settings" on page 262

#### Using a Client Certificate

Client certificate authentication allows users to present client certificates rather than entering a user name and password. You can enable the use of a certificate and then import the certificate to the scan settings.

**Note:** Client certificates do not apply to OData or Open API definition types.

To use a client certificate:

- 1. Select Use API Client Certificate.
- 2. Click **IMPORT**.

A standard Windows file selection dialog box opens.

3. Locate and select the certificate file, and then click **Open**.

The certificate file is added to the Client certificate box.

- 4. If the certificate requires a password, do the following:
  - a. Select Requires password.
  - b. Enter the password in the **Client certificate password** box.
- 5. Optionally, click **VALIDATE** to perform basic validation of the certificate.

**Note:** Basic validation only confirms that the file is a certificate, verifies the password if applicable, and checks for a private key. If the certificate is not valid, the scan will fail upon startup.

#### **Configuring Network Authentication**

If server authentication is required, you can configure authentication using network credentials.

To configure network authentication:

- 1. Select Use API Network Authentication.
- 2. Select an **Authentication Type**. The API Type determines the available authentication types. The complete list of authentication types is:
  - ADFS CBT
  - Automatic
  - Basic
  - Bearer
  - Custom
  - Digest
  - Kerberos
  - NT LAN Manager (NTLM)
- 3. Continue according to the following table.

| For this authentication type | Do this                                                                                                    |
|------------------------------|----------------------------------------------------------------------------------------------------|
| ADFS CBT                     | a. Type the authentication username in the <b>Username</b> box.                                                                            |
| Automatic                    | b. Type the authentication password in the <b>Password</b> box.                                                                            |
| Basic                        |                                                                                                    |
| Digest                       |                                                                                                    |
| Kerberos                     |                                                                                                    |
| NTLM                         |                                                                                                    |
| Bearer                       | Optionally, type the JSON token, generally from a response to a login form, in the <b>Token Value</b> box.                                 |
|                              | When using Bearer, you can fetch a token that is generated from a response to a workflow macro, and then use the token to apply state. For |

| For this authentication type | Do this                                                                                                    |
|------------------------------|----------------------------------------------------------------------------------------------------|
|                              | more information, see "Fetching a Token Value" below.                                                                                                    |
| Custom                       | <ul> <li>a. Type the token name in the <b>Scheme</b> box.</li> <li>b. Optionally, type the token value in the <b>Parameter</b> box.</li> <li>When using Custom, you can fetch a token that is generated from a response to a workflow macro, and then use the token to apply state. For more information, see "Fetching a Token Value" below.</li> </ul> |

#### Fetching a Token Value

You can use a custom regular expression to fetch the token value from a login or workflow macro. If a match to the regular expression occurs in the response, then the value is fetched and used as a bearer token. If the regular expression contains parentheses, then the value inside the parentheses will be extracted and used as a bearer token. Only the first value inside parentheses will be used.

**Note:** Fetching a token value does not apply to OData or Open API definition types.

To fetch a token value:

- 1. Select Use Fetch Token.
- 2. Do one of the following:
  - To import an existing macro, click IMPORT, and then locate and select the file to import.

**Tip:** If a macro contains parameters, a **param** button appears to the right of the macro name. Click the button to open the TRU CLIENT PARAMETERS dialog box and enter values to use during the scan.

• To record a macro, click **Open Macro Recorder 7.1**.

**Tip:** If you have not already downloaded and installed the Macro Recorder tool, the Open Macro Recorder 7.1 link will not open the tool. You must first download the tool and install it on your local machine as described in "Downloading the Macro Recorder Tool" on the next page.

- 3. Type a regular expression for pattern matching in the **Search Pattern** box.
- 4. Do one of the following:
  - To have each scan thread run its own fetch macro playback and apply the bearer token value to the thread, select the **Isolate state** check box.
  - To have only one fetch macro playback run for all scan threads and the single shared bearer token value apply to all threads, clear the **Isolate state** check box.

#### Downloading the Macro Recorder Tool

You can download the Macro Recorder with Macro Engine 7.1 tool from the ScanCentral DAST REST API container.

**Important!** The Web Macro Recorder with Macro Engine 7.1 is a Windows-based application. You cannot use the Web Macro Recorder with Macro Engine 7.1 on Linux operating systems.

To download the Macro Recorder tool:

• Under Site Authentication, click Download Macro Recorder 7.1.

The MacroRecorder64Setup. exe file is downloaded to the default download directory that is specified in your browser settings. Navigate to the download directory and install the EXE file as usual.

**Tip:** After installation, you can launch the Macro Recorder tool from the Windows Start menu under **Fortify ScanCentral DAST**.

#### **Using Custom Headers**

You can configure multiple custom headers.

**Important!** Fortify recommends that you do not configure more than one custom header using the same HTTP header name.

To add a custom header:

- 1. Select Use Custom Headers.
- 2. Click the add icon (+).
- 3. In the **header name** box, type the custom HTTP header name. For example, X-MyCustomAuth.

**Important!** The header must be unique and cannot be Authorization.

- 4. In the **header scheme** box, type the header value prefix name. For example, CustomToken.
- 5. In the **header value** box, type the custom header value.
- 6. Click the check icon ( ).

The custom header is added to the list.

To edit a custom header:

• Click the edit icon ( ) for the custom header you want to edit.

To remove a custom header:

Click the delete icon (X) for the custom header you want to delete.

#### **Configuring SOAP Settings**

You can configure message-based authentication for SOAP scans.

To configure SOAP authentication settings:

- 1. Select **Use SOAP Configuration**.
- 2. Select that authentication method to use from the **SOAP Method** list. Options are **Username Token** and **Certificate Pair**.
- 3. Continue according to the following table.

| For this authentication method | Do this                                                                                                    |
|--------------------------------|----------------------------------------------------------------------------------------------------|
| Username<br>Token              | a. In the <b>Username</b> box, type the user name whose credentials are used to access the SOAP service.                                                                    |
|                                | b. In the <b>Password</b> box, type the password for the user name.                                                                                                    |
|                                | c. In the <b>Username Token Type</b> list, select the type of token. Options are <b>Text</b> and <b>Hash</b> .                                                              |
|                                | d. In the <b>Timestamp</b> list, select an option for when the Username Token was created and when it expires. Options are <b>Created</b> , <b>Full</b> , and <b>None</b> . |
|                                | e. If nonce is enabled for the token, select <b>Includes nonce</b> .                                                                                                    |
|                                | <b>Important!</b> Nonce is required for hash tokens because it helps the server to recalculate the hash and compare it to the data the client sent.                         |
| Certificate Pair               | a. Click IMPORT to the right of the Client Certificate box.                                                                                                    |
|                                | A standard Windows file selection dialog box opens.                                                                                                    |
|                                | b. Locate and select the certificate file, and then click <b>Open</b> .                                                                                                    |
|                                | The certificate file is added to the Client Certificate box.                                                                                                    |
|                                | c. In the <b>Client Certificate Password</b> box, type the password.                                                                                                    |
|                                | d. Click <b>IMPORT</b> to the right of the <b>Server Certificate</b> box.                                                                                                   |
|                                | A standard Windows file selection dialog box opens.                                                                                                    |
|                                | e. Locate and select the certificate file, and then click <b>Open</b> .                                                                                                    |
|                                | The certificate file is added to the Server Certificate box.                                                                                                    |
|                                | f. If the server certificate requires a password, select <b>Requires</b><br>password and type the password in the <b>Server Certificate Password</b><br>box.                |

- 4. Optionally, to identify the Web Services Addressing (WS-Addressing) schema version used by the SOAP service, select **Use WS Addressing** and continue as follows:
  - a. In the **Schema Version** list, select the version. Options are **NONE**, **WSA0408**, and **WSA0508**.
  - b. In the **WSA: To** box, enter the URL override for the Web service host.

**Note:** SOAP services may be exposed by way of a load balancer or reverse proxy. This configuration may prevent the sensor from getting the correct information for the internal Web service host name. The "WSA: To" URL override provides the correct address into WS Addressing.

The URL override uses the following format:

https://<host\_name><service\_path>/<port\_name>

#### What's Next?

To configure details for the scan, click **NEXT** and proceed with "Configuring Base Settings Details" below.

## **Configuring Base Settings Details**

You can configure the following settings on the Base Settings Details page:

- Content and filters (API scans only. For more information, see "Configuring API Content and Filters in Base Settings" on the next page.)
- Allowed hosts (For more information, see "Adding and Managing Allowed Hosts in Base Settings" on page 269.)
- Scan priority (For more information, see "Configuring Scan Priority in Base Settings" on page 270.)
- Data retention (For more information, see "Configuring Data Retention in Base Settings" on page 270.)
- Single-page application (SPA) support (Standard and Workflow-driven scans only. For more information, see "Scanning Single-page Applications in Base Settings" on page 271.)
- Traffic Monitor (For more information, see "Using Traffic Viewer (Traffic Monitor) in Base Settings" on page 271.)
- Exclusions (For more information, see "Creating and Managing Exclusions in Base Settings" on page 272.)
- Redundant page detection (Standard and Workflow-driven scans only. For more information, see "Configuring Redundant Page Detection in Base Settings" on page 274.)

#### What's Next?

After you configure the scan details, click **NEXT** and proceed with "Applying Base Settings to Applications" on page 275.

#### Configuring API Content and Filters in Base Settings

When configuring API scans, you can use the Content and Filters page to configure the preferred content type, as well as operations and parameter names and types to include or exclude during the scan.

#### Specifying the Preferred Content Type

The preferred content type setting specifies the preferred content type of the request payload. If the preferred content type is in the list of supported content types for an operation, then the generated request payload will be of that type. Otherwise, the first content type listed in an operation will be used. By default, the preferred content type is application/json.

To change the preferred type:

• Type the preferred content type in the **Preferred Content Type** box.

#### **Defining Specific Operations to Include**

The Include feature defines an allow list of operation IDs that should be included in the output.

To define a specific operation to include:

- 1. Select **Specific Operations**.
- 2. Select **Include**.
- 3. Click the add icon (+).
- 4. In the **Operation to add** box, type the operation ID.
- Click the check icon ( ).
   The operation ID is added to the allow list.

#### **Defining Specific Operations to Exclude**

The Exclude feature defines a deny list of operation IDs that should be excluded from the output.

To define a specific operation to exclude:

- 1. Select **Specific Operations**.
- 2. Select Exclude.
- 3. Click the add icon (+).
- 4. In the **Operation to add** box, type the operation ID.
- 5. Click the check icon ( ).

The operation ID is added to the deny list.

#### **Editing Specific Operations**

To edit a specific operation in the allow or deny list:

- 1. Do one of the following:
  - To edit an operation in the allow list, select **Include**.
  - To edit an operation in the deny list, select **Exclude**.
- 2. Click the edit icon ( ) for the operation ID you want to edit.

#### **Removing Specific Operations**

To remove a specific operation from the allow or deny list:

- 1. Do one of the following:
  - To remove an operation from the allow list, select **Include**.
  - To remove an operation from the deny list, select **Exclude**.
- 2. Click the delete icon (X) for the operation ID you want to remove.

#### **Defining Parameter Rules**

Parameter rules define a default value to use for a parameter when the parameter name and type are encountered. You can also specify operations to determine whether a specific parameter rule should or should not apply to those operations.

**Important!** If you configure a parameter rule and then change the API definition type for which the parameter rule type becomes invalid, the invalid parameter rule type will be changed to **Any**. The invalid parameter rule will be highlighted in the Parameter Rules list, and a warning message will be displayed below the list.

To add a parameter rule:

- 1. Select Parameter Rules.
- 2. Click Add.

The PARAMETER RULE dialog box appears.

- 3. In the **Parameter Rule Name** box, type a name for the rule.
- 4. In the **Parameter Rule Type** list, select a type. Available options depend on the API type and may include the following:
  - Any
  - Boolean
  - Date
  - File

- Guid
- Number
- String

For more information on the Parameter Rule Types and their equivalents based on API type, see "Understanding Parameter Type Matches" on page 156.

5. Continue according to the following table:

| For this Rule Type | Do this                                                                                                    |
|--------------------|----------------------------------------------------------------------------------------------------|
| Any                | In the <b>Value</b> box, type any value.                                                                                                    |
| Boolean            | In the <b>Boolean Value</b> list, select <b>true</b> or <b>false</b> .                                                                                                    |
| Date               | <ul> <li>To enter any string value as the date:</li> <li>Type the string in the Date box.</li> <li>Note: You may enter a duration, time span, formatted date, or formatted time in the Date box.</li> </ul> |
|                    | To select a date/time format and use a calendar and clock to generate a formatted string:                                                                                                    |
|                    | a. Click <b>GENERATE DATE</b> .                                                                                                    |
|                    | The GENERATE DATE STRING dialog box opens.                                                                                                    |
|                    | <ul> <li>b. From the <b>Date Type</b> list, select a format. Options are <b>Date</b>     and time, <b>Date</b>, and <b>Time</b>.</li> </ul>                                                                 |
|                    | c. In the <b>Date</b> box, enter a date using the preferred format defined in your Fortify Software Security Center.                                                                                        |
|                    | <b>Tip:</b> To select a date from the calendar, click the calendar icon ( ).                                                                                                    |
|                    | d. In the <b>Time</b> box, enter a time using the preferred format defined in your Fortify Software Security Center.                                                                                        |
|                    | <b>Tip:</b> To select a date from the calendar, click the clock icon ( ).                                                                                                    |
|                    | e. Click <b>OK</b> .                                                                                                    |
| File               | a. Click <b>IMPORT</b> and browse to locate the file to add to the scan settings.                                                                                                    |

| For this Rule Type | Do this                                                  |
|--------------------|----------------------------------------------------------|
|                    | b. Click <b>Open</b> .                                   |
| Guid               | In the <b>Value</b> box, enter a GUID.                   |
| Number             | In the <b>Number Value</b> box, enter a numerical value. |
| String             | In the <b>Value</b> box, type any value.                 |

- 6. For Open API scans, in the **Parameter Rule Location** list, select a location where the parameter is found in the request. Options are:
  - Any
  - Body
  - Header
  - Path
  - Query
- 7. Optionally, select **Inject Parameter** to include the defined parameter in the request.

**Important!** The **Inject Parameter** option does not work with schema-based APIs, such as SOAP, gRPC, and Postman. Those API types do not accept forced parameters. For GraphQL, **Inject Parameter** only works with the query operation if the property is in the query schema.

- 8. Optionally, to specify operations to which this parameter rule should or should not apply, select **Specific Operations** and perform steps 2-5 of "Defining Specific Operations to Include" on page 265 or "Defining Specific Operations to Exclude" on page 265.
- 9. Click OK.

The rule is added to the Parameter Rules list.

#### Editing a Parameter Rule

To edit a rule in the Parameter Rules list:

Select the check box for the rule to edit, and then click EDIT.

The PARAMETER RULE dialog box appears. For more information about using this dialog box, see "Defining Parameter Rules" on page 266.

#### Removing a Parameter Rule

To remove a rule from the Parameter Rules list:

• Select the check box for the rule to remove, and then click **REMOVE**.

#### Adding and Managing Allowed Hosts in Base Settings

Use the **Allowed Hosts** setting to add and manage domains to crawl and audit. If your Web application uses multiple domains, add those domains here. For example, if you were scanning "Wlexample.com," you would need to add "Wlexample2.com" and "Wlexample3.com" here if those domains were part of your Web presence and you wanted to include them in the scan.

You can also use this feature to scan any domain whose name contains the text you specify. For example, suppose you specify www.myco.com as the scan target and you enter "myco" as an allowed host. As the sensor scans the target site, if it encounters a link to any URL containing "myco," it will pursue that link and scan that site's server, repeating the process until all linked sites are scanned. For this hypothetical example, the sensor would scan the following domains:

- www.myco.com:80
- contact.myco.com:80
- www1.myco.com
- ethics.myco.com:80
- contact.myco.com:443
- wow.myco.com:80
- mycocorp.com:80
- www.interconnection.myco.com:80

#### **Adding Allowed Hosts**

To add allowed hosts:

- 1. Click **MANAGE**.
- 2. In the SPECIFY ALLOWED HOST dialog box, type a URL in the **Name** box.

**Important!** When you specify the URL, do not include the protocol designator (such as http:// or https://).

- 3. (Optional) To use a regular expression to represent a URL, select **Use Regular Expression**.
- 4. Do one of the following:
  - To save the allowed host to the list, click the check mark icon ( ).
     The URL is added to the allowed hosts list. To add another allowed host, return to Step 2.
  - To clear the fields and start over, click the retry icon (C) and return to Step 2.
- 5. When the list of allowed hosts is complete, click **OK**.

#### **Editing or Removing Hosts**

To edit or remove an allowed host:

- 1. Select a host from the Allowed Hosts list.
- 2. Do one of the following:
  - To edit the host name or regular expression, click MANAGE.
     The SPECIFY ALLOWED HOST dialog box opens. For more information about using this dialog box, see "Adding Allowed Hosts" on the previous page.
  - To remove the host from the allowed hosts list, click REMOVE.

#### Configuring Scan Priority in Base Settings

Scans are run using a priority ranking from 0 to 10, where 0 is the lowest priority and 10 is the highest. Before starting a scan, the Global Service determines if there is a higher-priority scan that needs to be started. If there is, the lower-priority scan will remain in the queue. Additionally, a lower-priority scan that is running will be paused for a higher-priority scan if no other sensor is available.

If Advanced Scan Prioritization is enabled, the Global Service may move scans to other sensors, depending on scan priority and other settings. For more information about Advanced Scan Prioritization, see "Understanding Advanced Scan Prioritization" on page 159.

**Note:** Applications are configured with a default priority level in the application settings. For more information, see "Understanding the Application Settings List" on page 280.

#### Changing the Priority

To select a priority other than the default setting for the scan:

• Select a priority from 0 to 10 in the **Priority** list.

**Note:** If you set a priority that differs from the Application Settings, the lower of the two settings will be used.

**Tip:** You cannot disable scan priority. However, you can set all applications and scans to the same priority to accomplish something similar.

#### Configuring Data Retention in Base Settings

If data retention is enabled for the application being scanned, then a default number of days for scan retention is configured in the application settings. In such cases, the default number of days for scan retention is displayed in the Details page. For more information, see "Working with Application Settings" on page 279.

To set a number of days other than the default setting for the scan:

• Enter the number of days in the **Data Retention** box.

**Note:** If you set a number of days that differs from the Application Settings, the lower of the two settings will be used.

#### Scanning Single-page Applications in Base Settings

This topic describes single-page application (SPA) support for crawling and auditing the Document Object Model (DOM) of an application.

#### The Challenge of Single-page Applications

Developers use JavaScript frameworks such as Angular, Ext JS, and Ember.js to build SPAs. These frameworks make it easier for developers to build applications, but more difficult for security testers to scan those applications for security vulnerabilities.

Traditional sites use simple back-end server rendering, which involves constructing the complete HTML web page on the server side. SPAs and other Web 2.0 sites use front-end DOM rendering, or a mix of front-end and back-end DOM rendering. With SPAs, if the user selects a menu item, the entire page can be erased and recreated with new content. However, the event of selecting the menu item does not generate a request for a new page from the server. The content update occurs without reloading the page from the server.

With traditional vulnerability testing, the event that triggered the new content might destroy other events that were previously collected on the SPA for audit. Through its SPA support, the dynamic sensor offers a solution to the challenge of vulnerability testing on SPAs.

#### **Configuring SPA Support**

When SPA support is enabled, the DOM script engine finds JavaScript includes, frame and iframe includes, CSS file includes, and AJAX calls during the crawl, and then audits all traffic generated by those events.

To configure SPA support:

- Under **Single-Page Applications** on the Details page, select one of the following options:
  - Automatic If the sensor detects a SPA framework, it automatically switches to SPA-support mode.
  - **Disabled** Indicates that SPA frameworks are not used in the target application.
  - **Enabled** Indicates that SPA frameworks are used in the target application.

**Caution!** Enable SPA support for single-page applications only. Enabling SPA support to scan a non-SPA website results in a slow scan.

#### Using Traffic Viewer (Traffic Monitor) in Base Settings

The site tree of a scan normally displays only the hierarchical structure of the website or web service, plus those sessions in which a vulnerability was discovered. The Traffic Viewer (or Traffic Monitor) allows you to display and review every HTTP request sent by the sensor and the associated HTTP response received from the web server.

#### **Proxy Server Included**

The Traffic Viewer includes a self-contained proxy server that you can configure and run on your desktop. With it, you can monitor traffic from your browser as it submits HTTP requests and receives responses from a web server. The Traffic Viewer proxy is a tool for debugging and penetration assessment; you can see every request and server response while browsing a site.

#### Option Must be Enabled

To use the Traffic Viewer, you must enable Traffic Monitor logging in the scan settings. Otherwise, the Traffic Viewer is not available for a scan.

#### **Enabling Traffic Viewer (or Traffic Monitor)**

To enable the Traffic Viewer (or Traffic Monitor):

• Under **Traffic Analysis** on the Details page, select **Enable Traffic Monitor**.

#### Creating and Managing Exclusions in Base Settings

You can exclude URLs and sessions—based on criteria in their requests or responses—from being crawled and audited. Excluding URLs means that the sensor will not examine the specified URL or host for links to other resources. Excluding sessions means that sensor will not process the sessions that meet the exclusion criteria.

To exclude these items from your scan, you must create a list of Basic Exclusions. Each exclusion in the list identifies one or more targets in which the criteria for exclusion is found.

Note: You can add multiple targets to each entry in the Basic Exclusions list.

#### **Creating Exclusions**

To create one or more exclusions:

- Under Basic Exclusions on the Details page, click CREATE.
   The MANAGE EXCLUSIONS dialog box opens.
- 2. Type a name for the exclusion in the **Name** box.
- 3. From the **Target** list, select one of the following target types to configure for exclusion:
  - Extension Excludes file extensions that match the exclusion criteria
  - Host Excludes hosts that match the exclusion criteria
  - **Post parameter** Excludes sessions with a POST request parameter that matches the exclusion criteria
  - Query parameter Excludes sessions with a query parameter in the URL that matches the exclusion criteria
  - **Request** Excludes sessions with a request that matches the exclusion criteria

- Response Excludes sessions with a response that matches the exclusion criteria
- Response header Excludes sessions with a response header that matches the exclusion criteria
- Status code Excludes sessions with a response status code that match the exclusion criteria
- **URL** Excludes URLs that match the exclusion criteria
- 4. Type a name for the target in the **Name** box.
- 5. Select one of the following types of exclusion for the target from the **Type** list:
  - Matches Regex Matches the regular expression you specify in the String box
  - Matches Regex extension Matches the regular expression extension you specify in the String box
  - **Matches** Matches the specified criteria in the **String** box
  - Contains Contains the text string you specify in the String box
- 6. Type the string to match in the **String** box.

For examples of Target, Type, and String settings, see "Exclusion Examples" below.

- 7. Do one of the following:
  - To save the exclusion to the list, click the check mark icon ( ).
     The exclusion is added to the list. To create another exclusion, return to Step 2.
  - To clear the fields and start over, click the retry icon (C) and return to Step 2.
- 8. When the list of exclusions is complete, click **OK**.

#### **Exclusion Examples**

The following table provides examples of exclusions.

| То                                                                                                    | Create the following exclusion  |
|----------------------------------------------------------------------------------------------------|---------------------------------|
| Ensure that you never send requests to any resource at Microsoft.com                                                                  | URL contains Microsoft.com      |
| <pre>Exclude the following directories:  http://www.test.com/W3SVC55/ http://www.test.com/W3SVC5/ http://www.test.com/W3SVC550/</pre> | URL matches regex /W3SVC[0-9]*/ |
| Ensure that you never process session responses with 404 Not Found                                                                    | Response contains Not Found     |

For more information about creating exclusions, see "Understanding and Creating Inclusive Exclusions" on page 165.

#### **Editing or Removing Exclusions**

To edit or remove an entry in the **Basic Exclusions** list:

- 1. Select an entry from the **Basic Exclusions** list.
- 2. Do one of the following:
  - To edit the exclusion settings, click MANAGE.
     The MANAGE EXCLUSIONS dialog box opens. For more information about using this dialog box, see "Creating Exclusions" on page 272.
  - To remove the host from the allowed hosts list, click **REMOVE**.

#### Configuring Redundant Page Detection in Base Settings

Highly dynamic sites could create an infinite number of resources (pages) that are virtually identical. If allowed to pursue each resource, the sensor would never be able to finish the scan. The **Perform redundant page detection** option compares page structure to determine the level of similarity, allowing the sensor to identify and exclude processing of redundant resources.

**Important!** Redundant page detection works in the crawl portion of the scan. If the audit introduces a session that would be redundant, the session will not be excluded from the scan.

To configure redundant page detection:

- 1. Select the **Perform redundant page detection** check box.
- 2. Configure settings as described in the following table.

| Setting                          | Description                                                                                                    |
|----------------------------------|----------------------------------------------------------------------------------------------------|
| Page Similarity<br>Threshold (%) | Indicates how similar two pages must be to be considered redundant. Enter a percentage from 1 to 100, where 100 is an exact match. The default setting is 95 percent.                                                                                                    |
| Tag attributes<br>to include     | Identifies the tag attributes to include in the page structure. Typically, tag attributes and their values are dropped when determining structure. Identifying tag attributes in this list adds those attributes and their values in the page structure. By default, id and class tag attributes are included. To add tag attributes:  a. Type the attribute name in the <b>Tag item</b> box. Do not include tag brackets (< and >).  b. Click <b>ADD</b> .  The tag attribute is added to the <b>Tag attributes to include</b> list. |

| Setting | Description                                                                                                    |
|---------|----------------------------------------------------------------------------------------------------|
|         | <b>Tip:</b> Certain sites may be primarily composed of one type of tag, such as <div>. Including these attributes creates a more rigid page match. Excluding these attributes creates a less strict match.</div> |

#### **Enabling SAST Correlation in Base Settings**

SAST correlation correlates the static and dynamic findings for your web application in Fortify Software Security Center. Correlation allows you to see the static findings that were also found in a dynamic scan. It can help you to prioritize which issues to fix and help verify that those issues are not false positives.

To enable SAST correlation:

Select Enable SAST Correlation.

## **Applying Base Settings to Applications**

Base settings are applied at the application level. Therefore, when configuring base settings, you must select one or more applications to which the settings will apply.

To select applications:

• In the **APPLICATIONS** list on the **Applications** page, select the check box(es) for the application (s) to which you want to apply the settings.

The selected applications are added to the APPLICATIONS SELECTED list.

#### What's Next?

After you selected applications, click **NEXT** and proceed with "Reviewing and Saving Base Settings" below.

## Reviewing and Saving Base Settings

On the Review page, you can review a summary of the base settings that you configured and save the settings for others to use.

To save the base settings:

- 1. On the **Review** page, type a name for the base settings in the **Name** box.
- 2. Click SAVE.

The base settings are added to the DAST database and appear in the base settings list. For more information, see "Understanding the Base Settings List" on page 244.

## Using Advanced Settings in Base Settings

You can edit advanced settings in the Base Settings wizard.

## **Accessing Advanced Settings**

At any time while configuring base settings, you can access the advanced settings.

To access the advanced settings:

Click Advanced Settings in the bottom left navigation.
 The ADVANCED SETTINGS panel opens.

## **Editing Advanced Settings**

The following settings are available for editing:

- "Advanced Settings: Crawl and Audit Mode" below
- "Advanced Setting: Requestor Performance" on the next page

When you have finished editing the advanced settings, click the hide icon ( ) to close the ADVANCED SETTINGS panel.

## Advanced Settings: Crawl and Audit Mode

The crawl and audit mode advanced setting is available only if the SCAN MODE is set to **Crawl and Audit**.

**Tip:** If you selected **Crawl Only** or **Audit Only** on the Target page in the Base Settings wizard, you can change it in the advanced settings to enable the crawl and audit mode advanced setting.

To change the crawl and audit mode advanced setting:

• In the **CRAWL AND AUDIT MODE** area, select one of the options described in the following table.

| Option         | Description                                                                                                    |
|----------------|----------------------------------------------------------------------------------------------------|
| Simultaneously | As the sensor maps the site's hierarchical data structure, it audits each resource (page) as it is discovered, rather than crawling the entire site and then conducting an audit. This option is most useful for extremely large sites where the content could change before the crawl can be completed. |
|                | Note: This is the default setting.                                                                                                    |
| Sequentially   | The sensor crawls the entire site, mapping the site's hierarchical data structure, and then conducts a sequential audit, beginning at the site's root.                                                                                                    |

## **Advanced Setting: Requestor Performance**

The requestor performance advanced setting allows you to configure shared or separate requestors, as well as the maximum number of threads per requestor.

#### Using a Shared Requestor

With this option, the crawler and the auditor use a common requestor when scanning a site, and each thread uses the same state, which is also shared by both modules. This option is suitable for use when maintaining state is not a significant consideration.

To use a shared requestor:

- 1. In the **REQUESTOR PERFORMANCE** area, select **Shared** from the **Requestor Performance Type** drop-down list.
- 2. In the **Requestor thread count** box, enter the maximum number of threads (up to 75).

#### **Using Separate Requestors**

With this option, the crawler and auditor use separate requestors. Also, the auditor's requestor associates a state with each thread, rather than having all threads use the same state. This method results in significantly faster scans.

When performing crawl and audit, you can specify the maximum number of threads that can be created for each requestor. The **Crawl Requestor Thread Count** can be configured to send up to 25 concurrent HTTP requests before waiting for an HTTP response to the first request; the default setting is 5.

The **Audit Requestor Thread Count** can be set to a maximum of 50; the default setting is 10. Increasing the thread counts may increase the speed of a scan, but might also exhaust your system resources as well as those of the server you are scanning.

#### To use separate requestors:

- 1. In the **REQUESTOR PERFORMANCE** area, select **Separate** from the **Requestor Performance Type** drop-down list.
- 2. In the **Crawl Requestor Thread Count** box, enter the maximum number of threads (up to 25).
- 3. In the **Audit Requestor Thread Count** box, enter the maximum number of threads (up to 50).

# Chapter 13: Working with Application Settings

Application settings apply to applications and generally override settings that are made in scan settings. Application settings are created and maintained by Fortify Software Security Center users who have permission to manage ScanCentral DAST deny intervals and other global settings.

## **Application Settings are Global Settings**

Global settings are those that apply or may apply to all of your applications, scans, scan schedules, sensors, or sensor pools.

## **Priority**

Scans for an application are run using a priority ranking from 0 to 10, where 0 is the lowest priority and 10 is the highest. Applications are configured with a default priority level in the application settings. For more information, see "Configuring Scan Priority" on page 159 or "Configuring Scan Priority in Base Settings" on page 270.

## **Data Retention**

When a scan is run, it creates several artifacts, including scan logs, an FPR, a site tree, and a scan file. Configuring data retention settings for an application can aid in preventing your ScanCentral DAST database from becoming full. Purging the scan data from ScanCentral DAST does not delete the FPR from Fortify Software Security Center.

## **Accessing the Application Settings**

After you configure your Fortify ScanCentral DAST environment and enable DAST in the ADMINISTRATION view in Fortify Software Security Center, you can work with DAST application settings directly in Fortify Software Security Center.

To access DAST application settings in Fortify Software Security Center:

1. Select SCANCENTRAL > DAST.

The scans list appears.

In the left panel, select **Application Settings**.
 The application settings list appears.

## **User Role Determines Capabilities**

Your user role and permissions in Fortify Software Security Center determine which tasks you can perform on applications and DAST scans, sensors, sensor pools, settings, and scan schedules. For more information, see "Permissions in Fortify Software Security Center" on page 35.

## **Understanding the Application Settings List**

The Application Settings list table displays the settings for each of the applications in the ScanCentral DAST database.

You can select the information you want to display, as well as customize other aspects of the table. For more information, see "Working with Tables" on page 114.

The following table describes the columns of information provided for each application in the list.

| Column                     | Description                                                                                                    |
|----------------------------|----------------------------------------------------------------------------------------------------|
| Application                | Identifies the application to which the settings apply.                                                                                                    |
| Priority                   | Specifies the default priority of scans that are run for the application.  For more information, see "Configuring Scan Priority" on page 159 or "Configuring Scan Priority in Base Settings" on page 270.       |
| Data Retention             | Indicates whether data retention is configured for scans of the application. Settings are <b>Enabled</b> and <b>Disabled</b> .                                                                                  |
| Retention Days             | Specifies the number of days to retain scan data in the ScanCentral DAST database.                                                                                                    |
| Sast Correlation           | Indicates whether SAST correlation is configured for scans of the application. Settings are <b>Enabled</b> and <b>Disabled</b> .                                                                                |
| Global<br>Restrictions     | Indicates whether global restrictions are configured for scans of the application. Settings are <b>Enabled</b> and <b>Disabled</b> .  For more information, see "Working with Global Restrictions" on page 303. |
| Has Domain<br>Restrictions | Indicates whether domain restrictions are configured for scans of the application. Settings are <b>Yes</b> and <b>No</b> .                                                                                      |

## **Understanding the Application Setting Detail Panel**

When you select an entry in the Application Settings list, the application settings detail panel appears. The detail panel displays the information from the application settings list table for the selected application.

If global restrictions are enabled, the detail panel displays the list of allowed IP addresses or hosts or both. If specific domain restrictions are configured for the application, the detail panel displays the list of allowed IP addresses or hosts or both.

**Important!** For domain restrictions, ScanCentral DAST merges the global and application-level restrictions. If the URL passes either the global or application-level restrictions, the scan will run.

Additionally, the detail panel provides an option to edit the settings for the selected application.

## **Managing Application Settings**

You can edit existing application settings and refresh the settings that are displayed in the settings list.

## **Editing Application Settings**

To edit application settings:

- 1. In the **Application Settings** list, select one or more check boxes for the application settings to edit.
- 2. Click EDIT.

The APPLICATION SETTINGS wizard opens pre-populated with the selected application settings.

**Note:** If you select multiple application settings to edit, then the APPLICATION SETTINGS wizard will display default settings rather than those of the selected applications.

3. On the **Getting Started** page, continue according to the following table.

| То                    | Then                                                                                                    |
|-----------------------|----------------------------------------------------------------------------------------------------|
| Edit scan priority    | In the <b>Priority</b> drop-down list, select a new priority.                                                     |
| Enable data retention | <ul> <li>a. Slide the <b>Data Retention Disabled</b> toggle to <b>Data</b></li> <li>Retention Enabled.</li> </ul> |
|                       | b. In the <b>Number of days for retention</b> box, select a number of days to retain scans in the database.       |

| То                       | Then                                                                               |
|--------------------------|------------------------------------------------------------------------------------|
| Disable data retention   | Slide the <b>Data Retention Enabled</b> toggle to <b>Data Retention Disabled</b> . |
| Enable SAST correlation  | Slide the SAST Correlation Disabled toggle to SAST Correlation Enabled.            |
| Disable SAST correlation | Slide the SAST Correlation Enabled toggle to SAST Correlation Disabled.            |

#### 4. On the **Domain Restrictions** page, continue according to the following table.

| То                                              | Then                                                                                                    |
|-------------------------------------------------|----------------------------------------------------------------------------------------------------|
| Enable global restrictions                      | Slide the Global Domain Restrictions Disabled toggle to Global Domain Restrictions Enabled.                                                                                                    |
| Disable global restrictions                     | Slide the <b>Global Domain Restrictions Enabled</b> toggle to <b>Global Domain Restrictions Disabled</b> .                                                                                                    |
| Create an application domain restriction        | <ul><li>a. Click <b>NEW</b>.</li><li>b. Continue with the steps in "Creating or Editing an Application Domain Restriction" on the next page.</li></ul>                                                                                       |
| Edit an existing application domain restriction | <ul> <li>a. In the APPLICATION DOMAIN RESTRICTIONS area, select the restriction to edit.</li> <li>b. Click EDIT.</li> <li>c. Continue with the steps in "Creating or Editing an Application Domain Restriction" on the next page.</li> </ul> |
| Delete an application domain restriction        | <ul> <li>a. In the <b>APPLICATION DOMAIN RESTRICTIONS</b> area, select the restriction to delete.</li> <li>b. Click <b>DELETE</b>.</li> </ul>                                                                                                |

### 5. Click **OK**.

## Creating or Editing an Application Domain Restriction

To create or edit an application domain restriction in the DOMAIN RESTRICTION dialog box:

- 1. Optionally, in the **Restriction Name** box, type a name for the restriction.
- 2. Continue according to the following table.

| To allow a            | Do this                                                                                                    |
|-----------------------|----------------------------------------------------------------------------------------------------|
| Specific IP address   | <ul><li>a. In the <b>Domain Restriction Type</b> list box, select <b>IP address</b>.</li><li>b. In the <b>IP Address</b> box, type the IP address to restrict.</li></ul>                                                                                                    |
| Range of IP addresses | <ul> <li>a. In the Domain Restriction Type list box, select IP address range.</li> <li>b. In the From box, type the first IP address in the range.</li> <li>c. In the To box, type the last IP address in the range.</li> </ul>                                                                               |
| Domain or host        | <ul> <li>a. In the <b>Domain Restriction Type</b> list box, select <b>Host</b>.</li> <li>b. In the <b>Host</b> box, type the domain or host name.</li> <li><b>Note:</b> You can enter only one domain or host name. To allow additional hosts, you must create a domain restriction for each host.</li> </ul> |

3. Click OK.

## Refreshing the Application Settings List

Generally, the changes that you make to the application settings appear right away on the Application Settings page. However, if other users have access to the same applications, any changes they make will not be updated in your view. To see such changes, you can manually refresh the application settings list.

To view an updated application settings list:

• Click **REFRESH**.

## Chapter 14: Working with Two-factor Authentication

Two-factor authentication augments the standard password, which is defined as the "something you know" factor, with one of the following:

- Something you have, such as a one-time passcode (OTP) sent by SMS or email
- Something you are, such as your fingerprint, face, or retina

While this second factor of authentication improves security, it adds a layer of complexity when conducting an automated scan of web applications that implement it.

Fortify engineers have developed a method and process that enable Fortify WebInspect sensors and the Web Macro Recorder with Macro Engine 7.1 to automate the "something you have" factor of two-factor authentication.

## How Scanning with Two-factor Authentication Works

Fortify ScanCentral DAST includes a 2FA Server Docker image that you configure for a control center to process the SMS and email responses coming from your application server. There is also a mobile application that forwards SMS responses to the control center. The control center queues the responses and forwards them to the appropriate TruClient browser when needed for authentication. For more information about the 2FA Server Docker image and container, see "ScanCentral DAST with Two-factor Authentication" on page 34.

## Recommendation

Fortify strongly recommends that you use test phones and test email addresses only. For privacy concerns, do not use personal phones and email addresses.

## **Known Limitations**

The following known limitations apply to the two-factor authentication feature:

- Only POP3 servers that support unique ID listing (UIDL) are supported.
- Currently, only Android mobile phones are supported.
- The mobile phone requires a Wi-Fi connection in the same subnet where the Fortify WebInspect sensor is installed.

## Configuring Two-factor Authentication in ScanCentral DAST

The following table describes the process for configuring two-factor authentication in your ScanCentral DAST environment.

| Stage | Description                                                                                                    |
|-------|----------------------------------------------------------------------------------------------------|
| 1.    | Prepare the Windows, Ubuntu Linux, or Red Hat Linux host machine. For more information, see "ScanCentral DAST with Two-factor Authentication" on page 34.                                                                                                    |
| 2.    | <ol> <li>Do the following:</li> <li>Pull the Windows or Linux 2FA Server image from the Docker hub.</li> <li>Generate a master token to use as an environment variable in the Docker run command for the 2FA Server container.</li> <li>Run the 2FA Server container.</li> <li>For more information, see "Running the 2FA Server" on the next page.</li> </ol>            |
|       | <b>Note:</b> PowerShell and bash scripts are available for generating the master token, pulling the image, and running the container on a host machine. For instructions on using the PowerShell script, see "Using PowerShell Scripts for the 2FA Server" on page 288. For information about executing the bash scripts, refer to your Linux distribution documentation. |
| 3.    | Configure the 2FA server in ScanCentral DAST. For more information, see "Creating a 2FA Server" on page 292.                                                                                                    |

## Conducting a Scan Using Two-factor Authentication

After you have configured two-factor authentication in ScanCentral DAST, you can conduct a scan using two-factor authentication. The following table describes the process for conducting such a scan.

| Stage | Description                                                                                     |
|-------|-------------------------------------------------------------------------------------------------|
| 1.    | In the Web Macro Recorder with Macro Engine 7.1, record a login macro and modify it as follows: |
|       | 1. Add and configure a <b>Two-factor authentication</b> group step.                             |

| Stage | Description                                                                                                    |  |
|-------|----------------------------------------------------------------------------------------------------|--|
|       | <b>Note:</b> You must configure the group step for SMS or email responses. The group step includes a <b>Wait for 2FA</b> step that you must also configure. |  |
|       | 2. Configure the <b>Wait for 2FA</b> step.                                                                                                    |  |
|       | 3. Add a <b>Generic Object Action</b> step and configure it as a <b>Type</b> step.                                                                          |  |
|       | 4. Add a Generic Object Action step and configure it as a Click step.                                                                                       |  |
|       | For more information, see the Micro Focus Fortify WebInspect Tools Guide.                                                                                   |  |
| 2.    | In the Web Macro Recorder, replay the login macro.                                                                                                    |  |
| 3.    | In ScanCentral DAST, run a scan using the macro. For more information, see "Configuring a Scan" on page 127.                                                |  |

## Running the 2FA Server

After installing the Docker Engine on your Linux or Windows host machine and starting the Docker service, you can pull an image of the 2FA Server from the Fortify Docker repository and run it in a container.

**Note:** PowerShell and bash scripts are available for generating the master token, pulling the image, and running the container on a host machine. For instructions on using the PowerShell script, see "Using PowerShell Scripts for the 2FA Server" on page 288. For information about executing the bash scripts, refer to your Linux distribution documentation.

## Pulling the 2FA Server Image

To pull the current Ubuntu Linux version of the Fortify 2FA Server image:

• At the terminal prompt on the Ubuntu Linux Docker host machine, enter the following command:

```
docker pull fortifydocker/fortify-2fa:22.2.alpine.3.14.6
```

To pull the current Red Hat Linux version of the Fortify 2FA Server image:

• At the terminal prompt on the Red Hat Linux Docker host machine, enter the following command:

```
docker pull fortifydocker/fortify-2fa:22.2.ubi.8.6
```

To pull the current Windows version of the Fortify 2FA Server image:

• In PowerShell on the Windows host machine, enter the following command:

```
docker pull fortifydocker/fortify-2fa:22.2.nanoserver.1809
```

## Generating a Master Token

You must provide a master token to use as an environment variable in the Docker run command and in the ScanCentral DAST user interface when configuring the 2FA Server. You can generate a master token in Linux or Windows for this purpose.

**Important!** The master token is not stored on the host machine. Be sure to save it for use in running the container and configuring the 2FA Server in ScanCentral DAST.

To generate a master token in Linux:

1. At the terminal prompt, enter the following commands:

```
MASTER_TOKEN=$(uuidgen)
echo $(uuidgen)
```

Linux returns a GUID.

```
90fc1ea9-723f-4cc9-8a65-d231c7af73d4
```

2. Copy the GUID to use when running the container and configuring the 2FA Server in ScanCentral DAST.

To generate a master token in Windows:

1. In PowerShell, enter the following commands:

```
$MASTER_TOKEN = [guid]::NewGuid().ToString()
echo $MASTER_TOKEN
```

Windows returns a GUID.

```
373ceaf2-4ad9-4dc4-ab57-fa6d7bf5b54e
```

2. Copy the GUID to use when running the container and configuring the 2FA Server in ScanCentral DAST.

## Running the 2FA Server Container

Using the GUID created previously, you can run the 2FA Server container.

**Note:** Some environments do not allow environment variable names that begin with a number. For this reason, the Docker run commands include the optional "FORTIFY\_" prefix for the 2FA image environment variables.

To run the container in Linux:

• At the terminal prompt, enter the following command:

```
docker run --name "<container_name>" -d \
-p 443:443 \
-e "FORTIFY_2FA_MASTER_TOKEN=<master_token>" \
"<image_name>"
```

If your security policy prevents services from running on ports below 1024, you may add -e "FORTIFY\_2FA\_API\_PORT=8443"  $\setminus$  to the command and publish the assigned port as shown in the following example.

```
docker run --name "<container_name>" -d \
-p 8443:8443 \
-e "FORTIFY_2FA_MASTER_TOKEN=<master_token>" \
-e "FORTIFY_2FA_API_PORT=8443" \
"<image_name>"
```

**Tip:** The backslash (\) indicates the end of line for the Linux OS.

To run the container in Windows:

• In PowerShell, enter the following command:

```
docker run --name "<container_name>" -d `
-p 443:443 `
-e "FORTIFY_2FA_MASTER_TOKEN=<master_token>" `
"<image_name>"
```

## Using PowerShell Scripts for the 2FA Server

The Configuration Tool CLI creates and downloads PowerShell scripts for the 2FA Server. (For more information, see "Understanding the Launch Artifacts" on page 84.) These scripts offer the following options:

- Use one script to pull the 2FA Server image, and then start the container.
- Use two scripts: one to pull the 2FA Server image, and then another to start the container.

You use the script or scripts on the host where you want to run the 2FA Server container.

# **Using One Script**

Use the following process to use a single PowerShell script to pull images and start the containers.

| Stage | Description                                                                                                    |  |
|-------|----------------------------------------------------------------------------------------------------|--|
| 1.    | Copy the pull-and-start-twofactorauth-container.ps1 to the host where you want to run the 2FA Server container.                                                                                                    |  |
| 2.    | On this same host, start Windows PowerShell ISE as Administrator. For more information about using PowerShell, refer to your Windows PowerShell documentation.                                                                                                    |  |
| 3.    | To avoid errors regarding non-digitally signed scripts, run the contents of the script as follows:  1. Copy the contents from the pull-and-start-twofactorauth-container.ps1 script.  2. Paste the contents in the PowerShell ISE script pane.  3. Click the <b>Run Selection</b> icon.                                                                                                    |  |
|       | Note: Alternatively, you can set the execution policy to allow all scripts, and then run the script as follows:  & " <drive>:<path_to_script>\pull-and-start-twofactorauth-container.ps1"  For more information about setting the execution policy, refer to your Windows PowerShell documentation.  The 2FA Server image is pulled and the container is started.</path_to_script></drive> |  |

# **Using Two Scripts**

Use the following process to use separate pull and start PowerShell scripts.

| Stage | Description                                                                            |
|-------|----------------------------------------------------------------------------------------|
| 1.    | Copy the following files to the host where you want to run the 2FA Server container:   |
|       | • pull-twofactorauth-image.ps1                                                         |
|       | • start-twofactorauth-container.ps1                                                    |
| 2.    | On this same host, start Windows PowerShell ISE as Administrator. For more information |

| Stage                                                                                                    | Description                                                                                                    |  |  |  |
|----------------------------------------------------------------------------------------------------|----------------------------------------------------------------------------------------------------|--|--|--|
|                                                                                                    | about using PowerShell, refer to your Windows PowerShell documentation.                                                                                 |  |  |  |
| 3.                                                                                                    | Pull the image.                                                                                                    |  |  |  |
|                                                                                                    | To avoid errors regarding non-digitally signed scripts, run the contents of the pull-twofactorauth-image.ps1 script as follows:                         |  |  |  |
|                                                                                                    | <ol> <li>Copy the contents from the pull-twofactorauth-image.ps1 script.</li> <li>Paste the contents in the PowerShell ISE script pane.</li> </ol>      |  |  |  |
|                                                                                                    | 3. Click the <b>Run Selection</b> icon.                                                                                                    |  |  |  |
| <b>Note:</b> Alternatively, you can set the execution policy to allow all scripts, a run the script as follows: |                                                                                                    |  |  |  |
|                                                                                                    | & " <drive>:<path_to_script>\pull-twofactorauth-image.ps1"</path_to_script></drive>                                                                     |  |  |  |
|                                                                                                    | For more information about setting the execution policy, refer to your Windows PowerShell documentation.                                                |  |  |  |
|                                                                                                    | The 2FA Server image is pulled.                                                                                                    |  |  |  |
| 4.                                                                                                    | Start the container.                                                                                                    |  |  |  |
|                                                                                                    | To avoid errors regarding non-digitally signed scripts, run the contents of the start-twofactorauth-container.ps1 script as follows:                    |  |  |  |
|                                                                                                    | <ol> <li>Copy the contents from the start-twofactorauth-container.ps1 script.</li> <li>Paste the contents in the PowerShell ISE script pane.</li> </ol> |  |  |  |
|                                                                                                    | 3. Click the <b>Run Selection</b> icon.                                                                                                    |  |  |  |
|                                                                                                    | <b>Note:</b> Alternatively, if you set the execution policy to allow all scripts as described in Stage 3, you can run the script as follows:            |  |  |  |
|                                                                                                    | & " <drive>:<path_to_script>\start-twofactorauth-container.ps1"</path_to_script></drive>                                                                |  |  |  |
|                                                                                                    | The 2FA Server container is started.                                                                                                    |  |  |  |

# Accessing the Two Factor Authentication Servers List

After you configure your Fortify ScanCentral DAST environment and enable DAST in the ADMINISTRATION view in Fortify Software Security Center, you can set up and manage two-factor authentication for your scans directly in Fortify Software Security Center.

To access the two-factor authentication servers list in Fortify Software Security Center:

#### 1. Select SCANCENTRAL > DAST.

The scans list appears.

2. In the left panel, select **Two Factor Authentication**.

The Two Factor Authentication servers list appears.

## **User Role Determines Capabilities**

Your user role and permissions in Fortify Software Security Center determine which tasks you can perform on applications and DAST scans, sensors, sensor pools, settings, and scan schedules. For more information, see "Permissions in Fortify Software Security Center" on page 35.

# Understanding the Two-factor Authentication Servers List

The two-factor authentication servers list table displays the two-factor authentication servers that are available in the ScanCentral DAST database.

You can select the information you want to display, as well as customize other aspects of the table. For more information, see "Working with Tables" on page 114.

The following table describes the columns of information provided for the two-factor authentication servers in the list.

| Column   | Description                                                                                                    |  |  |
|----------|----------------------------------------------------------------------------------------------------|--|--|
| Name     | Indicates the name of the two-factor authentication server.                                                                                                    |  |  |
| Root URL | Indicates the hostname and port where the 2FA Server Docker container is running.                                                                                                    |  |  |
| Status   | <ul> <li>Indicates the current status of the 2FA Server container. Possible statuses are:</li> <li>Online – The server is running and capable of processing SMS or email responses or both.</li> <li>Offline – The server is not running.</li> <li>Unknown – The status of the server cannot be determined.</li> <li>InvalidAuthToken – The access token is not valid.</li> </ul> |  |  |
|          | <b>Note:</b> This is <i>not</i> the master token used in the run command for the 2FA Server container. During 2FA Server configuration, ScanCentral DAST creates an access token to authenticate communication with the                                                                                                    |  |  |

| Column                  | Description                                                                                                    |  |  |
|-------------------------|----------------------------------------------------------------------------------------------------|--|--|
|                         | 2FA server. InvalidAuthToken refers to this access token.                                                                                                    |  |  |
| Status Time             | The date and time when the 2FA Server container entered its current status.                                                                                                    |  |  |
| Access Token<br>Created | The date and time when the access token was created by ScanCentral DAST for the 2FA Server.                                                                                                    |  |  |
| Access Token Expiration | The date and time when the access token for the 2FA Server expires.                                                                                                    |  |  |
|                         | <b>Important!</b> Upon expiration, ScanCentral DAST automatically creates a new token. After this date, however, you must generate a new QR code and scan it to update the settings on your mobile phone. For more information, see "Configuring a Mobile Device" on page 301. |  |  |

## Understanding the Two-factor Authentication Detail Panel

When you select an entry in the two-factor authentication list, the two-factor authentication detail panel appears. The server name and root URL appear at the top of the panel, along with the information from the two-factor authentication list for the selected 2FA Server.

The detail panel also provides options to edit and delete the selected 2FA Server, as well as join a mobile device to the server.

## Creating a 2FA Server

You can use the TWO FACTOR AUTHENTICATION wizard to create a 2FA Server that will process the SMS and email responses coming from your application server. During creation, you must assign the 2FA Server to sensor pools.

**Important!** If the 2FA Server Docker image has not been downloaded and started in a container, then you cannot verify the server configuration.

To create a 2FA Server:

- On the Two Factor Authentication page, click + NEW 2FA SERVER.
   The TWO FACTOR AUTHENTICATION wizard opens.
- 2. On the **Getting Started** page, enter the following information:
  - In the **2FA Server Name** box, enter a name for the server.
  - In the **Root URL** box, enter the URL and port number for the 2FA server.

**Tip:** This is the URL for the host running the 2FA Server. The default port is 443.

**Important!** For SMS two-factor authentication, you must enter the public network IP address of the Docker host. For email two-factor authentication, you may enter the Docker container's internal IP address.

• In the **Token** box, enter the master token GUID that you previously generated for the server. For more information, see "Generating a Master Token" on page 287.

#### 3. Click **VERIFY**.

Connection to the 2FA Server is validated.

**Tip:** If you are unable to validate a connection to the server, ensure that the 2FA Server Docker image has been downloaded and started in a container.

#### 4. Click **NEXT**.

The Sensor Pools page appears.

5. In the **SENSOR POOLS** list, select one or more check boxes to assign to the 2FA Server.

**Important!** Only sensors in the selected pools will run scans that use two-factor authentication.

#### 6. Click **NEXT**.

The Review page appears.

7. Click **NEXT**.

The Join mobile device page appears.

- 8. Do one of the following:
  - If your application server sends email responses only, then click **CANCEL**.
  - If your application server sends SMS responses, then proceed with "Configuring a Mobile Device" below.

## Configuring a Mobile Device

If your application server sends SMS responses, then you must install the **Fortify2FA** mobile application on a mobile device and download your two-factor authentication settings to it. After configuration, the mobile application receives the SMS response and forwards it to the 2FA Server.

**Note:** Currently, the mobile application is available only for Android operating systems.

To configure the mobile application on the **Join mobile device** page:

- 1. Have you already downloaded and installed the **Fortify2FA** mobile application on the mobile device?
  - If yes, start the application on the mobile device, and then go to step 2.
  - If no, go to step 2.
- 2. In the **Mobile Phone** field, enter the phone number that will receive SMS responses.

#### 3. Click GENERATE QR CODE.

The 2FA Server generates a quick response (QR) code that includes the two-factor authentication settings and a link to download the mobile application.

- 4. Do one of the following:
  - To configure the application, use the mobile phone's camera to scan the QR code.
  - To install and configure the mobile application, proceed to "Installing and Configuring the Fortify2FA Mobile App" below.

# Installing and Configuring the Fortify2FA Mobile App

To install and configure the mobile application on a phone that will receive SMS responses:

- Use the mobile phone's camera to scan the QR code on the **Join mobile device** page.
   A link appears.
- Click the link (or **Open** button) to access the site for downloading the app.
   A warning about the self-signed certificate appears.

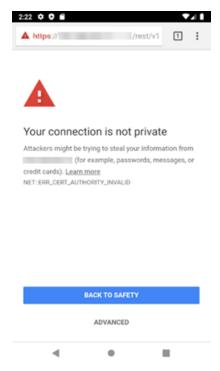

3. Click ADVANCED.

Additional information is provided along with a link to proceed.

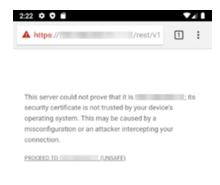

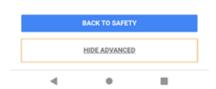

#### 4. Click PROCEED TO <ip\_address> (UNSAFE).

A prompt requests storage access to download files.

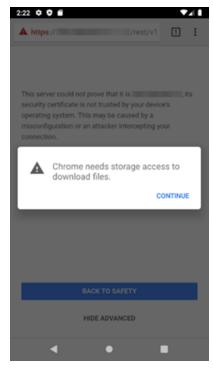

#### 5. Click **CONTINUE**.

A prompt requests access to photos, media, and files on the device.

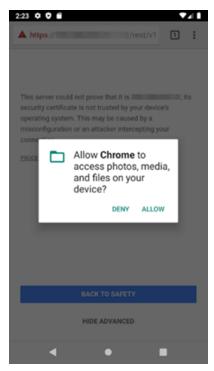

#### 6. Click ALLOW.

The fortify-2fa.apk file is downloaded.

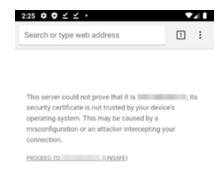

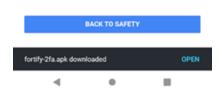

#### 7. Click OPEN.

A prompt advises about installing unknown apps.

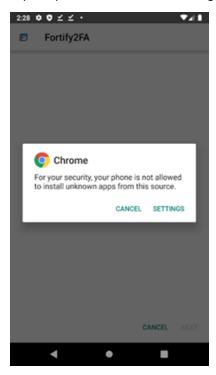

#### 8. Click **SETTINGS**.

The Install unknown apps setting appears.

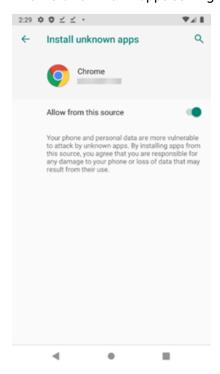

9. Enable Allow from this source.

A prompt asks if you want to install the application.

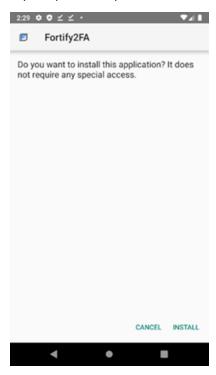

#### 10. Click **INSTALL**.

A message indicates that the app is installed.

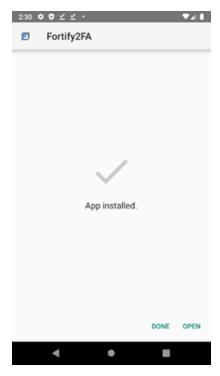

#### 11. Click OPEN.

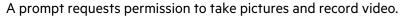

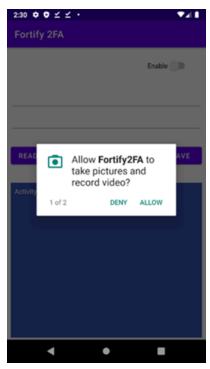

#### 12. Click **ALLOW**.

A prompt requests permission to send and view SMS messages.

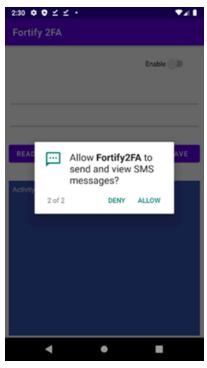

#### 13. Click **ALLOW**.

The app is ready to be configured.

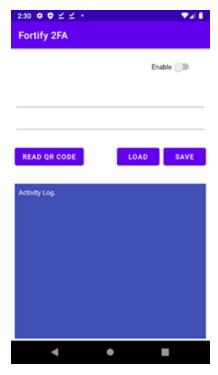

14. Click **READ QR CODE** to scan the QR code on the **Join mobile device** page.

The two-factor authentication settings are configured in the Fortify2FA mobile application.

## Managing 2FA Servers

You can edit and delete 2FA Servers, and refresh the list on the two-factor authentication page. Additionally, you can configure a new mobile device or update settings for an existing device on the two-factor authentication detail panel.

## Editing a 2FA Server

To edit a 2FA Server:

- In the two-factor authentication list, select the 2FA Server to edit.
   The two-factor authentication detail panel appears.
- 2. Click **EDIT**.

The TWO FACTOR AUTHENTICATION wizard opens with the settings visible for the selected 2FA Server.

3. To make edits, follow the procedure in "Creating a 2FA Server" on page 292.

## Deleting a 2FA Server

To delete a 2FA Server, do one of the following:

- Select one or more check boxes for 2FA Servers in the list, and then click **DELETE** at the bottom of the list.
- Select a 2FA Server to view the two-factor authentication details, and then click **DELETE** at the bottom of the two-factor authentication detail panel.

## Refreshing the 2FA Server List

Generally, the changes that you make to 2FA Servers appear right away on the 2FA Server list. However, if other users have access to the same list, any changes they make will not be updated in your view. To see such changes, you can manually refresh the list.

To view an updated 2FA Server list:

• Click **REFRESH**.

### Configuring a Mobile Device

If your application server sends SMS responses, then you must install the **Fortify2FA** mobile application on a mobile device and download your two-factor authentication settings to it. After configuration, the mobile application receives the SMS response and forwards it to the 2FA Server.

**Note:** Currently, the mobile application is available only for Android operating systems.

During 2FA Server configuration, ScanCentral DAST creates an access token to authenticate communication with the 2FA server. By default, the access token is valid for one year. Upon expiration, ScanCentral DAST automatically creates a new access token. When this occurs, you must generate a new QR code and scan it to update the existing settings on your mobile phone.

You can configure a new mobile device or update settings for an existing device on the two-factor authentication detail panel.

To configure the mobile application:

- In the two-factor authentication list, select the 2FA Server to edit.
   The two-factor authentication detail panel appears.
- 2. Click JOIN MOBILE DEVICE.

The JOIN MOBILE DEVICE dialog box appears.

- 3. Have you already downloaded and installed the **Fortify2FA** mobile application on the mobile device?
  - If yes, start the application on the mobile device, and then go to step 4.
  - If *no*, go to step 4.

#### 4. Click GENERATE QR CODE.

The 2FA Server generates a quick response (QR) code that includes the two-factor authentication settings and a link to download the mobile application.

- 5. Do one of the following:
  - To configure the mobile application, use the mobile phone's camera to scan the QR code.
  - To install and configure the mobile application, proceed to "Installing and Configuring the Fortify2FA Mobile App" on page 294.

# Chapter 15: Working with Global Restrictions

You can configure global restrictions that limit a user's ability to scan by host, IP address, or range of IP addresses. Global restrictions *allow* scanning of the specified IP addresses or hosts. By default, global restrictions apply to all scans. However, you can disable global restrictions for applications in the Application Settings. For more information, see "Managing Application Settings" on page 281.

**Important!** For domain restrictions, ScanCentral DAST merges the global and application-level restrictions. If the URL passes either the global or application-level restrictions, the scan will run.

# Accessing Global Restrictions in Software Security Center

After you configure your Fortify ScanCentral DAST environment and enable DAST in the ADMINISTRATION view in Fortify Software Security Center, you can work with global restrictions directly in Fortify Software Security Center.

To access global restrictions in Fortify Software Security Center:

1. Select SCANCENTRAL > DAST.

The scans list appears.

2. In the left panel, select **Global Restrictions**.

The global restrictions list appears.

### **User Role Determines Capabilities**

Your user role and permissions in Fortify Software Security Center determine which tasks you can perform on applications and DAST scans, sensors, sensor pools, settings, and scan schedules. For more information, see "Permissions in Fortify Software Security Center" on page 35.

## **Understanding the Global Restrictions List**

The Global Restrictions list displays the global domain restrictions that are available in the ScanCentral DAST database.

You can select the information you want to display, as well as customize other aspects of the table. For more information, see "Working with Tables" on page 114.

The following table describes the columns of information provided for each domain restriction.

| Column                                     | Description                                                                             |  |
|--------------------------------------------|-----------------------------------------------------------------------------------------|--|
| Name                                       | Optionally, indicates the name given to the restriction upon creation.                  |  |
| Restriction Type                           | Indicates the type of restriction. Options are:                                         |  |
| • Single – A single IP address is allowed. |                                                                                         |  |
|                                            | Range – A range of IP addresses is allowed.                                             |  |
|                                            | Host – A single domain or host name is allowed.                                         |  |
| Restriction                                | Specifies the restriction value—an IP address, a range of IP addresses, or a host name. |  |

# **Creating a Global Restriction**

You can create a global restriction for an IP address, range of IP addresses, or host name. Restrictions for IP addresses support Internet Protocol version 4 (IPv4) and Internet Protocol version 6 (IPv6).

**Tip:** You can use an asterisk (\*) as a wild card character at the beginning of a domain name, such as \*.webappsecurity.com, or at the end of an IP address, such as 172.16.\*.\*.

To create a global restriction:

- On the Global Restrictions page, click + RESTRICTION.
   The DOMAIN RESTRICTION dialog box opens.
- 2. Optionally, in the **Restriction Name** box, type a name for the restriction.
- 3. Continue according to the following table.

| To allow a            | Do this                                                                       |  |
|-----------------------|-------------------------------------------------------------------------------|--|
| Specific IP address   | a. In the <b>Domain Restriction Type</b> list box, select <b>IP address</b> . |  |
|                       | b. In the <b>IP Address</b> box, type the IP address to restrict.             |  |
| Range of IP addresses | a. In the <b>Domain Restriction Type</b> list box, select <b>IP address</b>   |  |
|                       | range.                                                                        |  |
|                       | b. In the <b>From</b> box, type the first IP address in the range.            |  |
|                       | c. In the <b>To</b> box, type the last IP address in the range.               |  |
| Domain or host        | a. In the <b>Domain Restriction Type</b> list box, select <b>Host</b> .       |  |
|                       | b. In the <b>Host</b> box, type the domain or host name.                      |  |

| To allow a | Do this                                                                                                    |  |
|------------|----------------------------------------------------------------------------------------------------|--|
|            | <b>Note:</b> You can enter only one domain or host name. To allow additional hosts, you must create a domain restriction for each host. |  |

#### 4. Click OK.

The restriction is added to the Global Restrictions list and applied to all applications that have Global Domain Restrictions enabled.

# **Managing Global Restrictions**

You can edit and delete global restrictions, and refresh the list on the Global Restrictions page.

## **Editing a Global Restriction**

To edit a global restriction:

- 1. In the **Global Restrictions** list, select the global restriction to edit.
- 2. Click EDIT.

The DOMAIN RESTRICTION dialog box opens.

3. Edit the fields as needed.

**Note:** For a description of the fields, see "Creating a Global Restriction" on the previous page.

4. Click OK.

The changes are saved in the ScanCentral DAST database.

## **Deleting a Global Restriction**

To delete a global restriction:

• Select one or more check boxes for global restrictions in the list, and then click **DELETE** at the bottom of the list.

## Refreshing the Global Restrictions List

Generally, the changes that you make to global restrictions appear right away on the list. However, if other users have access to the same list, any changes they make will not be updated in your view. To see such changes, you can manually refresh the list.

Configuration and Usage Guide Chapter 15: Working with Global Restrictions

To view an updated Global Restrictions list:

• Click **REFRESH**.

# Appendix A: Troubleshooting ScanCentral DAST

If you encounter issues when setting up your Fortify ScanCentral DAST environment or with using it after a successful set up, the following pages might help determine possible causes and solutions.

## **Locating Log Files**

This topic provides information about log files generated by the various DAST components, including where to find logs for each component and how to extract log files if necessary.

## Log File Names

The log file name is in the format of YYYY-MM-DD.log, such as 2022-05-04.log. There is one log file per day. If you run the Configuration Tool CLI more than once during a single day, the file is appended with new entries for each successive run.

ScanCentral DAST keeps a maximum of seven log files per service. A new log file is created daily or when a log file reaches 100 MB. The 100 MB limit prevents log files from becoming too large.

## **Extracting Log Files**

You must use the Docker cp command to copy log files from the DAST API, DAST global service, Fortify WebInspect on Docker, DAST utility service, and DAST Configuration Tool CLI Docker containers to your local file system. If any of the directory paths contain spaces, then you must enclose the path within quotation marks in the Docker cp command as shown in the following example:

docker cp <ContainerName>:"C:\Program Files\Fortify\<ServiceName>\logs"
<Drive>:\<Directory>

**Note:** The Docker stop and cp commands in the examples in this topic use the default image names as the container names. Your container names might be different.

## **API Logs**

To obtain log files for the DAST API, you must extract them while the container is not running.

#### To extract the log files:

1. In PowerShell on the Docker container, enter the following command:

```
docker stop scancentral-dast-api
```

The API container stops.

2. Enter the following command to extract the log files:

```
docker cp scancentral-dast-api:\app\logs <Drive>:\<Directory>
```

The API logs are copied to the directory you specify in the command.

## **DAST Configuration Tool CLI Logs**

You can find log files for the DAST Configuration Tool CLI executable version in the directory where the DAST.ConfigurationToolCLI.exe file is located.

When using the DAST Configuration Tool CLI Docker version, mapping the volume to the C:\app\logs directory on the host system in the Docker run command exposes the log files to your workstation. For more information, see "Using the Configuration Tool CLI Docker Image" on page 74.

## **Global Service Logs**

To obtain log files for the DAST global service, you must extract them while the container is *not* running.

To extract the log files:

1. In PowerShell on the Docker container, enter the following command:

```
docker stop scancentral-dast-globalservice
```

The global service container stops.

2. Enter the following command to extract the log files:

```
docker cp scancentral-dast-globalservice:\app\logs <Drive>:\<Directory>
```

The global service logs are copied to the directory you specify in the command.

## Scanner Service Logs

If you are using the Fortify WebInspect on Docker image, then you must extract the scanner service logs while the container is *not* running.

To extract the log files:

1. In PowerShell on the Docker container, enter the following command:

```
docker stop <ContainerName>
```

The container stops.

2. Enter the following command to extract the log files:

```
docker cp <ContainerName>:"C:\Program Files\Fortify\DAST-
ScannerService\logs" <Drive>:\<Directory>
```

The scanner service logs are copied to the directory you specify in the command.

If you are using a classic Fortify WebInspect installation with the Fortify ScanCentral DAST sensor service, then you can find the scanner service log files in the following location:

```
C:\Program Files\Fortify\DAST-ScannerService\logs
```

## **Utility Service Logs**

To obtain log files for the DAST utility service, you must extract them while the container is *not* running.

To extract the log files:

1. In PowerShell on the Docker container, enter the following command:

```
docker stop scancentral-dast-utilityservice
```

The utility service container stops.

2. Enter the following command to extract the log files:

```
docker cp scancentral-dast-utilityservice:"C:\Program
Files\Fortify\DAST-UtilityService\logs" <Drive>:\<Directory>
```

The utility service logs are copied to the directory you specify in the command.

# Troubleshooting the Configuration Tool CLI

If the DAST Configuration Tool CLI fails to create and seed the database or fails at any other point, review the tool log file for errors.

## **CLI Return Codes**

When the Configuration Tool CLI finishes, it provides the return codes described in the following table.

| Return Code | Description                     |
|-------------|---------------------------------|
| 0           | The command completed normally. |

| Return Code                   | Description                                     |
|-------------------------------|-------------------------------------------------|
| -1 or another negative number | An error occurred.                              |
|                               | Check the log file for specific error messages. |

# **Troubleshooting Tips**

The following table describes possible causes and solutions related to the Configuration Tool CLI.

| Error or Symptom                                                                                                    | Possible Cause                                                                                                    | Possible Solution                                                                                                    |
|----------------------------------------------------------------------------------------------------|----------------------------------------------------------------------------------------------------|----------------------------------------------------------------------------------------------------|
| You configured a proxy in the Configuration Tool CLI, but do not want to access Fortify Software Security Center through the proxy. Now the Configuration Tool CLI cannot validate a connection to Fortify Software Security Center using the host name, machine name, or container name. | The Fortify Software Security Center host name, machine name, or container name is not in the proxyBypassList parameter. | <ol> <li>Add the Fortify Software Security         Center host name, machine name, or         container name to the         proxyBypassList parameter in the         JSON or YML settings file. For more         information, see "Environment         Settings" on page 65.</li> <li>If your OS has an HTTP_PROXY or         HTTPS_PROXY environment variable         or both, then add the Fortify Software         Security Center host name, machine         name, or container name in a commaseparated list to the NO_PROXY         variable.         For example, if the Fortify Software         Security Center URL is         http://MySSCMachine:8080/ssc,         then the comma-separated list in the         NO_PROXY variable would be as         follows:         localhost, MySSCMachine         If the previous steps do not correct the         issue, then use the Fortify Software         Security Center IP address instead of the         host name, machine name, or container         name as follows:</li> </ol> |

| Error or Symptom                                                                                                    | Possible Cause                                                                                                | Possible Solution                                                                                                    |
|----------------------------------------------------------------------------------------------------|----------------------------------------------------------------------------------------------------|----------------------------------------------------------------------------------------------------|
|                                                                                                    |                                                                                                    | <ul> <li>In the proxyBypassList parameter in<br/>the JSON or YML settings file</li> <li>In the sscRootUrl in the JSON or<br/>YML settings file</li> </ul> |
| You configured a proxy in the Configuration Tool CLI, but do not want to access the LIM through the proxy. Now the Configuration Tool CLI cannot validate a connection to the LIM using the host name, machine name, or container name. | A known issue prevents using the host name, machine name, or container name in the proxyBypassList parameter. | <ul> <li>When configuring ScanCentral DAST settings, do one of the following:         <ul> <li>Use the LIM IP address in the</li></ul></li></ul>          |

# **Troubleshooting Upgrade Issues**

If you perform an incomplete upgrade, you may encounter compatibility issues when attempting to use Fortify ScanCentral DAST. The following table describes possible causes and solutions related to upgrade issues.

**Important!** When upgrading your ScanCentral DAST environment, follow these requirements:

- Use the ScanCentral DAST Configuration Tool CLI that is packaged with the version of ScanCentral DAST software that you downloaded. Do *not* use a previous version of the tool.
- Upgrade your Fortify Software Security Center to the current compatible version. For version compatibility, see "Software Integrations for Fortify ScanCentral DAST" in the *Micro Focus Fortify Software System Requirements*.
- Upgrade all ScanCentral DAST components, including the DAST database, DAST API container, DAST Global Service container, DAST Utility Service container, and the Fortify WebInspect on Docker image or the classic Fortify WebInspect installation with the Fortify ScanCentral DAST sensor service.

| Error or Symptom                   | Possible Cause     | Possible Solution        |
|------------------------------------|--------------------|--------------------------|
| The following error appears in the | The global service | Do one of the following: |

| Error or Symptom                                                                                                    | Possible Cause                                                                                                    | Possible Solution                                                                                                    |
|----------------------------------------------------------------------------------------------------|----------------------------------------------------------------------------------------------------|----------------------------------------------------------------------------------------------------|
| <pre>global service log file:     IsVersionCompatible failed.     ProcessName =     DAST.GlobalWorkerService,     Version = <dast version="">,     Type = DAST</dast></pre>               | attempted to start, but it is not compatible with the database. The DAST database was updated, but the global service container was not.                                                             | <ul> <li>Use the docker-compose.yml file that the Configuration Tool created when you upgraded your DAST database to upgrade all containers to the same version as your DAST database. For more information, see "Using the Compose File" on page 87.</li> <li>Use the PowerShell scripts that the Configuration Tool created when you upgraded your DAST database to upgrade all containers to the same version as your DAST database. For more information, see "Using PowerShell Scripts" on page 88.</li> </ul> |
| The following warning appears in the scanner service log file:  Scanner application version is not compatible and will have limited functionality.  Version = <dastversion></dastversion> | The scanner service started, but it is not compatible with the database. The DAST database was updated, but the scanner service was not. The service cannot start new scans or create scan settings. | <ul> <li>Pull and run a compatible version of the Fortify WebInspect on Docker image. For more information, see the Micro Focus Fortify WebInspect on Docker User Guide.</li> <li>Upgrade your classic Fortify WebInspect installation and upgrade the Fortify ScanCentral DAST sensor service to compatible versions. For</li> </ul>                                                                                                    |

| Error or Symptom                                                                                                    | Possible Cause                                                                                                    | Possible Solution                                                                                                    |
|----------------------------------------------------------------------------------------------------|----------------------------------------------------------------------------------------------------|----------------------------------------------------------------------------------------------------|
|                                                                                                    |                                                                                                    | more information, see "Using Fortify WebInspect with the Sensor Service" on page 90.                                                                                                    |
| The following error appears in the scanner service log file:  IsVersionCompatible failed.  ProcessName =  DAST.ScannerWorkerService,  Version = <webinspectversion>, Type =  WebInspect</webinspectversion>                                                                                         | The scanner service attempted to start, but it is not compatible with the database. The DAST database was updated, but the scanner service was not. | <ul> <li>Pull and run a compatible version of the Fortify WebInspect on Docker image. For more information, see the Micro Focus Fortify WebInspect on Docker User Guide.</li> <li>Upgrade your classic Fortify WebInspect installation and upgrade the Fortify ScanCentral DAST sensor service to compatible versions. For more information, see "Using Fortify WebInspect with the Sensor Service" on page 90.</li> </ul> |
| One of the following errors appears in the utility service log file:  IsVersionCompatible failed. ProcessName = DAST.UtilityWorkerService, Version = <dast version="">, Type = DAST  IsVersionCompatible failed. ProcessName = DAST.Web.API, Version = <dast version="">, Type = DAST</dast></dast> | The utility service attempted to start, but it is not compatible with the database. The DAST database was updated, but the utility service was not. | Do one of the following:  • Use the docker- compose.yml file that the Configuration Tool created when you upgraded your DAST database to upgrade all containers to the same version as your DAST database. For more information, see "Using the Compose File" on page 87.                                                                                                    |

| Error or Symptom | Possible Cause | Possible Solution                                                                                                    |
|------------------|----------------|----------------------------------------------------------------------------------------------------|
|                  |                | Use the PowerShell scripts that the Configuration     Tool created when you upgraded your     DAST database to upgrade all containers to the same version as your     DAST database. For more information, see "Using PowerShell Scripts" on page 88. |

# Troubleshooting the DAST API

The following table describes possible causes and solutions when you cannot connect to the DAST API from Fortify Software Security Center.

| Error or Symptom                                                                                                    | Possible Cause                                                          | Possible Solution                                                                                                    |
|----------------------------------------------------------------------------------------------------|-------------------------------------------------------------------------|----------------------------------------------------------------------------------------------------|
| In Fortify Software Security Center, you receive the following error on the ScanCentral DAST page: "UNABLE TO CONNECT TO DYNAMIC API" | ScanCentral DAST might be using an untrusted or selfsigned certificate. | <ul> <li>To resolve this issue, do one of the following:</li> <li>Ask your administrator to redeploy using a trusted certificate.</li> <li>Navigate to the <i>ScanCentral DAST API Swagger</i>, export the certificate, and add it to your trusted certificate store.</li> </ul> |
|                                                                                                    | The ScanCentral DAST API URL may be configured improperly.              | Do the following:  1. Navigate to    Administration >    Configuration >    ScanCentral DAST.  2. Update the URL.                                                                                                    |
|                                                                                                    | The ScanCentral DAST API                                                | Verify the following:                                                                                                    |

| Error or Symptom | Possible Cause                                                                                         | Possible Solution                                                                                                    |
|------------------|----------------------------------------------------------------------------------------------------|----------------------------------------------------------------------------------------------------|
|                  | might be inaccessible from the current browser.                                                        | <ul> <li>The <scancentral api<br="" dast="">Swagger&gt; is not blocked by<br/>firewall rules.</scancentral></li> <li>The host is resolvable by way<br/>of DNS.</li> <li>The API service is running<br/>properly.</li> </ul> |
|                  | Fortify Software Security Center's content security policy (CSP) might be too restrictive.             | Ask your administrator to navigate to <b>Administration</b> > <b>Configuration</b> > <b>Security</b> to adjust the CSP policy.                                                                                              |
|                  | Cross-origin resource sharing (CORS) might have been misconfigured when ScanCentral DAST was deployed. | Ask your administrator to run the ScanCentral DAST Configuration Tool to validate CORS is configured properly, and to adjust if necessary.  For more information, see "DAST API Settings" on page 54.                       |

# **Troubleshooting DAST Scans**

The following table describes possible causes and solutions when a DAST scan fails to start or fails to complete.

| Error or Symptom                                                                                        | Possible Cause                                         | Possible Solution                                                                                                    |
|----------------------------------------------------------------------------------------------------|--------------------------------------------------------|----------------------------------------------------------------------------------------------------|
| You are running Fortify WebInspect with the DAST sensor service and a scan status is "Failed to Start." | The WebInspect REST API might not be running.          | Verify that the WebInspect<br>REST API is configured and<br>started. For more information,<br>see "Using Fortify WebInspect<br>with the Sensor Service" on<br>page 90. |
| A scan is stuck in one of the following transitional states:                                            | If the transitional state persists, it could be due to | You may see network-related errors in the scanner service log                                                                                                    |

| Error or Symptom                                                                                                    | Possible Cause                                                                                                    | Possible Solution                                                                                                    |
|----------------------------------------------------------------------------------------------------|----------------------------------------------------------------------------------------------------|----------------------------------------------------------------------------------------------------|
| <ul><li> Queued</li><li> Resume Scan Queued</li><li> Resume Scan Queued Deny<br/>Interval</li></ul>                                                                  | network errors or the scanner<br>service being down. In such<br>cases, the command to resume<br>the scan will not have been<br>sent or the scanner service will<br>not have acknowledged                                    | files. Also check the DAST global service log files for any errors. For more information, see "Locating Log Files" on page 307.                                                         |
|                                                                                                    | receiving the resume command.                                                                                                    | To determine if the scanner service is down:                                                                                                    |
|                                                                                                    |                                                                                                    | 1. Check the sensor status in the Sensors list. If the status is <b>Offline</b> , then correct this issue first. For more information, see "Understanding the Sensor List" on page 208. |
|                                                                                                    |                                                                                                    | 2. Ensure that the WebInspect API service is running. For more information, see "Checking and Restarting the WebInspect REST API Service" on page 318.                                  |
|                                                                                                    |                                                                                                    | 3. Restart the sensor service. For more information, see "Troubleshooting the Sensor Service" on page 319.                                                                              |
| A scheduled scan fails to start, and the following entry appears in the global service log file:  Failed to process scan schedule. The scanner assigned is no longer | The scheduled scan was configured with the <b>Use this</b> sensor only option, but the original sensor container that was assigned to the scheduled scan no longer exists due to upgrading the ScanCentral DAST components. | Edit the scheduled scan settings to use the new sensor container. For more information, see "Editing a Schedule" on page 231.                                                           |
| <pre>active. ScanScheduleId = <id>, ScannerId = <scannerid></scannerid></id></pre>                                                                                   | DAST components.                                                                                                    |                                                                                                    |

| Error or Symptom                                      | Possible Cause                                                                                                    | Possible Solution                                                                                                    |
|-------------------------------------------------------|----------------------------------------------------------------------------------------------------|----------------------------------------------------------------------------------------------------|
| A scan using a client certificate fails upon startup. | The certificate must be a valid CER, PEM, or PFX format.                                                                              | Update the scan settings with a valid client certificate.                                                                                                    |
|                                                       | The certificate might not be installed on the machine where the sensor service is running or the private key might not be exportable. | <ul> <li>Install the certificate on the machine where the sensor service is running.</li> <li>Verify that the certificate's private key is exportable.</li> </ul> |
|                                                       | If the certificate is password protected, the password provided might be incorrect.                                                   | Update the scan settings with the correct certificate password.                                                                                                   |

# **Troubleshooting Alerts**

Alerts do not always indicate that there is a scan quality issue. Some alerts may be false positive. However, alerts may provide insight into issues that could adversely affect the scan.

## **Disabling Alerts**

You cannot currently disable alerts in the ScanCentral DAST user interface. For assistance in disabling individual alerts, contact Micro Focus Fortify Customer Support. For more information, see "Preface" on page 21.

## Alerts Troubleshooting Table

**Important!** Any solutions involving changes to scan settings must be made for a future scan. You cannot change the scan settings for the current scan.

The following table describes possible causes and solutions for alerts.

| Alert           | Possible Cause                                                                                          | Possible Solution                                                                                       |
|-----------------|----------------------------------------------------------------------------------------------------|----------------------------------------------------------------------------------------------------|
| EXCESSIVE LOGIN | The login macro has been played an excessive number of times for the number of requests made. The login | <ul> <li>Perform troubleshooting procedures on the macro.</li> <li>Record a new login macro.</li> </ul> |

| Alert             | Possible Cause                                                                                                    | Possible Solution                                                                                                    |
|-------------------|----------------------------------------------------------------------------------------------------|----------------------------------------------------------------------------------------------------|
|                   | credentials may be incorrect or<br>the logout signature may be<br>invalid.                                                                       | For more information, see the Micro Focus Fortify WebInspect Tools Guide.                                                                                                    |
| REDUNDANT CONTENT | Redundant content has been detected.                                                                                                    | You might be able to improve performance in a future scan by enabling redundant page detection. For more information, see "Configuring Redundant Page Detection" on page 167 or "Configuring Redundant Page Detection in Base Settings" on page 274. |
| RESPONSE TIME     | Responses coming from the Web server are taking longer than average or longer than expected. A longer response time may result in a slower scan. | Check your network connectivity or the performance of the application under test (AUT).                                                                                                    |
| WAF DETECTED      | A Web application firewall (WAF) signature has been detected.                                                                                    | Disable the WAF that is protecting the AUT.                                                                                                    |

# Checking and Restarting the WebInspect REST API Service

You can check to see whether the WebInspect REST API service is running, and then stop and/or restart the service if needed.

# Checking the WebInspect REST API Service Status in a Classic Fortify WebInspect Installation

To check the service status:

• Right-click the **Micro Focus Fortify Monitor** icon.

If the service is running, you will see the "Stop WebInspect API" option in the menu.

## Restarting the Service in a Classic Fortify WebInspect installation

If the service is currently running, but you need to stop it:

Right-click the Micro Focus Fortify Monitor icon, and then click Stop WebInspect API.

To restart the service:

• Right-click the Micro Focus Fortify Monitor icon, and then click Start WebInspect API.

**Note:** The start option may not be available until the service has fully stopped.

# Checking the WebInspect REST API Service Status in Fortify WebInspect on Docker

To check the service status:

• In Windows PowerShell, enter the following command:

Get-Service -Name "WebInspect API"

## Restarting the Service for Fortify WebInspect on Docker

**Tip:** If you need to restart both the WebInspect API and the sensor service, restarting the container restarts both.

If the service is currently running, but you need to stop it:

• In Windows PowerShell, enter the following command:

```
net stop "WebInspect API"
```

To start the service again:

• In Windows PowerShell, enter the following command:

```
net start "WebInspect API"
```

## **Troubleshooting the Sensor Service**

The following table describes possible causes and solutions when the sensor service fails to start.

| Error or Symptom                                                                          | Possible Cause                                                                           | Possible Solution                                                |
|-------------------------------------------------------------------------------------------|------------------------------------------------------------------------------------------|------------------------------------------------------------------|
| The sensor service fails to start, and the following entry appears in the scanner service | Encrypted communication is used for the DAST API service, but the API SSL certificate is | Copy the API SSL     certificate from the     Configuration Tool |

| Error or Symptom                                                                                       | Possible Cause                                                               | Possible Solution                                                                                              |
|----------------------------------------------------------------------------------------------------|------------------------------------------------------------------------------|----------------------------------------------------------------------------------------------------|
| log file:  The remote certificate is invalid because of errors in the certificate chain: UntrustedRoot | not installed in the Trusted<br>Store on the DAST sensor<br>service machine. | artifacts.  2. Add the certificate to the Trusted Store on the machine where the DAST sensor service will run. |
|                                                                                                    |                                                                              | For more information, see "Using Fortify WebInspect with the Sensor Service" on page 90.                       |

You can check to see whether the sensor service is running, and then stop and/or restart the service if needed, as described in the following paragraphs.

# Checking the Sensor Service Status in a Classic Fortify WebInspect Installation

To check the service status:

- 1. Open Windows Services Manager (services.msc). For more information, refer to your Windows documentation.
- 2. In Windows Services Manager, look for the service named **ScannerWorkerService**.
- 3. Check the Status column.

# Restarting the Sensor Service in a Classic Fortify WebInspect Installation

If the service is currently running, but you need to stop it:

• In Windows Services Manager, right-click the service named **ScannerWorkerService**, and then select **Stop**.

To restart the service:

• In Windows Services Manager, right-click the service named **ScannerWorkerService**, and then select **Start**.

# Checking the Sensor Service Status in Fortify WebInspect on Docker

To check the service status:

• In Windows PowerShell, enter the following command:

```
get-process -Name "DAST.ScannerWorkerService"

If the service is running, you will see statistics for a process named "DAST.ScannerWorkerService."

If the service is not running, you will get the following error:
```

get-process: Cannot find a process with the name "WebInspect". Verify the process name and call the cmdlet again.

## Restarting the Sensor Service in Fortify WebInspect on Docker

**Tip:** If you need to restart both the WebInspect API and the sensor service, restarting the container restarts both.

If the service is currently running, but you need to stop it:

• In Windows PowerShell, enter the following command:

```
stop-process -Name "DAST.ScannerWorkerService.exe"
```

To start the service again:

• In Windows PowerShell, enter the following command:

```
start-process -Name "DAST.ScannerWorkerService.exe"
```

# Appendix B: Scanning with a Postman Collection

You can use your existing Postman automation test scripts, also known as collections, to conduct scans of REST API applications. This section provides general information about Postman, tips for creating a good Postman collection, and instructions for manually configuring dynamic tokens for authentication.

For information about configuring a Postman scan, see "Configuring an API Scan" on page 137.

## What is Postman?

Postman is an API development environment that allows you to design, collaborate on, and test APIs. Postman lets you create collections for your API calls, where each collection can be organized into subfolders and multiple requests. You can import and export collections, making it easy to share files across your development and testing environment. Using a Collection Runner such as Newman, tests can be run in multiple iterations, saving time on repetitive tests.

## Benefits of a Postman Collection

A REST API application does not expose all the endpoints in a format that a human with a browser or an automated tool can consume. It is often simply a collection of endpoints that accepts various posts, puts, and gets with a specific set of request data. To successfully audit these endpoints, the ScanCentral DAST sensor needs to understand key details about the API. A well-defined Postman collection can expose these endpoints so that the sensor can audit the API application.

## Known Limitations with Postman Variables

ScanCentral DAST does not support Global variables or Data variables in Postman. However, it does support Environment and Collection variables, as well as Local variables in a collection.

As a workaround, you can specify Global variables and Data variables in an Environment, which is a set of variables that you can use in your Postman requests.

## Postman Prerequisites

A Postman collection version 2.0 or 2.1 is required for conducting scans in ScanCentral DAST. The remaining prerequisite software is installed on the Fortify WebInspect Docker image.

However, if you are using a classic Fortify WebInspect installation with the Fortify ScanCentral DAST sensor service, you must install Newman command-line collection runner, Node.js, and Node Package Manager (NPM). For specific version information and additional instructions, see the *Micro Focus Fortify Software System Requirements*.

# Tips for Preparing a Postman Collection

This topic provides tips for creating a good Postman collection.

## **Ensure Valid Responses**

To get valid responses, the collection must be complete and executable. Requests must include:

- A valid request URL
- The correct HTTP method (POST, GET, PUT, PATCH, or DELETE)
- Valid parameter data that allows proper exercising of the API
   For example, if you have a "name" parameter, then you must provide actual sample data such as "King Lear" or "Hamlet," rather than the default data type "string."

## **Order of Requests**

Remember that the order of operations or requests is important. For example, you must create (or POST) sample data to a parameter before you can do a GET or a DELETE operation on the data.

**Tip:** To avoid URL errors while running the collection in the ScanCentral DAST sensor, after bundling the API requests in the correct order in your collection, save each request individually by clicking the request and then clicking **Save**.

## **Handling Authentication**

If your API requires authentication, you must configure it in the Postman collection. Follow these guidelines when configuring authentication:

- The user credentials must be current and not expired.
- If you use an environment to specify authentication information, select the type of authentication environment in the Postman collection.
- It is possible that not all requests in the collection require authentication or not all requests require the same type of authentication. If this is the case in your collection, be sure to specify the appropriate authentication type for each request in the collection.

**Important!** If session state is lost while using various authentication types in a scan, it will not be restored correctly. For proper restoration of session state, use a login macro or Postman login collection with a single type of authentication.

## **Using Static Authentication**

When using static authentication, you must hard-code user credentials as a name/value pair in the Postman collection. When the ScanCentral DAST sensor parses the collection file, it determines the type of authentication being used and retrieves the key name and value from the collection. These values are then added to the scan settings.

The ScanCentral DAST sensor supports the following types of static authentication:

- API Key
- Basic
- Bearer Token
- Digest
- NTLM
- Oauth 1.0
- Oauth 2.0

## Using Dynamic Authentication

When using dynamic authentication, you must store the Bearer token or API key authentication variables in either a Postman environment file or a collection file. For example, a Bearer Token may use a variable such as {{bearerToken}}.

You must use regular expressions in a response state rule to dynamically supply the Bearer token or API key during the scan. The response state rule provides search and replace options that enable the token or key to be retrieved from a response and then used in future sessions.

### Using a Postman Login Macro

You can provide a login macro and a workflow macro in the form of Postman collection files when configuring scan settings. For example, you can specify a login macro file such as LoginBearer.json. When using a login macro, however, you must also specify a logout condition, such as the regular expression The\stoken\sis\snot\svalid.

## Postman Auto-configuration

Auto-configuration for static authentication is supported when the authentication values are known, such as when the username and password are hard-coded in the authentication section of the collection. If auto-configuration is not disabled, ScanCentral DAST checks the authentication portion of the collection file for valid values that are then applied to the scan settings.

Auto-configuration for dynamic authentication attempts to automatically provide a login macro and response state rule. It is useful when the Bearer token or API key is stored in a variable. If successfully validated, the authentication sessions are added to the sessions table. If a Bearer token was detected

but a stable configuration was not created, then no authentication sessions are added to the sessions table.

**Important!** Auto-configuration for dynamic authentication works only for simple cases using Bearer token authentication.

If auto-configuration fails, you must manually configure authentication. For more information, see "Manually Configuring Postman Login for Dynamic Tokens" below.

## Sample Postman Scripts

Sample code for leveraging the Postman API can be found at https://github.com/fortify/WebInspectAutomation.

A sample Postman collection is available for download on the Fortify repository on GitHub at https://github.com/fortify/WebInspectAutomation/tree/master/PostmanSamples.

# Manually Configuring Postman Login for Dynamic Tokens

This topic describes how to configure dynamic authentication manually if auto-configuration fails for a Postman scan. Dynamic authentication uses dynamic tokens.

## What are Dynamic Tokens?

Dynamic tokens are authentication tokens that are generated by software and are unique for each instance of authentication. Tokens can be created for a short period of time, and each instance is renewed individually.

## **Before You Begin**

You must know the following to configure manual login:

- The type of authentication used in your application (such as Bearer, API key, OAuth1.0, OAuth 2.0, Cookie)
- How to create regular expression search arguments

#### **Process Overview**

The process to manually configure login is described in the following table.

| Stage | Description                                                                                                    |
|-------|----------------------------------------------------------------------------------------------------|
| 1.    | Identify and isolate the login request or requests in a separate Postman collection. For more information, see "Identifying and Isolating the Login Request" below.                                                                  |
| 2.    | Create a logout condition regular expression. For more information, see "Creating a Logout Condition with Regular Expressions" below                                                                                                 |
| 3.    | <ul> <li>Create a response state rule. For more information, see:</li> <li>"Creating a Response State Rule for a Bearer Token" on the next page</li> <li>"Creating a Response State Rule for an API Key" on the next page</li> </ul> |
|       | <b>Note:</b> A response state rule is not needed for cookie session management.                                                                                                    |

## Identifying and Isolating the Login Request

To identify and isolate the login request:

1. Examine the Postman collection contents to identify the login request.

**Tip:** Typically, the login request is the first request in the Postman collection that obtains an authentication token. However, authentication could involve several requests.

- 2. Copy this request or multiple requests.
- 3. Paste the request(s) in a separate file.
- 4. Save the file as a Postman collection.

#### Creating a Logout Condition with Regular Expressions

To create a logout condition:

- 1. Find several requests that require authentication.
- 2. Do one of the following:
  - For a bearer token, replace the auth token with an incorrect value and send it to the application.
  - For an API key, send an incorrect APIKey value to the application.
- 3. Use the reply from these requests to create a regular expression that matches these responses and does not match a valid session.

For example, if you see the word "unauthorized" in most cases, then it is the best word to use in the regular expression, such as:

[STATUSCODE]200 AND [BODY]unauthorized

If an incorrect APIKey value gets a reply of "{"status": "Access Deny"}", then the best regular expression would be:

[BODY]Access\sDeny

## Creating a Response State Rule for a Bearer Token

To create a response state rule for a bearer token, you must create two regular expressions.

The first regular expression searches all responses for an authentication token update. Typically, this token will be in response to the login request that was identified in Stage 1 of the process.

For example, in the following response, we see a reference to "token."

```
"{"success":true,"message":"Authentication
successful!","token":"eyJhbGciOiJIUzI1NiIs
InR5cCI6IkpXVCJ9.eyJ1c2VybmFtZSI6ImFkbWluI
iwiaWF0IjoxNTg1NzQzNzkzLCJleHAiOjE1ODU3NDc
zOTN9.i8uXa20JQt00tlOjd1twRD76jTnsG-0xiU97
QWy6jkg"}"
```

For this response, we can create the following regular expression:

```
"token":"(?<Token>[-a-zA-Z0-9._~+/]+?=*)"}$
```

In this regular expression, the  $(?<Token>[-a-zA-Z0-9._~+/]+?=*)$  identifies the value of the token.

**Note:** XML uses character escaping. When you use regular expressions that include < and > symbols in XML format, the < symbol escapes with &lt; and the > symbol escapes with &gt;.

The second regular expression indicates where to store this token. For a bearer token, it will be in the "Authorization: Bearer ...." header.

The following is an example for a bearer token:

```
"Authorization:\sBearer\s(?<Token>[^\r\n]*)\r\n"
```

In this second regular expression, the  $(?<Token>[^{r}]*)$  identifies the value that should be replaced with the value from the first regular expression.

#### Creating a Response State Rule for an API Key

To create a response state rule for an API key, you must create two regular expressions.

The first regular expression searches all responses for an authentication token update. Typically, this token will be in response to the login request that was identified in Stage 1 of the process.

For example, assume that you have a header API key type of auth. A request sends the username and password to the path "/Login" and returns a response similar to the following:

```
"{"success":true,"APIToken":
"tp8989ieupgrjynsfbnfgh9ysdopfghsprohjo"}"
```

All protected requests send an "APIKey: ...." header to authorize access.

For this response, we can create the following regular expression:

```
"APIToken":"(?<APIToken>[a-zA-Z0-9]+?)"}$
```

**Note:** XML uses character escaping. When you use regular expressions that include < and > symbols in XML format, the < symbol escapes with &lt; and the > symbol escapes with &gt;.

The second regular expression indicates where to store this token. For an APIKey, it could be a custom header name and value or a custom query parameter name and value.

APIKey:\s(?<APIToken>[^\r\n]\*)\r\n

# **Appendix C: Reference Lists**

The following pages provide a list of policies that are available for use in Fortify ScanCentral DAST, as well as HTTP status codes for reference.

## **Policies**

A policy is a collection of vulnerability checks and attack methodologies that the Fortify WebInspect sensor deploys against a Web application. Each policy is kept current through SmartUpdate functionality, ensuring that scans are accurate and capable of detecting the most recently discovered threats.

Fortify ScanCentral DAST contains the following packaged policies that you can use to determine the vulnerability of your Web application.

**Note:** This list might not match the policies that you see in your product. SmartUpdate might have added or deprecated policies since this document was produced.

#### **Best Practices**

The Best Practices group contains policies designed to test applications for the most pervasive and problematic web application security vulnerabilities.

- API: This policy contains checks that target various issues relevant to an API security assessment.
   This includes various injection attacks, transport layer security, and privacy violation, but does not include checks to detect client-side issues and attack surface discovery such as directory enumeration or backup file search checks. All vulnerabilities detected by this policy may be directly targeted by an attacker. This policy is not intended for scanning applications that consume Web APIs.
- **CWE Top 25** < **version**>: The Common Weakness Enumeration (CWE) Top 25 Most Dangerous Software Errors (CWE Top 25) is a list created by MITRE. The list demonstrates the most widespread and critical software weaknesses that can lead to vulnerabilities in software.
- DISA STIG <version>: The Defense Information Systems Agency (DISA) Security Technical
  Implementation Guide (STIG) provides security guidance for use throughout the application
  development lifecycle. This policy contains a selection of checks to help the application meet the
  secure coding requirements of the DISA STIG <version>. Multiple versions of the DISA STIG policy
  may be available in the Best Practices group.
- **General Data Protection Regulation (GDPR)**: The EU General Data Protection Regulation (GDPR) replaces the Data Protection Directive 95/46/EC and provides a framework for organizations on how to handle personal data. The GDPR articles that pertain to application security and require businesses to protect personal data during design and development of their products and services

#### are as follows:

- Article 25, data protection by design and by default, which requires businesses to implement
  appropriate technical and organizational measures for ensuring that, by default, only personal
  data that is necessary for each specific purpose of the processing is processed.
- Article 32, security of processing, which requires businesses to protect their systems and applications from accidental or unlawful destruction, loss, alteration, unauthorized disclosure of or access to personal data.

This policy contains a selection of checks to help identify and protect personal data specifically related to application security for the GDPR.

- **NIST-SP80053R5**: NIST Special Publication 800-53 Revision 5 (NIST SP 800-53 Rev.5) provides a list of security and privacy controls designed to protect federal organizations and information systems from security threats. This policy contains a selection of checks that must be audited to meet the guidelines and standards of NIST SP 800-53 Rev.5.
- **OWASP Application Security Verification Standard (ASVS)**: The Application Security Verification Standard (ASVS) is a list of application security requirements or tests that can be used by architects, developers, testers, security professionals, tool vendors, and consumers to define, build, test, and verify secure applications.
  - This policy uses OWASP ASVS suggested CWE mapping for each category of SecureBase checks to include. Because CWE is a hierarchical taxonomy, this policy also includes checks that map to additional CWEs that are implied from OWASP ASVS suggested CWE using a "ParentOf" relationship.
- OWASP Top 10 < year>: This policy provides a minimum standard for web application security.
  The OWASP Top 10 represents a broad consensus about the most critical web application security flaws. Adopting the OWASP Top 10 is perhaps the most effective first step towards changing the software development culture within your organization into one that produces secure code.
  Multiple releases of the OWASP Top Ten policy may be available. For more information, consult the OWASP Top Ten Project.
- SANS Top 25
   year>: The SANS Top 25 Most Dangerous Software Errors provides an
  enumeration of the most widespread and critical errors, categorized by Common Weakness
  Enumeration (CWE) identifiers, that lead to serious vulnerabilities in software. These software
  errors are often easy to find and exploit. The inherent danger in these errors is that they can allow
  an attacker to take over the software completely, steal data, or prevent the software from working
  altogether.
- **Standard**: A standard scan includes an automated crawl of the server and performs checks for known and unknown vulnerabilities such as SQL Injection and Cross-Site Scripting as well as poor error handling and weak SSL configuration at the web server, web application server, and web application layers.

#### By Type

The By Type group contains policies designed with a specific application layer, type of vulnerability, or generic function as its focus. For instance, the Application policy contains all checks designed to test an application, as opposed to the operating system.

- Aggressive Log4Shell: This policy performs a comprehensive security assessment of your web
  application for JNDI Reference injections in vulnerable versions of Apache Log4j libraries. In
  vulnerable versions, Log4j does not restrict JNDI features. This allows an attacker who can control
  log messages to inject JNDI references that point to an attacker-controlled server. This can lead to
  remote code execution on the vulnerable target. Compared with other policies that include
  Log4Shell agent, this policy performs a more accurate and decisive job, but produces a significant
  number of requests and has a longer scan time.
- Aggressive SQL Injection: This policy performs a comprehensive security assessment of your web
  application for SQL Injection vulnerabilities. SQL Injection is an attack technique that takes
  advantage of non-validated input vulnerabilities to pass arbitrary SQL queries and/or commands
  through the web application for execution by a backend database. This policy performs a more
  accurate and decisive job, but has a longer scan time.
- Apache Struts: This policy detects supported known advisories against the Apache Struts framework.
- **Blank**: This policy is a template that you can use to build your own policy. It includes an automated crawl of the server and no vulnerability checks. Edit this policy to create custom policies that only scan for specific vulnerabilities.
- **Client-side**: This policy intends to detect all issues that require an attacker to perform phishing in order to deliver an attack. These issues are typically manifested on the client, thus enforcing the phishing requirement. This includes Reflected Cross-site Scripting and various HTML5 checks. This policy may be used in conjunction with the Server-side policy to provide coverage across both the client and the server.
- Criticals and Highs: Use the Criticals and Highs policy to quickly scan your web applications for
  the most urgent and pressing vulnerabilities while not endangering production servers. This policy
  checks for SQL Injection, Cross-Site Scripting, and other critical and high severity vulnerabilities. It
  does not contain checks that may write data to databases or create denial-of-service conditions,
  and is safe to run against production servers.
- **Cross-Site Scripting**: This policy performs a security scan of your web application for cross-site scripting (XSS) vulnerabilities. XSS is an attack technique that forces a website to echo attacker-supplied executable code, such as HTML code or client-side script, which then loads in a user's browser. Such an attack can be used to bypass access controls or conduct phishing expeditions.
- **DISA STIG** <**version**>: The Defense Information Systems Agency (DISA) Security Technical Implementation Guide (STIG) provides security guidance for use throughout the application development lifecycle. This policy contains a selection of checks to help the application meet the secure coding requirements of the DISA STIG <**version**>. Multiple versions of the DISA STIG policy may be available in the **By Type** group.
- **Mobile**: A mobile scan detects security flaws based on the communication observed between a mobile application and the supporting backend services.

- **NoSQL and Node.js**: This policy includes an automated crawl of the server and performs checks for known and unknown vulnerabilities targeting databases based on NoSQL, such as MongoDB, and server side infrastructures based on JavaScript, such as Node.js.
- **OAST**: This policy includes all checks that use Out-of-band Application Security Testing (OAST) technology in scanning logic.
- **Passive Scan**: The Passive Scan policy scans an application for vulnerabilities detectable without active exploitation, making it safe to run against production servers. Vulnerabilities detected by this policy include issues of path disclosure, error messages, and others of a similar nature.
- **PCI Software Security Framework** < version > (PCI SSF < version >): The PCI SSF provides a baseline of requirements and guidance for building secure payment systems and software that handle payment transactions. This policy contains a selection of checks that must be audited to meet the secure coding requirements of PCI SSF.
- **Privilege Escalation**: The Privilege Escalation policy scans your web application for programming errors or design flaws that allow an attacker to gain elevated access to data and applications. The policy uses checks that compare responses of identical requests with different privilege levels.
- **Server-side**: This policy contains checks that target various issues on the server-side of an application. This includes various injection attacks, transport layer security, and privacy violation, but does not include attack surface discovery such as directory enumeration or backup file search. All vulnerabilities detected by this policy may be directly targeted by an attacker. This policy may be used in conjunction with the Client-side policy to provide coverage across both the client and the server.
- **SQL Injection**: The SQL Injection policy performs a security scan of your web application for SQL injection vulnerabilities. SQL injection is an attack technique that takes advantage of non-validated input vulnerabilities to pass arbitrary SQL queries and/or commands through the web application for execution by a backend database.
- **Transport Layer Security**: This policy performs a security assessment of your web application for insecure SSL/TLS configurations and critical transport layer security vulnerabilities, such as Heartbleed, Poodle, and SSL Renegotiation attacks.
- WebSocket: This policy detects vulnerabilities related to WebSocket implementation in your application.

#### Custom

The Custom group contains all user-created policies and any custom policies modified by a user.

#### Hazardous

The Hazardous group contains a policy with potentially dangerous checks, such as a denial-of-service attack, that could cause production servers to fail. Use this policy against non-production servers and systems only.

• **All Checks**: An All Checks scan includes an automated crawl of the server and performs all active checks from SecureBase, the database. This scan includes all checks that are listed in the compliance reports that are available in Fortify web application and web services vulnerability scan

products. This includes checks for known and unknown vulnerabilities at the web server, web application server, and web application layers.

**Caution!** An All Checks scan includes checks that may write data to databases, submit forms, and create denial-of-service conditions. Fortify strongly recommends using the All Checks policy only in test environments.

#### **Deprecated Checks and Policies**

The following policies and checks are deprecated and are no longer maintained.

- Application (Deprecated): The Application policy performs a security scan of your web
  application by submitting known and unknown web application attacks, and only submits specific
  attacks that assess the application layer. When performing scans of enterprise level web
  applications, use the Application Only policy in conjunction with the Platform Only policy to
  optimize your scan in terms of speed and memory usage.
- **Assault (Deprecated)**: An assault scan includes an automated crawl of the server and performs checks for known and unknown vulnerabilities at the web server, web application server, and web application layers. An assault scan includes checks that can create denial-of-service conditions. It is strongly recommended that assault scans only be used in test environments.
- **Deprecated Checks**: As technologies go end of life and fade out of the technical landscape it is necessary to prune the policy from time to time to remove checks that are no longer technically necessary. Deprecated checks policy includes checks that are either deemed end of life based on current technological landscape or have been re-implemented using smart and efficient audit algorithms that leverage latest enhancements of core WebInspect framework.
- Dev (Deprecated): A Developer scan includes an automated crawl of the server and performs
  checks for known and unknown vulnerabilities at the web application layer only. The policy does
  not execute checks that are likely to create denial-of-service conditions, so it is safe to run on
  production systems.
- **OpenSSL Heartbleed (Deprecated)**: This policy performs a security assessment of your web application for the critical TLS Heartbeat read overrun vulnerability. This vulnerability could potentially disclose critical server and web application data residing in the server memory at the time a malicious user sends a malformed Heartbeat request to the server hosting the site.
- OWASP Top 10 Application Security Risks 2010 (Deprecated): This policy provides a
  minimum standard for web application security. The OWASP Top 10 represents a broad consensus
  about what the most critical web application security flaws are. Adopting the OWASP Top 10 is
  perhaps the most effective first step towards changing the software development culture within
  your organization into one that produces secure code. This policy includes elements specific to the
  2010 Top Ten list. For more information, consult the OWASP Top Ten Project.
- Platform (Deprecated): The Platform policy performs a security scan of your web application
  platform by submitting attacks specifically against the web server and known web applications.
  When performing scans of enterprise-level web applications, use the Platform Only policy in
  conjunction with the Application Only policy to optimize your scan in terms of speed and memory
  usage.

- QA (Deprecated): The QA policy is designed to help QA professionals make project release
  decisions in terms of web application security. It performs checks for both known and unknown
  web application vulnerabilities. However, it does not submit potentially hazardous checks, making
  it safe to run on production systems.
- **Quick (Deprecated)**: A Quick scan includes an automated crawl of the server and performs checks for known vulnerabilities in major packages and unknown vulnerabilities at the web server, web application server and web application layers. A quick scan does not run checks that are likely to create denial-of-service conditions, so it is safe to run on production systems.
- **Safe (Deprecated)**: A Safe scan includes an automated crawl of the server and performs checks for most known vulnerabilities in major packages and some unknown vulnerabilities at the web server, web application server and web application layers. A safe scan does not run any checks that could potentially trigger a denial-of-service condition, even on sensitive systems.
- **Standard (Deprecated)**: Standard (Deprecated) policy is copy of the original standard policy before it was revamped in R1 2015 release. A standard scan includes an automated crawl of the server and performs checks for known and unknown vulnerabilities at the web server, web application server and web application layers. A standard scan does not run checks that are likely to create denial-of-service conditions, so it is safe to run on production systems.

## **HTTP Status Codes**

The following list of status codes was extracted from the Hypertext Transfer Protocol version 1.1 standard (RFC 2616). You can find more information at http://www.w3.org/Protocols/.

| Code                                 | Definition                                                                                                    |
|--------------------------------------|----------------------------------------------------------------------------------------------------|
| 100                                  | Continue                                                                                                    |
| 101                                  | Switching Protocols                                                                                                    |
| 200 OK                               | Request has succeeded                                                                                                    |
| 201 Created                          | Request fulfilled and new resource being created                                                                                                    |
| 202 Accepted                         | Request accepted for processing, but processing not completed.                                                                                                    |
| 203 Non-Authoritative<br>Information | The returned metainformation in the entity-header is not the definitive set as available from the origin server, but is gathered from a local or a third-party copy. |
| 204 No Content                       | The server has fulfilled the request but does not need to return an entity-body, and might want to return updated metainformation.                                   |
| 205 Reset Content                    | The server has fulfilled the request and the user agent should reset the document view which caused the request to be sent.                                          |

| Code                      | Definition                                                                                                    |
|---------------------------|----------------------------------------------------------------------------------------------------|
| 206 Partial Content       | The server has fulfilled the partial GET request for the resource.                                                                                                    |
| 300 Multiple Choices      | The requested resource corresponds to any one of a set of representations, each with its own specific location, and agent-driven negotiation information (section 12) is being provided so that the user (or user agent) can select a preferred representation and redirect its request to that location. |
| 301 Moved<br>Permanently  | The requested resource has been assigned a new permanent URI and any future references to this resource should use one of the returned URIs.                                                                                                    |
| 302 Found                 | The requested resource resides temporarily under a different URI.                                                                                                    |
| 303 See Other             | The response to the request can be found under a different URI and should be retrieved using a GET method on that resource.                                                                                                    |
| 304 Not Modified          | If the client has performed a conditional GET request and access is allowed, but the document has not been modified, the server should respond with this status code.                                                                                                    |
| 305 Use Proxy             | The requested resource MUST be accessed through the proxy given by the Location field.                                                                                                    |
| 306 Unused                | Unused.                                                                                                    |
| 307 Temporary<br>Redirect | The requested resource resides temporarily under a different URI.                                                                                                    |
| 400 Bad Request           | The request could not be understood by the server due to malformed syntax.                                                                                                    |
| 401 Unauthorized          | The request requires user authentication. The response MUST include a WWW-Authenticate header field (section 14.47) containing a challenge applicable to the requested resource.                                                                                                    |
| 402 Payment<br>Required   | This code is reserved for future use.                                                                                                    |
| 403 Forbidden             | The server understood the request, but is refusing to fulfill it.                                                                                                    |
| 404 Not Found             | The server has not found anything matching the Request-URI.                                                                                                    |
| 405 Method Not            | The method specified in the Request-Line is not allowed for the resource                                                                                                    |

| Code                                    | Definition                                                                                                    |
|-----------------------------------------|----------------------------------------------------------------------------------------------------|
| Allowed                                 | identified by the Request-URI.                                                                                                    |
| 406 Not Acceptable                      | The resource identified by the request is only capable of generating response entities which have content characteristics not acceptable according to the accept headers sent in the request.                                                                                                    |
| 407 Proxy<br>Authentication<br>Required | This code is similar to 401 (Unauthorized), but indicates that the client must first authenticate itself with the proxy.                                                                                                    |
| 408 Request Timeout                     | The client did not produce a request within the time that the server was prepared to wait.                                                                                                    |
| 409 Conflict                            | The request could not be completed due to a conflict with the current state of the resource.                                                                                                    |
| 410 Gone                                | The requested resource is no longer available at the server and no forwarding address is known.                                                                                                    |
| 411 Length Required                     | The server refuses to accept the request without a defined Content-<br>Length.                                                                                                    |
| 412 Precondition<br>Failed              | The precondition given in one or more of the request-header fields evaluated to false when it was tested on the server.                                                                                                    |
| 413 Request Entity<br>Too Large         | The server is refusing to process a request because the request entity is larger than the server is willing or able to process.                                                                                                    |
| 414 Request-URI Too<br>Long             | The server is refusing to service the request because the Request-URI is longer than the server is willing to interpret.                                                                                                    |
| 415 Unsupported<br>Media Type           | The server is refusing to service the request because the entity of the request is in a format not supported by the requested resource for the requested method.                                                                                                    |
| 416 Requested Range<br>Not Satisfiable  | A server should return a response with this status code if a request included a Range request-header field (section 14.35), and none of the range-specifier values in this field overlap the current extent of the selected resource, and the request did not include an If-Range request-header field. |
| 417 Expectation                         | The expectation given in an Expect request-header field (see section                                                                                                    |

| Code                              | Definition                                                                                                    |
|-----------------------------------|----------------------------------------------------------------------------------------------------|
| Failed                            | 14.20) could not be met by this server, or, if the server is a proxy, the server has unambiguous evidence that the request could not be met by the next-hop server.                                                                                           |
| 500 Internal Server<br>Error      | The server encountered an unexpected condition which prevented it from fulfilling the request.                                                                                                    |
| 501 Not Implemented               | The server does not support the functionality required to fulfill the request. This is the appropriate response when the server does not recognize the request method and is not capable of supporting it for any resource.                                   |
| 502 Bad Gateway                   | The server, while acting as a gateway or proxy, received an invalid response from the upstream server it accessed in attempting to fulfill the request.                                                                                                    |
| 503 Service<br>Unavailable        | The server is currently unable to handle the request due to a temporary overloading or maintenance of the server.                                                                                                    |
| 504 Gateway Timeout               | The server, while acting as a gateway or proxy, did not receive a timely response from the upstream server specified by the URI (e.g., HTTP, FTP, LDAP) or some other auxiliary server (e.g., DNS) it needed to access in attempting to complete the request. |
| 505 HTTP Version<br>Not Supported | The server does not support, or refuses to support, the HTTP protocol version that was used in the request message.                                                                                                    |

## Send Documentation Feedback

If you have comments about this document, you can contact the documentation team by email.

**Note:** If you are experiencing a technical issue with our product, do not email the documentation team. Instead, contact Micro Focus Fortify Customer Support at <a href="https://www.microfocus.com/support">https://www.microfocus.com/support</a> so they can assist you.

If an email client is configured on this computer, click the link above to contact the documentation team and an email window opens with the following information in the subject line:

#### Feedback on Configuration and Usage Guide (Fortify ScanCentral DAST 22.2.0)

Just add your feedback to the email and click send.

If no email client is available, copy the information above to a new message in a web mail client, and send your feedback to fortifydocteam@microfocus.com.

We appreciate your feedback!